AVTM550503 Rev E March 2005

#### **Instruction Manual AVTM550503**

**for** 

**Three-Phase TTR Transformer Turn Ratio Test Set**  Catalog No. 550503

High-Voltage Equipment Read the entire manual before operating.

Aparato de Alto Voltaje Antes de operar este producto lea este manual enteramente.

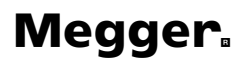

Valley Forge Corporate Center 2621 Van Buren Avenue Norristown, PA 19403 U.S.A.

610-676-8500

*www.megger.com*

Three-Phase TTR Transformer Turn Ratio Test Set Instruction Manual

#### **Copyright Notice**

Copyright© 1999 by Megger. All rights reserved.

#### **Disclaimer Notice**

The information contained in this manual is believed to be adequate for the intended use of the product. If the product or its individual instrument are used for purposes other than those specified herein, confirmation of their validity and suitability must be obtained from Megger. Refer to the warranty information included at the end of this instruction manual. Specifications are subject to change without notice.

#### **Warranty**

Products supplied by Megger are warranted against defects in material and workmanship for a period of one year following shipment. Our liability is specifically limited to replacing or repairing, at our option, defective equipment. Equipment returned to the factory must be shipped prepaid and insured. This warranty does not include batteries, lamps, or other expendable items, where the original manufacturer's warranty shall apply. We make no other warranty. The warranty is void in the event of abuse (failure to follow recommended operating procedures) or failure by the customer to perform specific maintenance as indicated in this manual.

# **TABLE OF CONTENTS**

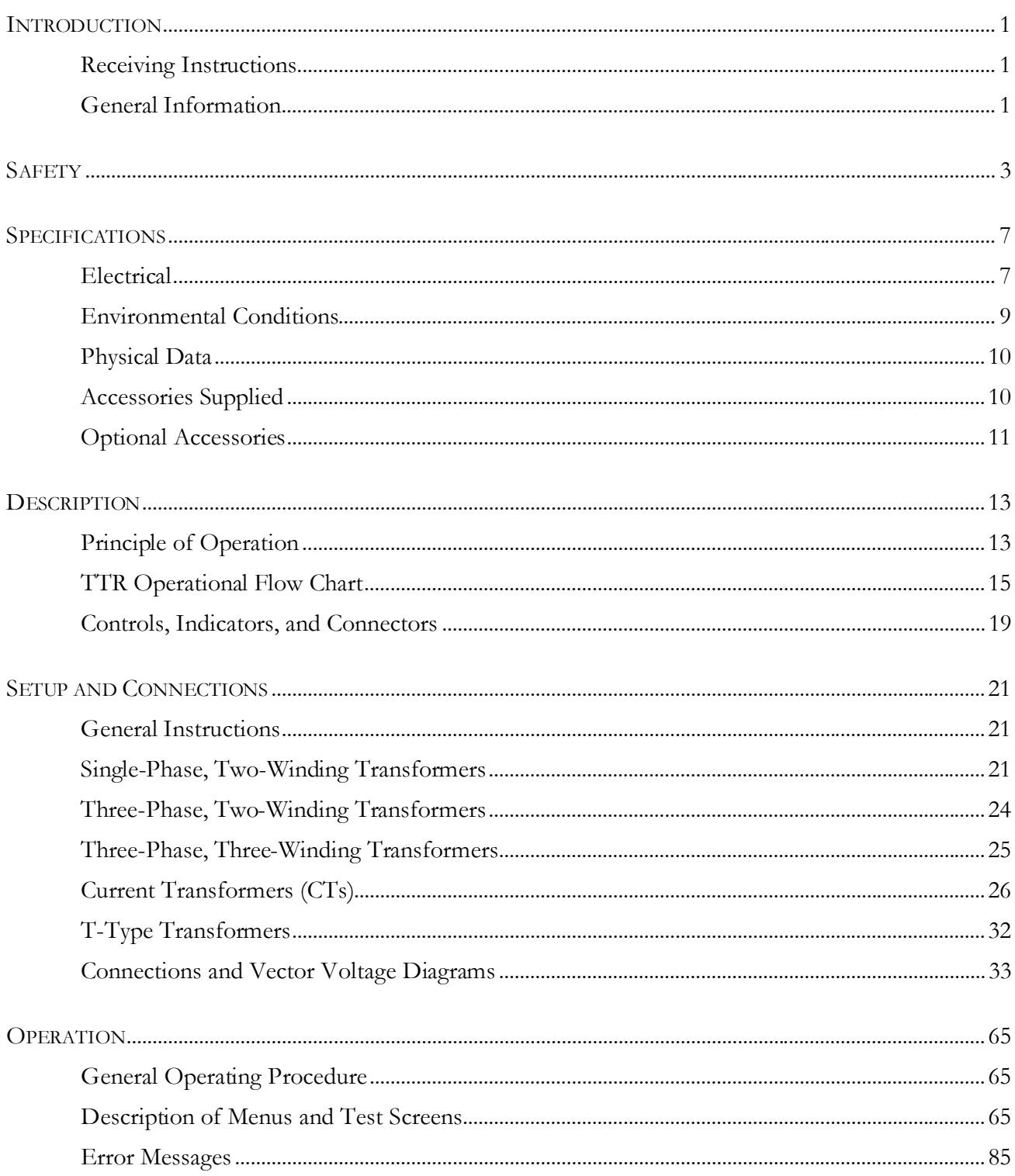

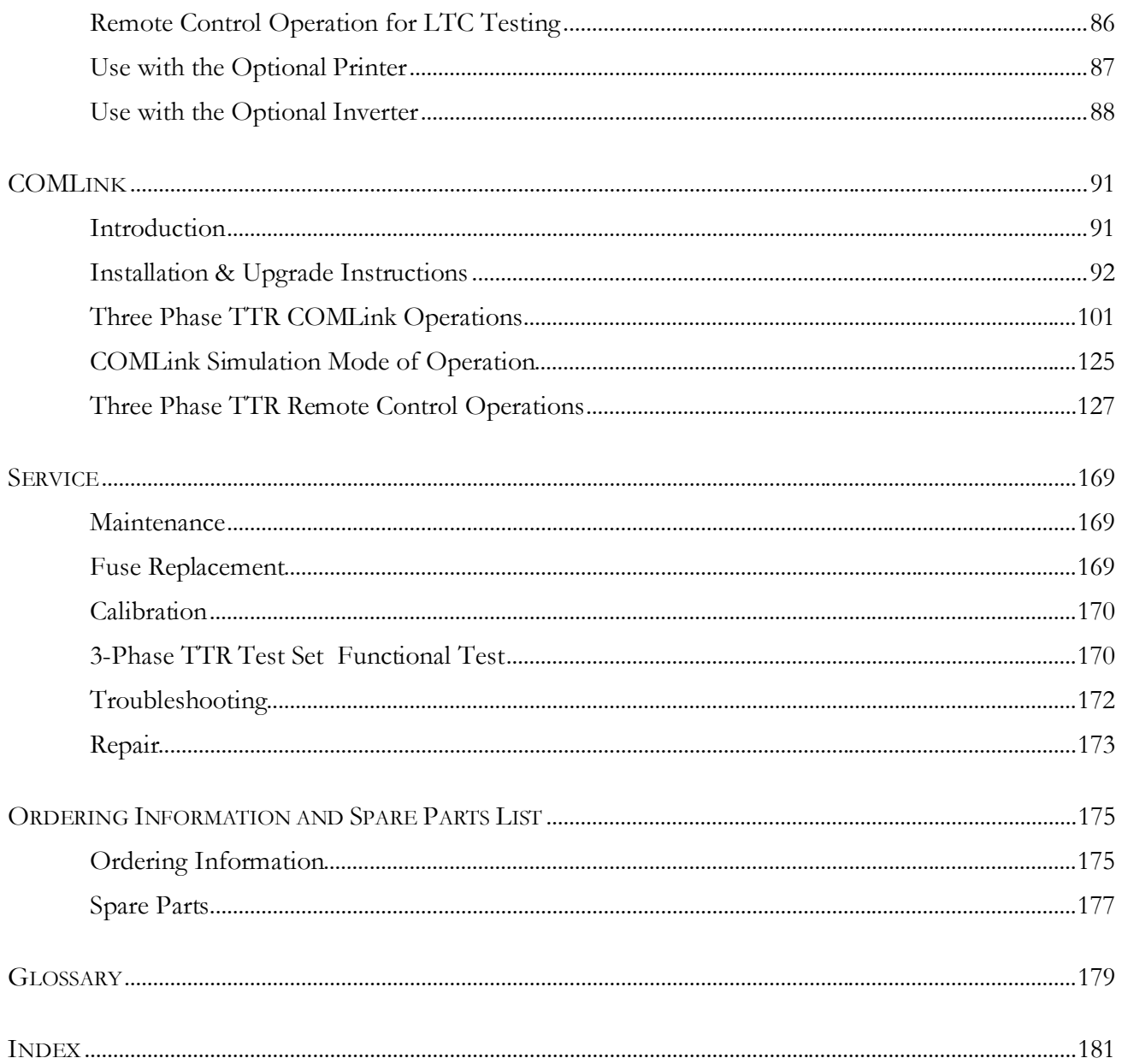

## **LIST OF ILLUSTRATIONS**

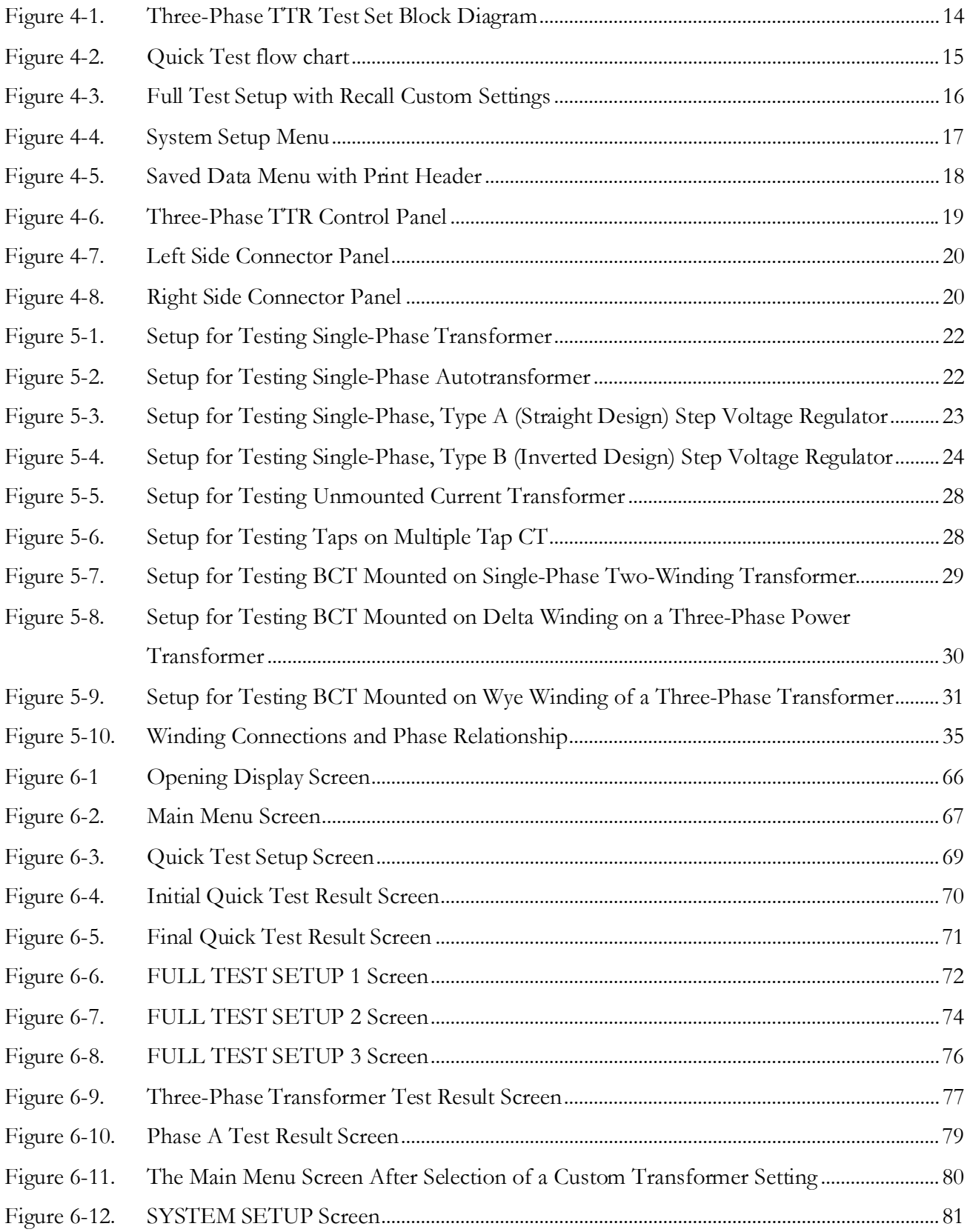

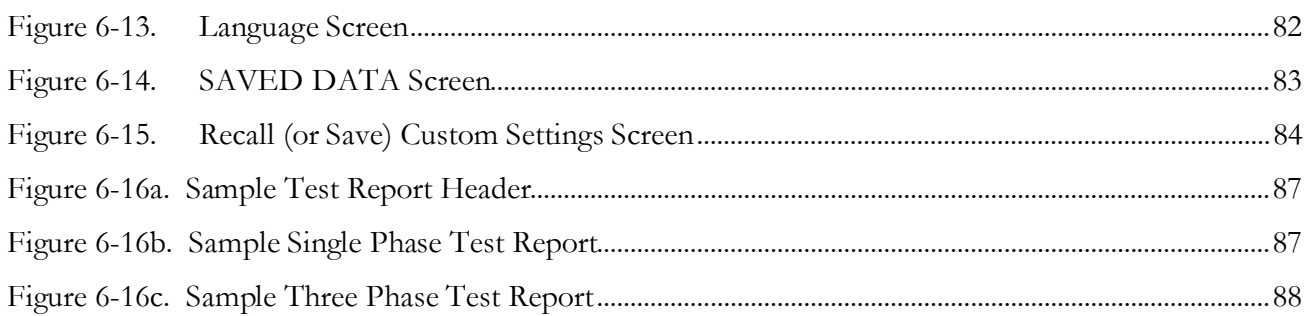

## **LIST OF TABLES**

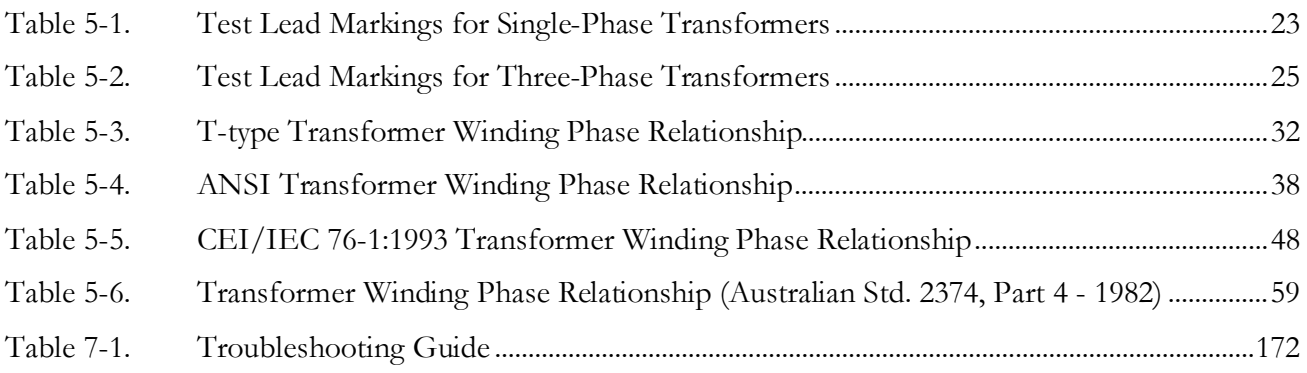

# **PROPRIETARY INFORMATION NOTICE**

This document contains information proprietary to Megger. All rights are reserved.

No part of this document may be reproduced, transmitted, processed or recorded by any means or form, electronic, mechanical, photographic or otherwise, nor be released to any third party without the express written consent of Megger.

## *Megger Software End User License Agreement*

NOTICE TO USER: THIS IS A CONTRACT. BY INSTALLING/USING THIS PRODUCT YOU ACCEPT ALL TERMS AND CONDITIONS OF THIS AGREEMENT. If you do not agree with the terms and conditions of this Agreement, return the software, unused, along with the rest of the package, to Megger. This package contains software and related explanatory written materials. The term Software shall also include any upgrades, modified versions, updates, additions and copies of the Software licensed to you by Megger. Megger grants you a nonexclusive license to use the Software and Documentation, provided you agree to the following:

**Use of the Software** – You may –

- Install the software on any computer within your company.
- Make one backup copy of the Software.
- **Copyright** The Software is owned by Megger, and its structure, organization and code are the valuable trade secrets of Megger. The Software is also protected by United States Copyright Law and International Treaty provisions. You must treat the Software just as you would any other copyrighted material, such as a book. You may not copy the Software or the Documentation, except as set forth in the Use of the Software section. Any copies that you are permitted to make pursuant to this Agreement must contain the same copyright and other proprietary notices that appear on or in the Software. You agree not to modify, adapt or translate the software. You also agree not to reverse engineer, decompile, disassemble or otherwise attempt to discover the source code of the Software.
- **Transfer** You may not rent, lease, sublicense or lend the Software or Documentation. You may, however, transfer all of your rights to use the Software to another person of legal entity provided that you transfer this Agreement, the Software, including all copies, updates and prior versions, and all Documentation to such person or entity, and that you retain no copies, including copies stored on a computer.
- **Limited Warranty** Megger warrants that the SOFTWARE will perform substantially in accordance with the accompanying written materials for a period of one year from date of receipt. Any implied warranties on the SOFTWARE are limited to one year.
- **Customer Remedies** Megger and its suppliers' entire liability and your exclusive remedy shall be, at Megger option, either (a) return of the price paid, or (b) repair or replacement of the SOFTWARE that does not meet this Limited Warranty and which is returned to Megger with proof of purchase.

This Limited Warranty is void if failure of the SOFTWARE has resulted from accident, abuse, or misapplication. Any replacement SOFTWARE will be warranted for the remainder of the original warranty period or thirty (30) days, whichever is longer.

- **No Other Warranties** To the maximum extent permitted by applicable law, Megger and its suppliers disclaim all other warranties, either express or implied, including, but not limited to implied warranties of merchantability and fitness for a particular purpose, with regard to the SOFTWARE, the accompanying written materials, and any accompanying hardware.
- **No Liability for Consequential Damages** To the maximum extent permitted by applicable law, in no event shall Megger or its suppliers be liable for any damages (including without limitation, special, incidental, consequential, or indirect damages for personal injury, loss of business profits, business interruption, loss of business information, or any other pecuniary loss) arising out of the use of or inability to use this product, even if Megger has been advised of the possibility of such damages. In any case, Megger and its suppliers' entire liability under any provision of this agreement shall be limited to the amount actually paid by you for the SOFTWARE.

#### **Megger Technical Support**

In the event that the COMLink software appears defective or if you need assistance in the operation of the COMLink software, call the MEGGER SUPPORT DEPT at (610) 676-8500. The Megger Support Dept will determine the necessary support to correct the problem.

# **CUSTOMER FEEDBACK**

We listen to our customers very seriously when they express interest in or suggest new or modified features. Please feel free to call, e-mail, fax, or write with any comments or suggestions you may have. We can be contacted at the following:

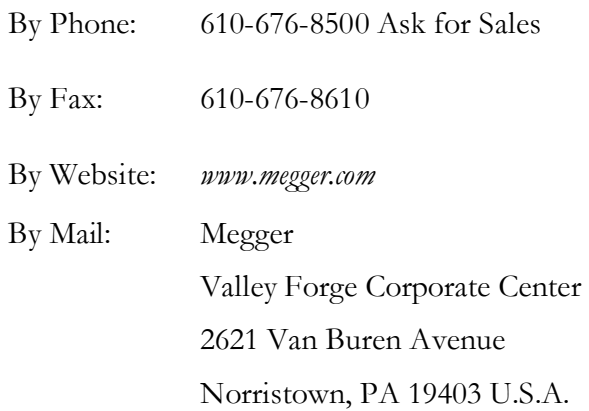

#### **IMPORTANT!**

Megger periodically provides updates of software. See our web site *www.megger.com* to obtain these download updates.

SEE ALL OF OUR PRODUCTS, APPLICATION NOTES, FAQ's BY PRODUCT, AND LOCAL REP INFORMATION ON THE WEB AT*: www.megger.com*

### **AUDIENCE**

This manual is written for technical personnel who are familiar with the various measurements performed by a TTR and have a general understanding of their use and operation. Such personnel should also be thoroughly familiar with the hazards associated with the use of this equipment and should have received proper safety training.

# **MANUAL CONVENTIONS**

This manual uses the following conventions:

**Bold** indicates emphasis or a heading.

**Arial Bold** denotes the use of a screen button (i.e. click the TTR button).

**Ctrl+Enter** indicates that to perform the function, press both keys simultaneously (i.e. **Ctrl+Enter** indicates that you hold-down the Control (Ctrl) key while simultaneously striking the Enter key).

**NOTE: is used to set off important information from the rest of the text.** 

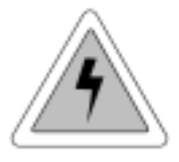

**A WARNING symbol alerts you to a hazard that may result in equipment damage, personal injury, or death. Carefully read the instructions provided and follow all safety precautions.** 

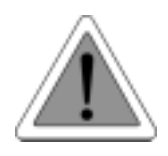

**A CAUTION symbol alerts you that the system may not operate as expected if instructions are not followed.** 

# 1

# **Introduction**

#### *Receiving Instructions*

Check the equipment received against the packing list to ensure that all materials are present. Notify Megger of any shortage. Telephone 610-676-8500.

Examine the instrument for damage received in transit. If any damage is discovered, file a claim with the carrier at once and notify Megger or its nearest authorized sales representative, giving a detailed description of the damage.

This instrument has been thoroughly tested and inspected to meet rigid specifications before being shipped. It is ready for use when set up as indicated in this manual.

#### *General Information*

The Three-Phase  $TTR^{\circ}$  Test Set is fully automatic, self-checking, self-calibrating, menu-driven unit. The test set measures the turn ratio, phase shift, and excitation current of power, distribution, and instrument transformers. A "-47" suffix added to the catalog number denotes a 230-V input power supply, rather than the standard 120-V supply. The test set is a portable instrument housed in a sturdy plastic case with lid and carrying strap. The inside bottom half of the case is nickel coated. A canvas carrying bag is supplied to hold all accessories.

The test set can be used to test single-phase and three-phase transformers, both with and without taps in accordance with the requirements of the IEEE C57.12.90 – 1997 standards. For three-phase measurements, the test set is connected to all three phases of the transformer to be tested. The TTR lead selection circuitry permits automatic measurement of all phases without changing connections. This feature eliminates the need to refer to hook-up charts when testing three-phase transformers. Turn ratio, phase shift and excitation current readings are displayed on a large LCD. Transformer excitation current as well as phase shift angle helps to detect transformer shorted turns or an unequal number of turns connected in parallel. Operating condition (error) messages identify incorrect test connections, abnormal operating condition, or winding problems. Test results can be saved, printed out on an optional printer, or uploaded to a personal computer (PC).

Features include:

- Fully automatic operation.
- Self-checking at power-up.
- Self-calibration at each measurement.
- User-friendly, menu-driven operation.
- Test turn ratio, phase shift (in both degree and centiradian), and excitation current.
- Easy measuring of regular windings, tertiary windings, and CTs.
- Storage capacity for up to 200 tests for retrieving, printing out, or uploading to a PC.
- Saving up to 9 custom transformer settings for faster and easier testing.
- Checking reverse polarity at start of each test.
- Y2K compatible date setting.
- External printer records test data.
- External PC or laptop can be connected instead of a printer to transfer test results and to provide full transformer test report.
- Quick test mode provides the fastest testing of a transformer.
- Three excitation test voltages: 80 V, 40 V, and 8 V.
- **Testing to ANSI, IEC, or Australian standards.**
- Leads marked to ANSI, IEC, and Australian standards.
- Choice of six languages.
- Large, easy-to-read LCD shows alphanumeric data
- Meets the requirements of both the European EMC and Low Voltage Directives.
- Trouble-free operation in switchyards under electrostatic and magnetic interference conditions.

# $\boldsymbol{\mathcal{V}}$

# **Safety**

The test set and the specimen to which it is connected are a possible source of high-voltage electrical energy and all persons making or assisting in tests must use all practical safety precautions to prevent contact with energized parts of the test equipment and related circuits. Persons actually engaged in the test must stand clear of all parts of the complete high-voltage circuit, including all connections, unless the test set is de-energized and all parts of the test circuit are grounded. Persons not directly involved with the work must be kept away from test activities by suitable barriers, barricades, or warnings.

Treat all terminals of high-voltage power equipment as a potential electric shock hazard. There is always the possibility of voltages being induced at these terminals because of proximity to energized high-voltage lines or equipment. Always disconnect test leads from power equipment before attempting to disconnect them at the test set. The ground connection must be the first made and the last removed. Any interruption of the grounding connection can create an electric shock hazard.

This instrument operates from a single-phase power source. It has a three-wire power cord and requires a two-pole, three-terminal, live, neutral, and ground type connector. The voltage to ground from the live pole of the power source must be within the following rated operating voltage:

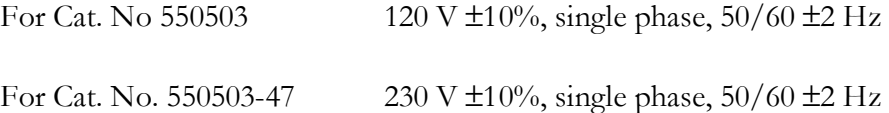

The neutral pole must be at ground potential. Before making connection to the power source, determine that the instrument rating matches the voltage of the power source and has a suitable two-pole, three-terminal grounding type connector.

The power input plug must be inserted only into a mating receptacle with a ground contact. Do not bypass the grounding connection. Any interruption of the grounding connection can create an electric shock hazard. Determine that the receptacle is properly wired before inserting the plug.

For test sets energized with 230 V input, the neutral terminal of the input supply cord (white or blue lead) must be connected to the neutral pole of the line power source. The ground terminal of the input supply cord (green or yellow/green lead) must be connected to the protective ground (earth) terminal of the line power source. The black or brown cord lead is the live (hot) lead.

To avoid electric shock hazard, operating personnel must not remove the instrument from the case. Any repair or component replacement must be performed by qualified service personnel.

The control circuits of the instrument are protected by two mains circuit fuses. These fuses are replaceable by the operator. To avoid electric shock and fire hazard, use only the fuse specified in Section 3, Specifications, that is identical in respect to type, voltage rating and current rating. Refer to the Fuse Replacement procedure in the Service section.

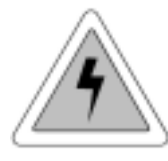

#### **WARNING Before replacing the fuses, disconnect the power input plug from the live power source.**

Megger has made formal safety reviews of the initial design and any subsequent changes. This procedure is followed for all new products and covers areas in addition to those included in applicable standards. Regardless of these efforts, it is not possible to eliminate all hazards from electrical test equipment. For this reason, every effort has been made to point out in this instruction manual the proper procedures and precautions to be followed by the user in operating this equipment and to mark the equipment itself with precautionary warnings where appropriate. It is not possible to foresee every hazard which may occur in the various applications of this equipment. It is therefore essential that the user, in addition to following the safety rules in this manual, also carefully consider all safety aspects of the test before proceeding.

- Safety is the responsibility of the user.
- Follow your company safety procedures.
- Misuse of this high-voltage equipment can be extremely dangerous.
- The purpose of this equipment is limited to use as described in this manual. Do not use the equipment or its accessories with any device other than specifically described.
- Never connect the test set to energized equipment.
- Do not use the test set in an explosive atmosphere.
- Corrective maintenance must only be performed by qualified personnel who are familiar with the construction and operation of the test set and the hazards involved.
- Refer to IEEE 510 1983, *IEEE Recommended Practices for Safety in High-Voltage and High-Power Testing*, for additional information.

If the test equipment is operated properly and all grounds correctly made, test personnel need not wear rubber gloves. As a routine safety procedure, however, some users require that rubber gloves be worn, not only when making connections to the high-voltage terminals, but also when manipulating the controls. Megger considers this an excellent safety practice.

Users of equipment should note that high-voltage discharges and other sources of strong electric or magnetic field may interfere with the proper functioning of heart pacemakers. Persons with heart pacemakers should obtain expert advice on the possible risks before operating this equipment or being close to the equipment during operation.

# 3

# **Specifications**

## *Electrical*

#### **Input Power**

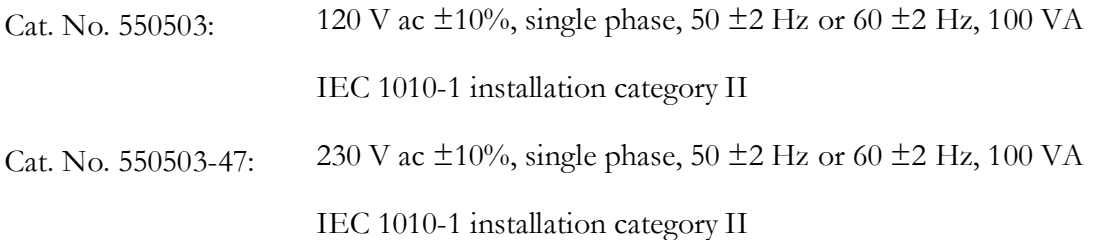

### **Pollution Degree**

TTR is designed for Pollution Degree II

#### **Protective Devices**

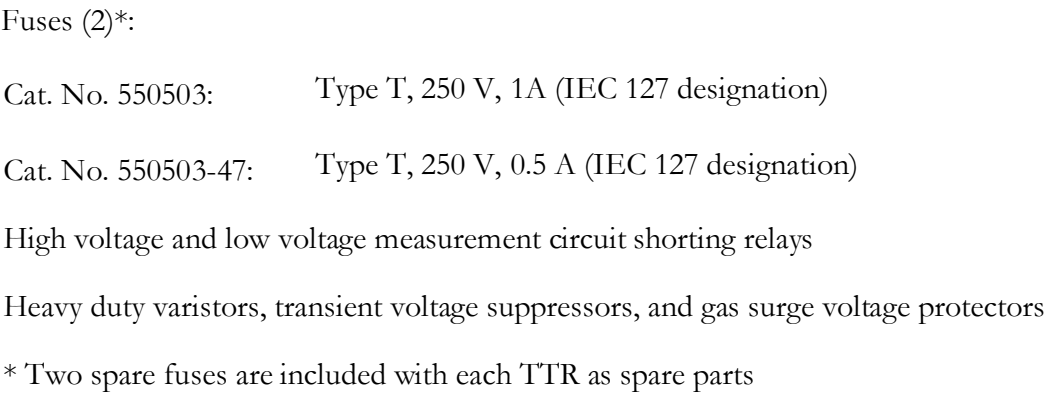

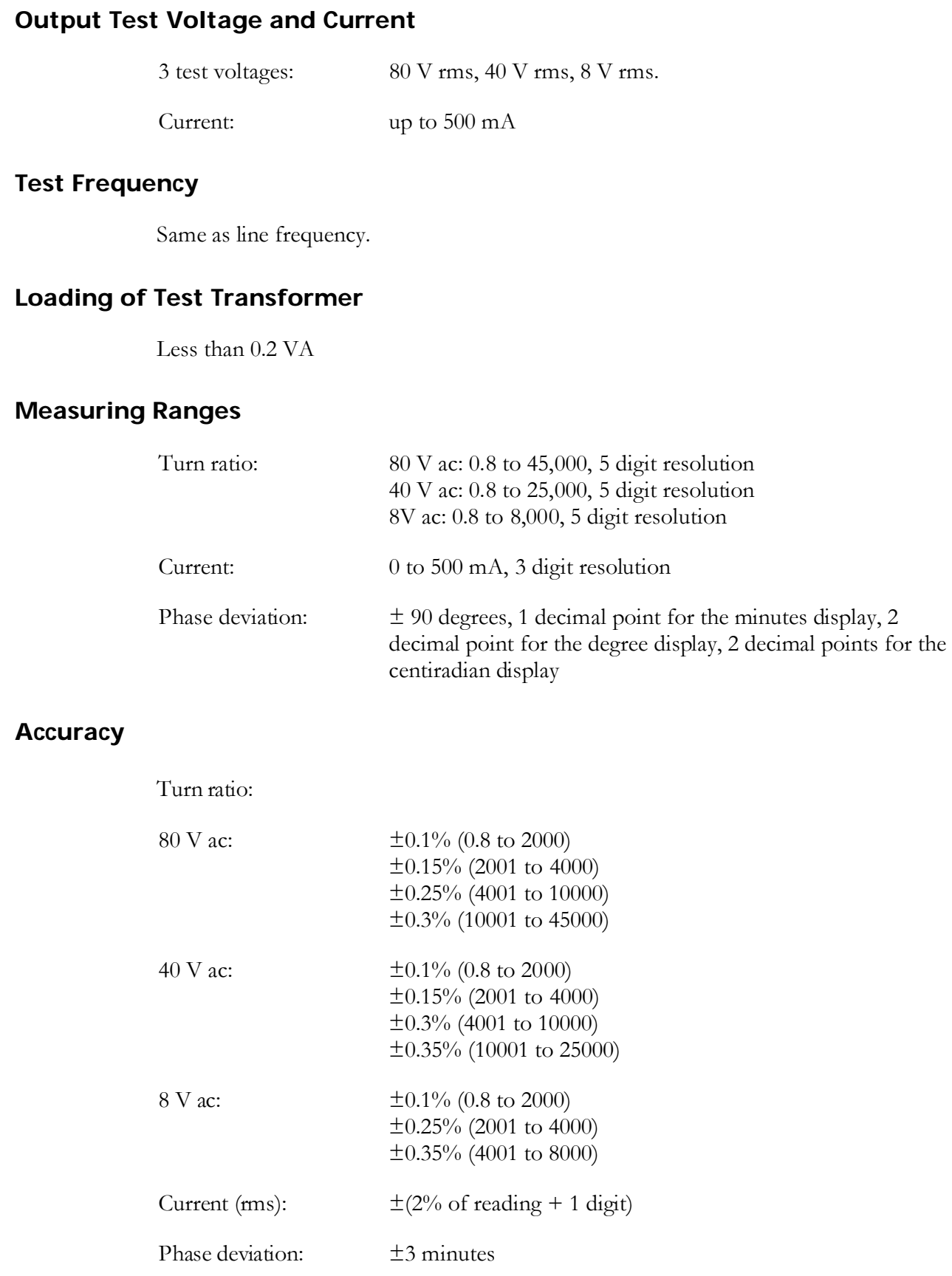

#### **Measurement Method**

In accordance with ANSI/IEEE C57.12.90

#### **Transformer Winding Phase Relationship**

ANSI C57.12.70-1978

CEI/IEC 76-1:1993 and Publication 616:1978

AS-2374, Part 4-1982 (Australian Standard)

#### **Measuring Time**

10 to 20 seconds depending on mode of operation and type of transformer

#### **Display**

LCD module, 256 x 128 dots. This translates to 42 characters by 16 lines.

#### **Memory Storage**

Up to 200 test results

Up to 9 custom transformer settings

#### **Interface**

RS232C

### *Environmental Conditions*

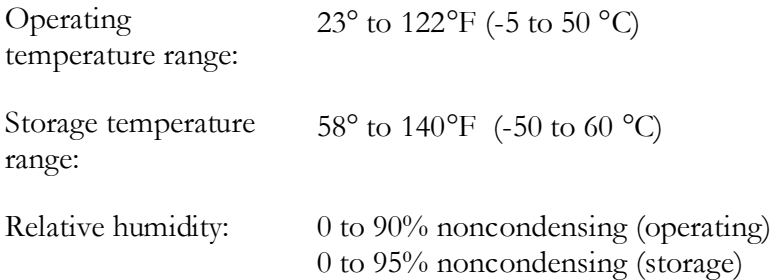

## *Physical Data*

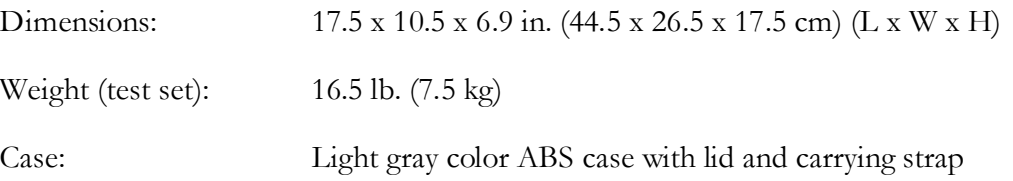

### *Accessories Supplied*

- Canvas carrying bag for test leads:  $18 \times 12 \times 12$  in.  $(45.7 \times 30.5 \times 30.5 \text{ cm})$  (H  $\times$  W  $\times$  D), with handles, full length zipper, and adjustable strap with shoulder pad.
- Power supply cord,  $8 \text{ ft}$  (2.5 m).
- Ground lead, 15 ft  $(4.6 \text{ m})$ .
- H winding test lead, 10 ft (3.1 m), three-phase connection, shielded, clip-end terminated.
- H winding test lead extension, 33 ft (10 m), shielded.
- X winding test lead, 10 ft (3.1 m), three-phase connection, shielded, clip-end terminated.
- X winding test lead extension, 33 ft (10 m), shielded.
- Hand-held switch for LTC remote control testing.
- Two spare fuses.
- COMLink software for uploading test results to a PC and for controlling the TTR by a PC.
- RS232 cable for connecting the TTR to a PC.
- Bushing clips  $(6)$ .
- **Instruction manual.**

### *Optional Accessories*

- Battery/line-powered serial thermal printer package for 120 V ac  $(p/n 35312-1)$ . The package includes the thermal printer, a battery pack, an AC adapter, an interface cable and a shelf for mounting printer on the side of the TTR.
- Battery/line-powered serial thermal printer package for  $230 \text{ V}$  ac (p/n 35312-2). The package includes the thermal printer, a battery pack, an AC adapter, an interface cable and a shelf for mounting printer on the side of the TTR.
- Printed out data includes date, transformer diagram number according to ANSI, IEC or AS (Australian) standard, transformer under test ID, calculated and measured turn ratios, ratio deviations, phase deviation angle, test voltage, exciting current values, and TTR serial number.
- X winding test lead, 10 ft (3.1 m), single-phase connection, shielded, clip-end terminated  $(p/n 30915-507)$ .
- H winding test lead, 10 ft (3.1 m), single-phase connection, shielded, clip-end terminated  $(p/n 30915-506)$ .
- H winding test lead, 20 ft (6.2 m), three-phase connection, shielded, clip-end terminated  $(p/n 30915-524)$ .
- TTR Calibration Standard (Cat. No.550555).
- Inverter, 12 V dc to 120 V ac, 60 Hz, with 3-ft (0.91 m) cigarette adapter cord  $(p/n 35271-1)$
- Inverter, 12 V dc to 120 V ac, 50 Hz, with 3-ft (0.91 m) cigarette adapter cord  $(p/n 35271-3)$
- Inverter, 12 V dc to 230 V ac, 60 Hz, with 3-ft  $(0.91 \text{ m})$  cigarette adapter cord  $(p/n 35271-2)$
- Inverter,  $12 \text{ V}$  dc to  $230 \text{ V}$  ac,  $50 \text{ Hz}$ , with 3-ft  $(0.91 \text{ m})$  cigarette adapter cord  $(p/n 35271-4)$
- Transit case for instrument leads and accessories  $(p/n35313)$
- USB Serial Adapter (p/n 35871)

# 4

# **Description**

#### *Principle of Operation*

The TTR test set provides accurate measurements of the transformer input and output voltages and then calculates a transformer turn ratio. The TTR also measures phase shift between primary and secondary windings of a transformer and transformer excitation current.

A block diagram of the TTR test set is shown in Figure 4-1. The excitation voltage transformer converts the main voltage into the test excitation voltage of a transformer. The excitation voltage transformer outputs three test voltages: 80 V, 40 V, and 8 V. The transformer under test excitation current is measured by the excitation current measurement circuitry. The test excitation voltage is applied to a transformer under test through the H winding lead select circuitry. This circuitry automatically excites the transformer windings depending on winding connections. The same excitation voltage is applied to the reference conditioning circuitry.

The transformer under test output voltage is connected to the X winding lead select circuitry. This circuitry automatically connects the transformer winding being tested to the range conditioning circuitry.

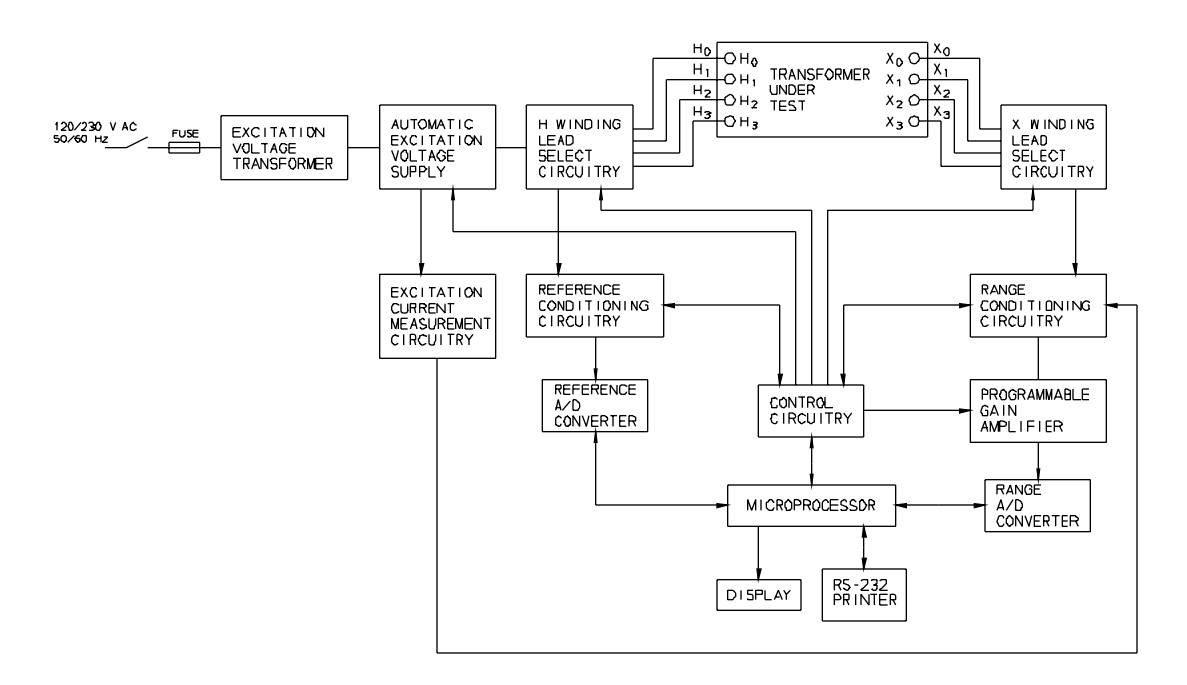

*Figure 4-1. Three-Phase TTR Test Set Block Diagram* 

The range and reference conditioning circuitries isolate a transformer under test from the TTR measurement circuitry and provide conditioning of the input and output measurement signals. The programmable gain amplifier is used for additional conditioning of the transformer output signals.

Both the reference  $A/D$  converter and the range  $A/D$  converter are used to convert the analog measurement signals to their digital replica. The converted output digital signals are applied to the microprocessor.

The microprocessor orchestrates all steps of the TTR test set operation. It provides proper sequence of operation, gathers and calculates the test results, provides interfacing with the display, RS232/printer port, and the control circuitry. The control circuitry interfaces with virtually all function blocks described, providing proper control sequence of the TTR test set operation.

### *TTR Operational Flow Chart*

This flow chart illustrates the sequence of operation in a graphical manner. The Startup screen is the first screen that appears when the TTR is powered up. This is where the self-test will be performed and the embedded software version is indicated along with the present date and time. The Startup Screen always goes to the Main Menu. This is where the user interface commences.

**NOTE: See also page 65 for description of operation and menu/test screen.** 

**NOTE: Use the KEY on Figure 4.2 to identify the operation or function of the flow chart objects.** 

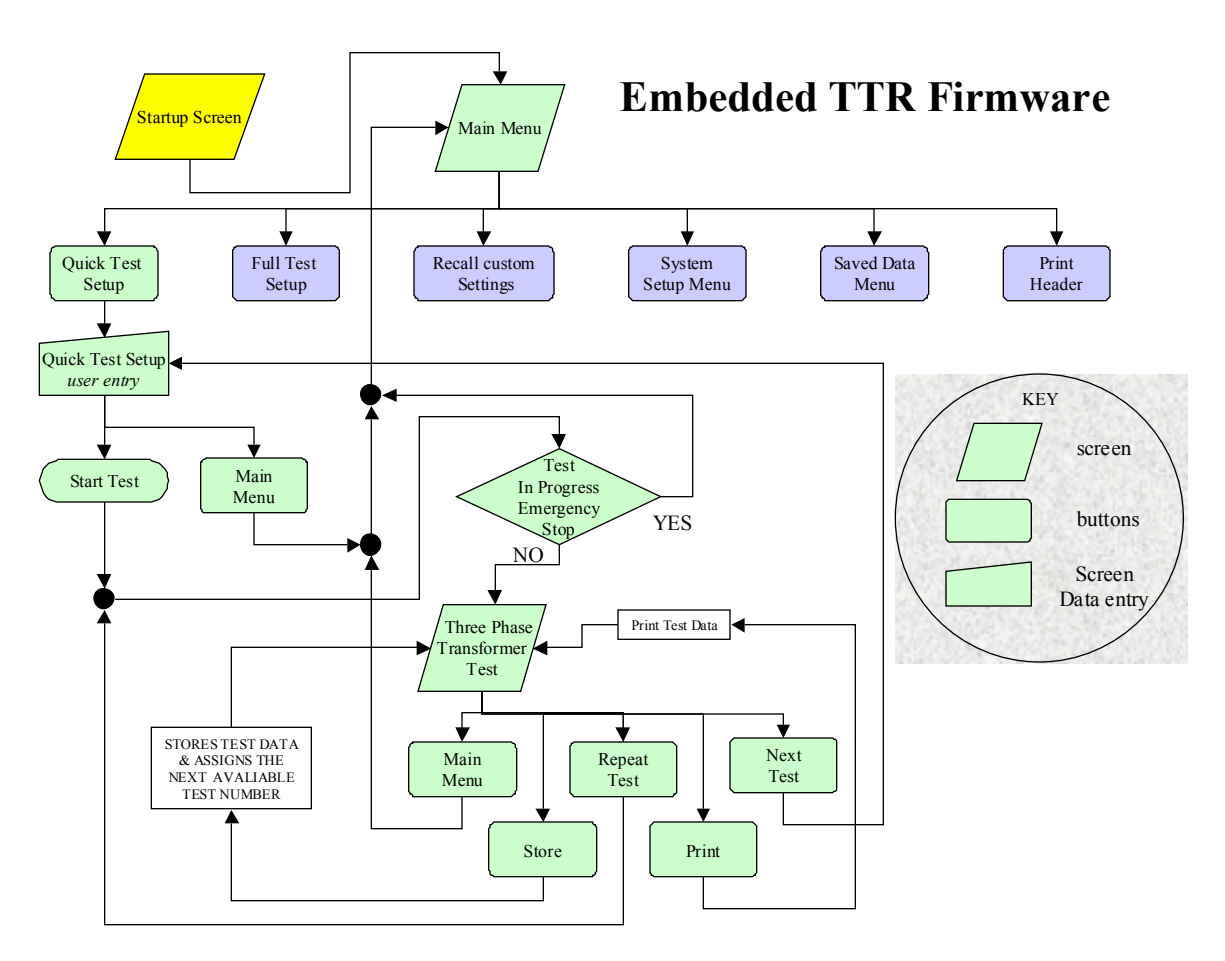

*Figure 4-2. Quick Test flow chart* 

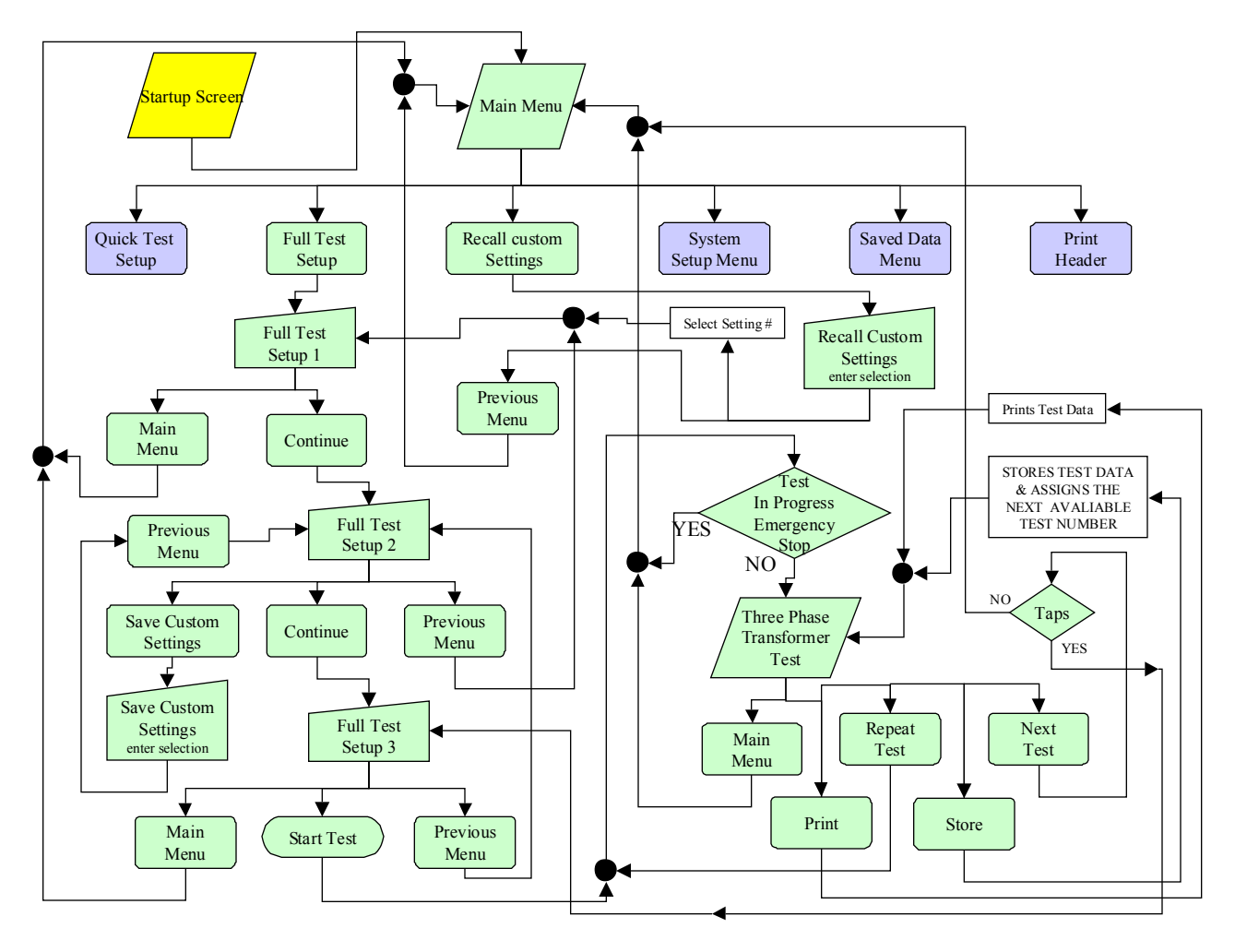

*Figure 4-3. Full Test Setup with Recall Custom Settings* 

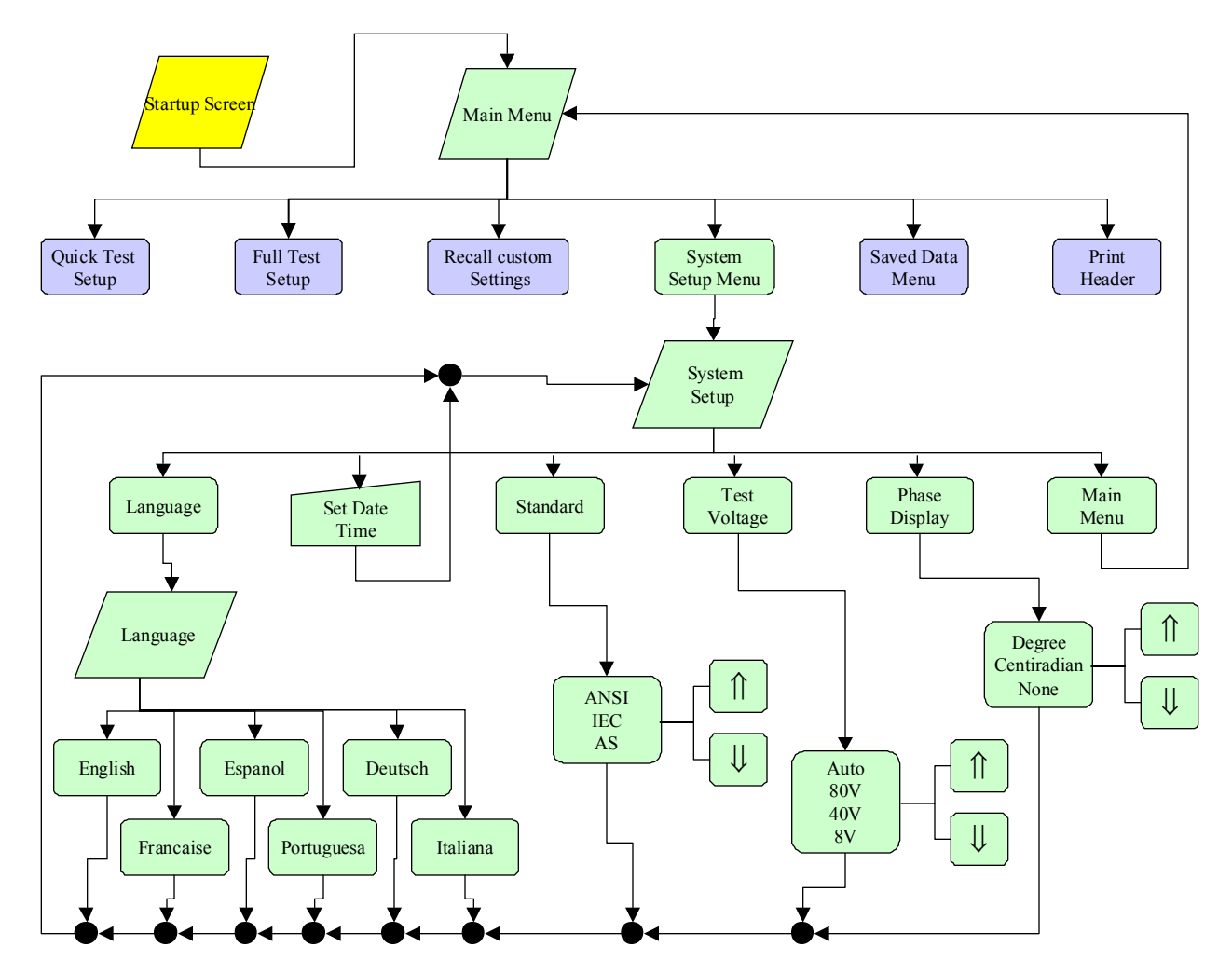

*Figure 4-4. System Setup Menu* 

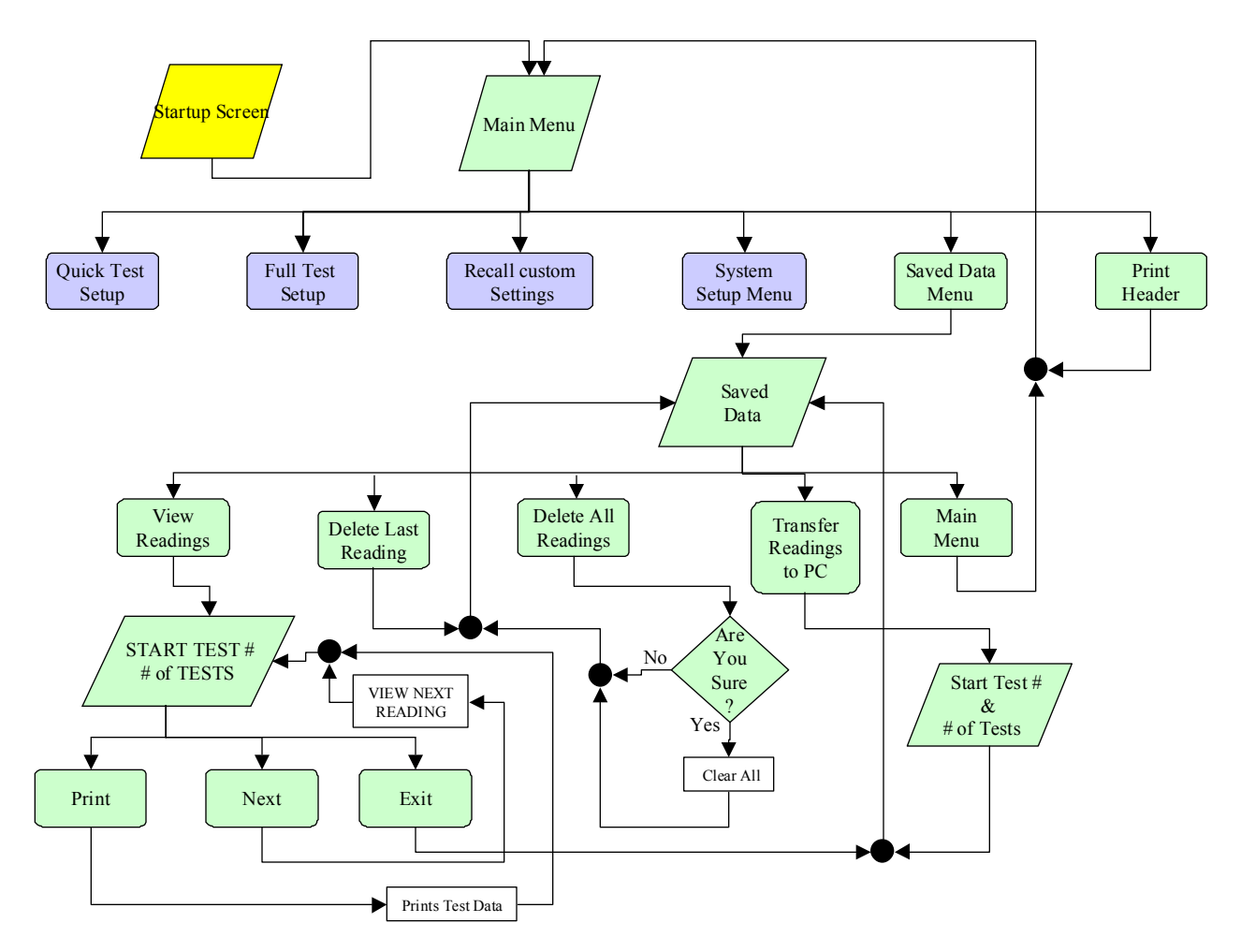

*Figure 4-5. Saved Data Menu with Print Header* 

# *Controls, Indicators, and Connectors*

(Figs. 4-2 to 4-4)

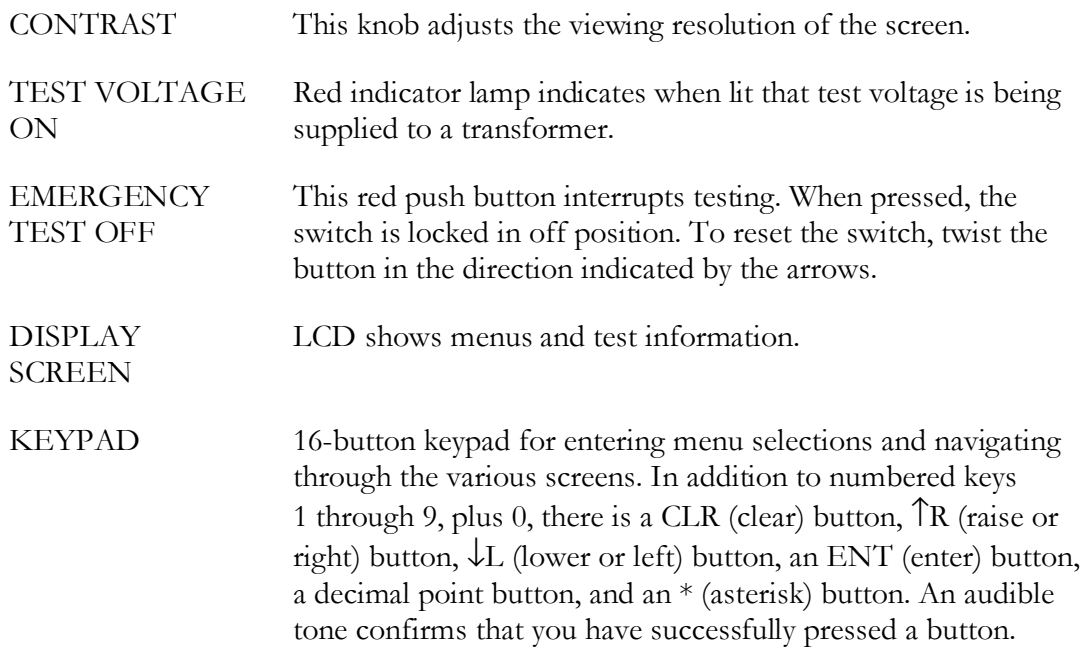

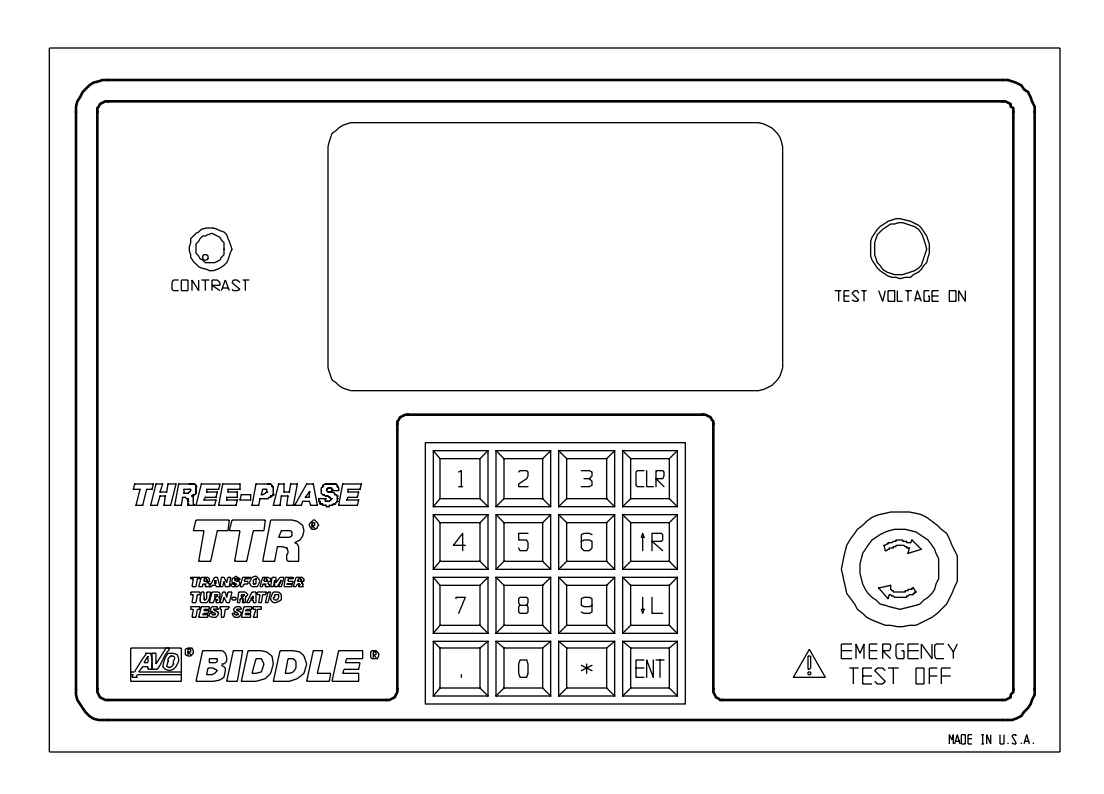

*Figure 4-6. Three-Phase TTR Control Panel* 

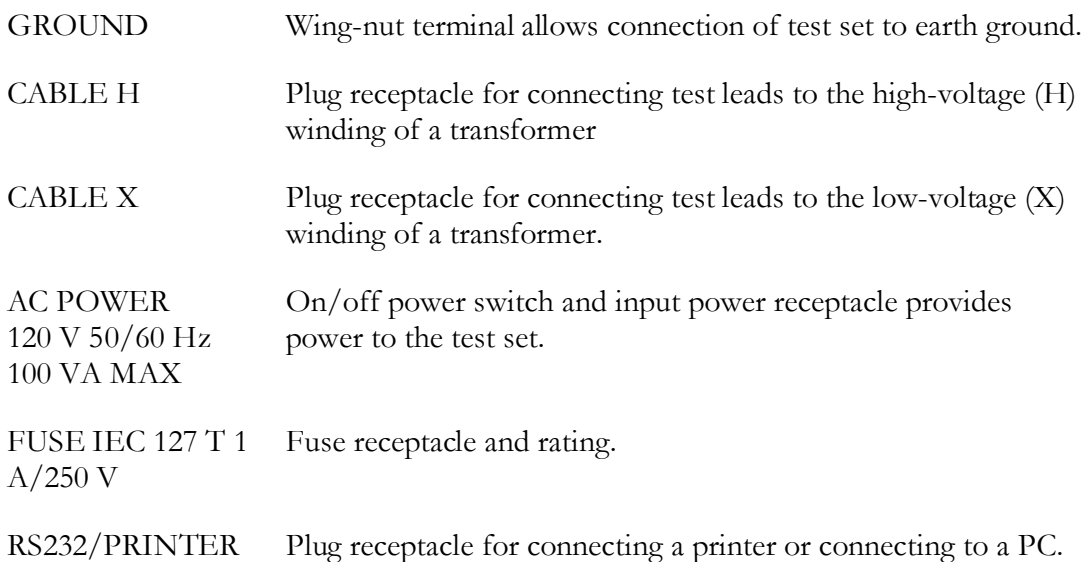

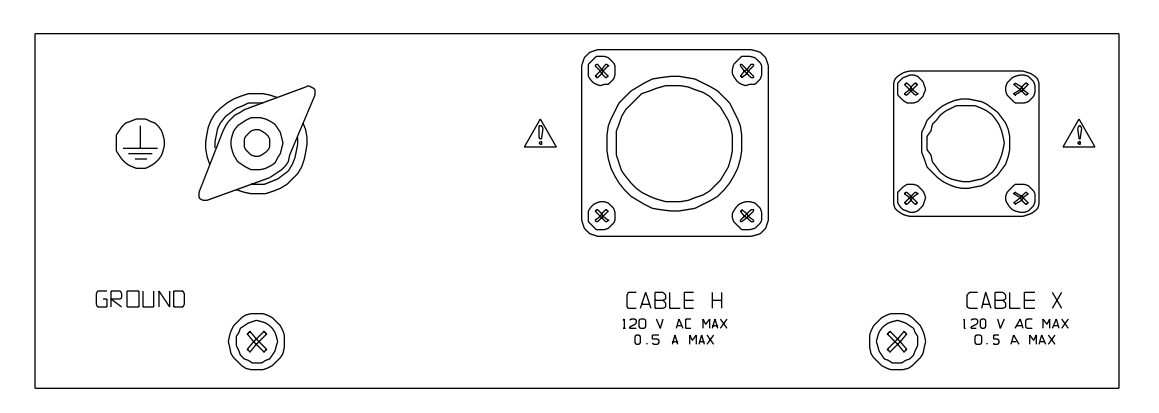

*Figure 4-7. Left Side Connector Panel* 

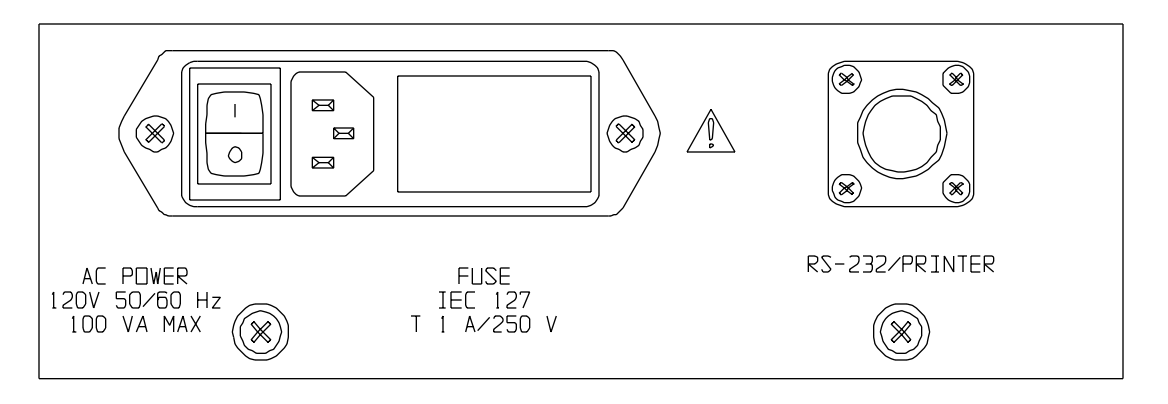

*Figure 4-8. Right Side Connector Panel* 

# 5

# **Setup and Connections**

## *General Instructions*

When testing high-voltage transformers, caution must be used at all times and all safety precautions followed. Read and understand all safety information contained in Section 2, Safety.

#### **WARNING**

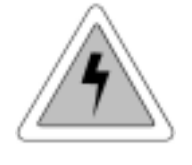

**Ensure that the transformer to be tested is completely de-energized. Check every winding. Ensure that all terminals of the transformer are disconnected from line or load at the transformer. Connections to ground may be left in place.** 

The following setup and connection instructions pertaining to ratio, polarity, and phase relation assume that the transformer under test, connections, and terminal markings comply with the requirements of ANSI C57.12.70-1978 *American National Standards Terminal Markings and Connections for Distribution and Power Transformers*. The H test leads of the test set are the exciting (high voltage) leads  $(8 \text{ V}, 40 \text{ V}, \text{or } 80 \text{ V})$ .

# *Single-Phase, Two-Winding Transformers*

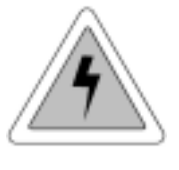

#### **WARNING**

**Never interchange connections between the highand low-voltage transformer terminals. Failure to observe proper connections will result in a safety hazard and may result in damage to the test set or transformer.** 

Perform the following setup procedure for single-phase, two-winding transformers:

- 1. Connect the wing-nut ground terminal of the test set to a low-impedance earth ground using the 15-ft (4.6 m) ground lead supplied.
- 2. Connect the H and X test cables to the respective H and X receptacles of the test set. Make sure that the connectors are screwed tight to the receptacles.

- 3. Connect the heavy-duty clips marked H1 and H2 of the test lead to the corresponding (high-voltage winding) terminals of the transformer under test.
- 4. Connect the heavy-duty clips marked X1 and X2 of the test lead to the corresponding (low-voltage winding) terminals of the transformer under test. Figures 5-1 and 5-2 show test setups for single-phase transformers. Figures 5-3 and 5-4 show test setups for regulators.

**NOTE: When using a three-phase cable set, connect heavyduty clips marked H1, H2 and X1, X2 to the corresponding terminals of the transformer under test. The unused clips should be kept clear of ground and personnel.** 

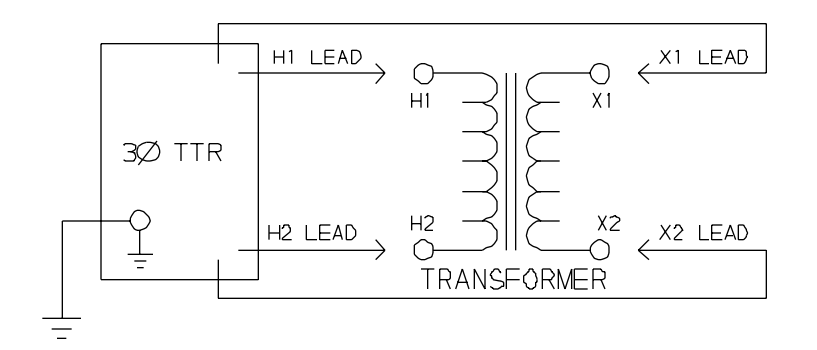

*Figure 5-1. Setup for Testing Single-Phase Transformer* 

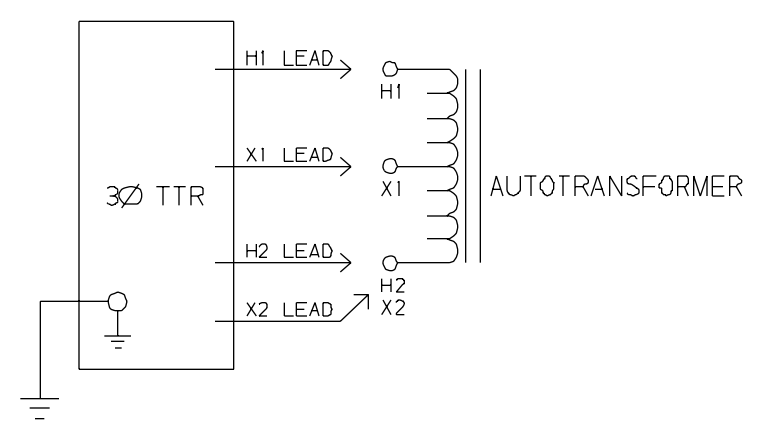

*Figure 5-2. Setup for Testing Single-Phase Autotransformer* 

To test windings other than  $H1 - H2$  and  $X1 - X2$ , ensure that the heavy-duty clip marked H1 is connected to the lower numbered terminal and H2 to the higher numbered terminal of the high-voltage winding. Similarly, X1 and X2 should be connected to the low-voltage winding. Test lead markings for the ANSI, CEI/IEC, and Australian standards are as shown in Table 5-1.

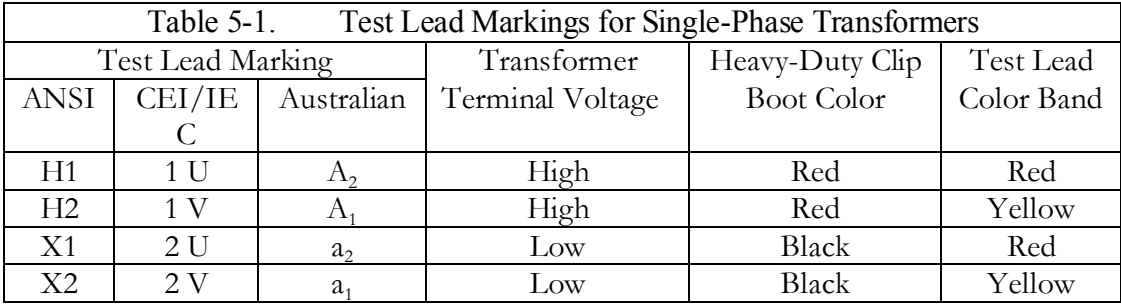

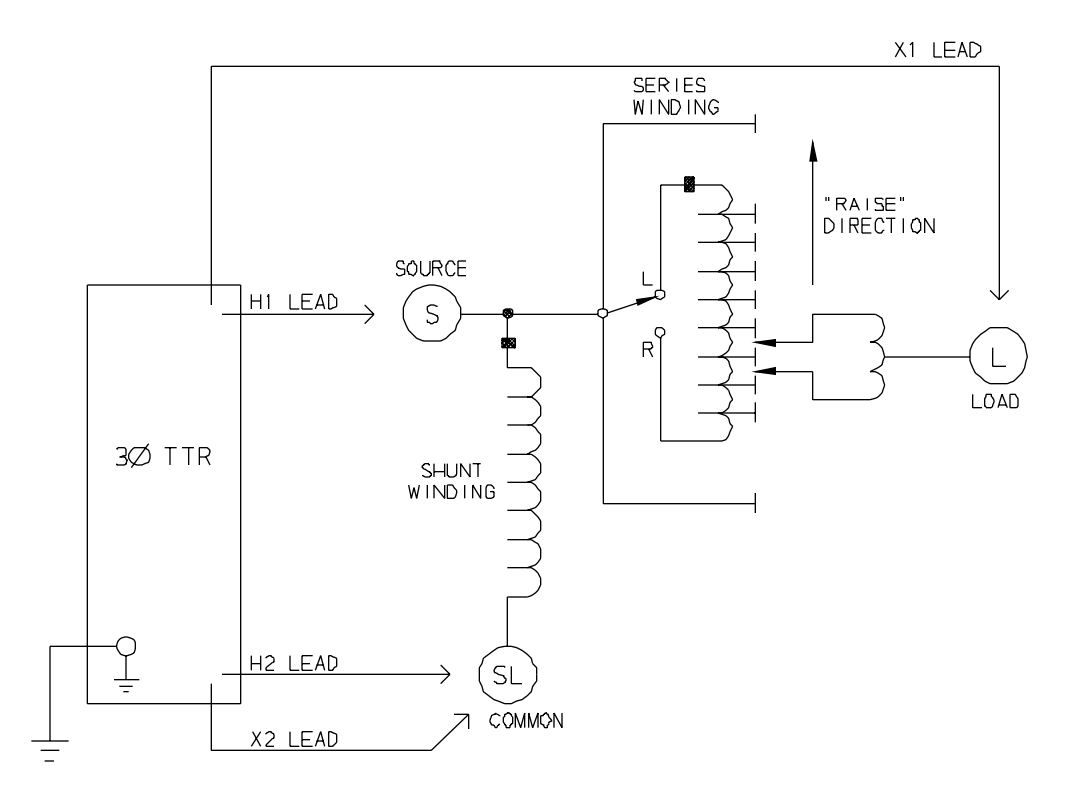

*Figure 5-3. Setup for Testing Single-Phase, Type A (Straight Design) Step Voltage Regulator* 

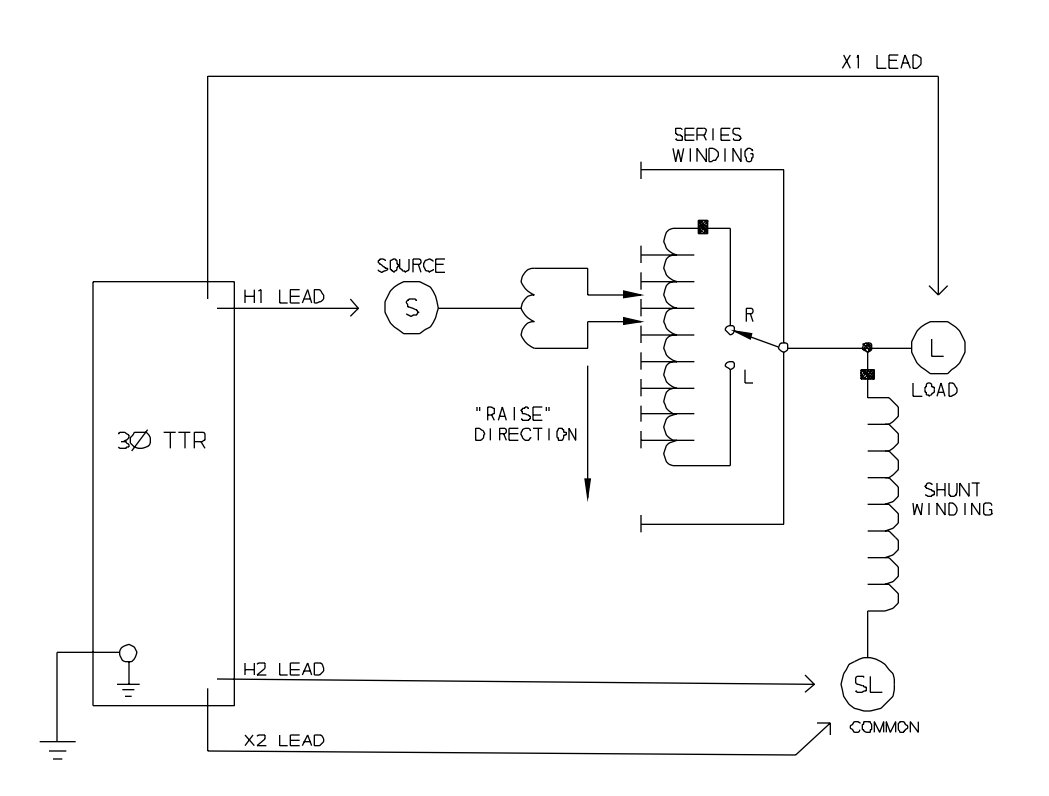

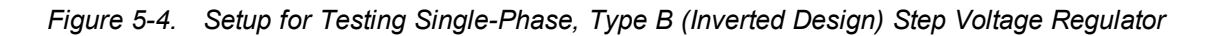

#### *Three-Phase, Two-Winding Transformers*

Perform the following setup procedure for three-phase, two-winding transformers:

- 1. Connect the wing-nut ground terminal of the test set to a low-impedance earth ground using the 15 ft (4.6 m) ground lead supplied.
- 2. Connect the three-phase test cables to the respective H and X receptacles of the test set. Make sure that the connectors are screwed tight to the receptacles.
- 3. Connect the heavy-duty clips marked H0, H1, H2, and H3 of the test lead to the corresponding (high-voltage winding) terminals of the transformer under test.
- 4. Connect the heavy-duty clips marked X0, X1, X2 , and X3 of the test lead to the corresponding (low-voltage winding) terminals of the transformer under test.

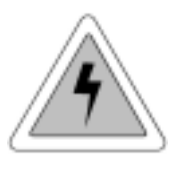

#### **WARNING**

**Never interchange connections between the highand low-voltage transformer terminals. Failure to observe proper connections will result in a safety hazard and may result in damage to the test set or transformer.**
The unused H0 and X0 terminals should be kept clear of ground and personnel because they could become energized during the test. Refer to Table 5-2 for test lead markings.

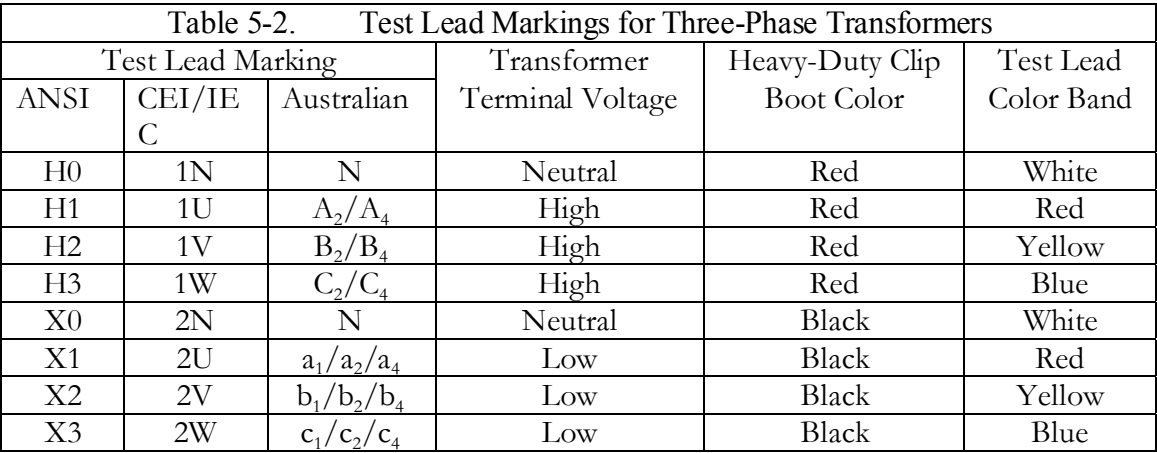

With delta connected windings, H0 or X0 is not used. With wye connected windings, a neutral connection is normally available.

**Note: According to Australian standard, wye and delta transformer winding connections have a numerical suffix of 1 and 2. The zigzag transformers have a numerical suffix of 4. See Table 5-6.** 

## *Three-Phase, Three-Winding Transformers*

This type of transformers has primary, secondary and tertiary windings. Primary and secondary windings are tested as a regular three-phase, two-winding transformer. To test tertiary winding, perform the following setup procedure:

- 1. Connect the wing-nut ground terminal of the test set to a low-impedance earth ground using the 15 ft (4.6 m) ground lead supplied.
- 2. Connect the three-phase test cables to the respective H and X receptacles of the test set. Make sure that the connectors are screwed tight to the receptacles.
- 3. Connect the heavy-duty clips marked H0, H1, H2, and H3 of the test lead to the corresponding (high-voltage winding) terminals of the transformer under test.
- 4. Connect the heavy-duty clips marked X0, X1, X2 , and X3 of the test lead to the corresponding tertiary (low-voltage winding) terminals (Y0, Y1, Y2, and Y3) of the transformer under test.

#### **WARNING**

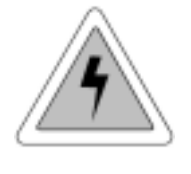

**Never interchange connections between the highand low-voltage transformer terminals. Failure to observe proper connections will result in a safety hazard and may result in damage to the test set or transformer.** 

The unused H0 and X0 terminals should be kept clear of ground and personnel because they could become energized during the test. Refer to Table 5-2 for test lead markings.

With delta connected windings, H0 or X0 is not used. With wye connected windings, a neutral connection is normally available.

## *Current Transformers (CTs)*

Connections to CTs are made backwards compared to power or potential transformers. The H terminals on the test set must be connected to the X terminals on the CT; and the X terminals on the test set must be connected to the H terminals on the CT.

**NOTE: Dots on the housing of the transformer are commonly used to identify terminals of the same polarity.** 

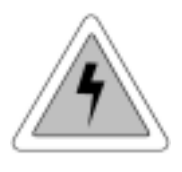

#### **WARNING**

**Failure to observe proper connections will result in a safety hazard and may result in damage to the test set or CT. Failure to observe voltage rating of lowcurrent X winding may result in damage to the CT.** 

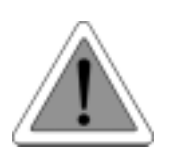

#### **CAUTION**

**Never use AUTO mode of operation when testing the current transformers with the rated voltage below 80 V ac.** 

Most of the CTs are tested at 8 V ac excitation voltage.

**NOTE: Most of the current transformers are tested at 8 V ac excitation voltage. Some current transformers with turn ratio of 100:5 and less get saturated at 8V ac. They require lower excitation voltage for testing and therefore can not be tested with the Cat.No 550503 TTR.** 

#### **Unmounted CTs**

- 1. Connect the wing-nut ground terminal of the test set to a low-impedance earth ground using the 15-ft (4.6 m) ground cable supplied.
- 2. Use the TTR H and X test leads and connect as follows and as shown in Figure 5-5.
- 3. Connect the heavy-duty clips marked H1 and H2 of the test lead to the respective X1 and X2 terminals of the CT.
- 4. Connect the heavy-duty clips marked X1 and X2 of the test lead to the respective H1 and H2 terminals of the CT. Ensure correct polarity.

Figure 5-6 shows the setup for testing the taps on a multiple-tap CT.

### **Bushing Current Transformer (BCT) Mounted on Single-Phase, Two-Winding Transformer**

A turn-ratio test can be performed on a BCT after it has been mounted on a circuit breaker or power transformer entrance bushing. The test can be performed without removal of the BCT from the equipment. Proceed as follows and as shown in Figure 5-7.

- 1. Connect the wing-nut ground terminal of the test set to a low-impedance earth ground using the 15-ft (4.6 m) ground cable supplied.
- 2. Use the TTR two or four conductor H and X test leads.
- 3. Short-circuit the winding on the opposite voltage side of the power transformer core, using jumper leads.
- 4. Connect the heavy-duty clips marked H1 and H2 of the test leads to the respective X1 and X2 terminals of the BCT.
- 5. Connect the heavy-duty clip marked X1 to the power transformer terminal on which the BCT is mounted and the X2 heavy-duty clip to the terminal on the opposite side of the power transformer winding (H2 side of BCT). Check to make sure that the BCT is mounted with proper polarity with respect to power transformer entrance bushing and that connection polarities are correct.

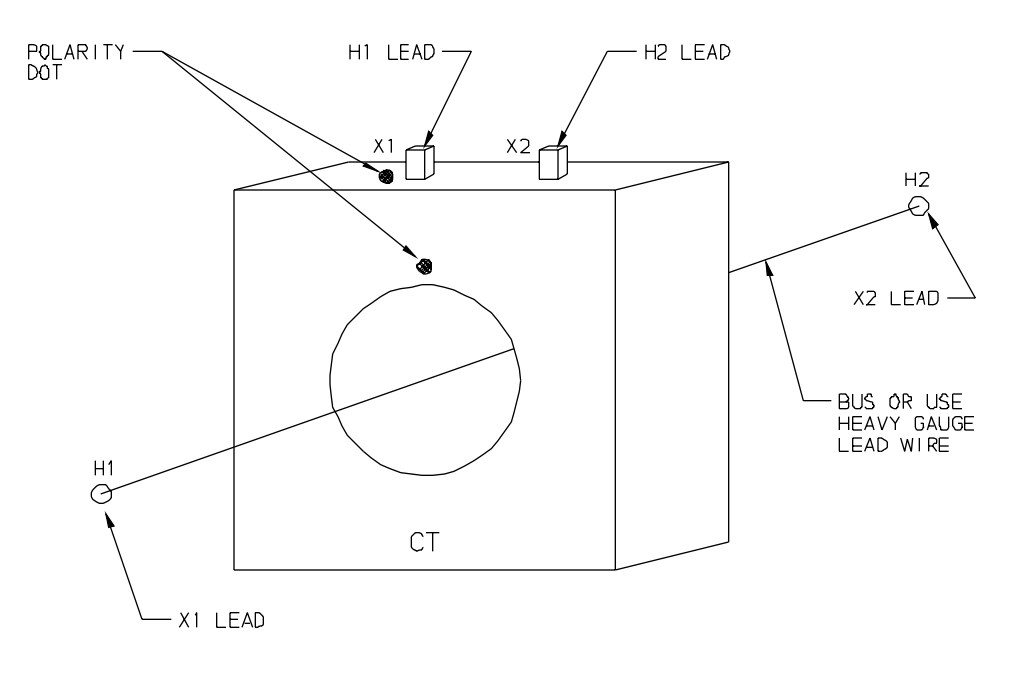

NOTE: TEST PER DIAGRAM NO. 1 FOR ANSI.<br>CEI/IEC & AUSTRALIAN STANDARDS

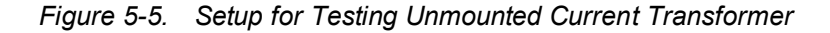

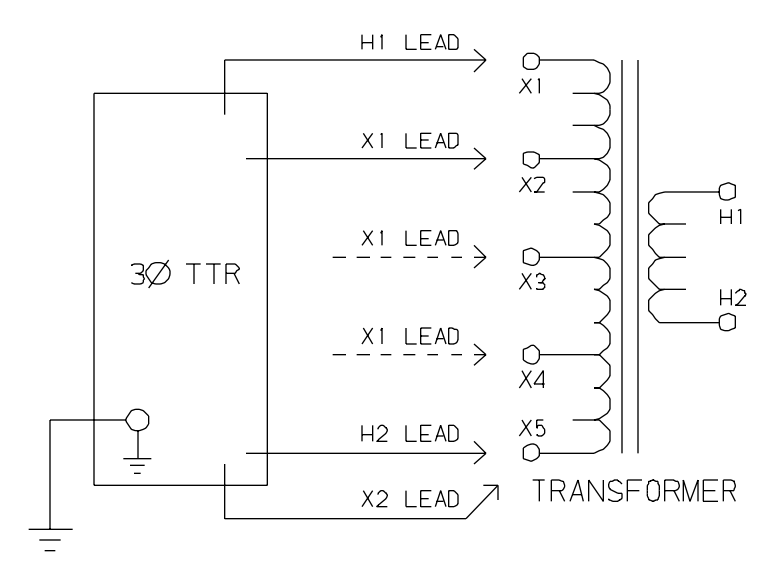

NOTE: TEST PER DIAGRAM NO. 1 FOR ANSI, CEIVIEC & AUSTRALIAN STANDARDS

*Figure 5-6. Setup for Testing Taps on Multiple Tap CT* 

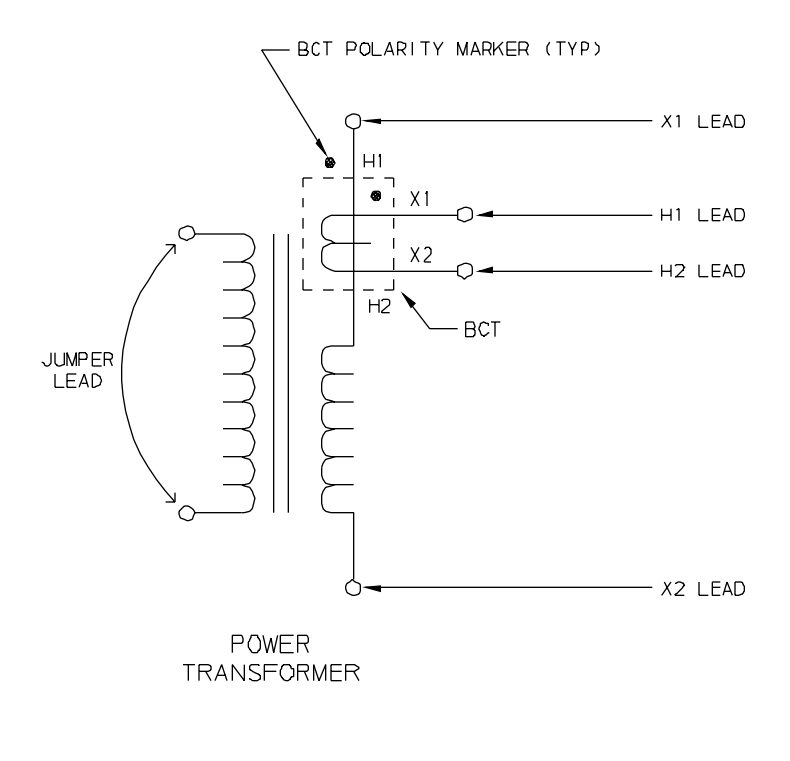

NOTE: TEST PER DIAGRAM NO. I FOR ANSI,<br>CEI/IEC & AUSTRALIAN STANDARDS

*Figure 5-7. Setup for Testing BCT Mounted on Single-Phase Two-Winding Transformer* 

#### **BCTs Mounted on Three-Phase Transformers**

A turn-ratio test can be performed on all three BCTs using a single setup. Figure 5-8 shows how to make the proper connections when the BCTs are mounted on a typical delta winding and Figure 5-9 when mounted on a typical wye winding.

- 1. Use four conductor H and X test leads.
- 2. Short-circuit all windings on the opposite voltage side of the power transformer core using jumper leads.
- 3. Check to make sure that all BCTs are mounted with proper polarity with respect to the power transformer entrance bushing. Ensure that all connection polarities are correct.

## **Megger**.

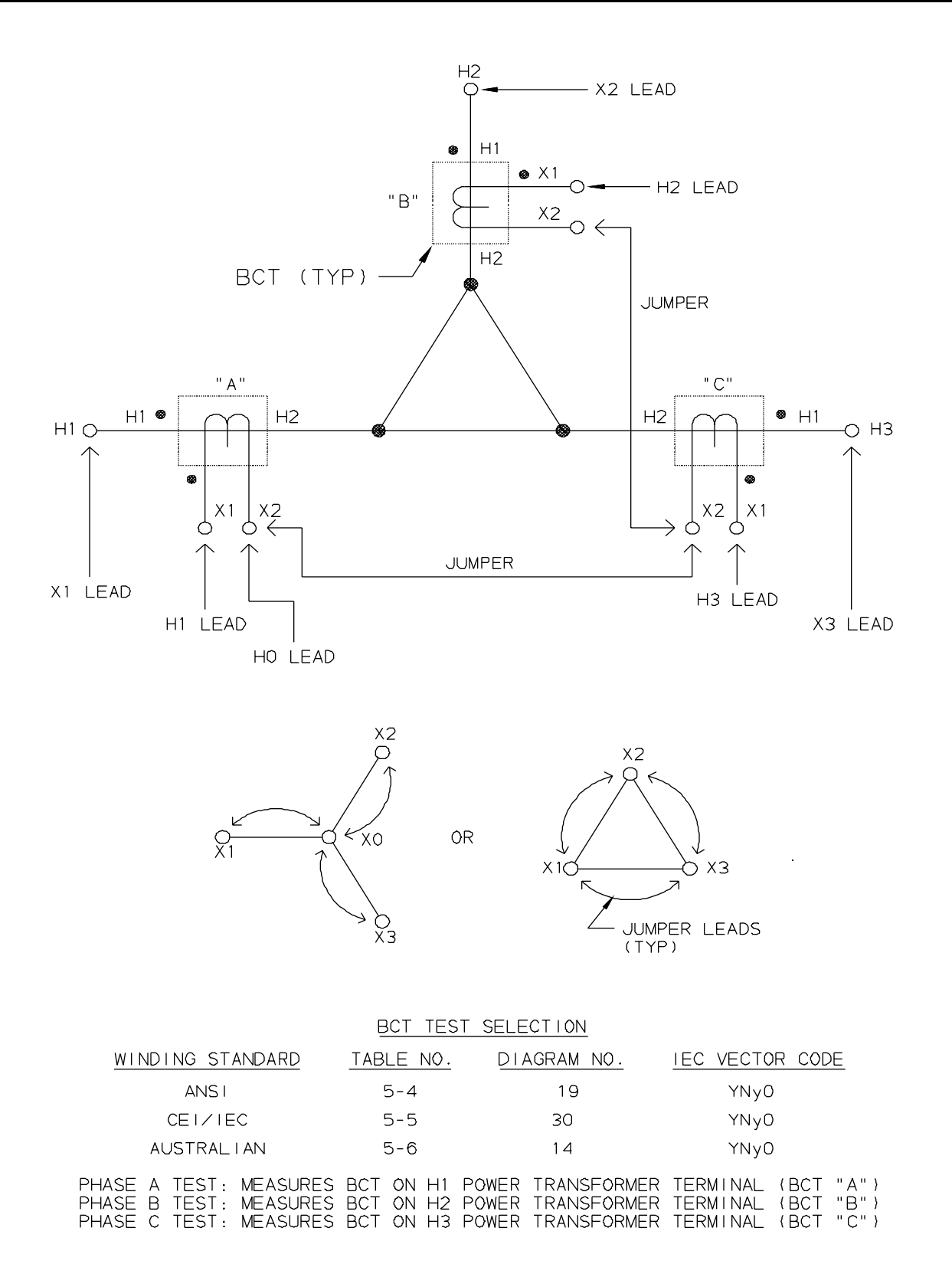

*Figure 5-8. Setup for Testing BCT Mounted on Delta Winding on a Three-Phase Power Transformer* 

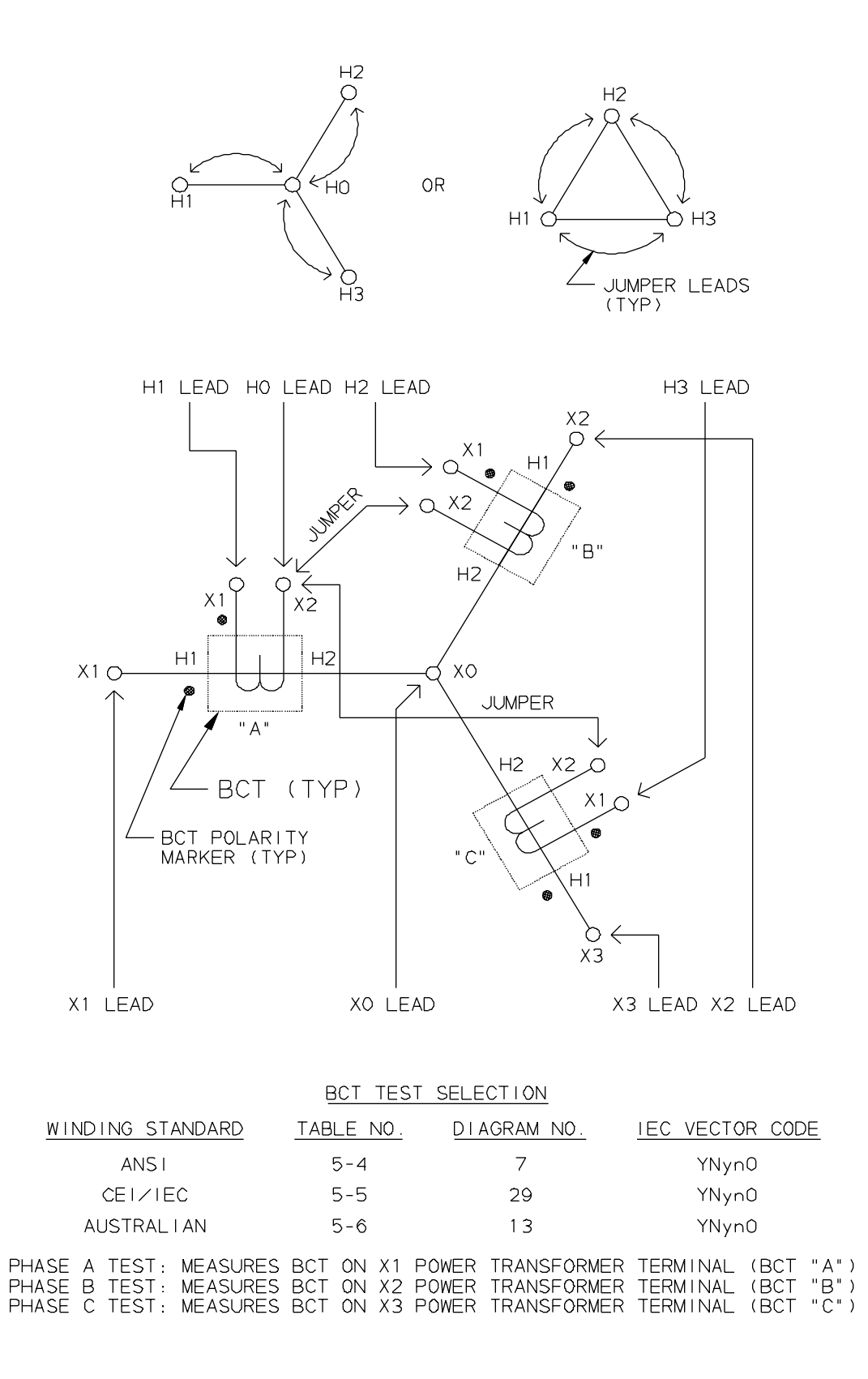

*Figure 5-9. Setup for Testing BCT Mounted on Wye Winding of a Three-Phase Transformer* 

## *T-Type Transformers*

T-type transformers represent the special type of thee-phase transformers. This transformer may be tested as a single phase transformer. In this case, the jumpers indicated in Table 5-3 should be applied to the appropriate terminals of the T-type transformers. The TTR measured turn ratio should be compared to the calculated turn ratio indicated in Table 5-3.

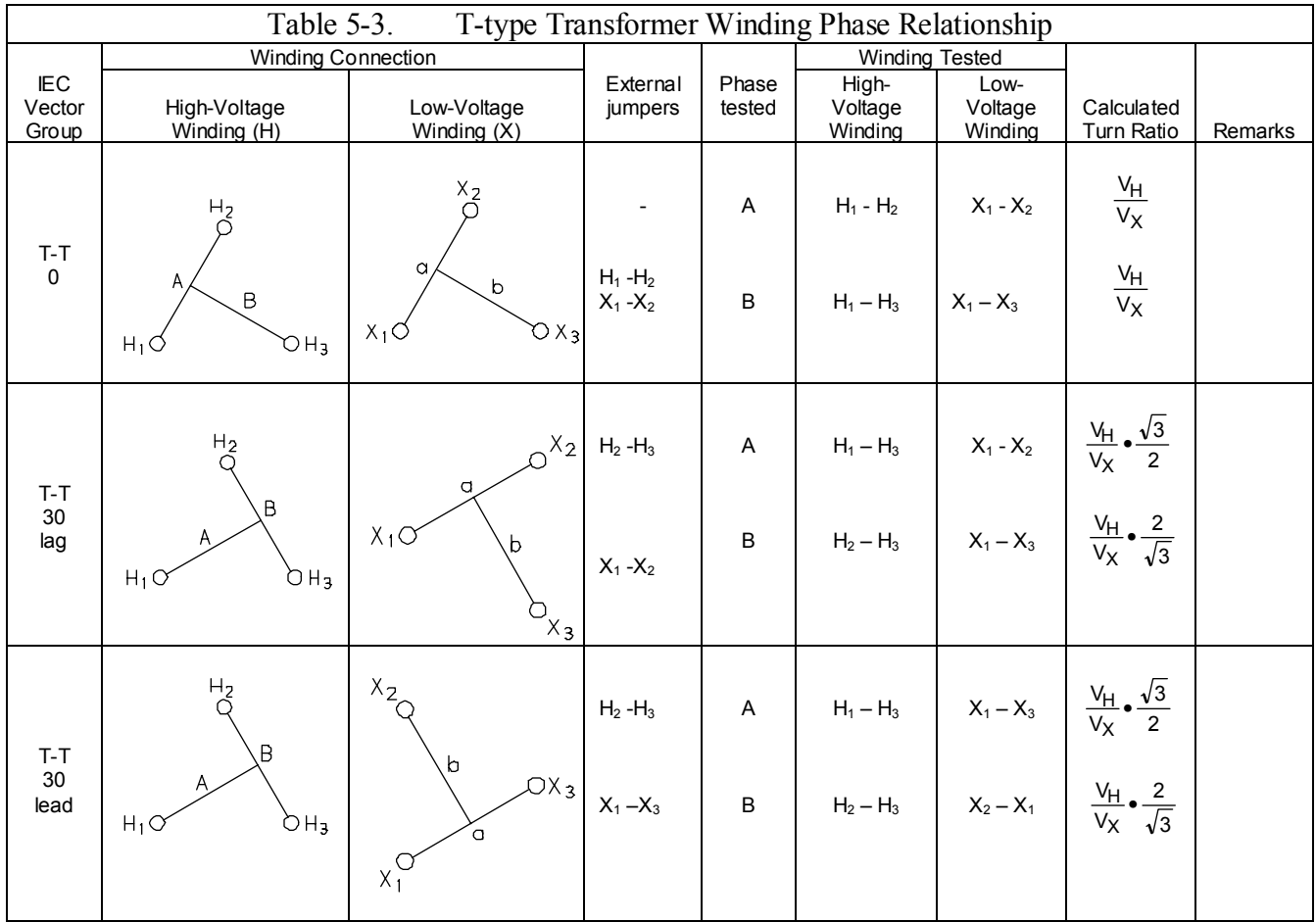

**NOTE: When testing T-type transformer, the diagram number 1 should be entered at the Quick Test Setup screen (See Figure 6-3) or at the Full Test Setup 1 screen (See Figure 6-6).** 

### AVTM550503 Rev E March 2005 32

## *Connections and Vector Voltage Diagrams*

When testing three-phase transformers, it is necessary to understand the phase relationships, vector diagrams, and winding connection diagrams for these transformers. A detailed description of phase relationships, vector diagrams, and terminal markings is contained in specification ANSI C57.12.70 –1978, *American National Standard Terminal Markings and Connections for Distribution and Power Transformers*.

Refer to specification CEI/IEC 76-1:1993 and Publication 616:1978 for International Standard terminal and tapping markings for power transformers. Refer to specification AS-2374, Part 4-1982 for Australian standard tappings and connections for power transformers.

Table 5-4 shows winding diagrams for standard transformers and nonstandard transformers for power and distribution transformers marked in accordance with the ANSI standard. Table 5-5 shows winding diagrams for power transformers marked in accordance with the CEI/IEC standard, and Table 5-6 shows winding diagrams for power transformers marked in accordance with the Australian standard.

To make a measurement on a three-phase power transformer, match the vector diagram from the transformer nameplate to the corresponding winding connection diagram from Table 5-4 through 5-6, then enter the corresponding diagram number (column 1 of table) in the appropriate setup menu of the instrument.

The tables show the windings tested for each of the three phases. The tables also show the relationship between the measured turn ratio and the actual line-to-line voltage ratio. For the ANSI specification, the rated voltage on the high-voltage winding is represented by  $V_H$ ;  $V_X$  represents rated voltage on the low-voltage winding.

The TTR is also capable of measuring the turn ratio on three-phase transformers with an inaccessible neutral point. In this case, the TTR automatically shorts an appropriate transformer winding, listed in the winding shorted column of the table. An inaccessible neutral point on the high-voltage or low-voltage transformer winding is designated by the symbol \*.

For many utilities, different manufacturer nameplate diagrams make it impossible to always find a corresponding diagram on Tables 5-4 to 5-6. To help determine the correct connection and to test any transformer, the following explanation will help self-check your work.

Figure 5-10 (a) shows the relationship in a typical delta-wye connected transformer with accessible neutral connection point. The delta winding is the high-voltage winding and the terminals are marked  $H_1$ ,  $H_2$ , and  $H_3$ . The wye winding is the low-voltage winding and the terminals are marked  $X_0$ ,  $X_1$ ,  $X_2$ , and  $X_3$ . Determine which windings (lines) are parallel to each other. In the diagram, winding

 $H_1 - H_3$  is parallel to  $X_1 - X_0$  as illustrated by the two solid straight arrows. Only  $H_1 - H_3$ will ratio against  $X_1 - X_0$ . Also  $H_2 - H_1$  is parallel to  $X_2 - X_0$ , and  $H_3 - H_2$  is parallel to  $X_3 - X_0$ . All ratio measurements are made between parallel windings. The phase polarity must also be observed and is designated by the order of terminal mention, i.e.,  $H_1 - H_3$  is of the same phase polarity as  $X_1 - X_0$ .

Note that the phase displacement for Figure 5-10 (a) diagram is 30° and has an IEC vector group coding of Dyn1. Refer to the notes to Tables 5-4 through 5-6 for an explanation of vector group coding. For phase displacement between windings the vector relating to the HV winding is taken as the vector of origin (dotted line on delta winding,  $H_1$  on wye winding). The vector relating to the low-voltage wye winding is taken as  $X_1$  (dotted line on a delta winding) and is expressed in counterclockwise rotation of low-voltage winding in 30° clock-hour figure increments. The low-voltage winding lag may be from 0 to  $330^{\circ}$  in steps of  $30^{\circ}$ .

The TTR test set is capable of measuring the turn ratio of three-phase transformers where the windings are rotated or are connected in various phase displacements from standard. Figure 5-10 (b) vector diagram is an example of a typical case where the phase is displaced 150° from that of Figure 5-10 (a) diagram. Vector group coding for this diagram is Dyn5.

Figure 5-10 (c) is an example of a nameplate vector diagram drawn differently from that of Figure 5-5 (a). Although a corresponding figure cannot be found in Table 5-4, the transformer and its testing is identical to that for Figure 5-10 (a).

Figure 5-10 (d) vector diagram is an example of a typical wye-delta connected transformer winding which has a phase displacement of  $210^{\circ}$ . H<sub>1</sub> is the high-voltage winding vector of origin and the dotted line on the delta winding is the low-voltage winding reference. Vector group coding for this diagram is YNd7.

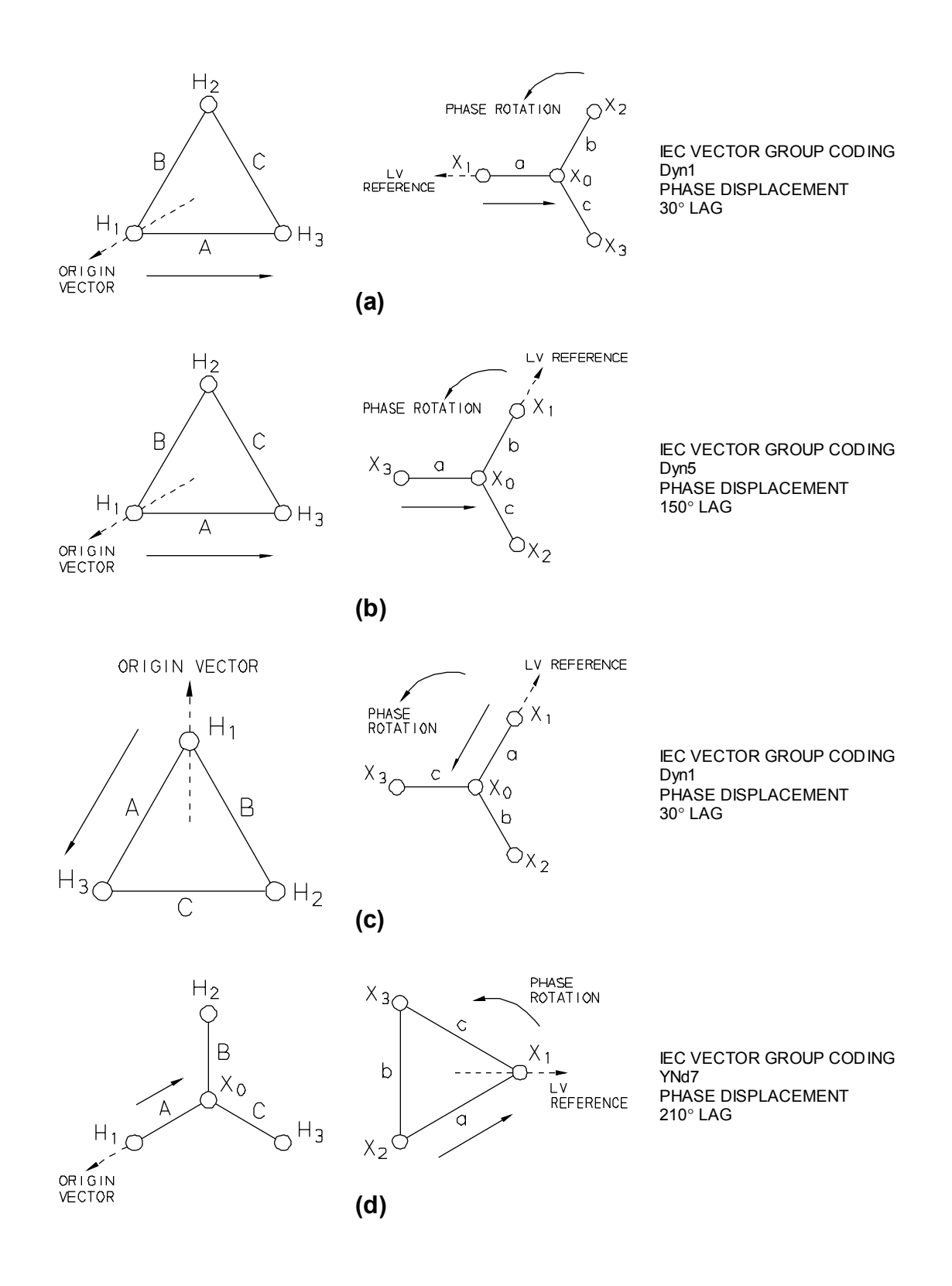

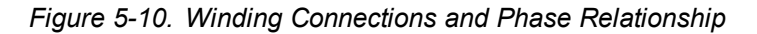

### **Notes to Table 5-4**

Transformer terminal markings for distribution and power transformers marked in accordance with requirements of American National Standard Institute, Inc (ANSI) standard C57.12.70 – 1978.

### *Definition of Symbol Designations*

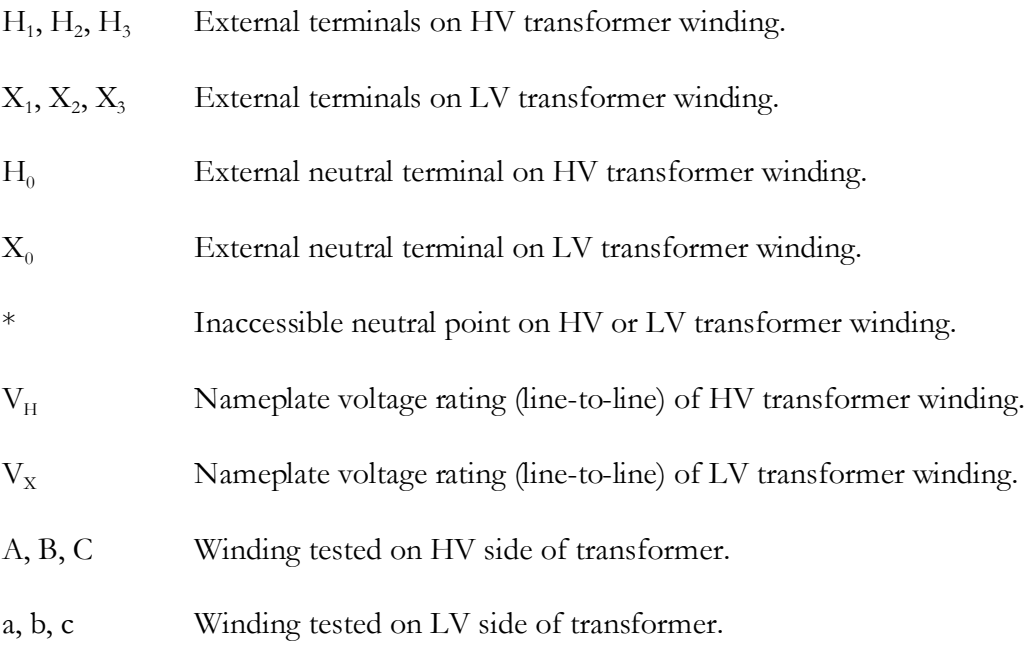

### *IEC Vector Group Coding*

The letters indicate the three-phase winding connections; D, Y, and Z designate the HV side winding; d, y, and z designate the LV side winding. D and d represent a delta connection, Y and y represent a wye connection, and Z and z represent a zigzag connection. N and n indicate that the neutral point of a star or zigzag connected winding is accessible on the respective HV or LV side winding. The number indicates the phase displacement (lag) of the LV winding with respect to the HV winding in units of 30º.

For example,  $0 = 0^{\circ}$  lag,  $1 = 30^{\circ}$  lag,  $2 = 60^{\circ}$  lag,  $6 = 180^{\circ}$  lag,  $11 = 330^{\circ}$  lag.

### *Additional Transformer Winding Identification*

External terminal markings for three-phase power transformers with more than two windings are as follows:

- $Y_1, Y_2, Y_3$  Third winding (if any).
- $Z_1, Z_2, Z_3$  Fourth winding (if any).

If unable to find a corresponding diagram for a transformer with, for example, accessible neutral winding but can find the corresponding diagram for the same transformer with no neutral accessible winding, follow the test procedure for the transformer with no neutral accessible winding. In this case, specify the diagram number for the transformer with no neutral accessible winding and do not connect H0 or X0 lead to the neutral.

As an example, if transformer winding connection is identical to Table 5-4 Diagram No. 25 except the wye winding has an accessible neutral winding, perform test per Diagram 25. Do not connect H0 lead to the wye winding neutral terminal. The test results are identical and do not require any corrections.

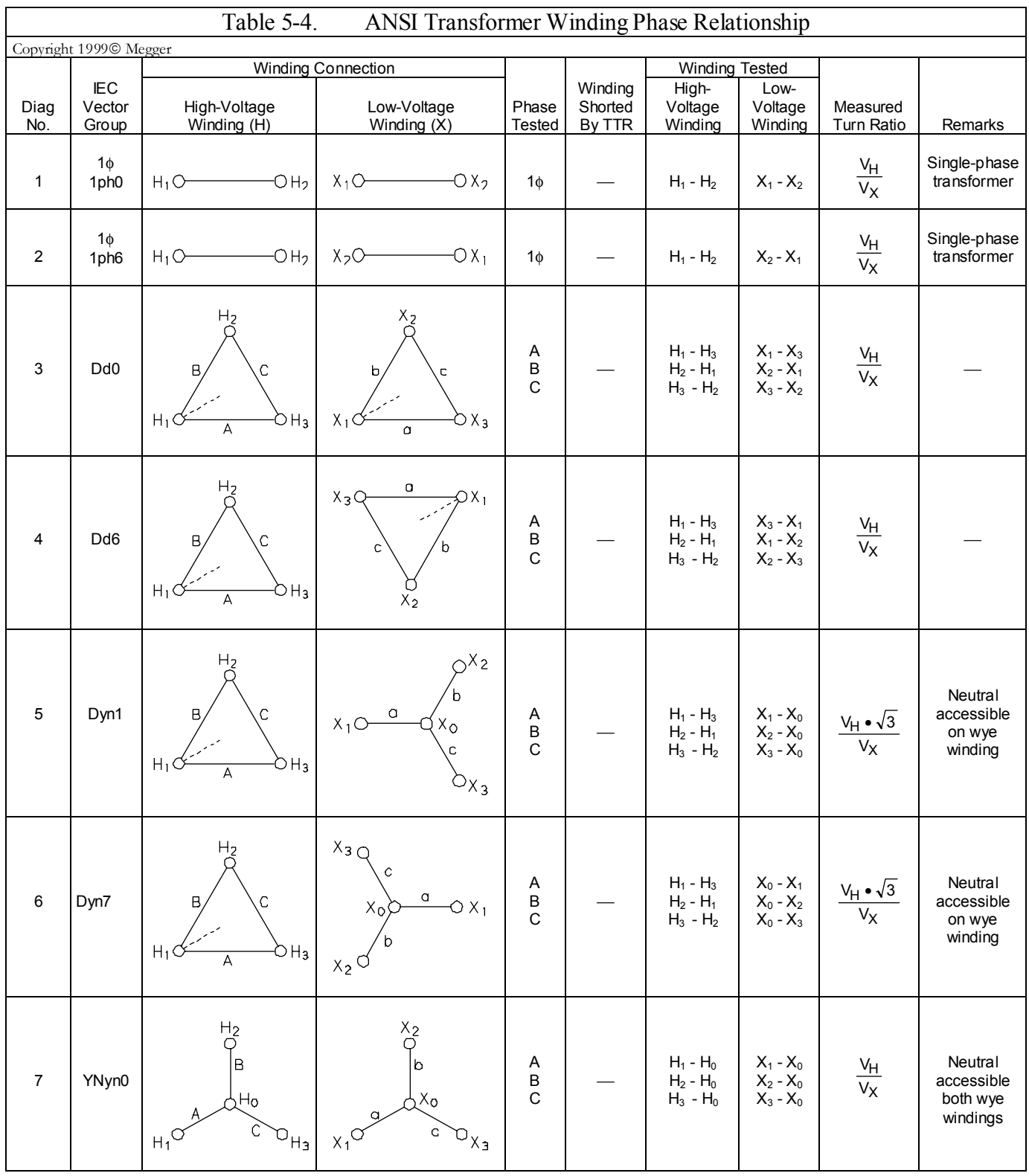

### **SETUP AND CONNECTIONS**

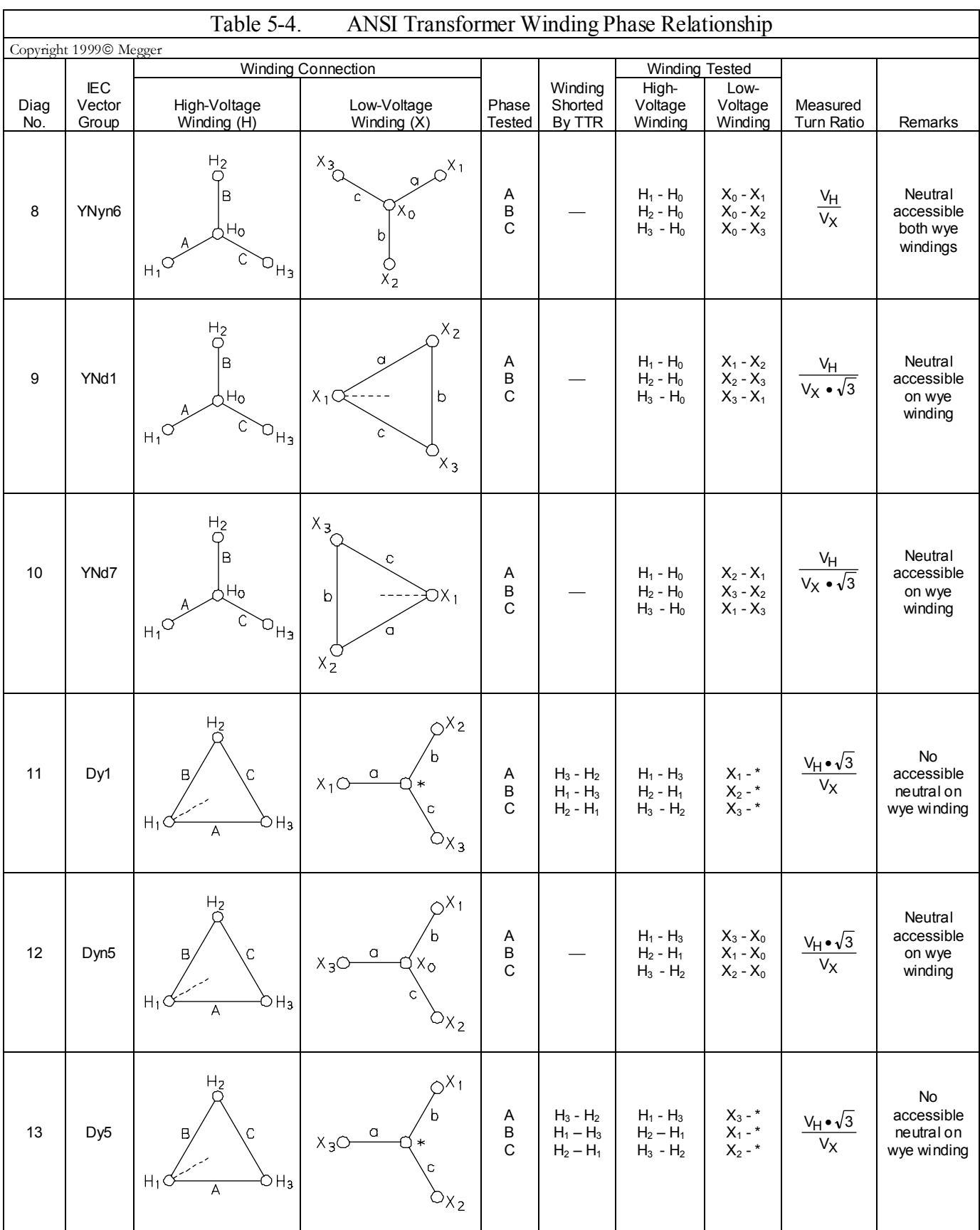

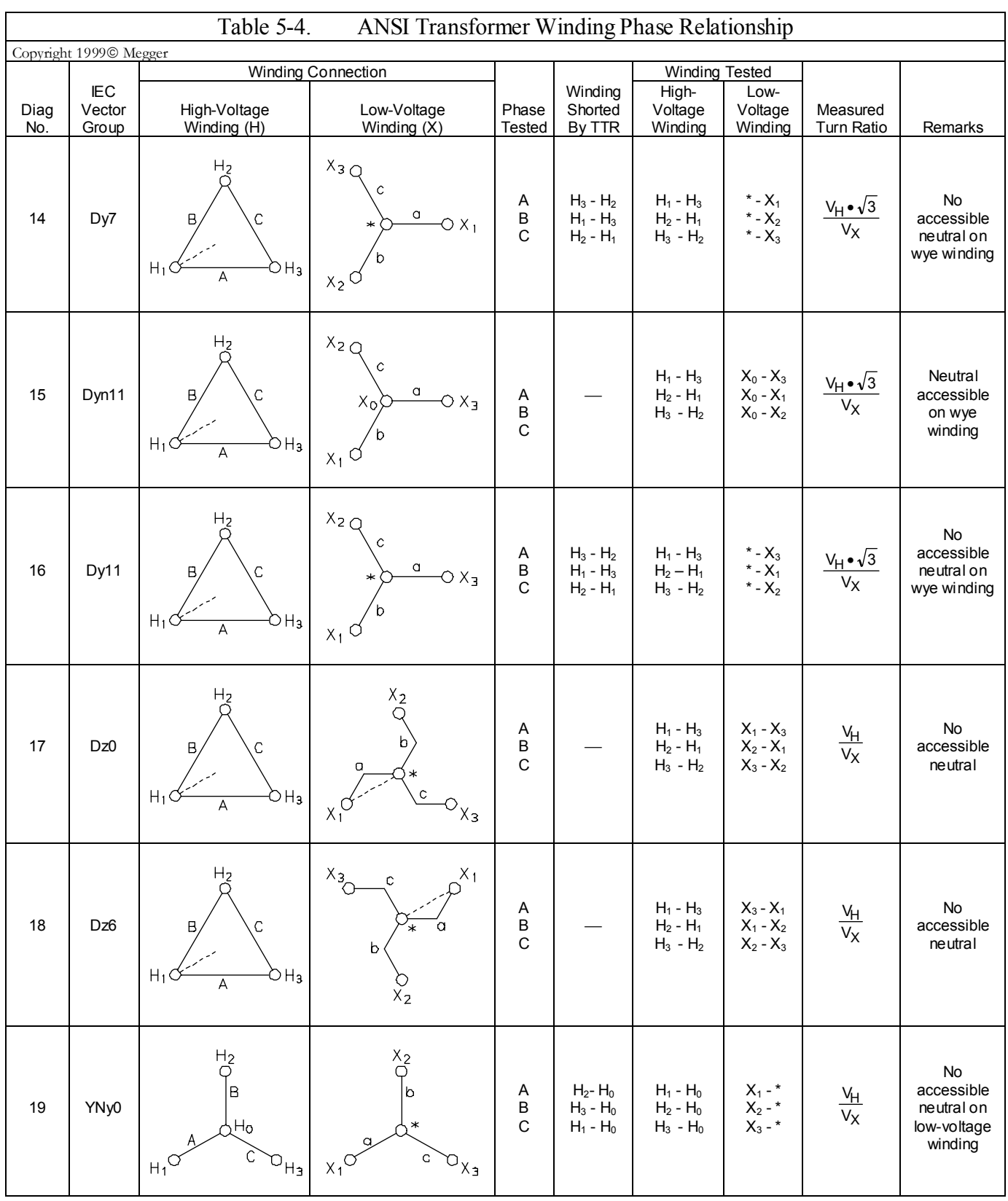

# **SETUP AND CONNECTIONS**

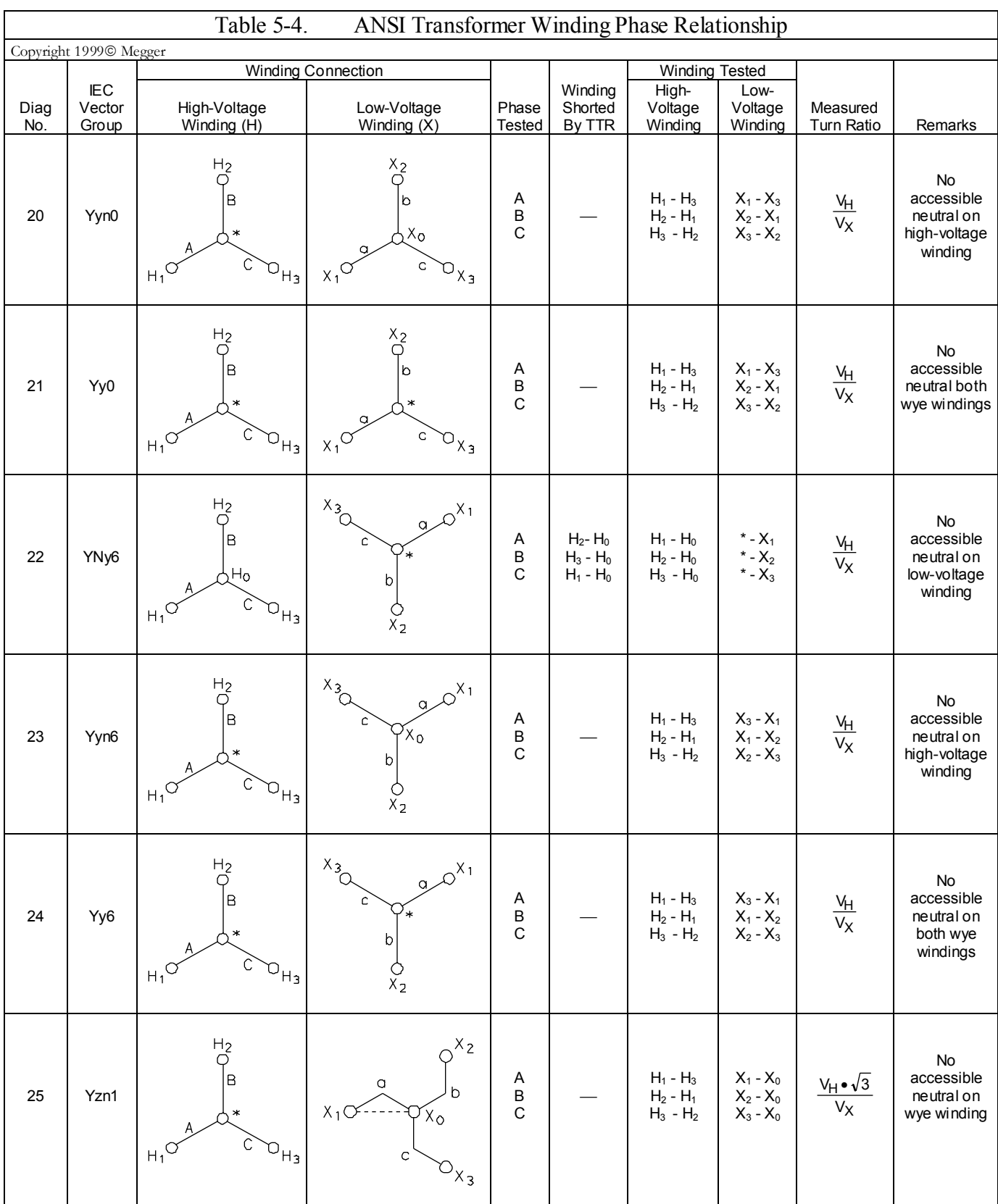

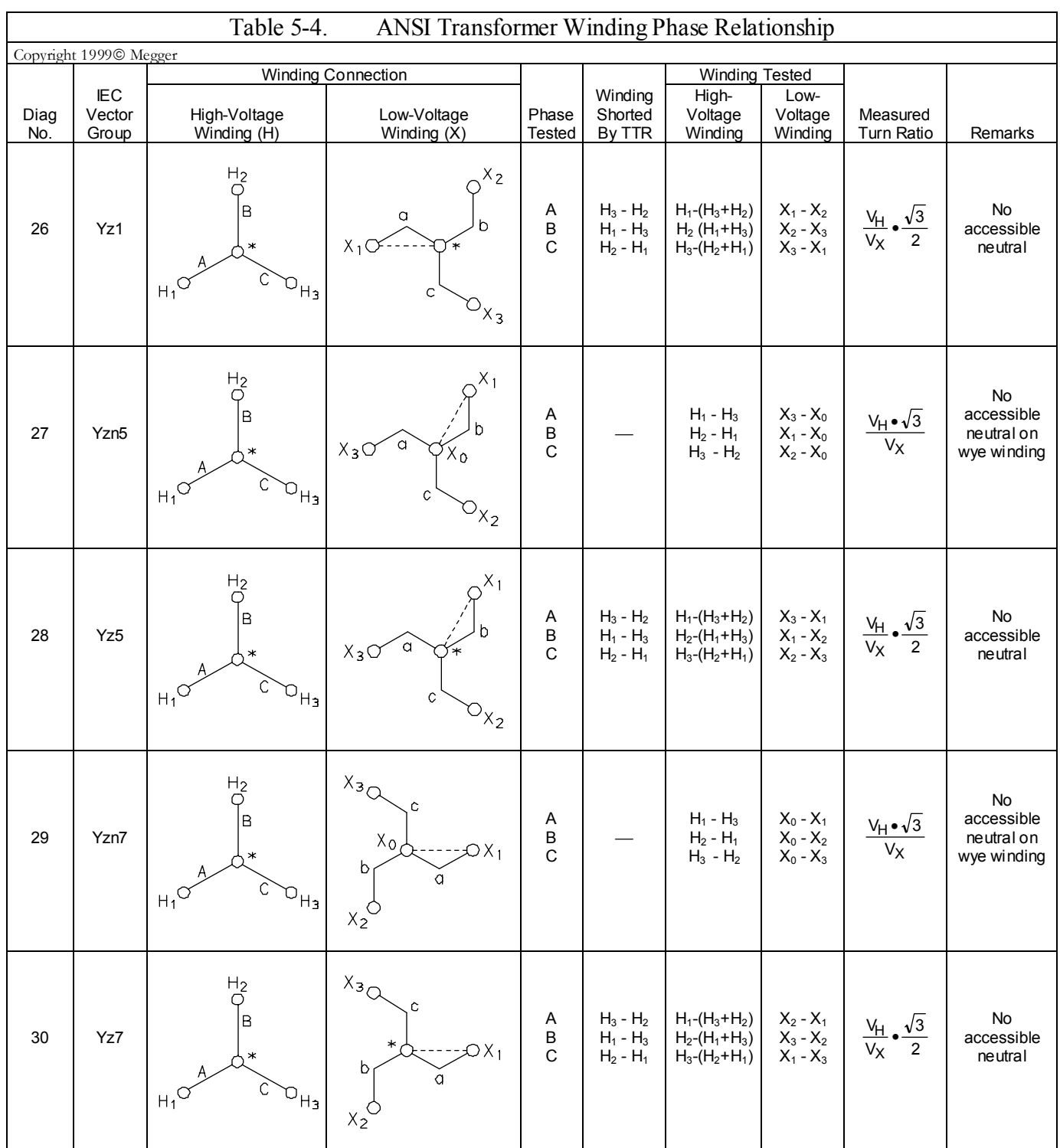

## AVTM550503 Rev E March 2005 42

### **SETUP AND CONNECTIONS**

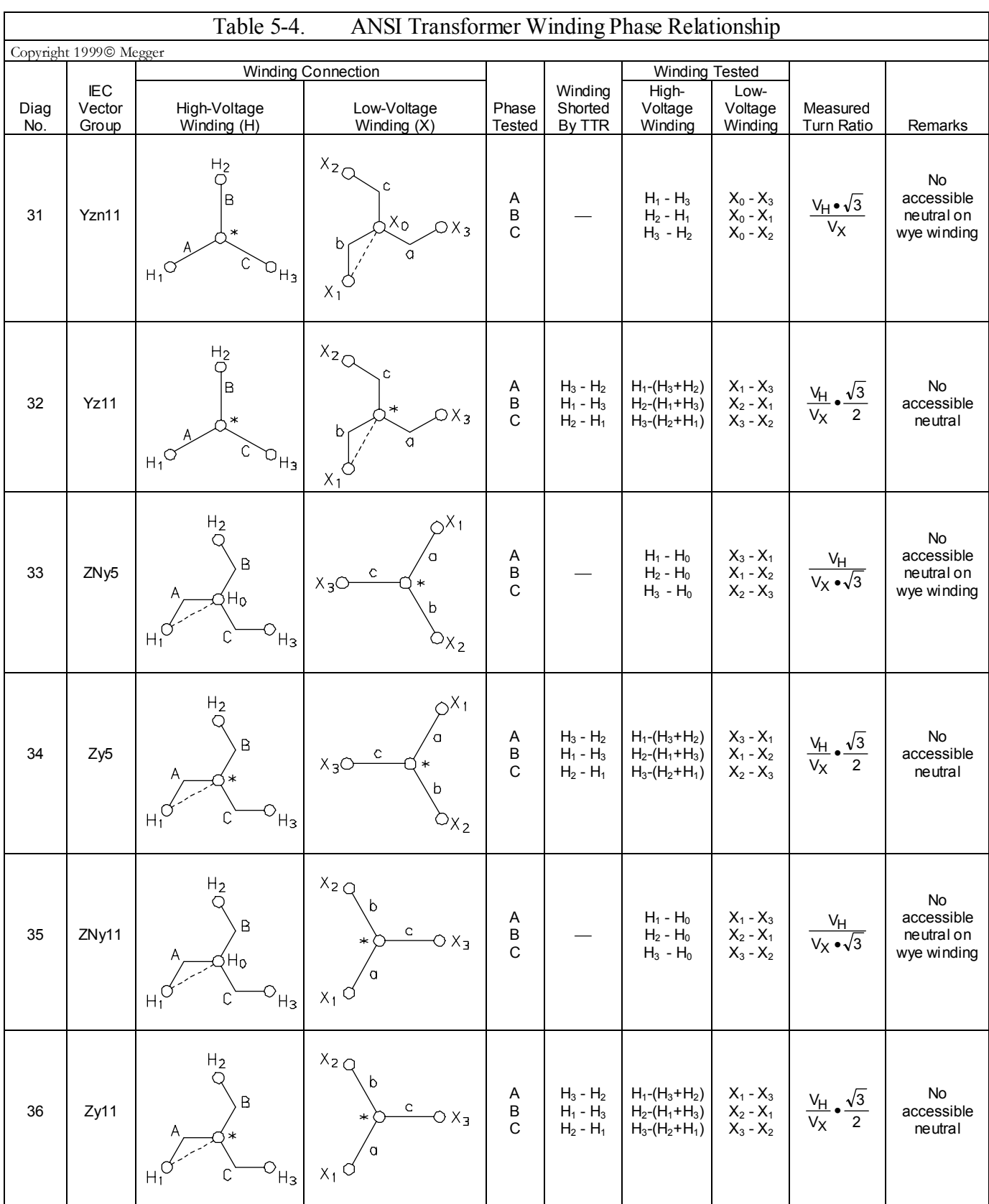

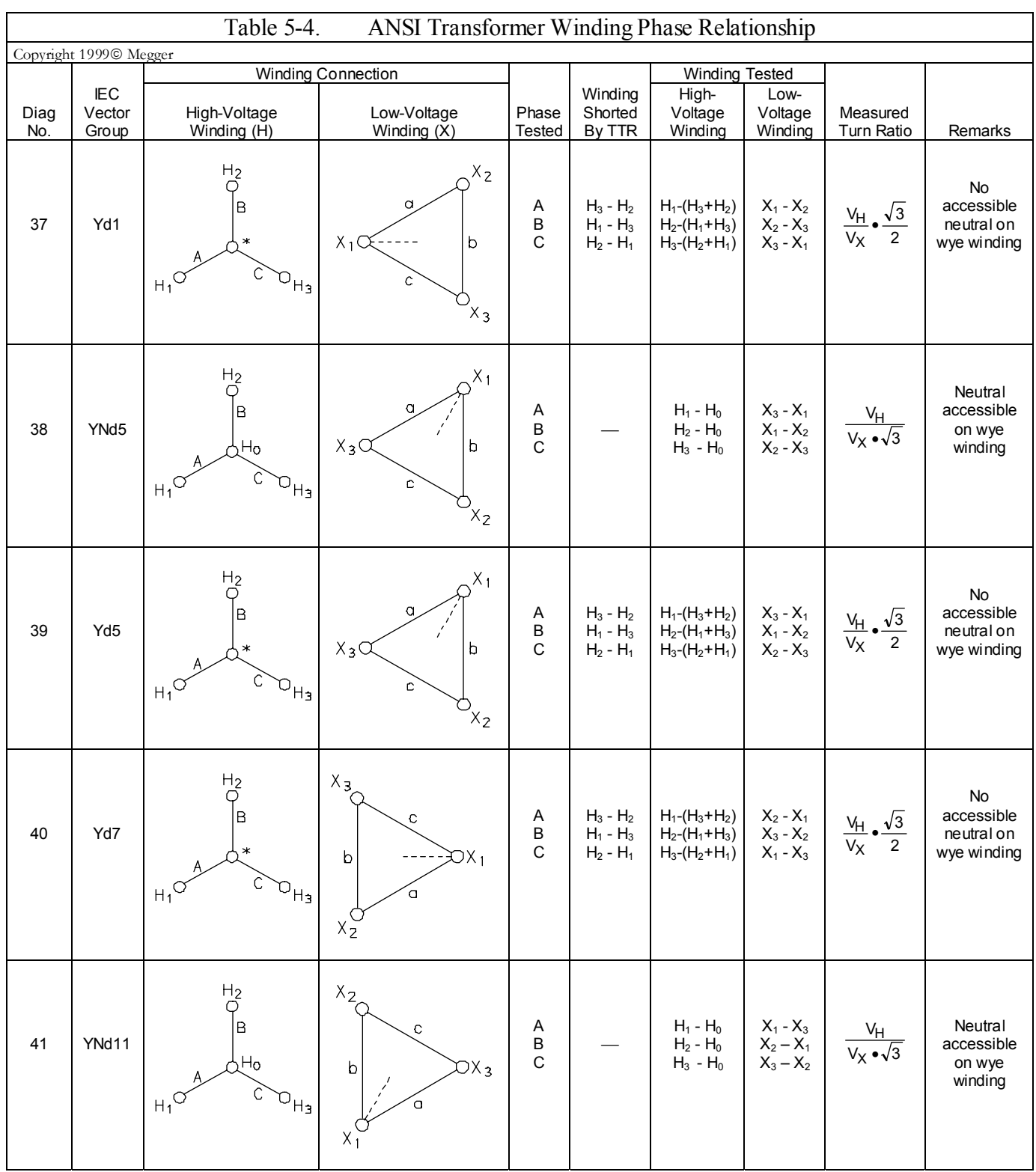

### **SETUP AND CONNECTIONS**

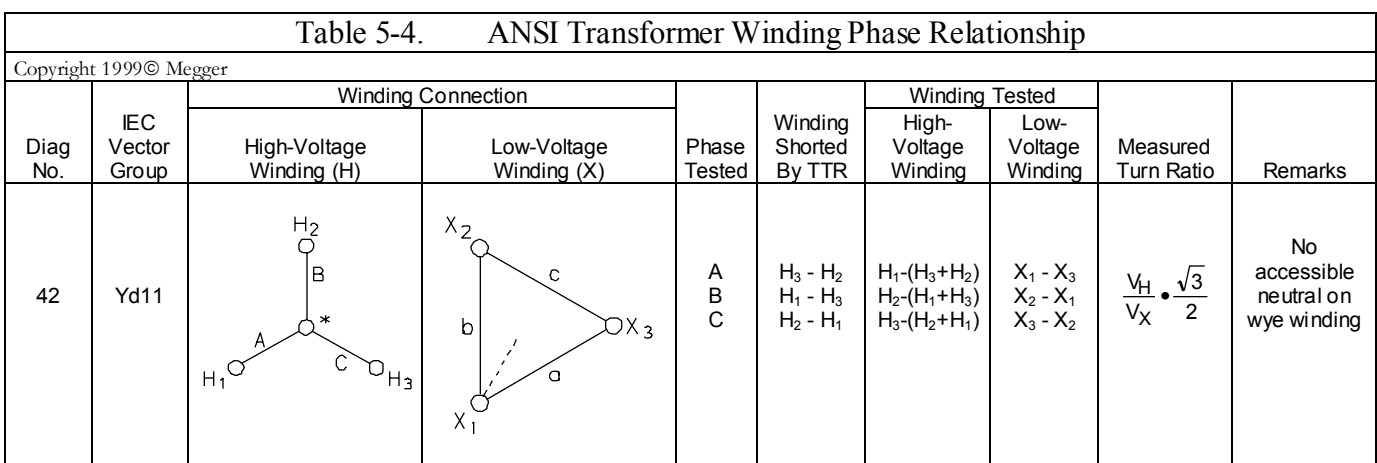

### **Notes to Table 5-5**

Transformer terminal markings for power transformers marked in accordance with requirements of International Standard CEI/IEC 76-1:1993.

### *Definition of Symbol Designations*

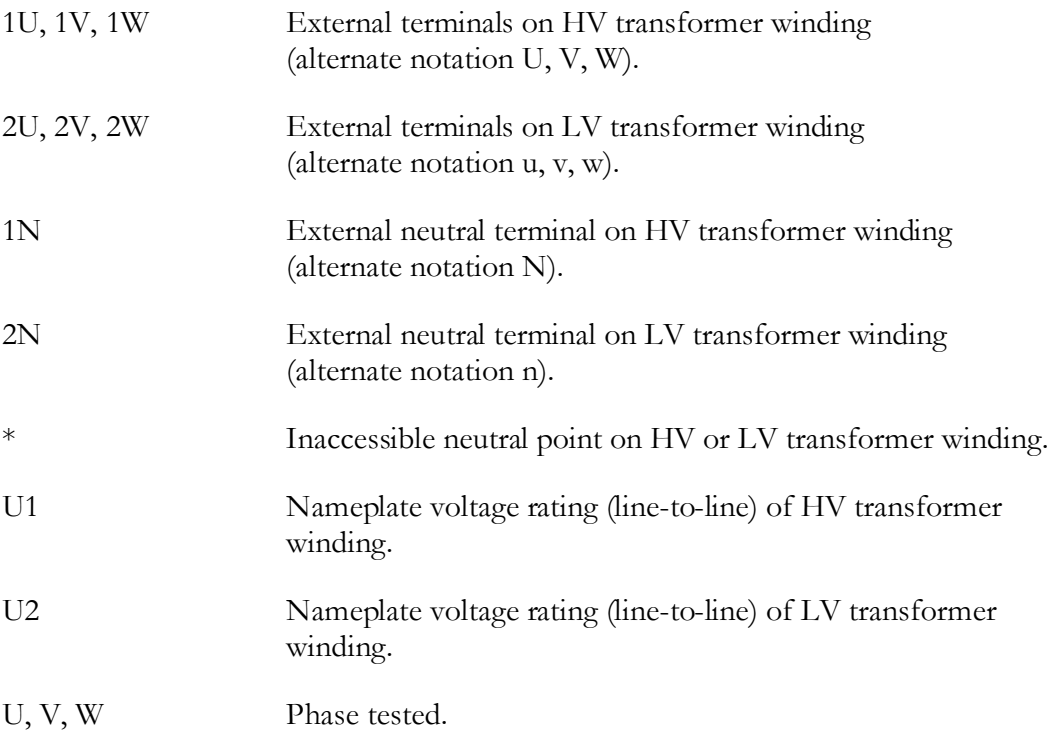

### *IEC Vector Group Coding*

The letters indicate the three-phase winding connections; D, Y, and Z designate the HV side winding; d, y, and z designate the LV side winding. D and d represent a delta connection, Y and y represent a wye connection, and Z and z represent a zigzag connection. N and n indicate that the neutral point of a star or zigzag connected winding is accessible on the respective HV or LV side winding. The number indicates the phase displacement (lag) of the LV winding with respect to the HV winding in units of 30º.

For example,  $0 = 0^{\circ}$  lag,  $1 = 30^{\circ}$  lag,  $2 = 60^{\circ}$  lag,  $6 = 180^{\circ}$  lag,  $11 = 330^{\circ}$  lag.

### *Additional Transformer Winding Identification*

External terminal markings for three-phase power transformers with more than two windings are as follows:

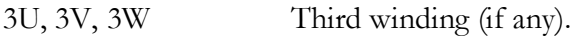

4U, 4V, 4W Fourth winding (if any).

If unable to find a corresponding diagram for a transformer with, for example, accessible neutral winding but can find the corresponding diagram for the same transformer with no neutral accessible winding, follow the test procedure for the transformer with no neutral accessible winding. In this case, specify the diagram number for the transformer with no neutral accessible winding and do not connect 1N or 2N lead to the neutral.

As an example, if transformer winding connection is identical to Table 5-5 Diagram No. 43 except the wye winding has an accessible neutral winding, perform test per Diagram 43. Do not connect 1N lead to the wye winding neutral terminal. The test results are identical and do not require any corrections.

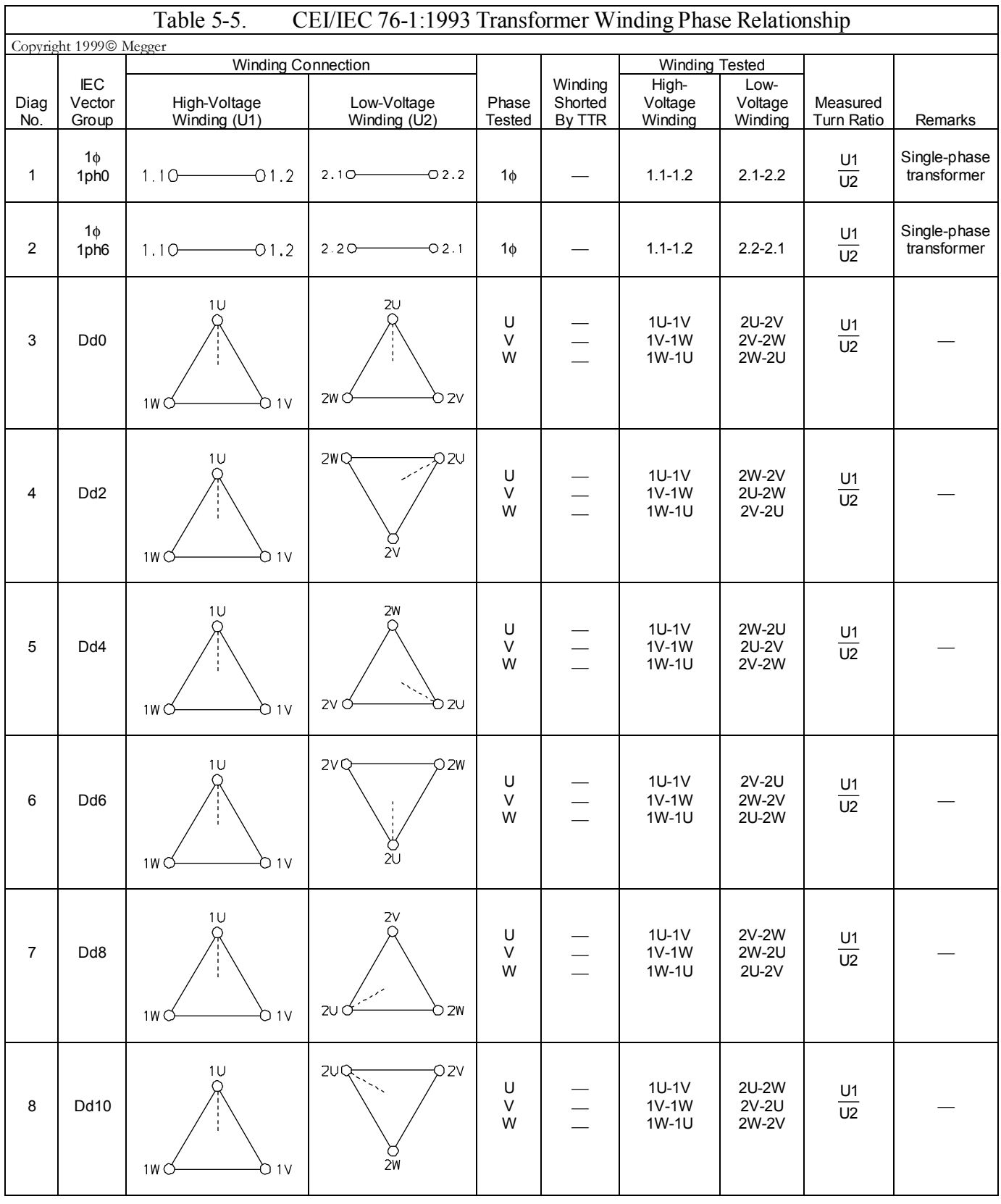

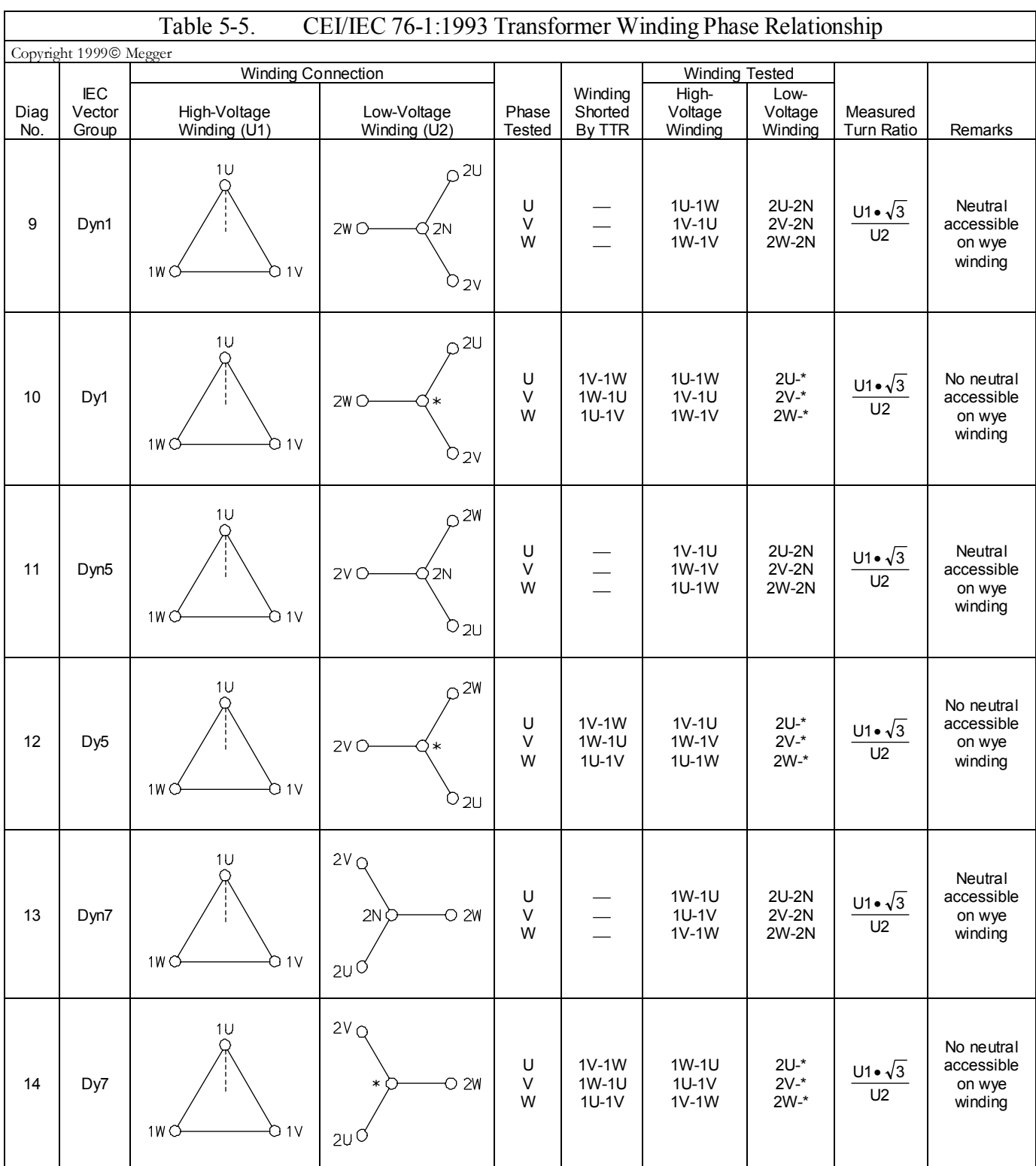

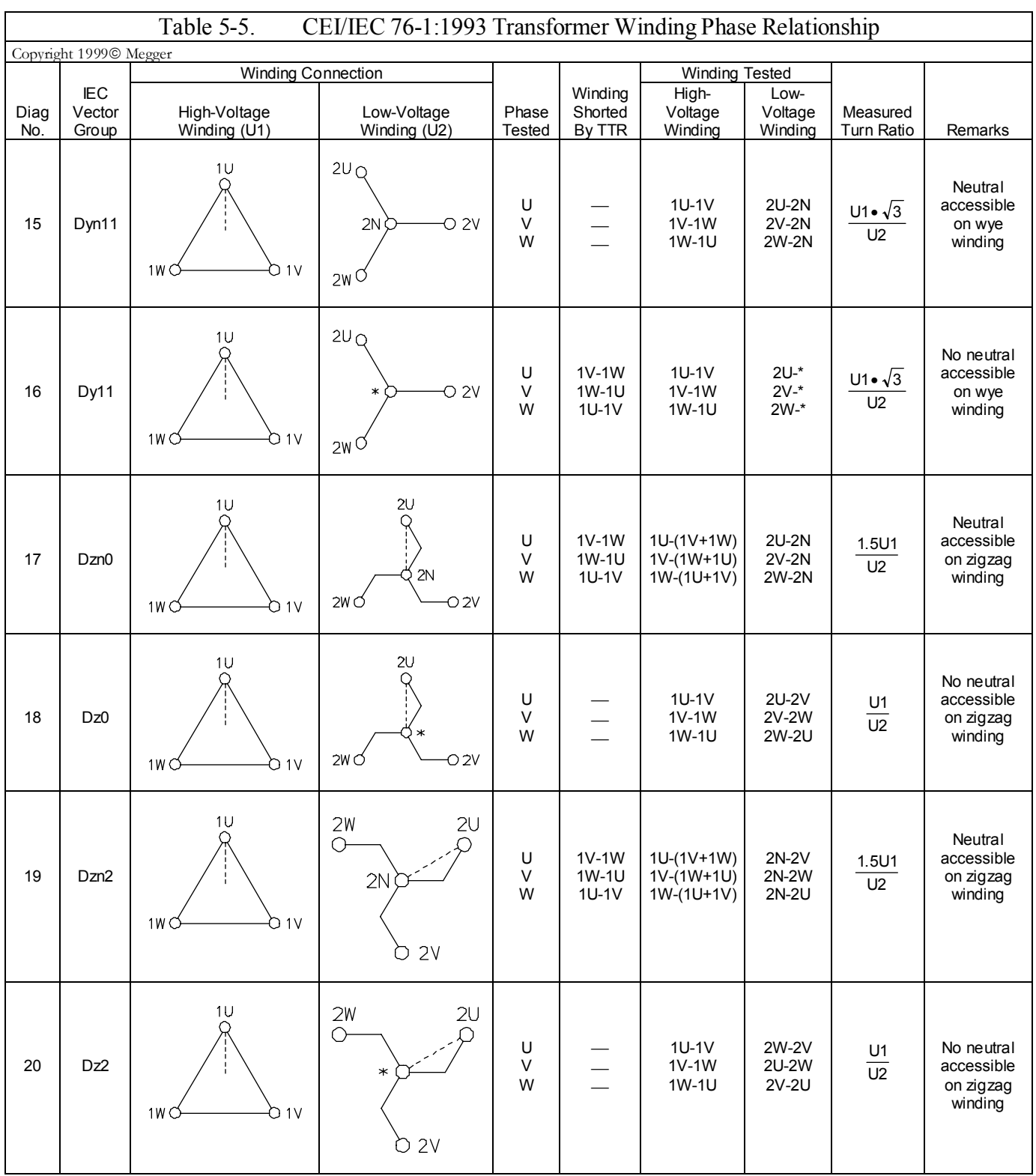

# $\begin{array}{l} {\text{{\sf AVTM550503 Rev E March 2005}}} \\ 50 \end{array}$

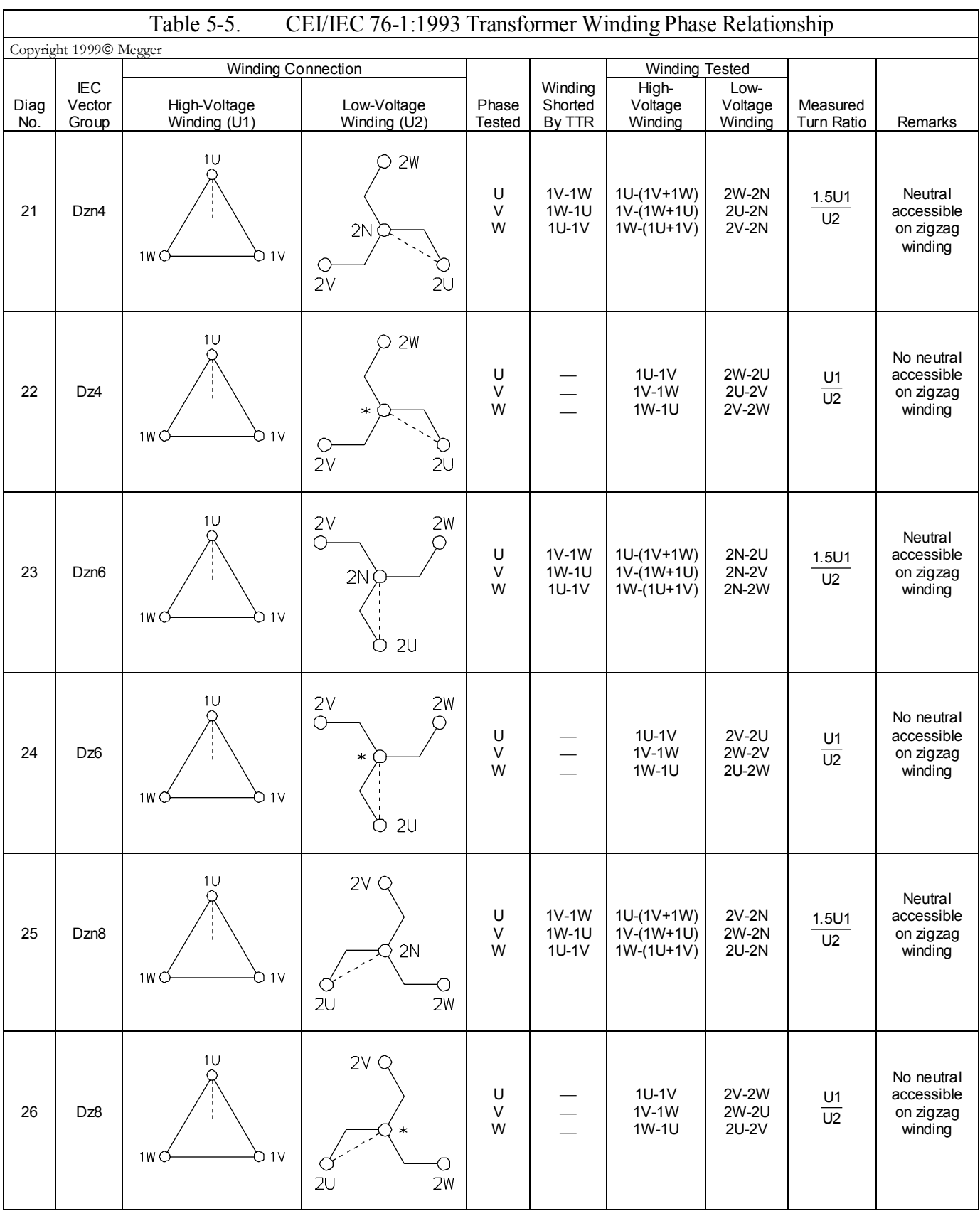

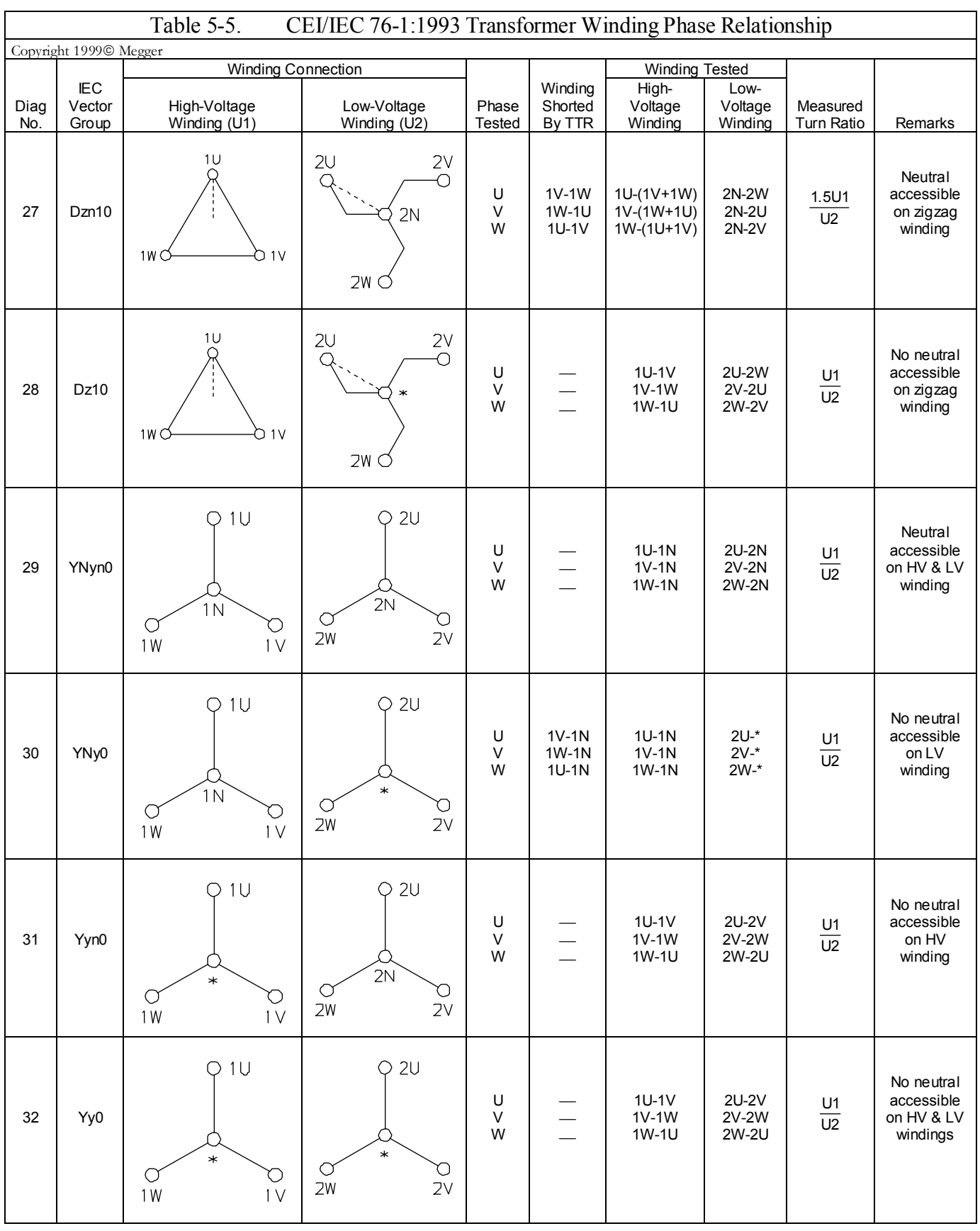

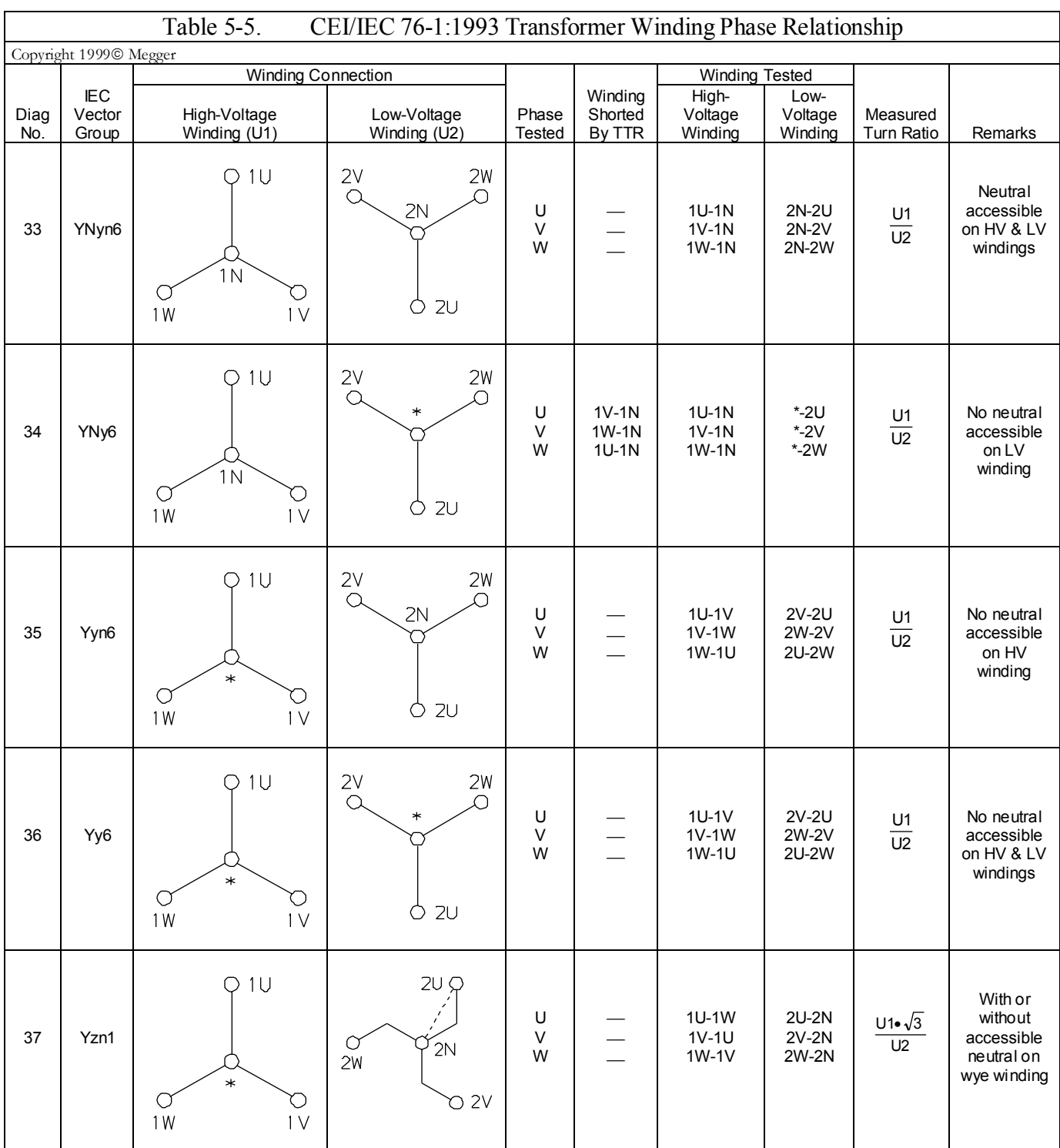

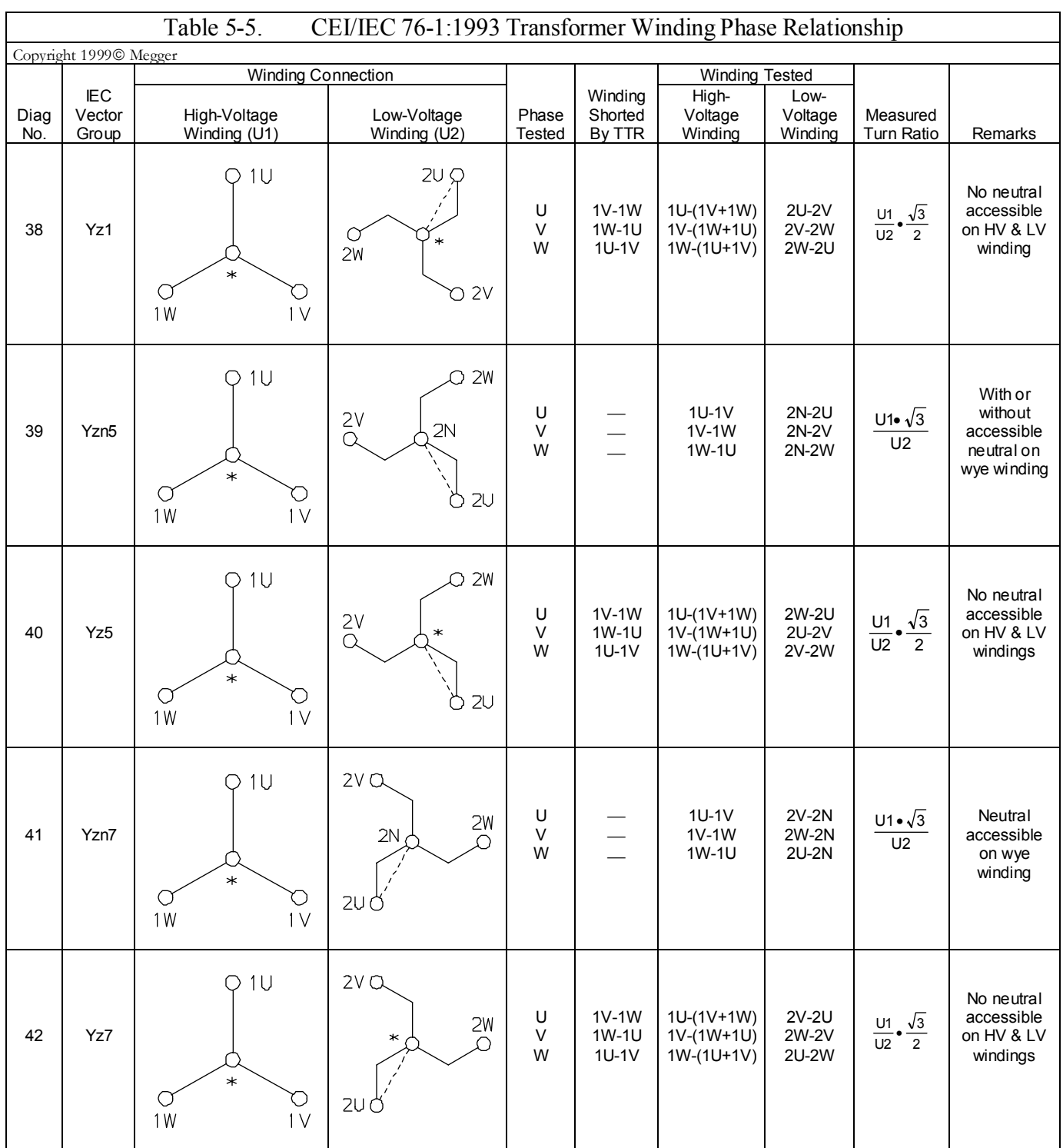

## AVTM550503 Rev E March 2005 54

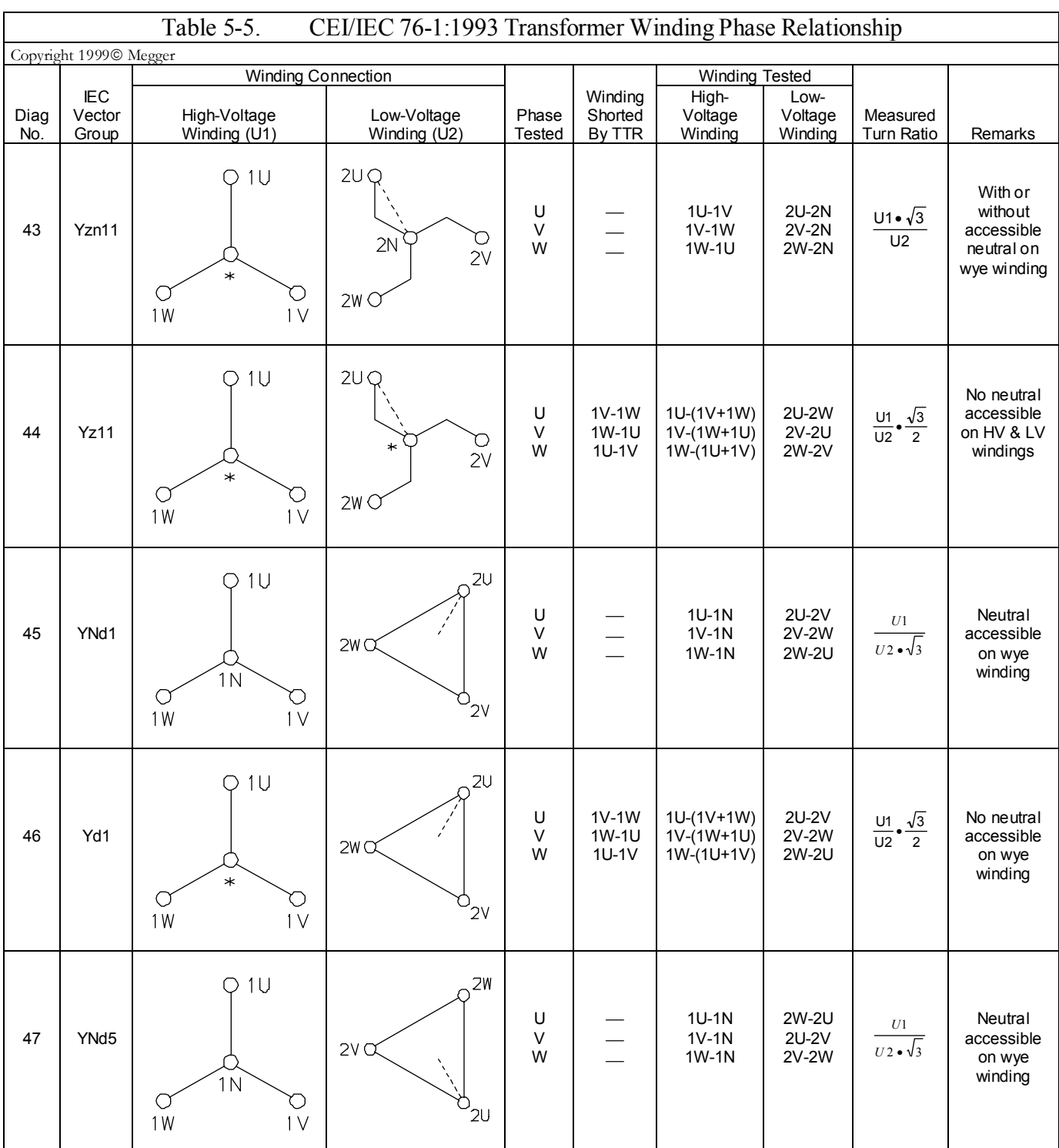

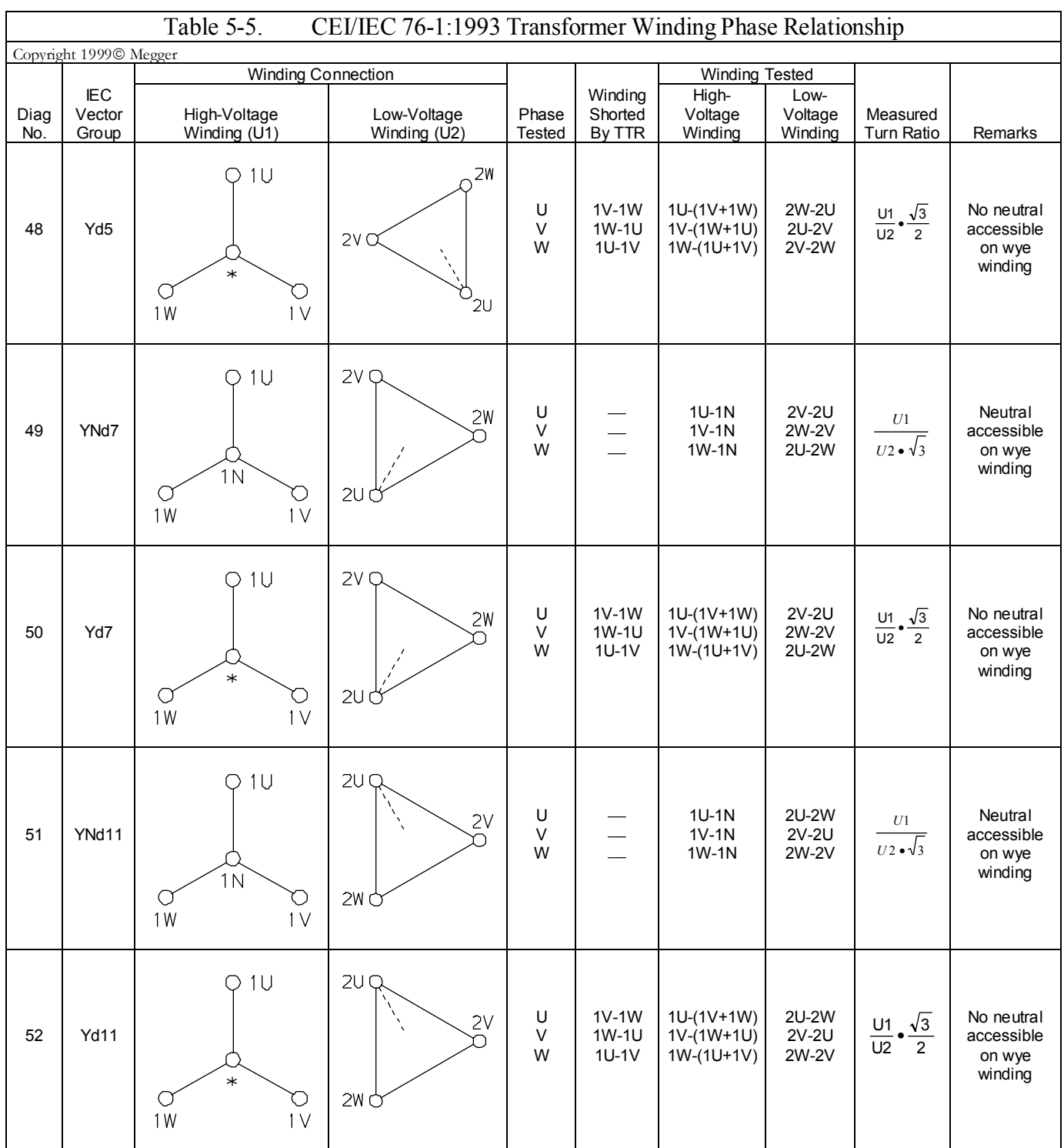

# AVTM550503 Rev E March 2005 56

#### **Notes to Table 5-6**

Transformer terminal markings for power transformers marked in accordance with requirements of Australian Standard 2374, Part 4-1982.

#### *Definition of Symbol Designations*

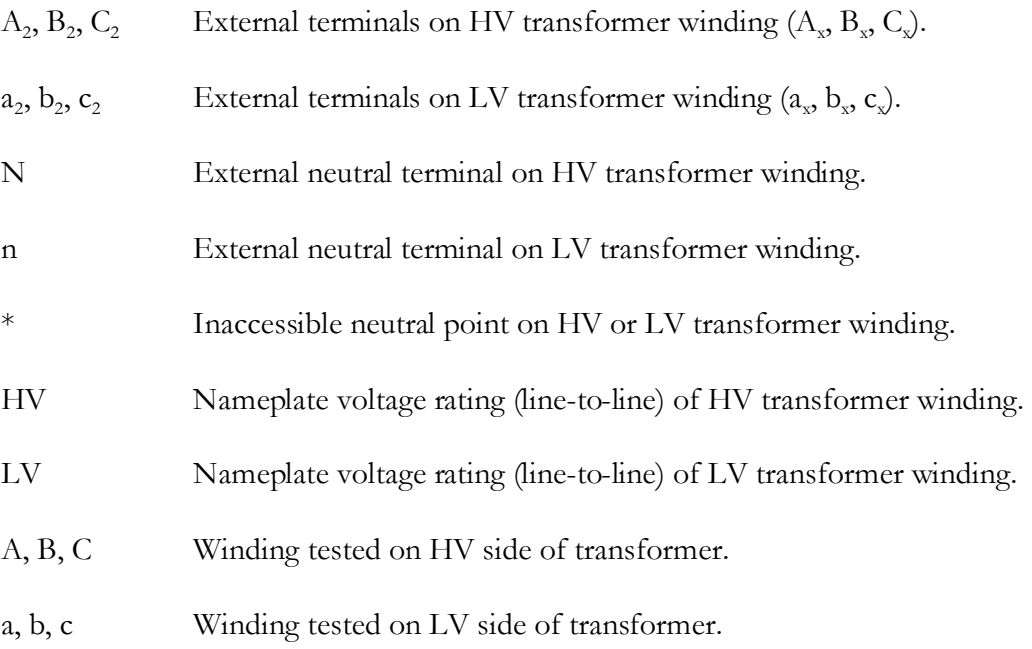

### *IEC Vector Group Coding*

The letters indicate the three-phase winding connections; D, Y, and Z designate the HV side winding; d, y, and z designate the LV side winding. D and d represent a delta connection, Y and y represent a wye connection, and Z and z represent a zigzag connection. N and n indicate that the neutral point of a star or zigzag connected winding is accessible on the respective HV or LV side winding. The number indicates the phase displacement (lag) of the LV winding with respect to the HV winding in units of 30º.

For example,  $0 = 0^{\circ}$  lag,  $1 = 30^{\circ}$  lag,  $2 = 60^{\circ}$  lag,  $6 = 180^{\circ}$  lag,  $11 = 330^{\circ}$  lag.

### *Additional Transformer Winding Identification*

External terminal markings for three-phase power transformers with more than two windings are as follows:

3A, 3B, 3C Third winding (if any).

4A, 4B, 4C Fourth winding (if any).

If unable to find a corresponding diagram for a transformer with, for example, accessible neutral winding but can find the corresponding diagram for the same transformer with no neutral accessible winding, follow the test procedure for the transformer with no neutral accessible winding. In this case, specify the diagram number for the transformer with no neutral accessible winding and do not connect N or n lead to the neutral.

As an example, if transformer winding connection is identical to Table 5-6 Diagram No. 23 except the wye winding has an accessible neutral winding, perform test per Diagram 23. Do not connect N lead to the wye winding neutral terminal. The test results are identical and do not require any corrections.

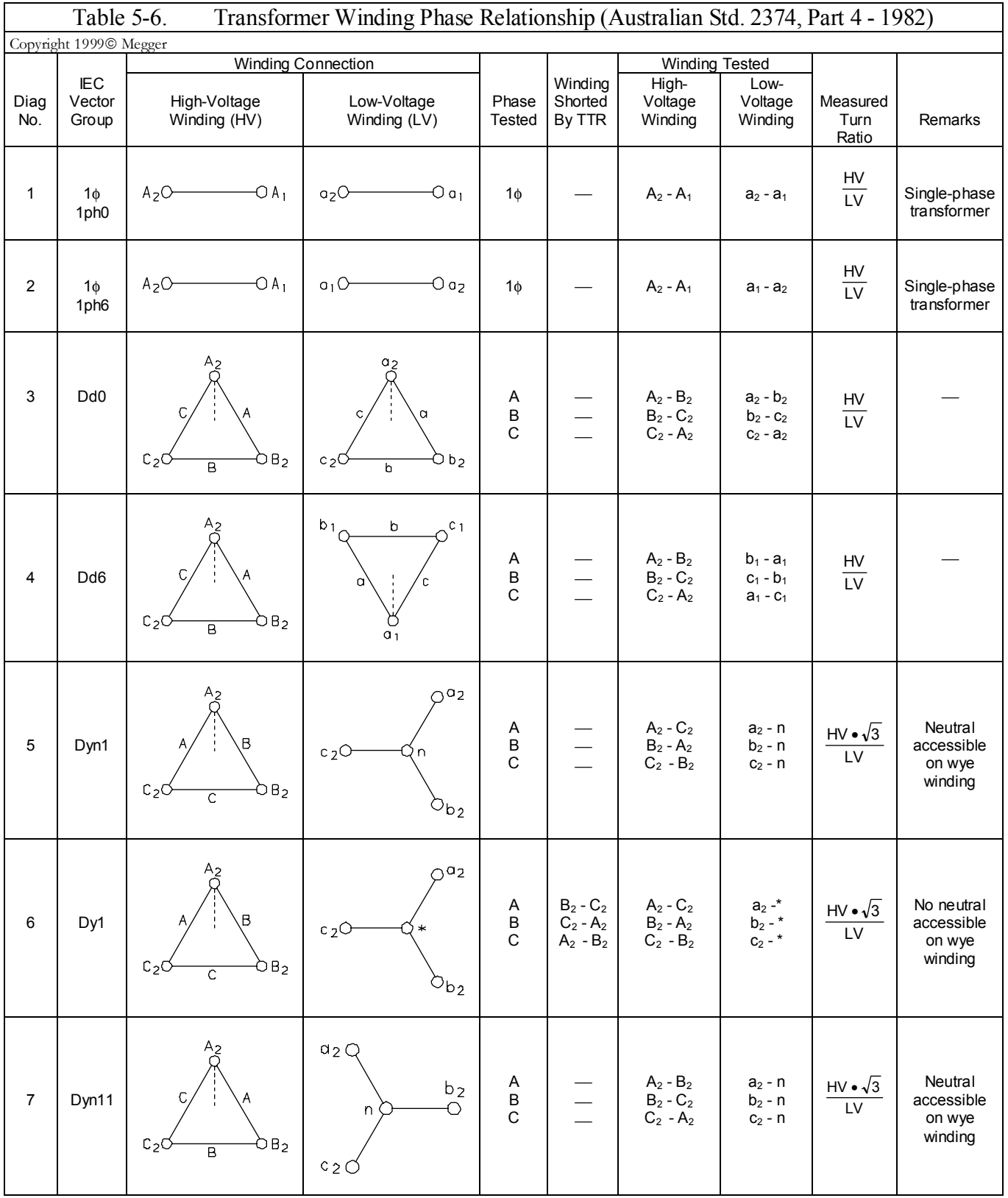

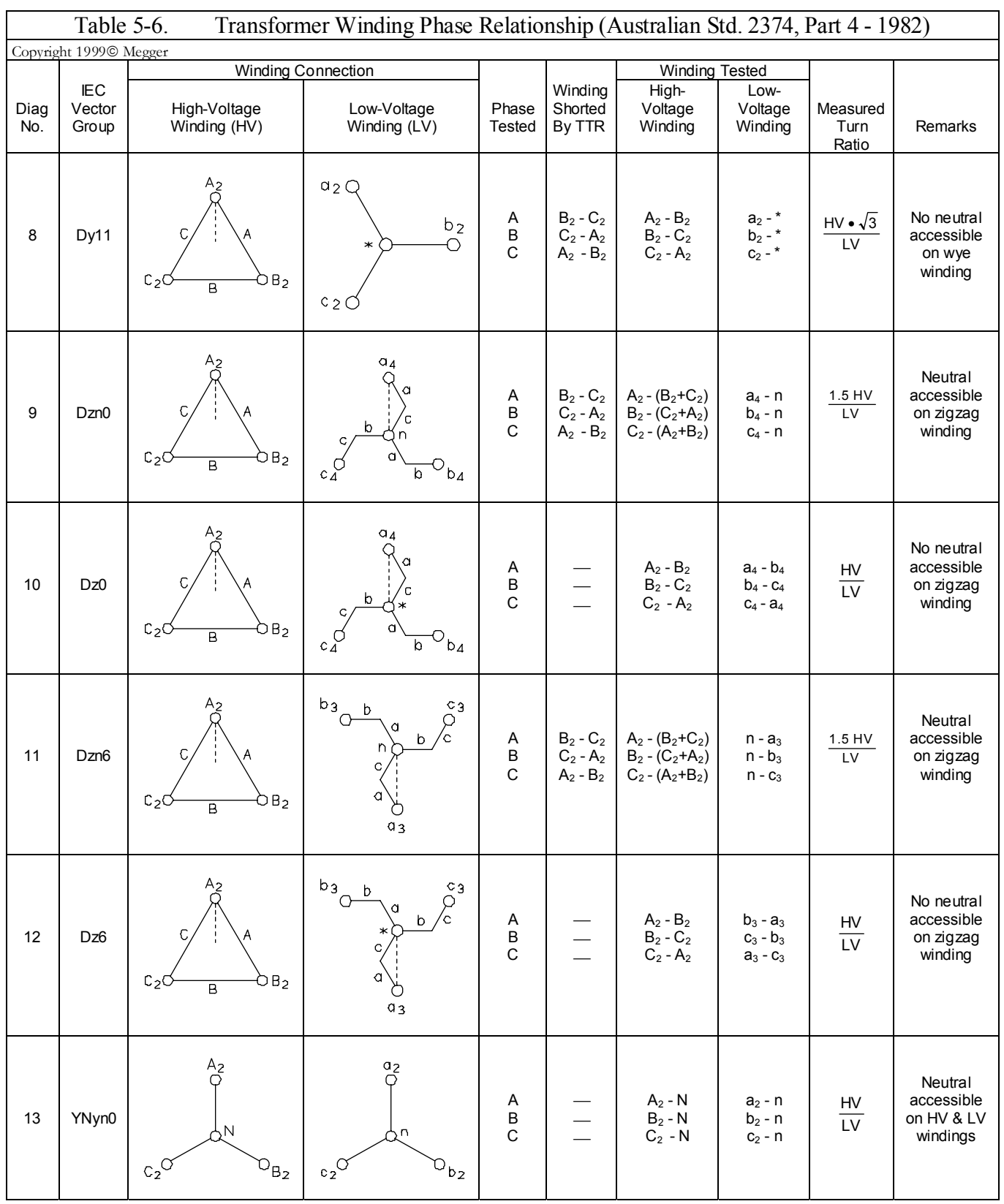
# **SETUP AND CONNECTIONS**

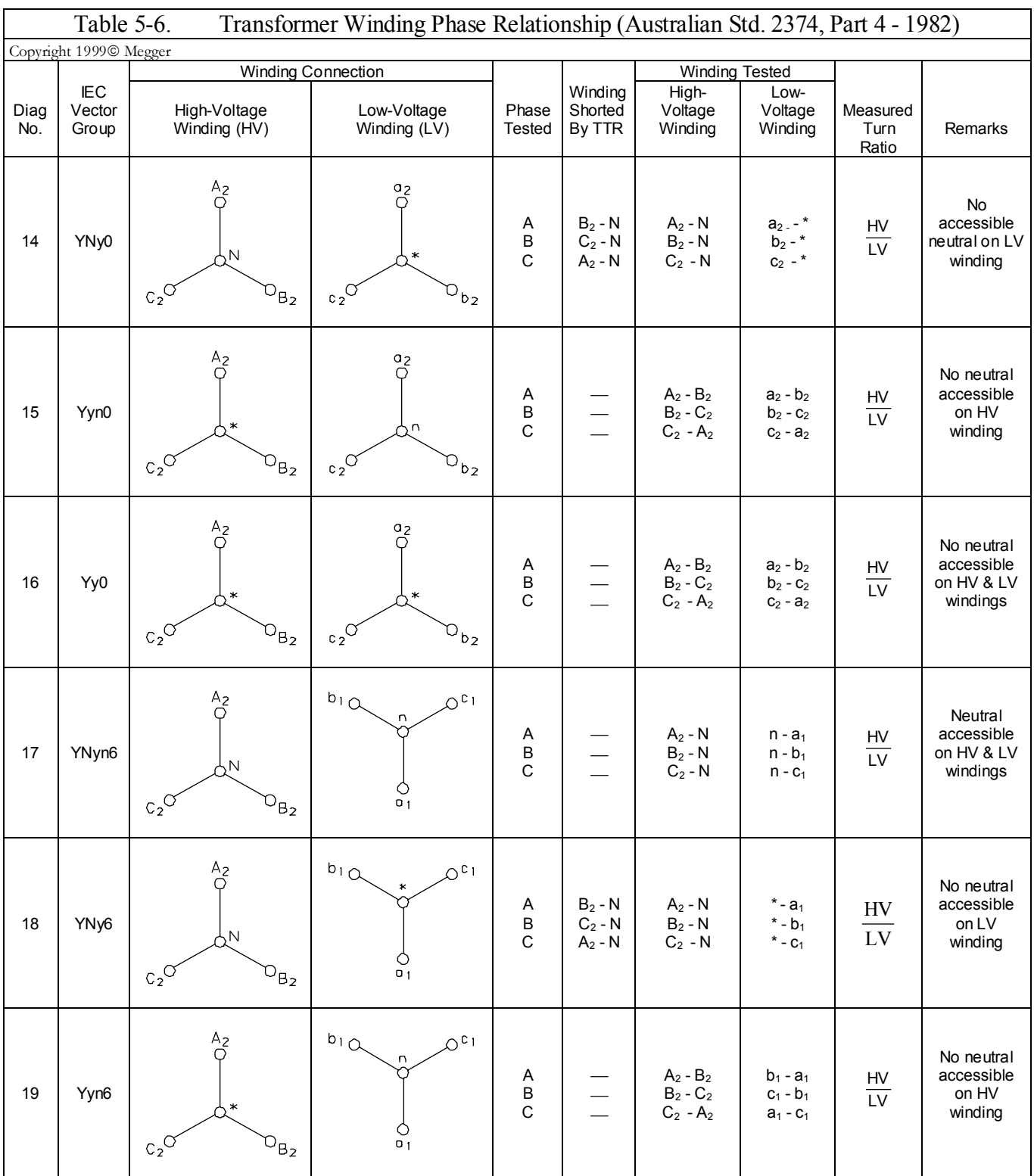

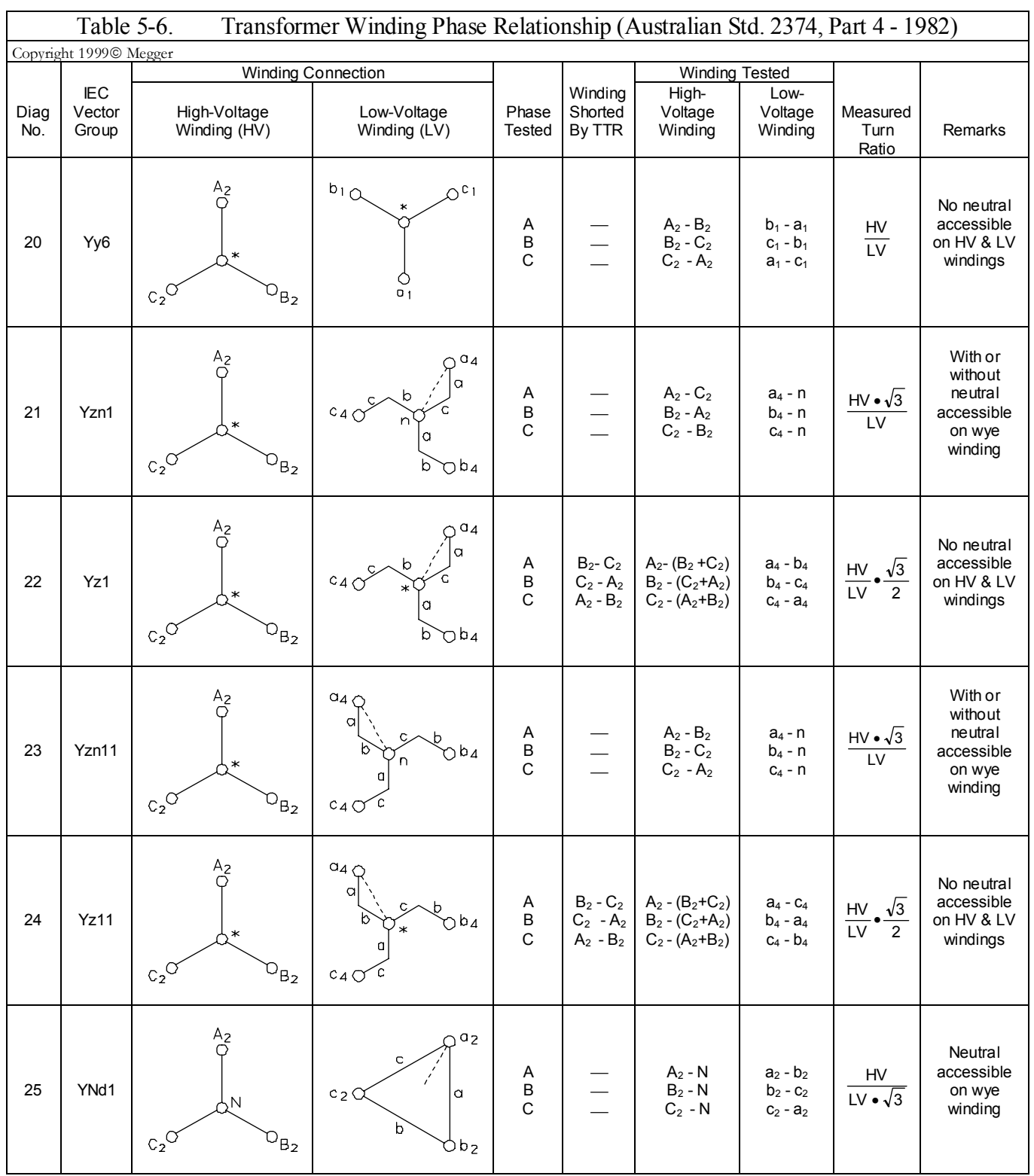

# **SETUP AND CONNECTIONS**

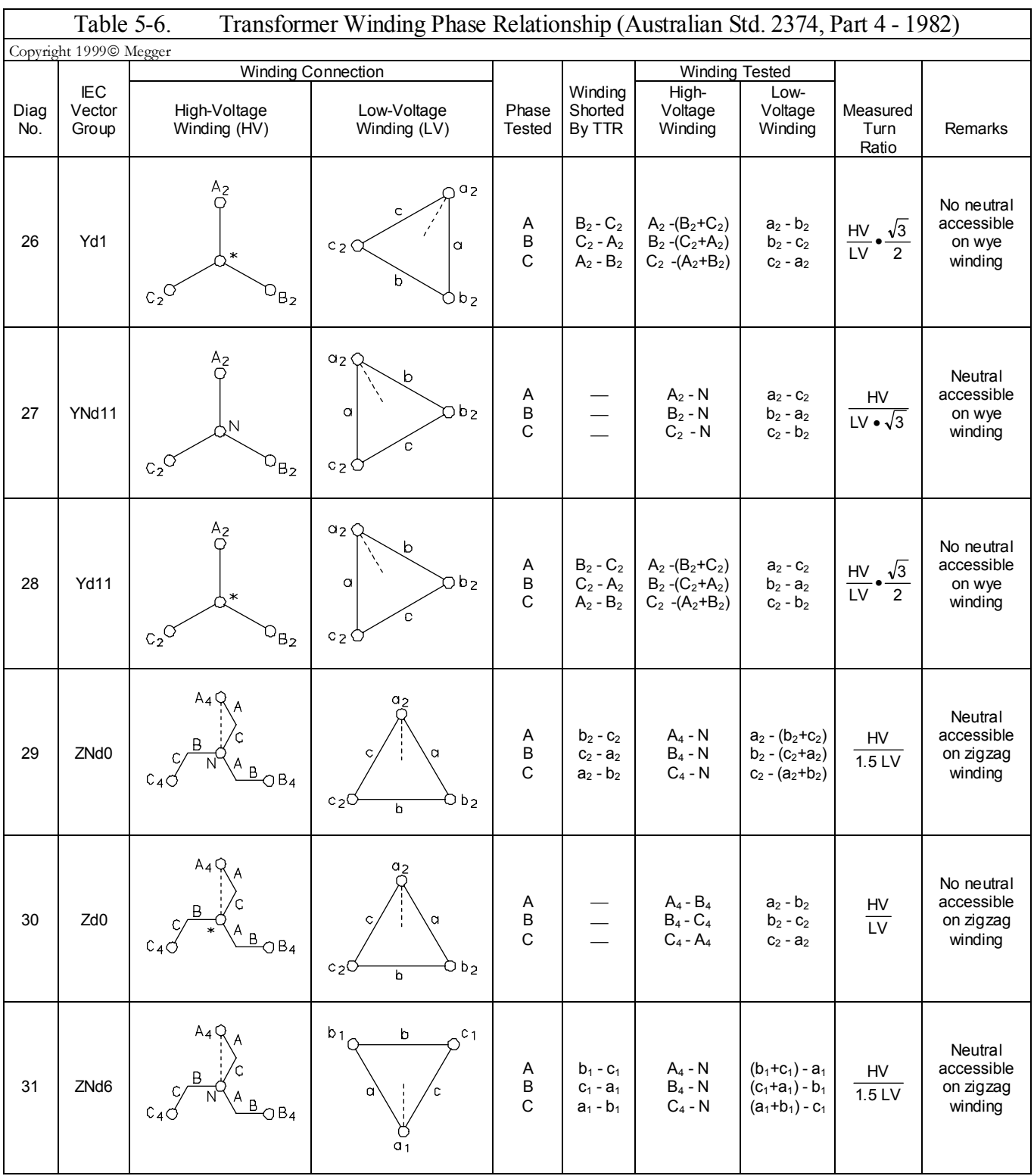

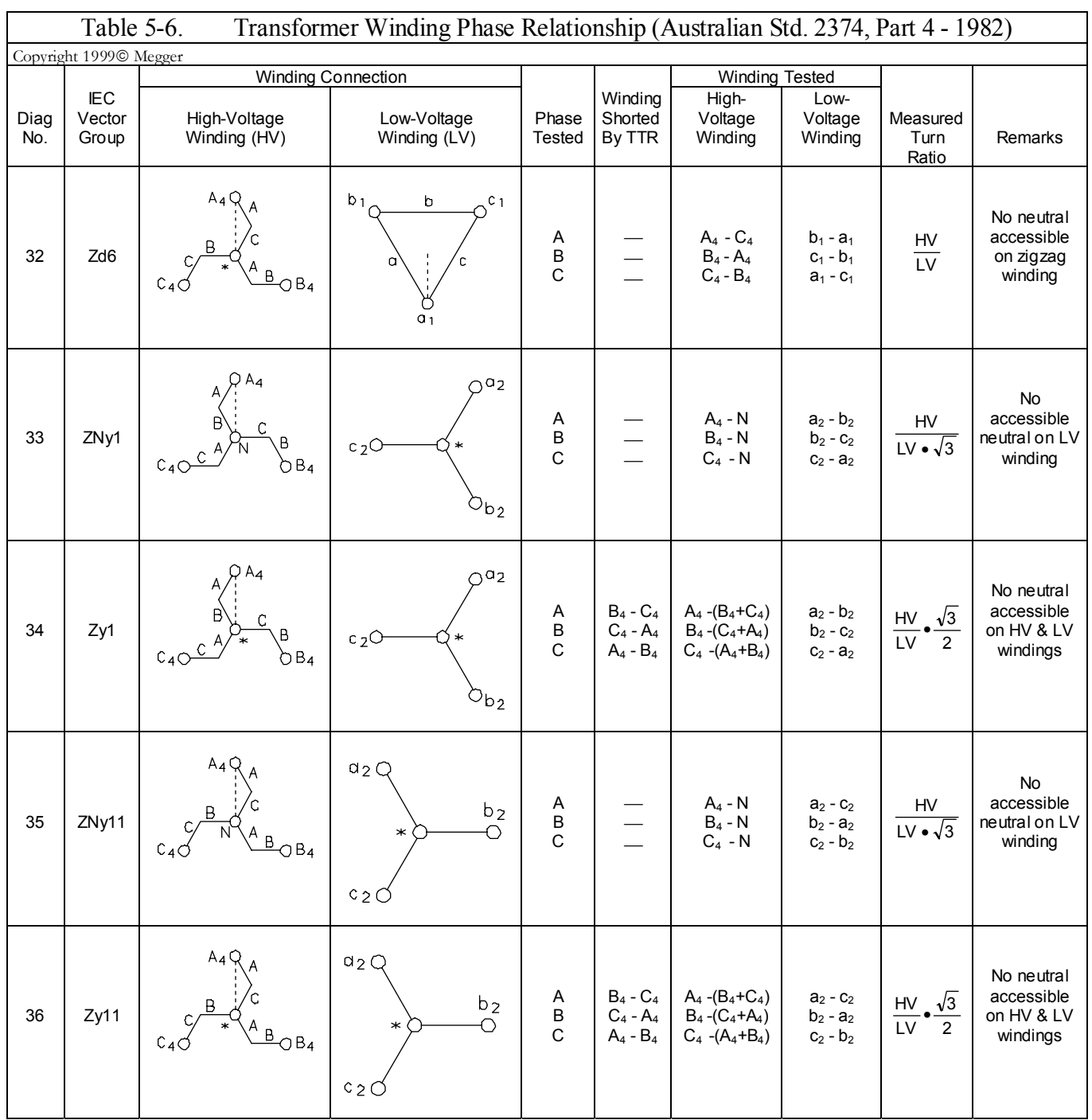

.

# **6**

# **Operation**

# *General Operating Procedure*

Proceed only after reading and fully understanding Section 2, Safety, and setting up the test set as described. An operator who is familiar with the contents of this manual, the test setup, and the operation of the test set may follow the condensed operating instructions in the lid of the test set.

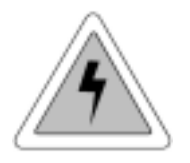

#### **EMERGENCY SHUTDOWN**

**Press red EMERGENCY TEST OFF push button or switch power off.**

# *Description of Menus and Test Screens*

Data shown on the menus and test screens in Figures 6-1 through 6-16 are for illustrative purposes only. The TTR test set menus and test screens are operated by using the keypad on the front panel. On power up, a beep sounds, the test set performs a self-test check, and all hardware and software variables are initialized.

**NOTE: See also Figure 4-2 for Operational Flow Chart.** 

# **Opening Display Screen** (Figure 6-1)

The LCD then displays the opening screen (Figure 6-1) and a beep sounds as the test set performs a diagnostic self-check of the electronics.

#### Megger.

Ξ **AUTOMATIC TRANSFORMER TURN RATION TESTER** 

**VERSION: 01.01** 

**06/15/98 11:05** 

**SELF TEST IN PROGRESS** 

**COPYRIGHT 1998, ALL RIGHTS RESERVED** 

*Figure 6-1 Opening Display Screen* 

If any errors are detected, one of the following error messages will replace the SELF-TEST IN PROGRESS message on the screen and be accompanied by three short beeps.

ANALOG OFFSET VOLTAGE HIGH ANALOG GAIN OUT OF TOLERANCE

If either error message is displayed, return the instrument to Megger for repair. Refer to Repair section for instructions. If no errors are detected, the Main Menu screen (Figure 6-2) appears.

# **MAIN MENU Screen** (Figure 6-2)

After a successful self-test check, the main menu screen (Figure 6-2) appears.

| <b>MAIN MENU</b><br>DATE (M/D/Y): 06/15/1998 14:15    |                                      |      |  |  |
|-------------------------------------------------------|--------------------------------------|------|--|--|
| <b>1 QUICK TEST SETUP</b><br><b>2 FULL TEST SETUP</b> | <b>TEST WINDING:</b>                 |      |  |  |
| <b>3 RECALL CUSTOM SETTINGS</b><br>*<br>7 H-X         |                                      |      |  |  |
| <b>4 SYSTEM SETUP MENU</b><br>8 H-Y                   |                                      |      |  |  |
| <b>5 SAVED DATA MENU</b><br>9 CT                      |                                      |      |  |  |
| <b>6 PRINT HEADER</b>                                 |                                      |      |  |  |
| TEST:002 ID nnnnnnnnnnnn                              | <b>DIAG</b>                          | 1ph0 |  |  |
|                                                       | 01                                   |      |  |  |
| <b>TEST VOLTAGE: AUTO</b>                             |                                      |      |  |  |
|                                                       | H NAMEPLATE VOLTAGE (L-L):<br>250000 |      |  |  |
| X NAMEPLATE VOLTAGE (L-L):<br>50000                   |                                      |      |  |  |
| <b>ENTER SELECTION FROM KEYPAD</b>                    |                                      |      |  |  |

*Figure 6-2. Main Menu Screen* 

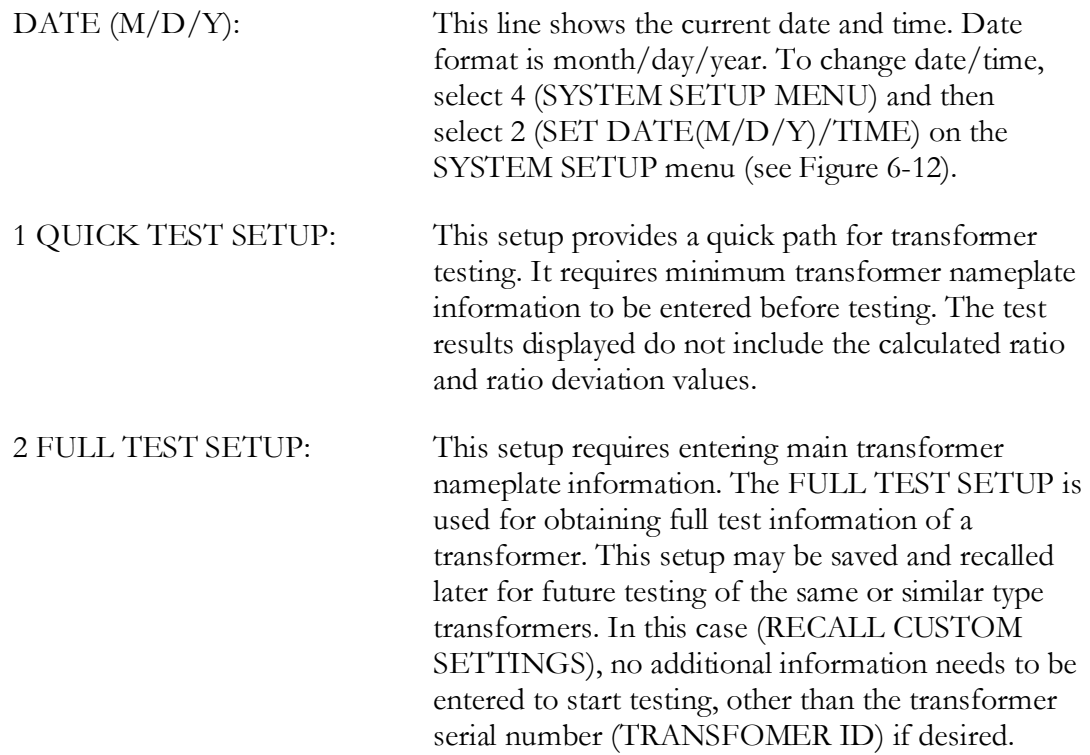

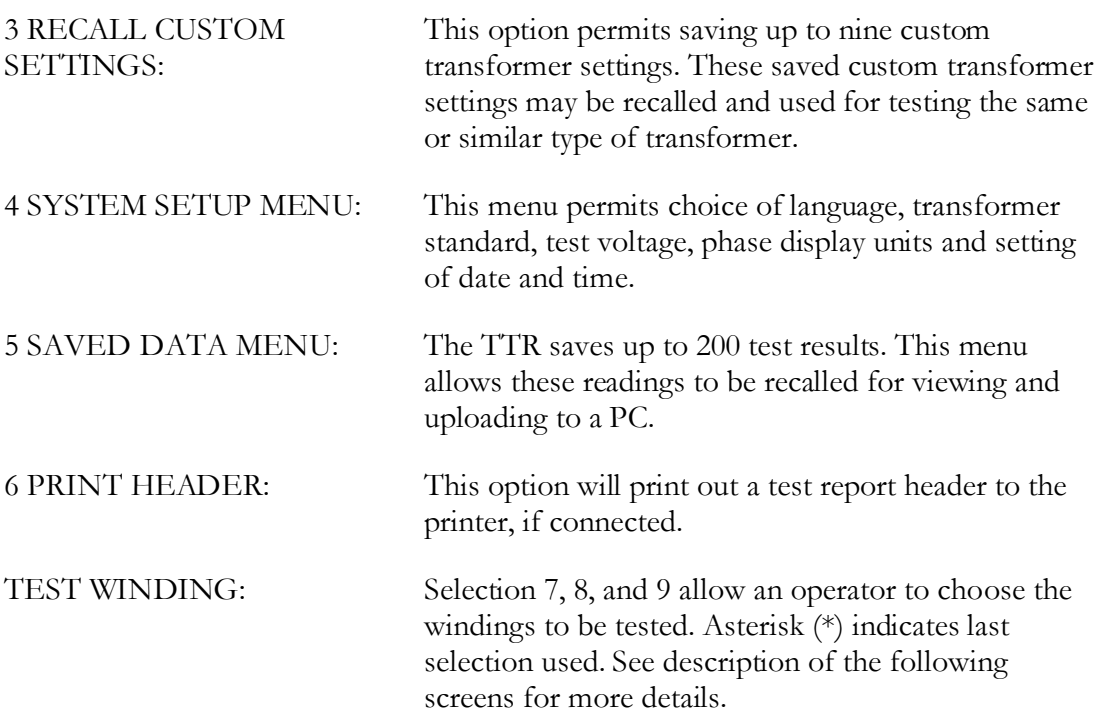

Test parameters shown on the bottom of the main menu screen are from the last test performed.

## **QUICK TEST SETUP Screen** (Figure 6-3)

If 1 (QUICK TEST SETUP) is selected on the main menu, the QUICK TEST SETUP screen (Figure 6-3) appears.

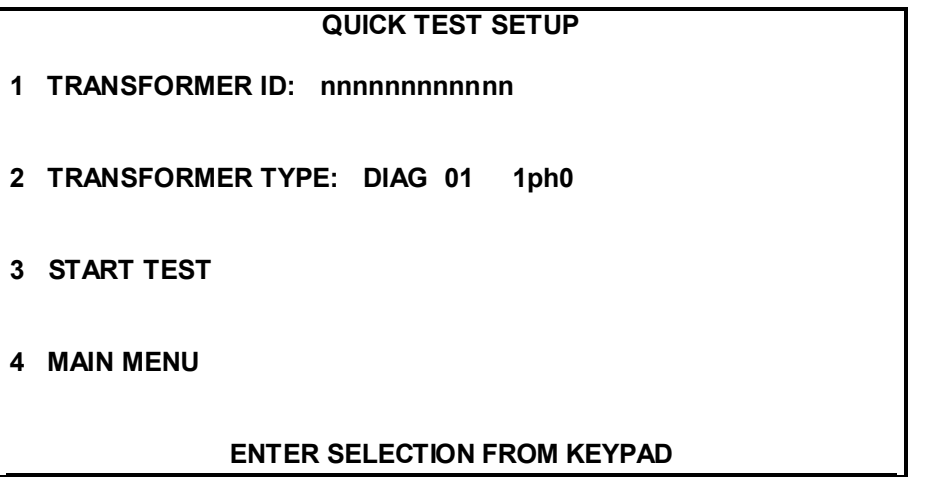

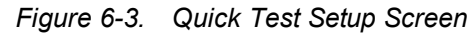

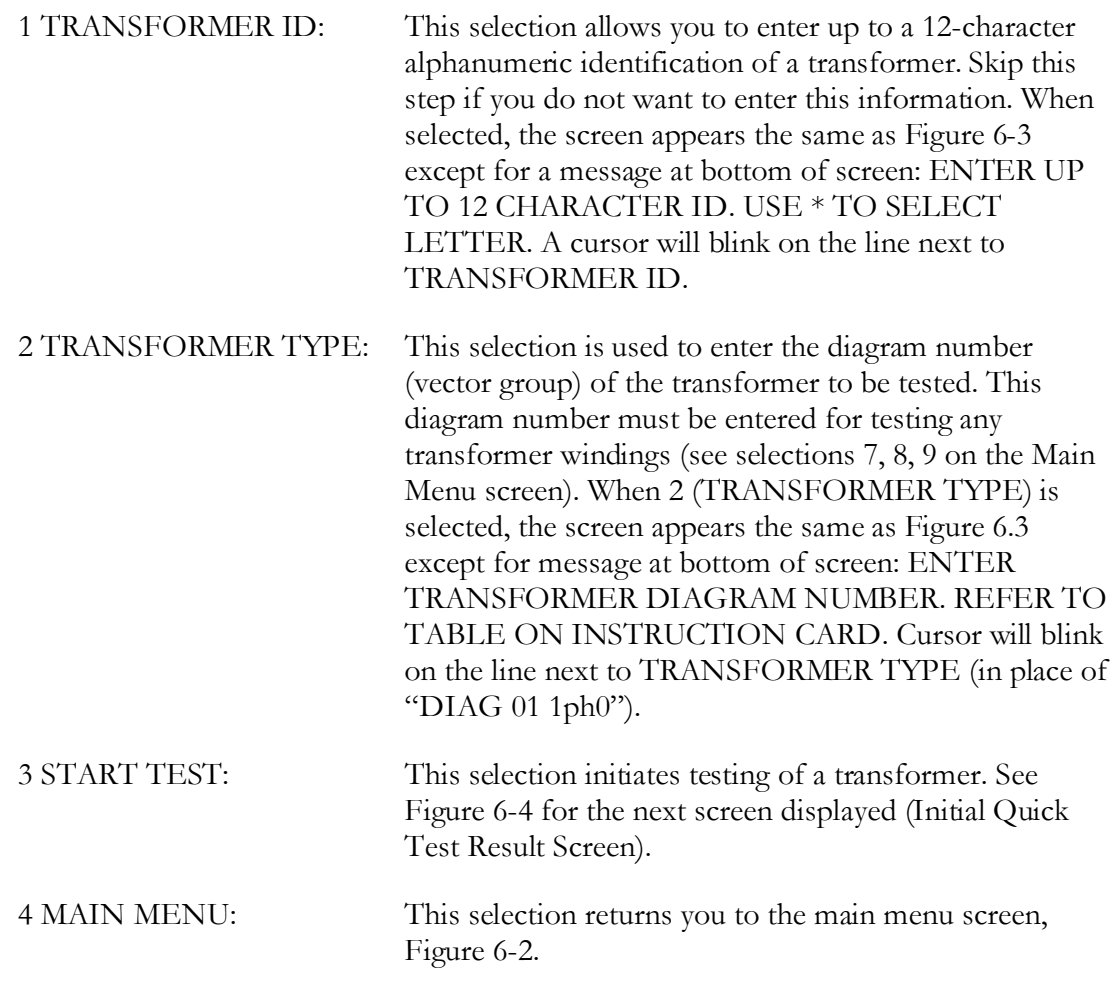

#### **Quick Test Result Screens** (Figure 6-4 and Figure 6-5)

If 3 (START TEST) is selected on the QUICK TEST SETUP menu, Figure 6-3, the initial quick test result screen shown in Figure 6-4 appears. This screen is displayed during testing of a transformer.

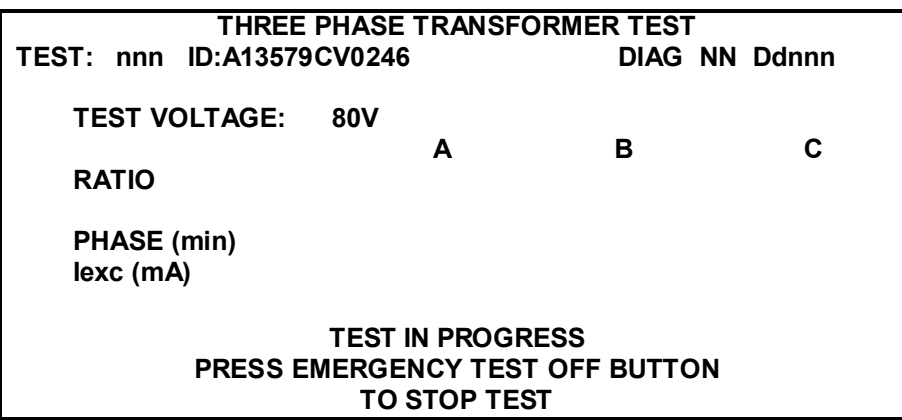

*Figure 6-4. Initial Quick Test Result Screen* 

The TEST IN PROGRESS message indicates that the TTR test set is performing a test. The test may be interrupted by pressing the EMERGENCY TEST OFF button, located on the front panel. When pressed, the EMERGENCY TEST OFF switch is locked in the off position. To reset the switch, twist the button in the direction indicated by the arrows. When the test is completed, the final quick test result screen shown in Figure 6-5 appears.

If abnormal operating conditions occur during testing phase B or C of a three phase transformer, an error message (refer to Error Messages section) will appear on the bottom of the screen followed by the message "PRESS ANY KEY TO CONTINUE." In this case, if any key is pressed, the following message will appear on the bottom of the screen:

"Select 1 – REPEAT TEST 2 – CONTINUE 3 – ABORT TEST"

If REPEAT TEST is selected, the test set will re-test phase B or C.

If CONTINUE is selected, the test set will start testing of phase C (if an error message appeared during phase B testing).

If ABORT TEST is selected, the Main Menu screen will appear. If one of these error messages appears, verify the abnormal condition by taking a repeat measurement before attempting to take any corrective action. If an error message appears during phase A testing, and repeat measurement is still bad, it is impossible to continue testing of the

transformer, and troubleshooting procedure should be started by testing each phase of the three phase transformer separately as a single phase transformer.

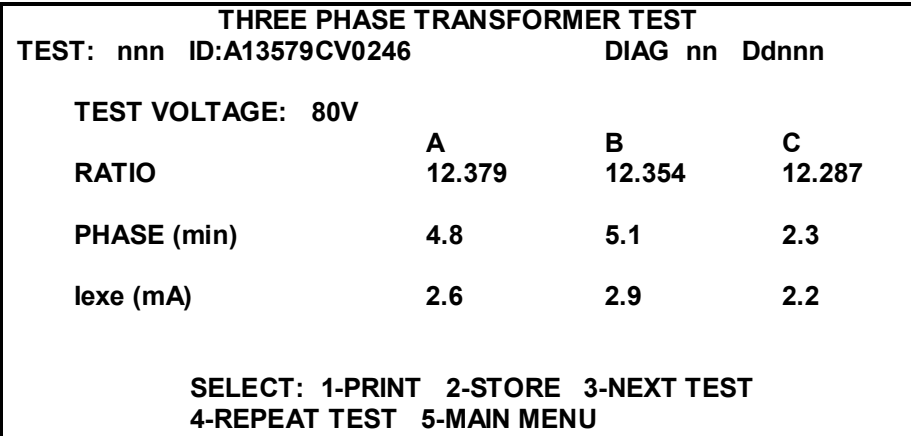

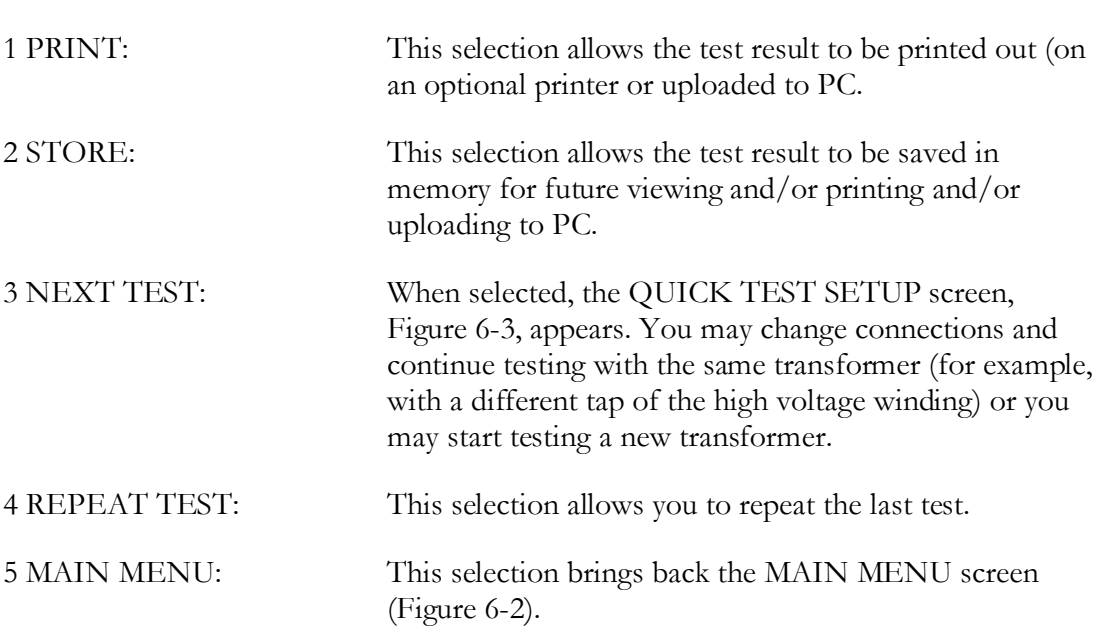

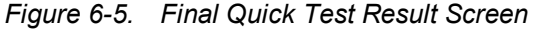

#### **FULL TEST SETUP 1 Screen** (Figure 6-6)

If 2 (FULL TEST SETUP) is selected on the main menu, the FULL TEST SETUP 1 screen (Figure 6-6) appears.

| <b>FULL TEST SETUP 1</b> |                                                     |  |  |  |
|--------------------------|-----------------------------------------------------|--|--|--|
|                          |                                                     |  |  |  |
|                          | <b>CONTINUE</b>                                     |  |  |  |
| $2_{-}$                  | <b>TRANSFORMER ID:</b> nnnnnnnnnnnnn                |  |  |  |
| 3 <sub>1</sub>           | <b>TRANSFORMER TYPE:</b><br><b>Ddnnn</b><br>DIAG nn |  |  |  |
| 4.                       | H NAMEPLATE VOLTAGE (L-L): 250000                   |  |  |  |
| 5.                       | NO. OF H TAPS: 5                                    |  |  |  |
| 6.                       | NOMINAL VOLTAGE H TAP NO: 3                         |  |  |  |
| 7.                       | HIGH VOLTAGE H TAP NO: 1                            |  |  |  |
| 8.                       | % DIFFERENCE/TAP 2.5                                |  |  |  |
| 9.                       | <b>MAIN MENU</b>                                    |  |  |  |
|                          |                                                     |  |  |  |
|                          |                                                     |  |  |  |
|                          | <b>ENTER SELECTION FROM KEYPAD</b>                  |  |  |  |
|                          |                                                     |  |  |  |

*Figure 6-6. FULL TEST SETUP 1 Screen* 

The last tested transformer information (previously entered) is displayed on the screen.

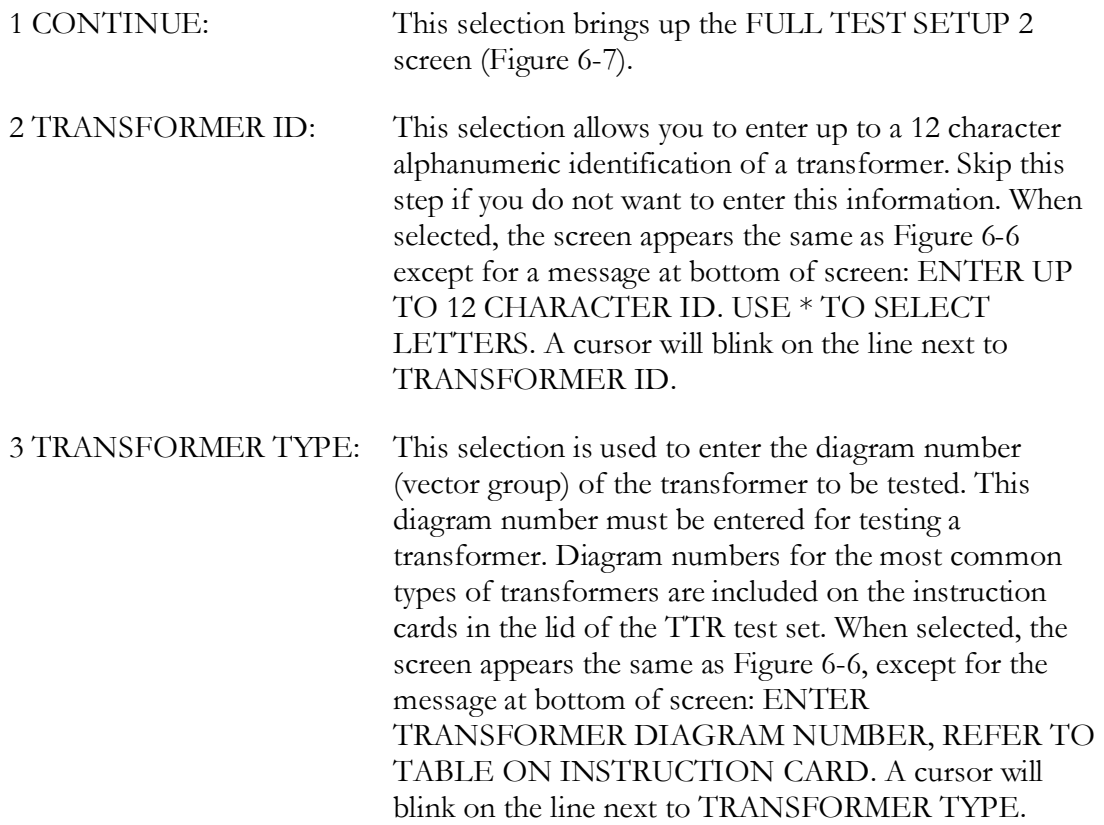

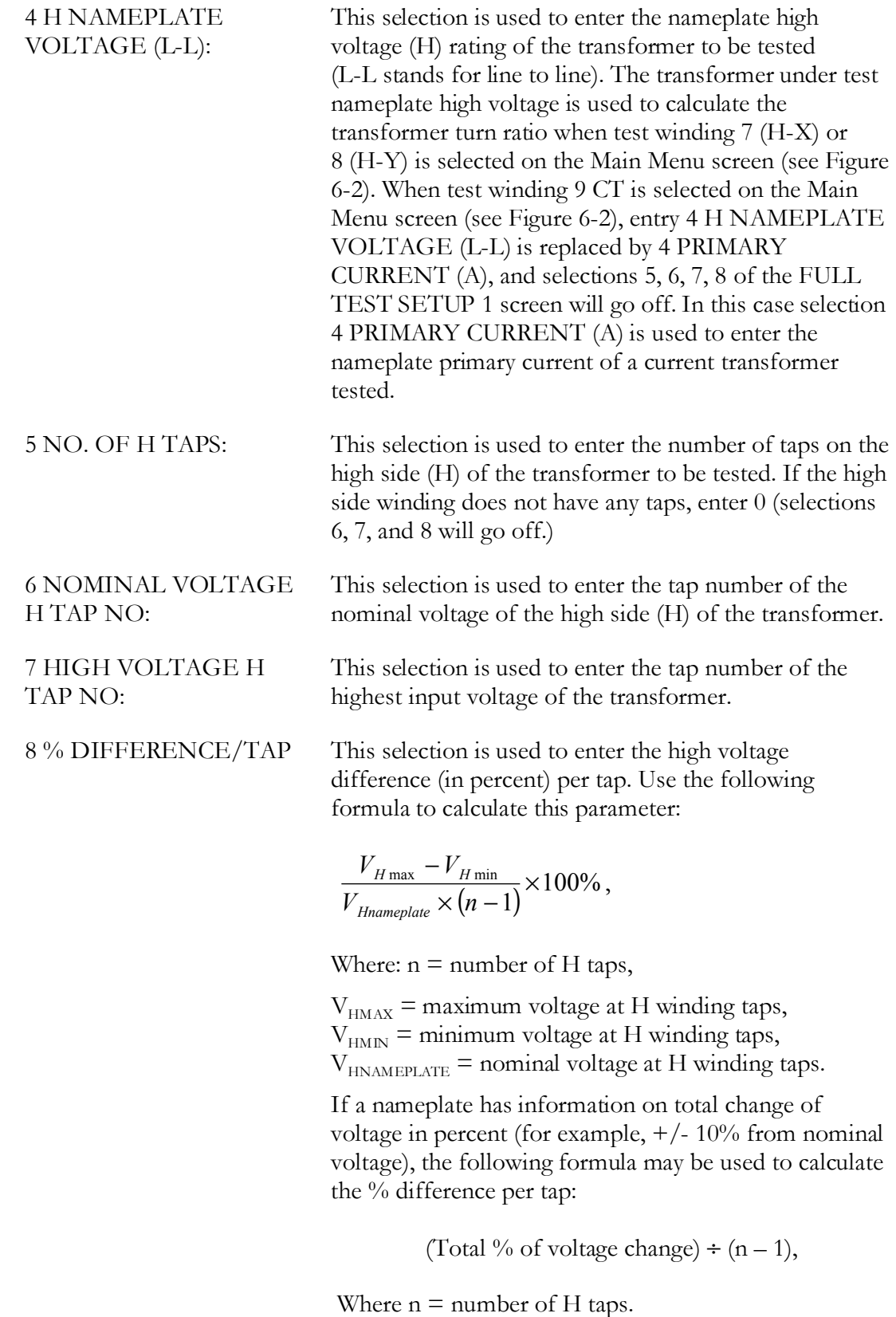

**Note: The aforementioned calculations are true only if a transformer has the same voltage change per tap.** 

9 MAIN MENU: This selection returns you to the MAIN MENU screen, Figure 6-2.

#### **FULL TEST SETUP 2 Screen** (Figure 6-7)

If 1 is selected on the FULL TEST SETUP 1 screen, the FULL TEST SETUP 2 screen (Figure 6-7) appears.

| <b>FULL TEST SETUP 2</b> |                                    |  |  |  |
|--------------------------|------------------------------------|--|--|--|
|                          |                                    |  |  |  |
| 1                        | <b>CONTINUE</b>                    |  |  |  |
| $\mathbf{2}$             | X NAMEPLATE VOLTAGE (L-L): 5000    |  |  |  |
| 3                        | NO. OF H TAPS: 33                  |  |  |  |
| 4                        | NOMINAL VOLTAGE X TAP NO: 17       |  |  |  |
| 5                        | HIGH VOLTAGE X TAP NO: 33 OR 16R   |  |  |  |
| 6                        | % DIFFERENCE/TAP 0.625             |  |  |  |
| 7                        | <b>PAUSE BETWEEN PHASES: NO</b>    |  |  |  |
| 8                        | <b>SAVE CUSTOM SETTINGS</b>        |  |  |  |
| 9                        | <b>PREVIOUS MENU</b>               |  |  |  |
| 10                       |                                    |  |  |  |
|                          |                                    |  |  |  |
|                          | <b>ENTER SELECTION FROM KEYPAD</b> |  |  |  |
|                          |                                    |  |  |  |

*Figure 6-7. FULL TEST SETUP 2 Screen* 

The previously entered information from the last transformer tested is displayed on the screen.

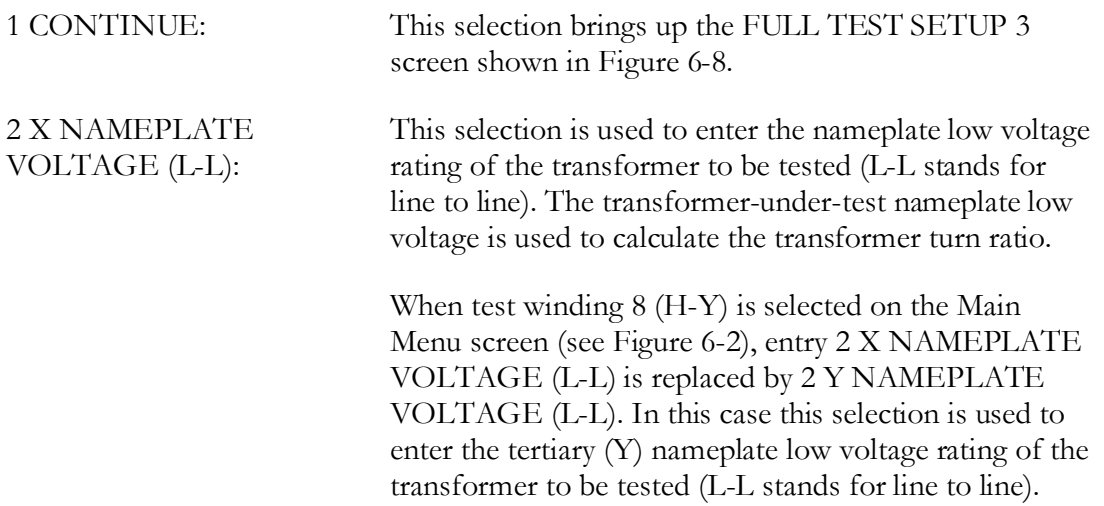

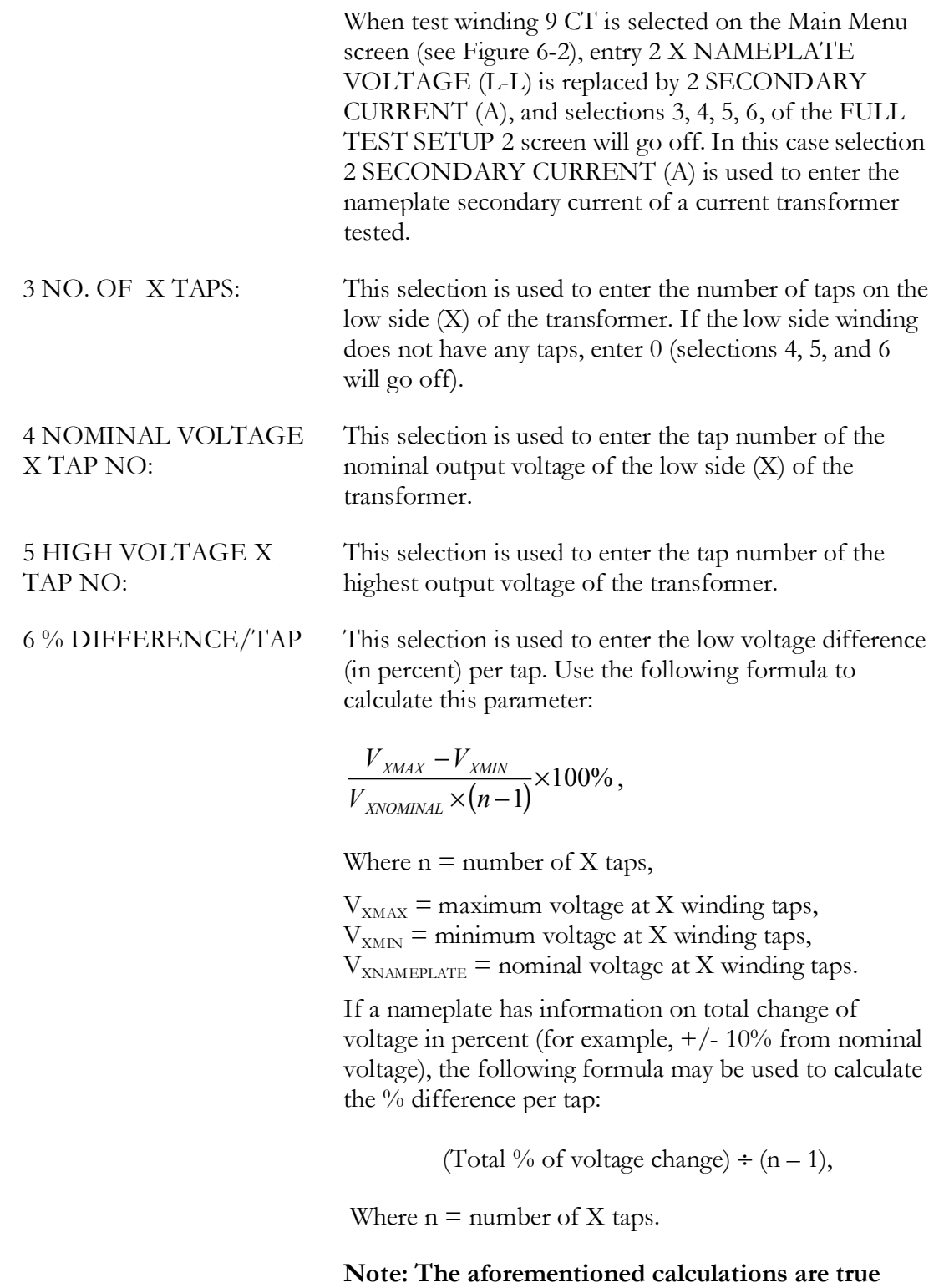

**only if a transformer has the same voltage change per tap.** 

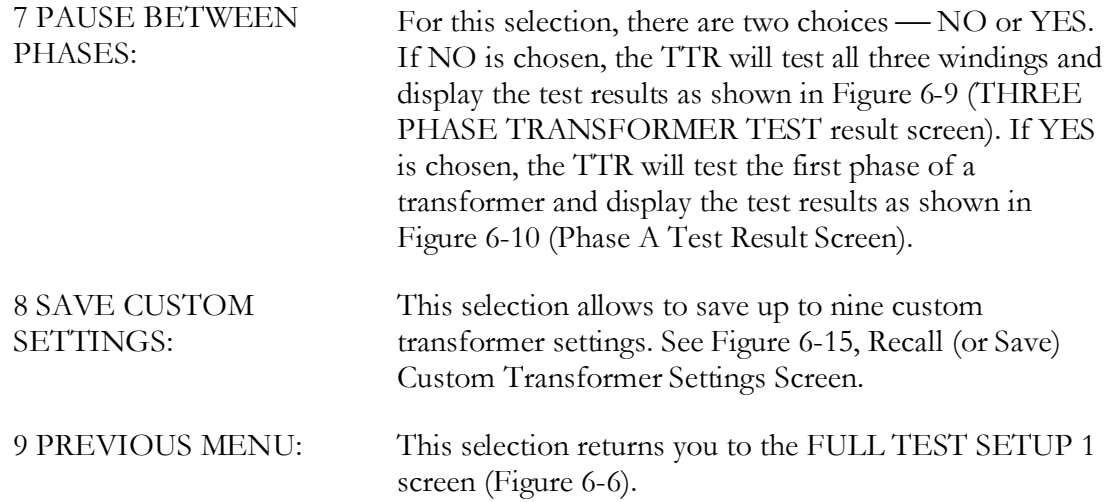

#### **FULL TEST SETUP 3 Screen** (Figure 6-8)

If 1 is selected on the FULL TEST SETUP 2 screen, the FULL TEST SETUP 3 screen appears (Figure 6-8).

| <b>FULL TEST SETUP 3</b>           |                                            |  |  |  |
|------------------------------------|--------------------------------------------|--|--|--|
|                                    | TEST: nnn ID:A13579CV0246<br>DIAG nn Ddnnn |  |  |  |
|                                    | 1 H TAP TO BE TESTED:<br>3                 |  |  |  |
|                                    | 2 X TAP TO BE TESTED:<br>3                 |  |  |  |
|                                    | 3 START TEST                               |  |  |  |
| <b>PREVIOUS MENU</b><br>4          |                                            |  |  |  |
| <b>5 MAIN MENU</b>                 |                                            |  |  |  |
| <b>ENTER SELECTION FROM KEYPAD</b> |                                            |  |  |  |

*Figure 6-8. FULL TEST SETUP 3 Screen* 

The test number, ID and diagram are shown on the first line.

Selections 1 and 2 allow you to test any pairs of H and X taps. If the transformer under test does not have any taps, only selections 3, 4, and 5 will be displayed on the screen. If 3 (START TEST) is selected, see Figure 6-4 for the next screen displayed. The % DEVIATION heading will also be shown on the screen.

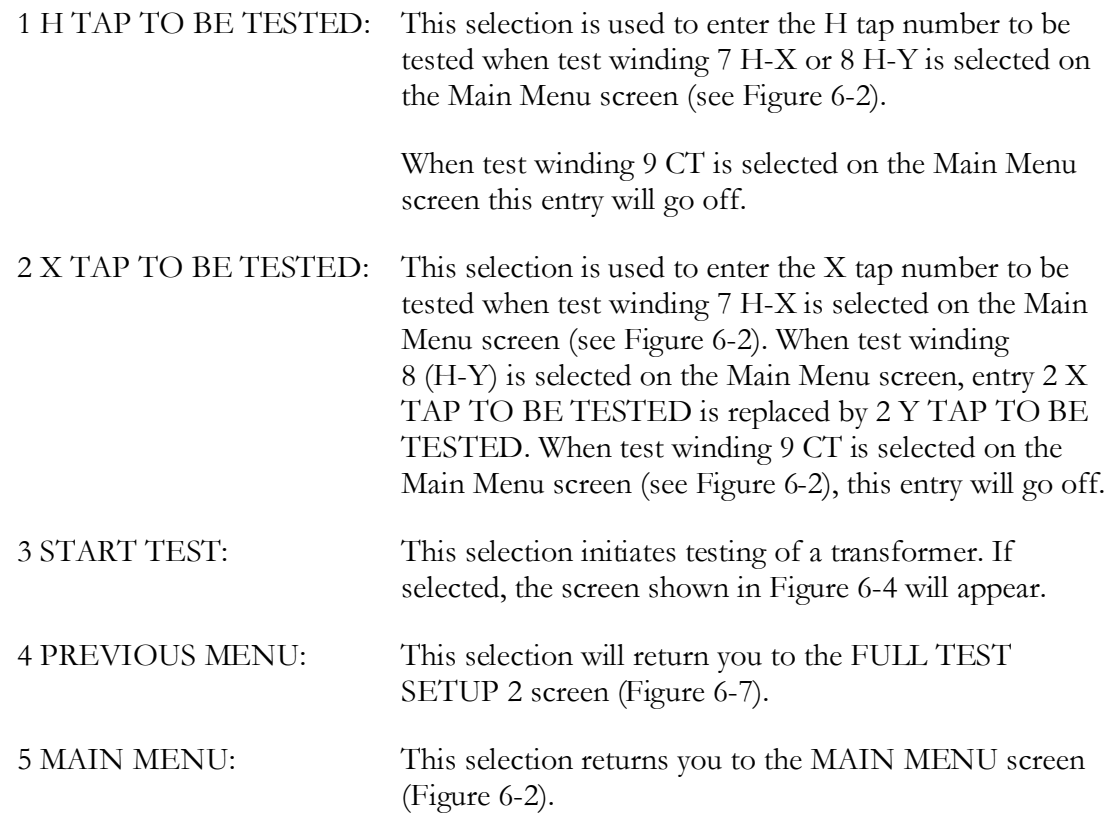

#### **Transformer Test Result Screens** (Figure 6-9 and Figure 6-10)

When test is completed with NO pauses between phases chosen (selection 7, Figure 6-7) the test results are displayed as in Figure 6-9 (Three-Phase Transformer Test Results Screen).

| THREE PHASE TRANSFORMER TEST |                                      |               |                 |  |
|------------------------------|--------------------------------------|---------------|-----------------|--|
| TEST: nnn ID:A13579CV0246    |                                      | DIAG nn Ddnnn |                 |  |
| TAPS TESTED:                 | $3 - 16R$                            |               |                 |  |
| HIGH VOLTAGE: 25000          |                                      |               | X VOLTAGE: 5000 |  |
|                              | <b>CALCULATED TURNS RATIO: 5.000</b> |               |                 |  |
| <b>TEST VOLTAGE:</b>         | <b>80V</b>                           |               |                 |  |
|                              | A                                    | в             | С               |  |
| <b>RATIO</b>                 | 5.102                                | 5.015         | 4.986           |  |
| % DEVIATION                  | 2.04                                 | 0.24          | 0.30            |  |
| PHASE (min)                  | 1.2                                  | 2.4           | 1.8             |  |
| lexc (mA)                    | 20.6                                 | 10.5          | 7.78            |  |
|                              |                                      |               |                 |  |
|                              |                                      |               |                 |  |
| <b>SELECT:</b>               | 1-PRINT 2-STORE 3-NEXT TEST          |               |                 |  |
|                              | 4-REPEAT TEST 5-MAIN MENU            |               |                 |  |

*Figure 6-9. Three-Phase Transformer Test Result Screen* 

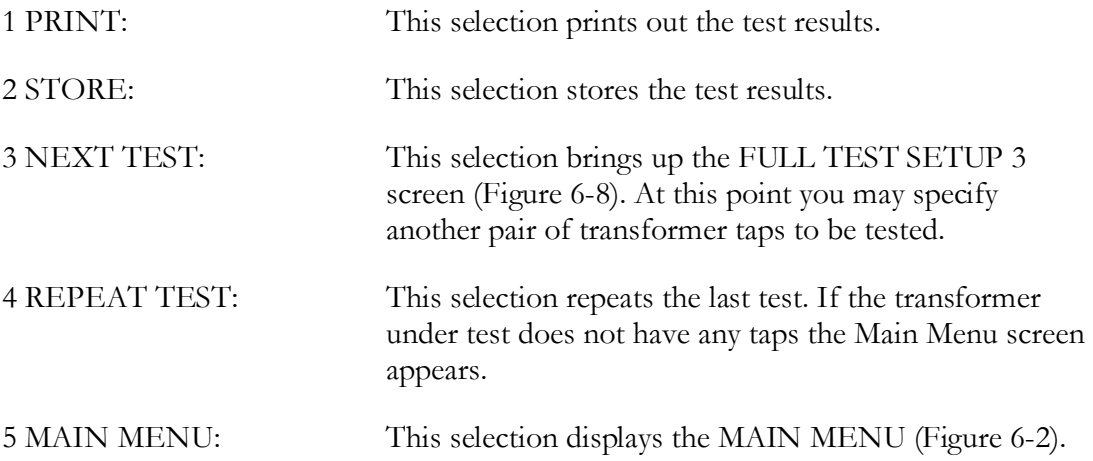

When test is completed with pauses between phases selected (YES chosen on selection 7, Figure 6-7), the screen shown in Figure 6-10 (Phase A Test Result Screen) appears after phase A test is complete.

If abnormal operating conditions occur during testing phase B or C of a three phase transformer, an error message (refer to Error Messages section) will appear on the bottom of the screen followed by the message " PRESS ANY KEY TO CONTINUE." In this case, if any key is pressed, the following message will appear on the bottom of the screen:

"Select 1 – REPEAT TEST 2 – CONTINUE 3 – ABORT TEST"

If REPEAT TEST is selected, the test set will re-test phase B or C.

If CONTINUE is selected, the test set will start testing of phase C (if an error message appeared during phase B testing).

If ABORT TEST is selected, the Main Menu screen will appear.

If one of these error messages appears, verify the abnormal condition by taking a repeat measurement before attempting to take any corrective action. If an error message appears during phase A testing, and repeat measurement is still bad, it is impossible to continue testing of the transformer, and troubleshooting procedure should be started by testing each phase of the three phase transformer separately as a single phase transformer.

|                                      | THREE PHASE TRANSFORMER TEST    |                 |   |
|--------------------------------------|---------------------------------|-----------------|---|
| TEST: nnn ID:A13579CV0246            |                                 | DIAG nn Ddnnn   |   |
| <b>TAPS TESTED:</b>                  | 3 - 16R                         |                 |   |
| H VOLTAGE: 25000                     |                                 | X VOLTAGE: 5000 |   |
| <b>CALCULATED TURNS RATIO: 5.000</b> |                                 |                 |   |
| TEST VOLTAGE:                        | <b>80V</b>                      |                 |   |
|                                      | A                               | в               | C |
| <b>RATIO</b>                         | 5.102                           |                 |   |
| % DEVIATION                          | 2.04                            |                 |   |
| PHASE (min)                          | 1.2                             |                 |   |
| lexc (mA)                            | 20.6                            |                 |   |
|                                      |                                 |                 |   |
|                                      |                                 |                 |   |
|                                      |                                 |                 |   |
| <b>SELECT:</b>                       | <b>1-REPEAT TEST 2 CONTINUE</b> |                 |   |

*Figure 6-10. Phase A Test Result Screen* 

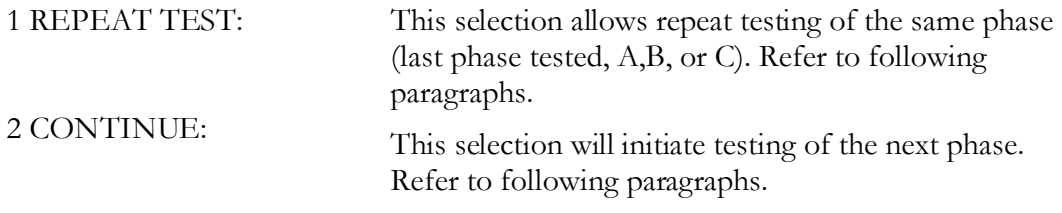

You may repeat testing of the phase (select 1 REPEAT) or continue testing the transformer (select 2 CONTINUE). If 2 is selected, phase B will be tested. After completion of the phase B testing, the test result will be displayed next to phase A test results. The same two selections (1 REPEAT and 2 CONTINUE) are shown on the screen. Selection 1 allows repeating of the phase B testing. Selection 2 starts the phase C testing.

After completion of the phase C testing, the test result will be displayed next to phase B test results. The same two selections are shown on the screen. Selection 1 allows repeating of the phase C testing. Selection 2 will bring up the five selections shown in Figure 6-9.

If abnormal operating conditions occur during testing a transformer, an error message will appear on the screen. Refer to Error Messages section. If one of these messages appears, verify the abnormal condition by taking a repeat measurement before attempting to take any corrective action.

# **Main Menu Screen When a Custom Transformer Setting Recalled** (Figure 6-11)

After selection of a custom transformer setting, the MAIN MENU will appear as shown in Figure 6-11. It will display the main parameters of the saved custom settings, including the H and X nameplate voltages, the diagram number and the test set voltage. The ID number will be blank. The test number shows the number of the next test to be run.

| <b>MAIN MENU</b><br>DATE (M/D/Y): 06/15/1998 14:15     |                                         |  |  |
|--------------------------------------------------------|-----------------------------------------|--|--|
| <b>1 QUICK TEST SETUP</b><br><b>2 FULL TEST SETUP</b>  | <b>TEST WINDING:</b>                    |  |  |
| <b>3 RECALL CUSTOM SETTINGS</b>                        | 7 H-X                                   |  |  |
| <b>4 SYSTEM SETUP MENU</b><br><b>5 SAVED DATA MENU</b> | $8$ H-Y<br>9 CT                         |  |  |
| <b>6 PRINT HEADER</b>                                  |                                         |  |  |
| TEST:002 ID nnnnnnnnnnnnn<br><b>TEST VOLTAGE: AUTO</b> | <b>DIAG</b><br>1 <sub>ph0</sub><br>- 01 |  |  |
| H NAMEPLATE VOLTAGE (L-L):                             | 250000                                  |  |  |
| X NAMEPLATE VOLTAGE (L-L):                             | 50000                                   |  |  |
| <b>ENTER SELECTION FROM KEYPAD</b>                     |                                         |  |  |

*Figure 6-11. The Main Menu Screen After Selection of a Custom Transformer Setting* 

Full Test Setup 1, 2, and 3 screens will display the custom transformer setting recalled.

# **SYSTEM SETUP Menu** (Figure 6-12)

When selection 4 (SYSTEM SETUP MENU) on the MAIN MENU is chosen, the SYSTEM SETUP MENU screen appears as shown in Figure 6-12.

| <b>SYSTEM SETUP</b>                       |  |  |  |  |
|-------------------------------------------|--|--|--|--|
|                                           |  |  |  |  |
| 1 LANGUAGE: ENGLISH                       |  |  |  |  |
| 2 SET DATE (M/D/Y)/TIME: 03/16/1998 11:45 |  |  |  |  |
| 3 STANDARD: ANSI                          |  |  |  |  |
| 4 TEST VOLTAGE: AUTO                      |  |  |  |  |
| 5 PHASE DISPLAY: DEGREES                  |  |  |  |  |
| 6 MAIN MENU                               |  |  |  |  |
| <b>ENTER SELECTION FROM KEYPAD</b>        |  |  |  |  |

*Figure 6-12. SYSTEM SETUP Screen* 

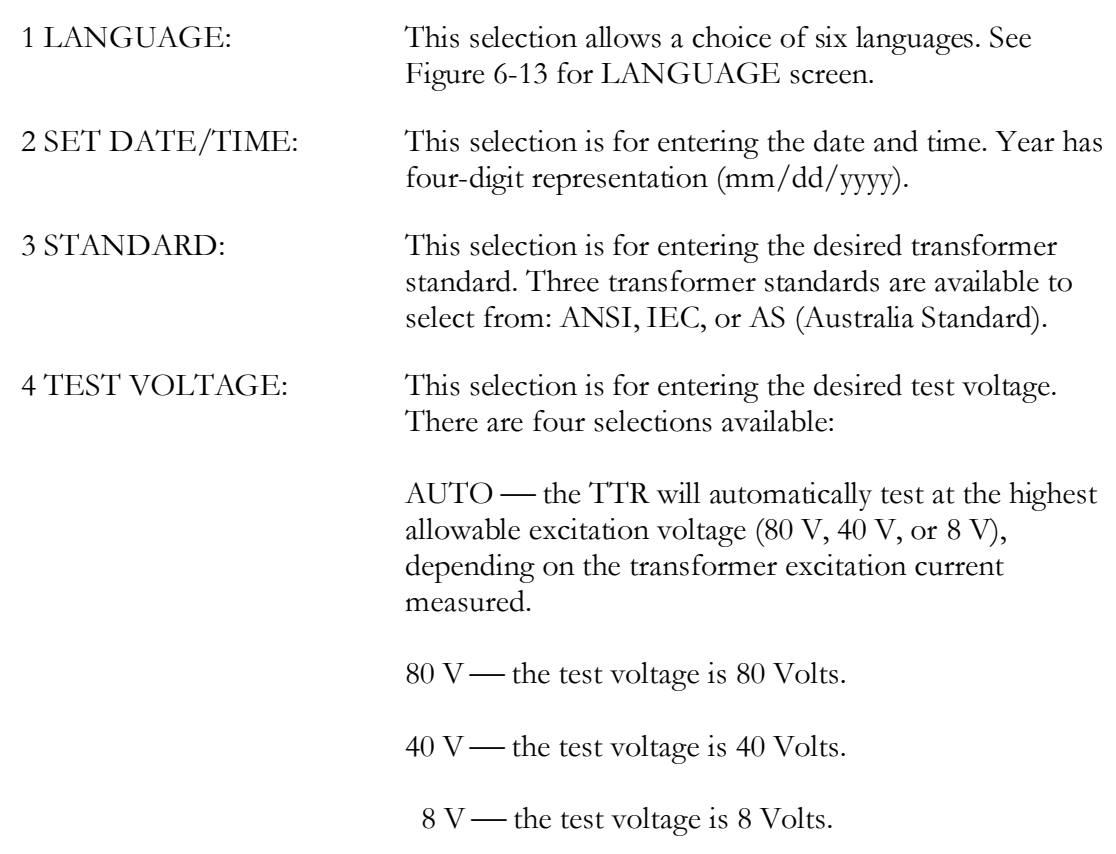

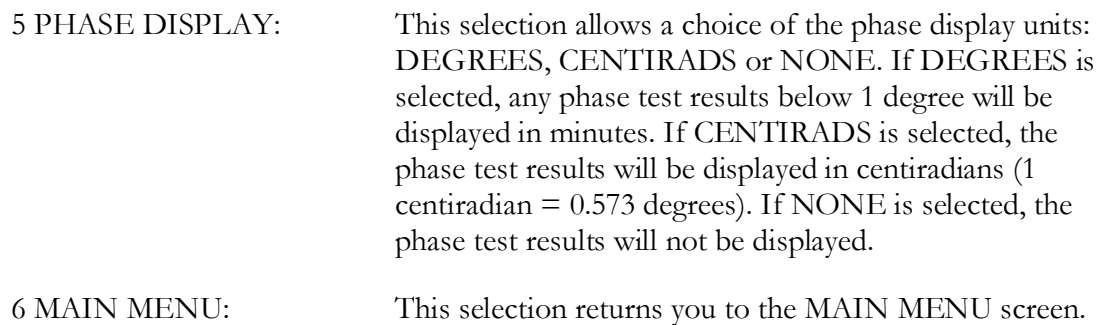

# **LANGUAGE Screen** (Figure 6-13)

Use this screen to select a language. Text on all screens except for the opening display screen will appear in the language chosen.

| <b>LANGUAGE</b> |                                    |  |
|-----------------|------------------------------------|--|
|                 |                                    |  |
| 1               | <b>ENGLISH</b>                     |  |
|                 | 2 FRANCAISE                        |  |
|                 | 3 ESPANOL                          |  |
| 4               | <b>PORTUGUESA</b>                  |  |
| 5.              | <b>DEUTSCH</b>                     |  |
| 6               | <b>ITALIANA</b>                    |  |
|                 | <b>ENTER SELECTION FROM KEYPAD</b> |  |

*Figure 6-13. Language Screen* 

# **SAVED DATA Screen** (Figure 6-14)

When 5 (SAVED DATA MENU) is selected on the MAIN MENU screen (Figure 6-2), the SAVED DATA screen appears as shown in Figure 6-14.

| <b>SAVED DATA</b> |                                    |  |  |
|-------------------|------------------------------------|--|--|
|                   | 1 VIEW READINGS                    |  |  |
|                   | 2 DELETE LAST READING              |  |  |
|                   | 3 DELETE ALL READINGS              |  |  |
|                   | 4 TRANSFER READINGS TO PC          |  |  |
| 5.                | <b>MAIN MENU</b>                   |  |  |
|                   | <b>ENTER SELECTION FROM KEYPAD</b> |  |  |

*Figure 6-14. SAVED DATA Screen* 

Use this menu to view, delete, or transfer to a PC the saved test results.

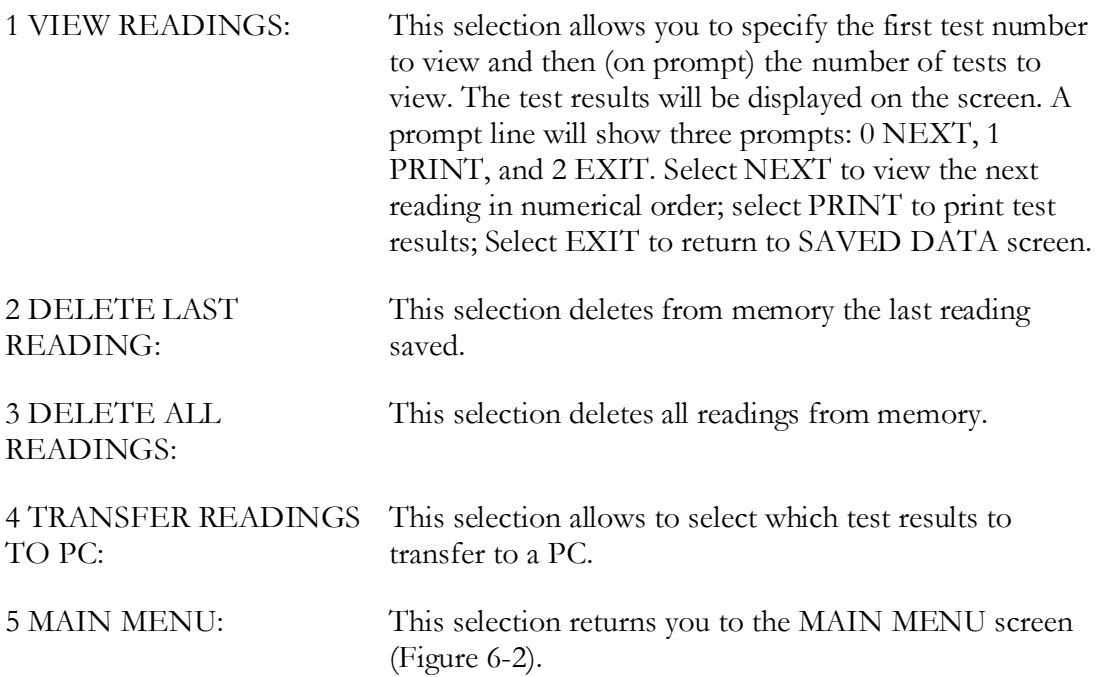

# **Recall (or Save) Custom Transformer Settings** (Figure 6-15)

If 3 (RECALL CUSTOM SETTINGS) is selected on the MAIN MENU screen (Figure 6-2), the RECALL CUSTOM SETTINGS screen appears as shown in Figure 6-15.

If 8 (SAVE CUSTOM SETTINGS) is selected on the FULL TEST SETUP 2 menu (Figure 6-7), the screen appears the same as in Figure 6-15 except that the headline will be changed to SAVE CUSTOM SETTINGS.

|                            | <b>RECALL CUSTOM SETTINGS</b>                              |                                |                            |                           |  |  |
|----------------------------|------------------------------------------------------------|--------------------------------|----------------------------|---------------------------|--|--|
| 1<br>$\mathbf 2$           | <b>DIAG</b><br>03                                          | <b>TYPE</b><br>Dd <sub>0</sub> | <b>H VOLTAGE</b><br>250000 | <b>X VOLTAGE</b><br>20000 |  |  |
| 3<br>4<br>5<br>6<br>8<br>9 | 12                                                         | Dyn <sub>5</sub>               | 67000                      | 12000                     |  |  |
| 0                          | <b>PREVIOUS MENU</b><br><b>ENTER SELECTION FROM KEYPAD</b> |                                |                            |                           |  |  |

*Figure 6-15. Recall (or Save) Custom Settings Screen* 

The following message will be displayed if a selection without data is recalled:

NO DATA IN SELECTED CUSTOM SETTING, PRESS ANY KEY TO CONTINUE.

The following message will be displayed if your selection to save data already contains data:

CUSTOM SETTING 1 (i.e.) HAS DATA! OVERWRITE?  $0 = \text{YES}, 1 = \text{NO}$ 

Saved data will be overwritten by selecting YES.

Selecting NO will return you to the SAVE CUSTOM SETTINGS screen.

# *Error Messages*

When an error message appears in the transformer test result screen indicating an abnormal operating condition, verify the condition by taking a repeat measurement before attempting to take any corrective action. Also, refer to the Troubleshooting section for malfunctions and possible causes.

Open connections, wrong connections, open windings, shorted windings, high resistance windings, other abnormal transformer problems, or a combination of these may cause a large deviation from normal turn ratio or indicate an unusual message. The unusual operating conditions may be caused by an abnormal leakage reactance or capacitive coupling within the transformer windings. If abnormal operating conditions occur during transformer testing, the following error messages will appear on the quick test result screen and the transformer test result screen, accompanied by three short beeps.

#### CHECK CONNECTIONS

This message indicates that the transformer is not connected to the test set. The message may be caused by poor connection of one of the test leads, as well.

#### PHASE A (or B, or C) EXCITATION CURRENT TOO HIGH

This message indicates that excitation current exceeds 500 mA. Excitation current can be reduced by using lower test voltages (40 V or 8 V).

#### TURNS RATIO TOO LOW, <0.8

This message shows that a transformer under test turn ratio is less than 0.8. The TTR is not designed to test a transformer turn ratio under 0.8.

#### PHASE A (or B, or C) TURNS RATIO TOO HIGH

This message shows that a transformer under test turn ratio is higher than 10,000 (if 80 V or 40 V is used) or is higher than 4,000 (if 8 V is used). The message may be caused by poor connection of one of the test leads, as well.

#### CHECK PHASE A (or B, or C) CONNECTIONS, REVERSED

This message is caused by incorrect connection of the H and X leads. The H and X leads have either been reversed or the test transformer connections or markings do not comply with the requirements of ANSI, IEC, or the Australian standard. The message may be caused by wrong diagram number specified, as well.

#### CHECK PHASE A (or B, or C) POLARITY

This message shows that the H or X test leads are incorrectly connected or the test transformer connections or markings do not comply with the requirements of ANSI, IEC, or the Australian standard.

If self-test fails, one of the following error messages will appear on the opening display screen and you should return the test set to Megger for repair. Refer to Repair section for instructions.

ANALOG OFFSET VOLTAGE HIGH

ANALOG GAIN OUT OF TOLERANCE

CAN NOT DETECT FLASH RAM

FAILED PROGRAM CODE CHECK

PLEASE SHUT DOWN AND CHECK THE MANUAL

CHECKING ALTERA: GOOD (BAD)

CHECKING DISPLAY: GOOD (BAD)

CHECKING RAM: GOOD (BAD)

# *Remote Control Operation for LTC Testing*

Use the remote control mode of the TTR for load tap changer (LTC) testing in QUICK MODE of operation. The remote control mode provides two-way-communication between the operator and the TTR, allowing you to stay close to an LTC, change taps, and initiate the test routine.

Connect the hand-held control unit, Megger  $p/n$  30915-220, to the RS232 port of the TTR. At power-up, the TTR detects that the hand-held control unit is connected and automatically sets the QUICK MODE operation.

To start testing specify the transformer diagram number and press 3 (START TEST) at QUICK MODE menu. The remote control unit pushbutton lamp will go on. Now an operator may come to the remote location, set, for example, LTC to the desired position and then depress the remote control unit pushbutton for a short time, then release it. The pushbutton lamp extinguishes until the TTR is ready for the next test. When the current testing is complete, the test results are automatically saved, the test ID is advanced to the next number, the pushbutton lamp lights, and the TTR test set is ready for the next remote test.

# *Use with the Optional Printer*

If you are using the optional printer, plug the printer cable into the RS232/PRINTER receptacle on the TTR test set and turn it on. A separate manual is supplied with the printer. Refer to it for specific information about how to connect, operate, and care for the printer.

Select 6 PRINT HEADER on the main menu to print out a test report header. Select 1 PRINT on the final quick test result screen or the three-phase transformer test result screen to print out test results. A sample printout is shown in Figure 6-16a, 6-16b, and 6-16c.

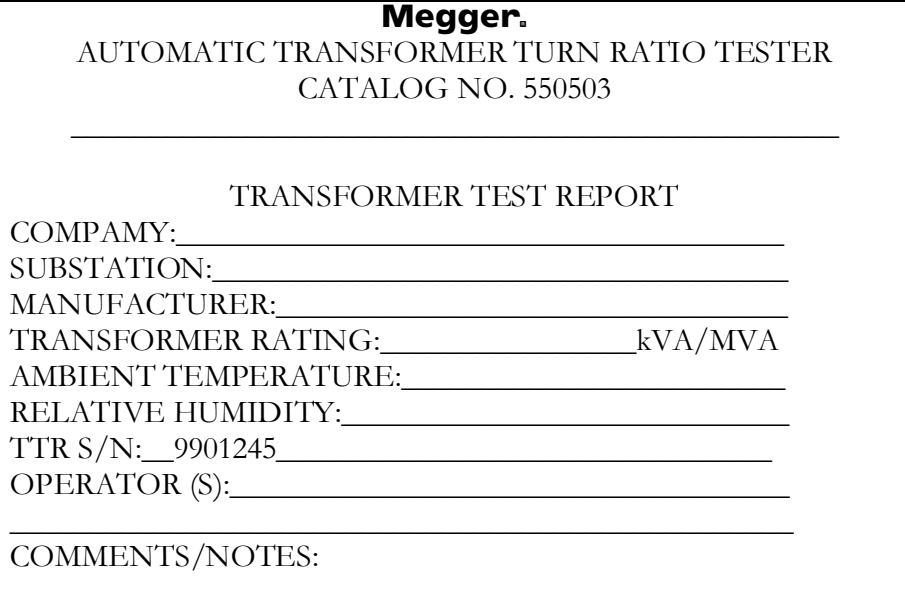

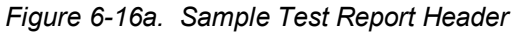

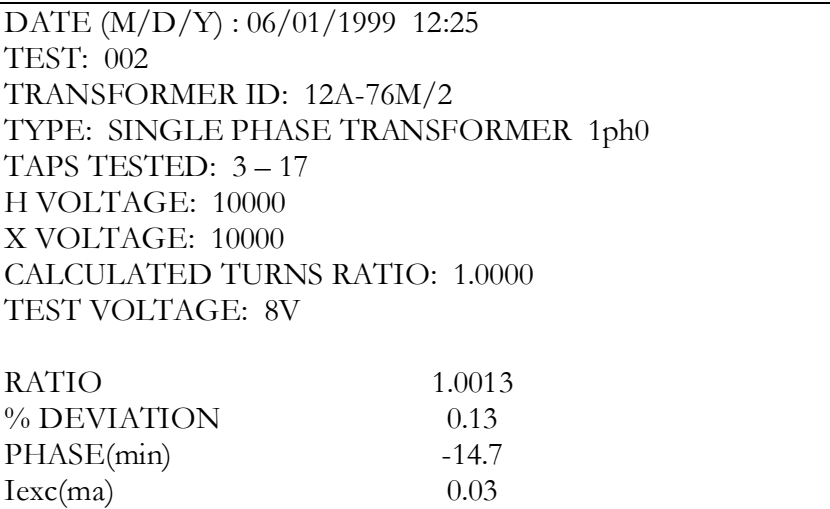

*Figure 6-16b. Sample Single Phase Test Report*

| DATE ( $M/D/Y$ ) : 06/01/1999 1:25      |       |       |       |  |  |
|-----------------------------------------|-------|-------|-------|--|--|
| TEST: $003$                             |       |       |       |  |  |
| TRANSFORMER ID: CHQ12-5899D             |       |       |       |  |  |
| TYPE: THREE PHASE TRANSFORMER Dd6       |       |       |       |  |  |
| TAPS TESTED: 3 - 16L                    |       |       |       |  |  |
| H VOLTAGE: 250000                       |       |       |       |  |  |
| X VOLTAGE: 50000                        |       |       |       |  |  |
| <b>CALCULATED TURNS RATIO: 5.0000</b>   |       |       |       |  |  |
| TEST VOLTAGE: 80V                       |       |       |       |  |  |
|                                         | A     | B     | C     |  |  |
| <b>RATIO</b>                            | 5.006 | 4.998 | 5.011 |  |  |
| % DEVIATION<br>0.22.<br>0.12<br>$-0.04$ |       |       |       |  |  |
| PHASE(min)<br>7.9<br>5.3<br>6.5         |       |       |       |  |  |
| lexc(ma)                                | 8.5   | 9.1   | 7.6   |  |  |
|                                         |       |       |       |  |  |

*Figure 6-16c. Sample Three Phase Test Report* 

# *Use with the Optional Inverter*

The TTR may be used with the optional inverter. This feature is important when the mains is not accessible or it is not reliable (the voltage variations are too high, too noisy, or frequency changes are not acceptable.) In this case, the optional inverter XP 125 may be used as a reliable source of true sine wave power supply. The XP 125 inverter provides both 120 V ac and 230 V ac at frequency 50 Hz or 60 Hz. The XP 125 uses a car battery as a source of input power. See Section 8 for ordering information.

To operate, simply plug the cigarette lighter adaptor in and plug in the TTR test set. Keep your vehicle running when operating the inverter. The XP 125 inverter will source up to 125 W load. To maximize the performance of the inverter, keep the battery and other electrical connectors clean and free of corrosion. Always unplug the inverter when it is not in use. The inverter has numerous built-in protection features which prevent internal damage. The most important of these features include:

- 1. Low battery voltage if the battery voltage at the inverter drops below the under voltage cut-off (10.6 V dc), the inverter will automatically shut off. When battery voltage increases to 95 % of nominal battery voltage (13. 8 V dc), the inverter will restart.
- 2. High battery voltage if the battery voltage input rises above the over voltage cutoff (16.5 V dc), the inverter will automatically shut off. When the battery voltage input drops back to the normal voltage range, it will turn itself back on.
- 3. Over-temperature if the inverter gets too hot due to high ambient temperature, blocked air flow or overload conditions it will automatically shut off. However, when the inverter reaches an acceptable temperature it will automatically turn back on.

4. Overpower – the inverter will source up to it's maximum power rating, however, if the load requires more than this, the output voltage will be lowered to supply no more than it's maximum power. In this way, the maximum power from the inverter is reduced to a safe amount.

# Megger.

# 7

# **COMLink**

# *Introduction*

#### **About 3-Phase TTR COMLink Software…**

COMLink software, P/N 35794-2, is Megger's software program for use, in particular, with a Three-Phase TTR (Transformer Turn Ratio Test set – MEGGER Cat. No. 550503).

COMLink software provides 2 modes of operation for the three phase TTR: Three Phase TTR COMLink operation and Three-phase TTR Remote Control operation.

Three phase TTR Remote Control operation allows you to control all three phase TTR functions by a PC.

#### **NOTE: This manual refers to the TTR as a remote device.**

Three-phase TTR COMLink operation allows you to transfer test data from the Three Phase TTR to a personal computer (PC). You can save test data from the TTR and view it on the PC in a viewing format appropriate for the data. The test results transferred may be saved in either a text file, and/or a Microsoft® Access database (PC DB) and/or an Excel spreadsheet format.

COMLink software consists of two programs - COMLink, which provides the interface to the TTR, and COM32, which provides the communication to the TTR. COMLink takes care of starting and terminating COM32. Your COMLink installation diskettes or CD will install both COMLink and COM32.

An RS232 cable (P/N 35248), supplied with a TTR connects the TTR to the PC. The TTR and the PC must operate with the same communication parameters.

# **System Requirements for PC**

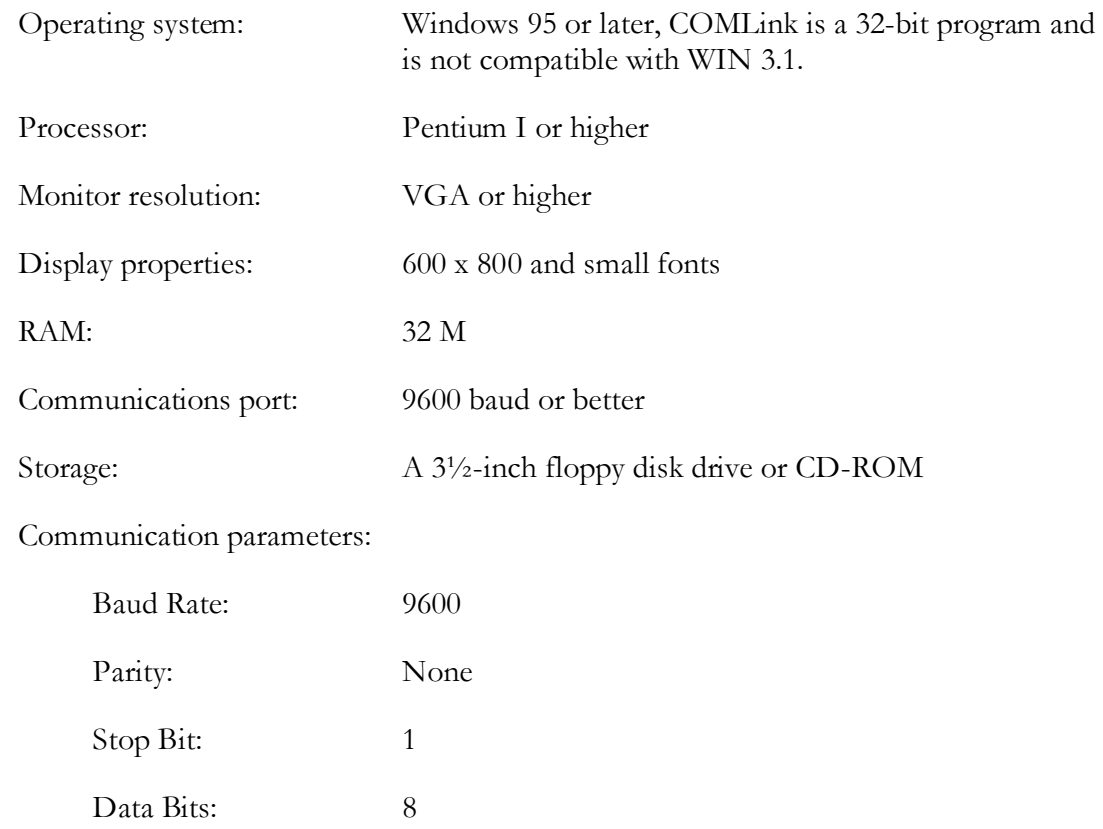

# *Installation & Upgrade Instructions*

#### **Upgrade Instructions**

The upgrades version of COMLink may be installed to the same location as a previously installed version of COMLink.

If you have AVOLink software installed on your PC, the COMLink software may be installed to the same location. In this case, AVOLink database will automatically be transferred to COMLink.

Once COMLink has been successfully installed, and database transfer has been verified, AVOLink may be removed by using *Add/Remove Software* in PC Control Panel.

Do not uninstall the existing version of COMLink. The new version of COMLink will automatically replace the existing version.

#### **Installation**

The COMLink software installation is typical of Windows® programs.

- 1. Close all open programs. If your virus protection program is running, disable it.
- 2. Insert the COMLink CD in your CD-ROM drive (usually D:).
- 3. COMLink Setup should automatically run and display the **Set Language** dialog box. Select a language. Then, go to step 8. If it does not automatically start, continue with step 4.
- 4. Double-click the **My Computer** icon **on the Windows desktop to display the** My Computer menu. Double-click **Control Panel**.

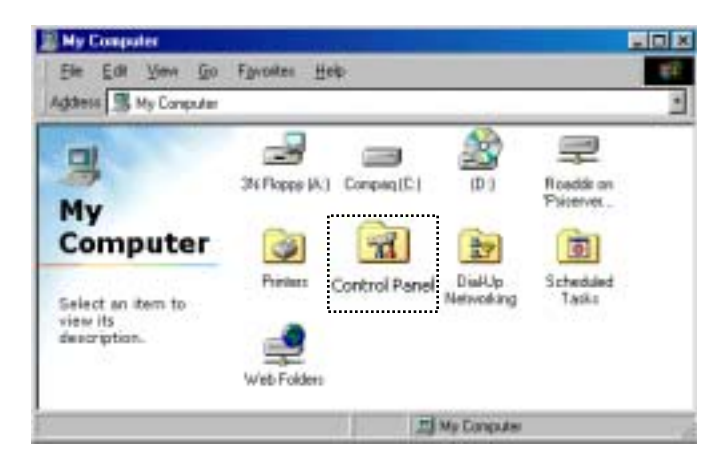

*My Computer Menu* 

**NOTE: Screens may be different depending on operating system.** 

**NOTE: To complete this installation successfully on Windows 2000 or Windows XP, you must have Administrator privileges.** 

5. Double-click **Add/Remove Programs**.

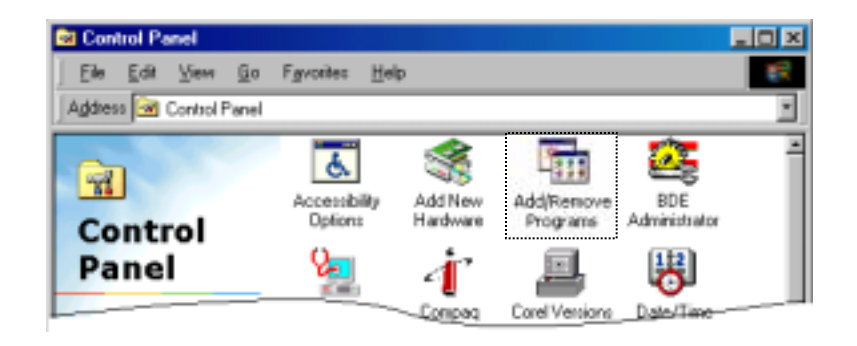

*Select Add/Remove Programs* 

6. In the Add/Remove Programs Properties box, click **Install**.

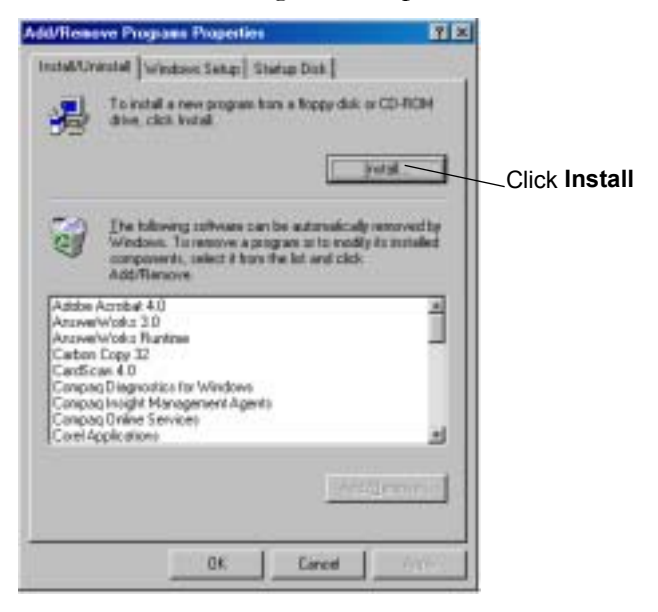

*Add/Remove Programs Properties* 

7. Click **Next** to continue with the installation.

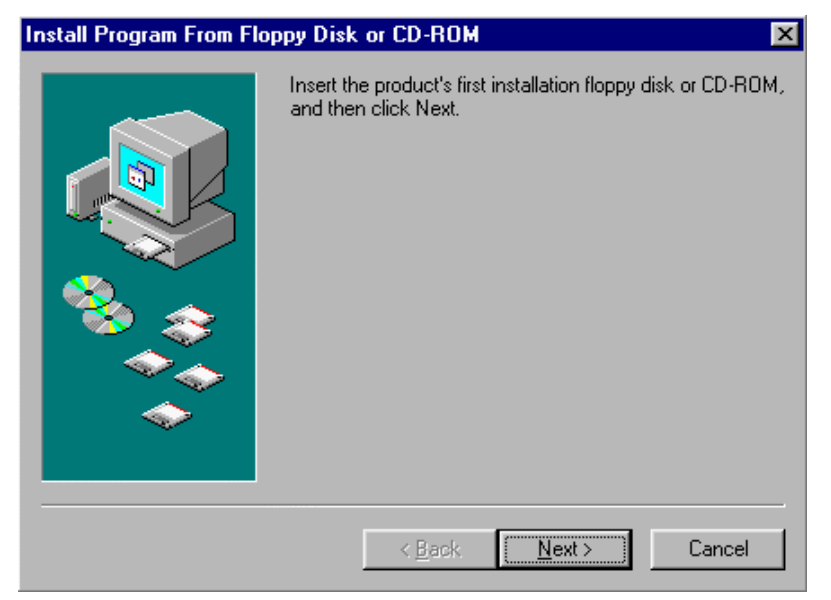

*Install Program from Floppy Disk or CD-ROM* 

8. Click **Finish** to begin installation.

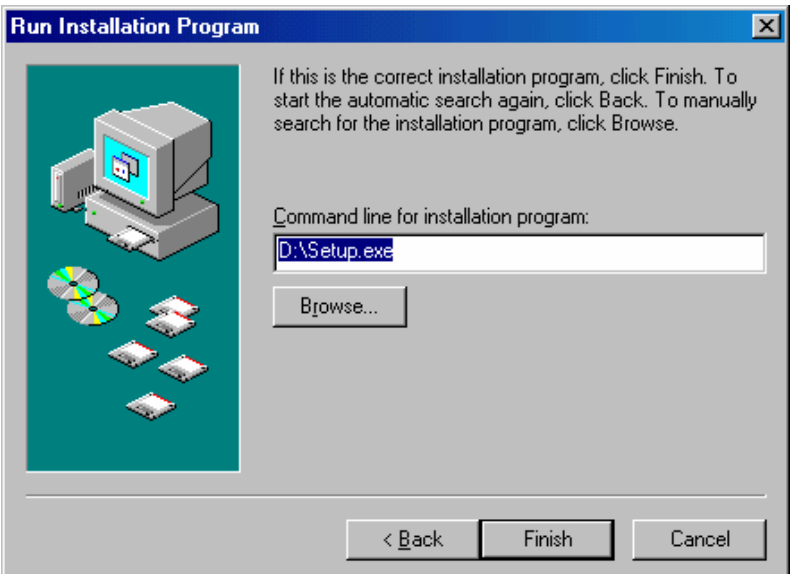

*Run the Installation Program* 

9. The first screen reminds you to close all open programs if you have not yet closed them. Click **Next** to continue.

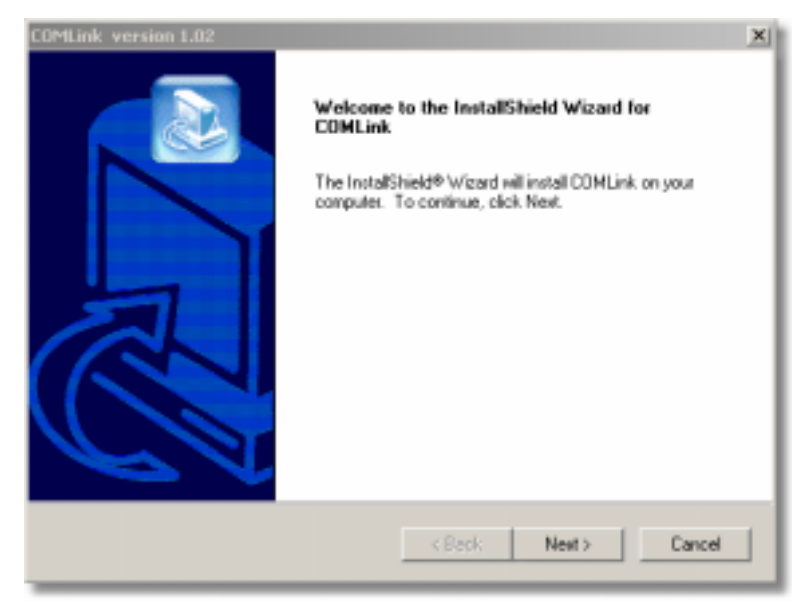

#### *Welcome Screen*

10. The software license agreement displays. Click **Yes** to continue.

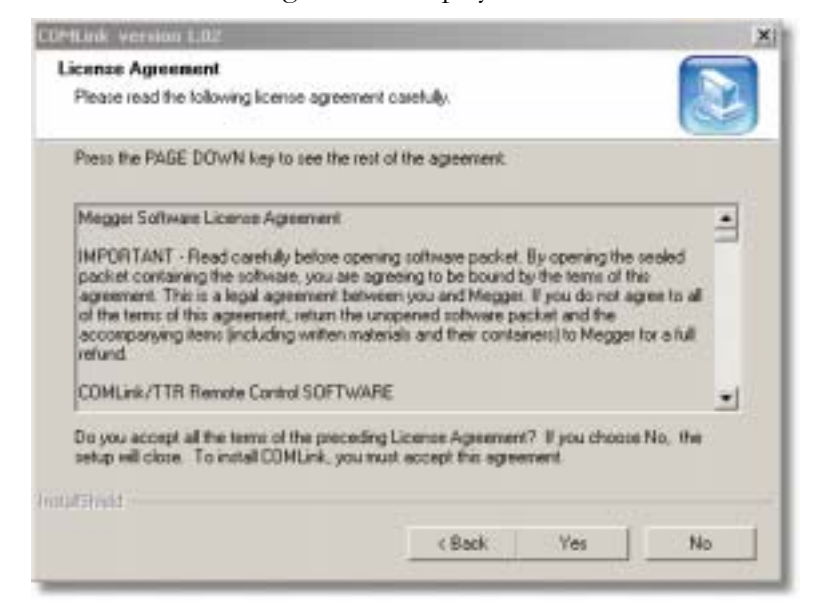

*Software License Agreement*
11. A disclaimer displays. Click **Yes** to continue with installation.

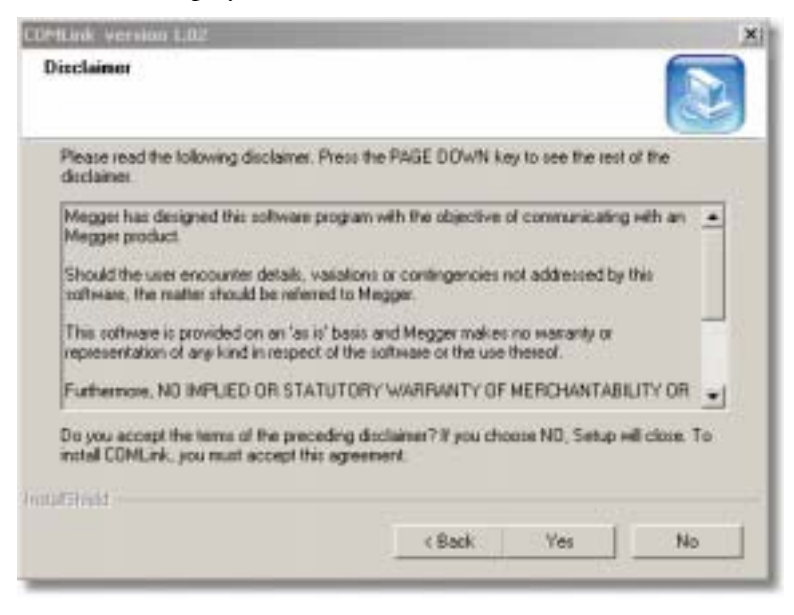

*Disclaimer* 

12. The next dialog box asks you to choose the destination location—the directory where the program will reside. We recommend that you accept the default location by clicking **Next**. (If you must choose a different directory, click on **Browse** and select the desired location, and click **Next**).

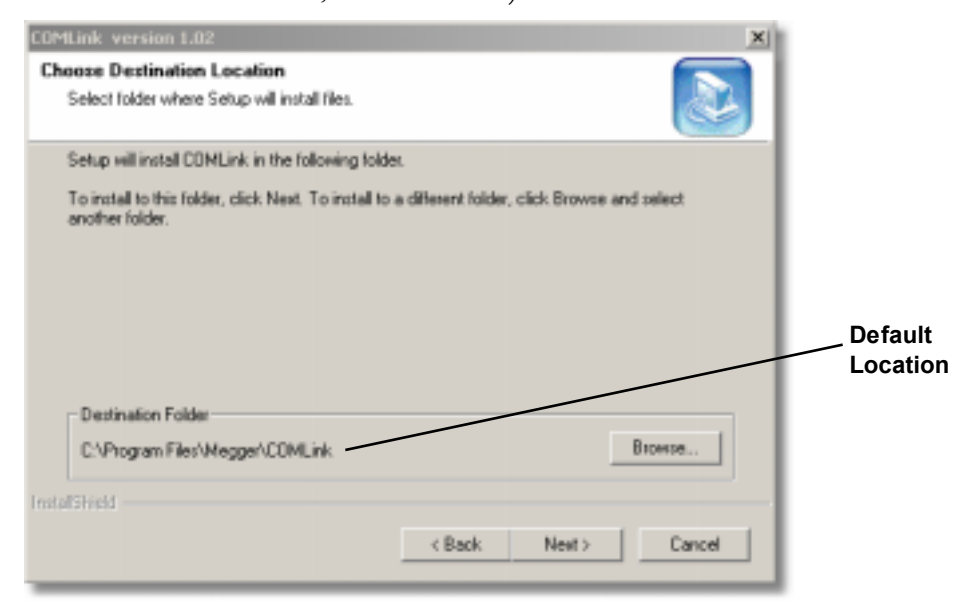

*Choose Destination Location* 

13. Select the COMLINK program folder by clicking **Next**.

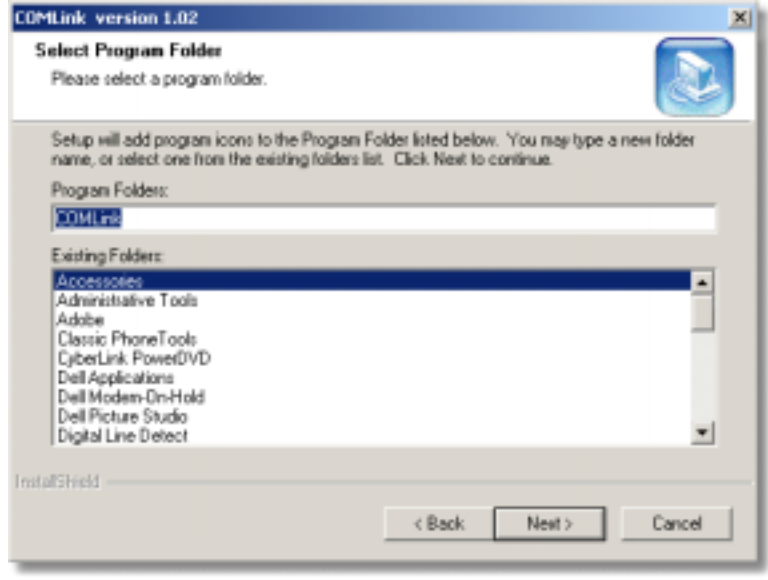

#### *Select Program Folder*

- 14. The program begins to copy files, as indicated by the progress bars.
- 15. If you are installing with diskettes, you will be prompted to insert the next floppy disk. When all files are copied, a dialog box will state that the setup is complete. Click **Finish** to exit Setup.
- 16. After the installation of the COMLink software has finished, the installation of National Instrument's CVI Runtime will automatically start. This third-party software is used by the COMLink software package.

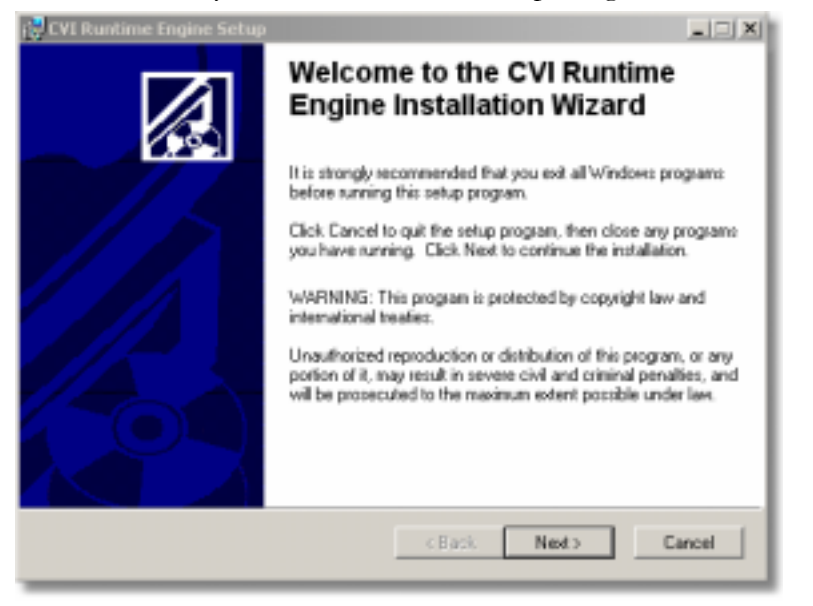

*CVI Runtime Engine Setup* 

17. Click **Next** to start the installation of the CVI Runtime Engine.

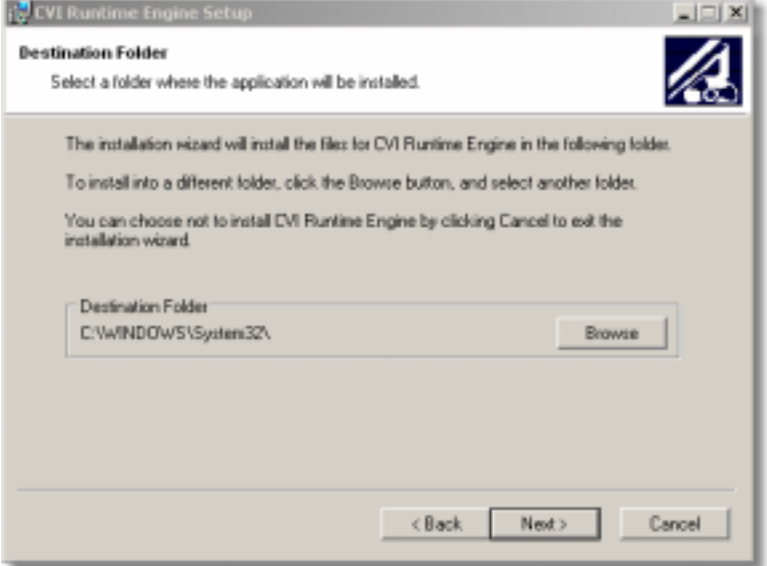

18. Accept the default destination folder and click **Next** to continue.

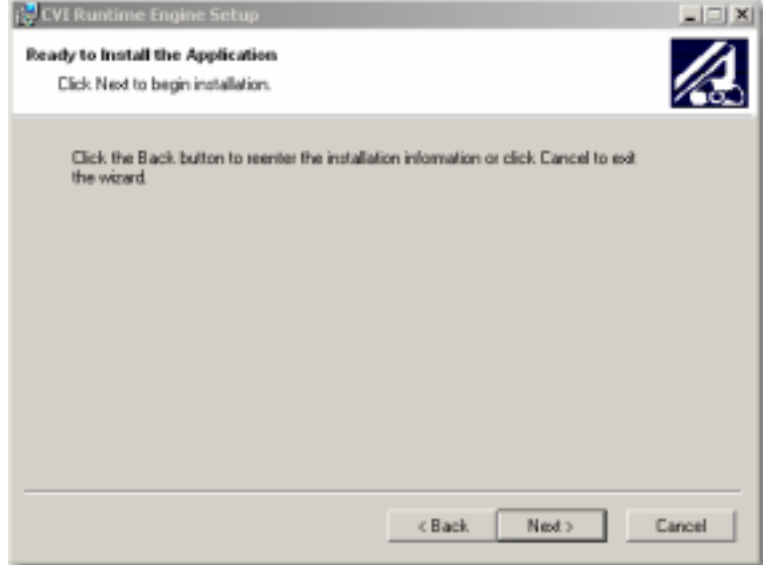

19. Click **Next** to finish the installation of the CVI Runtime.

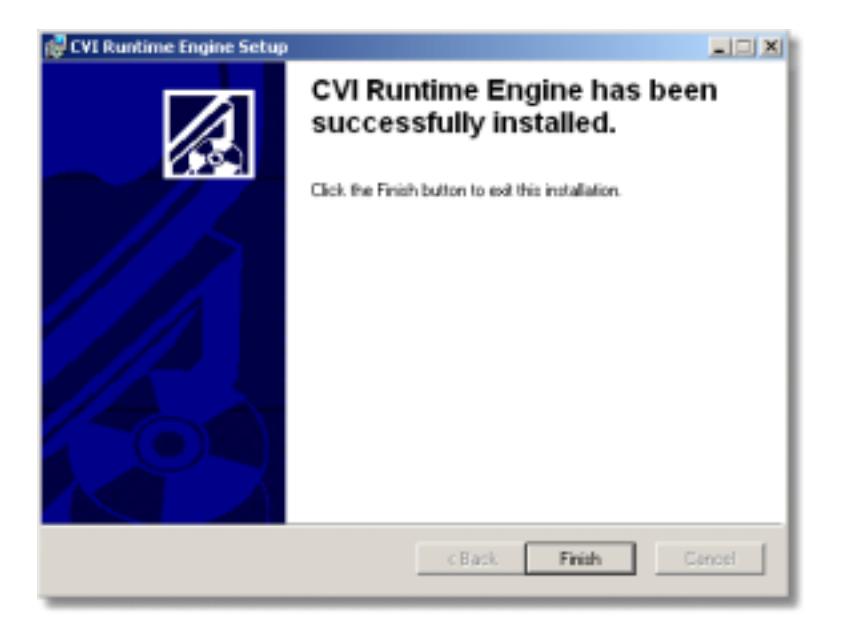

- 20. Click **Finish** to close the installation wizard.
- 21. Remove the CD from your CD-ROM drive. The COMLink program is now ready to help you manage your test data.

# *Three Phase TTR COMLink Operations*

# **Connecting the TTR to the PC**

The TTR is physically connected to the PC by means of a serial cable supplied with the TTR. The TTR may be powered up before or after connection to the PC.

## **Starting Three Phase TTR COMLink Program**

- 1. Before starting up the Three Phase TTR COMLink program, be sure the RS232 connectors of the PC and the TTR are securely connected by the cable (P/N 35248) supplied with the TTR.
- 2. Turn on the TTR.
- 3. Turn on the PC. *The PC maybe turned on at any time*.
- 4. Access the COMLink program on the PC by clicking on **Start**. Then from the Programs menu, select **Megger**, then **COMLink** and then **COMLink**.

**NOTE: The serial port parameters are automatically set for both the PC (Port 1) and the TTR. However, you may have to set the serial port number using the Maintenance tab.** 

5. Select **Three Phase TTR** from the *Select Device* drop-down list.

# **The Three Phase TTR COMLink Window**

The *Three Phase TTR COMLink* screen displays when *Three Phase TTR* is selected on the *Select Device* drop-down list. It has four tabs: **Login, Transfer Readings to PC, Import file to database and Maintenance.**

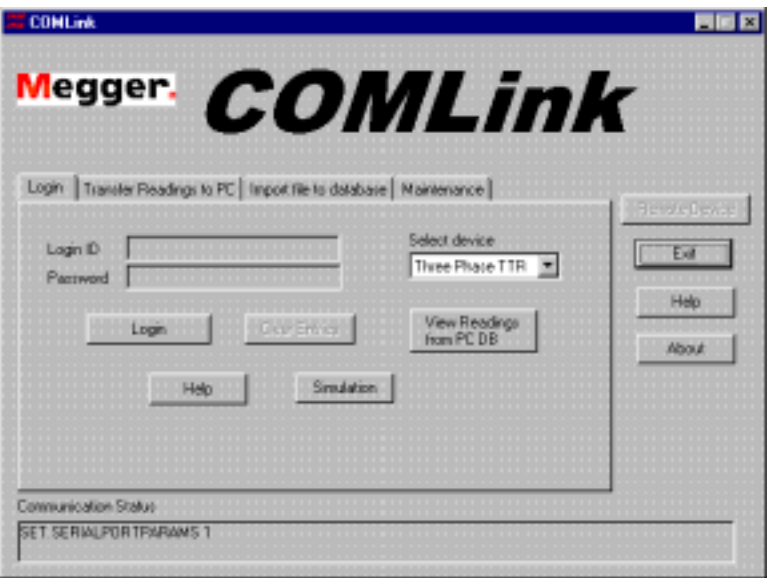

*Three Phase TTR COMLink Startup Screen* 

# *Login Tab*

Selecting the *Login* tab allows you to set the Remote Control operation mode.

## *Transfer Readings to PC Tab*

Selecting the *Transfer Readings to PC* tab allows you to set the TTR COMLink software to transfer saved readings from the TTR to the PC.

## *Import file to databaseTab*

Selecting the *Import file to database* tab allows you to set the TTR COMLink software to transfer the TTR readings by uploading a file to a PC database. You can also view all previously "saved to the file" readings.

# *Maintenance Tab*

Selecting the *Maintenance* tab allows you to change the PC serial port for *communications* to the remote device. The baud rate, parity, stop bits and data bits are already set when you select a device from the login screen. The default PC serial port is set to 1.

## *Simulation Button*

Simulation button allows simulating the Remote Control operation mode without connection of Three Phase TTR.

# *Three Phase TTR Button*

The **Three Phase TTR** button becomes active after you have logged into the TTR Remote Control application.

## *Exit Button*

Clicking on **Exit** will close the COMLink program.

## *Help Button*

Clicking on **Help,** at any time, will open the COMLink Help file. This is a Windows Help file, which contains Contents, Index and Find tabs to assist you with the program. The Help file also provides hypertext links to help you move among topics.

## *About*

Clicking on **About** will display information regarding the version of COMLink software installed on your computer.

**NOTE: Login and Password fields are currently not-enabled in this version of the software.** 

# **Transferring the TTR Data**

This function allows you to transfer data from the TTR to the COMLink software installed on PC.

When data is uploaded to the PC, it is in RAW DATA format and has a **.txt** extension. It has no header information and may include data that is not required for the *Final Test Report*.

The steps taken at this point allow you to complete the TTR Test Report and save it as a Final Test Report. It is saved in the form of an electronically stored individual test (also in a .txt format), an Excel report (.xls format) and as part of a comprehensive database.

The raw data will always remain in the data storage until you manually remove it.

## *Prepare the PC for Data Transfer*

1. From the *Three Phase TTR COMLink* window, click on the **Transfer Readings to PC** tab. The following screen appears:

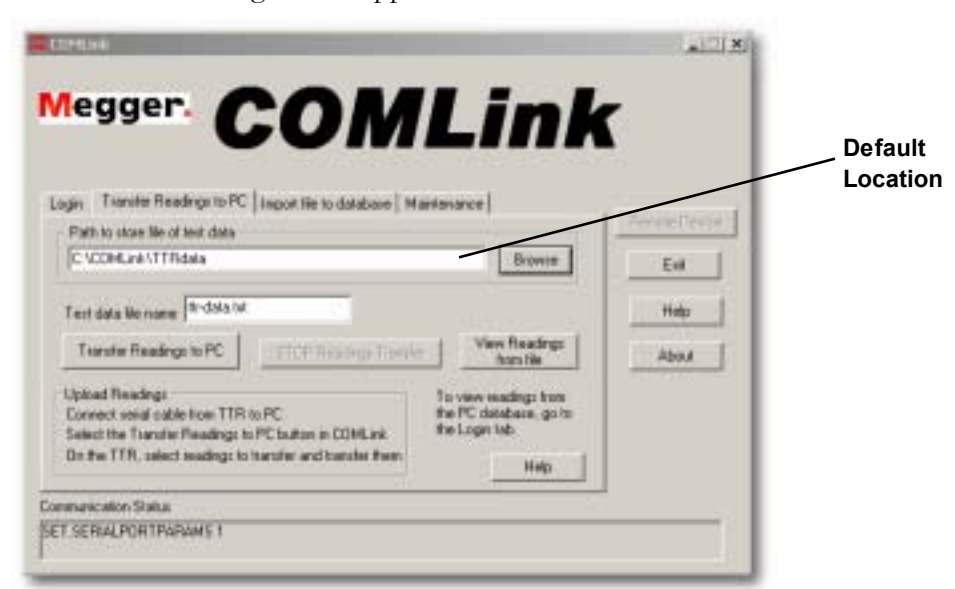

*Transfer Readings to PC Tab* 

The features on this tab enable you to

- transfer raw test data from the TTR to a file on the PC.
- specify the location on the PC where you will store the TTR test data files.
- assign a unique file name to the test data transferred.
- view the transferred data.
- 2. Specify the name of the file that will contain the test data in the *Test data file name* field. The extension for the file name must be **.txt**. Or, click on **Browse** and select an existing file to overwrite or append the new readings.
- 3. Specify the storage location on the PC for the readings you are transferring. The default path is C:\COMLink\TTRdata.

To select a different location, click **Browse** and select a drive, directory (create directory, if necessary) and file (create file, if necessary).

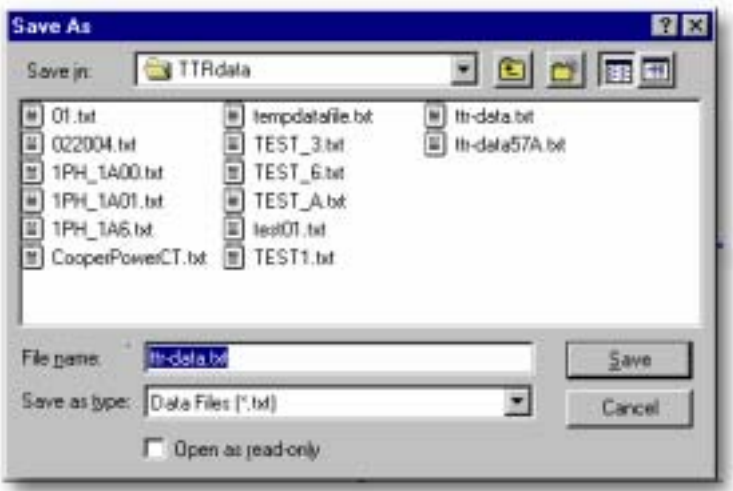

4. Click **Save** to return to the *Three Phase TTR COMLink* screen. The selected path is displayed in the *Path to store file of test data* field.

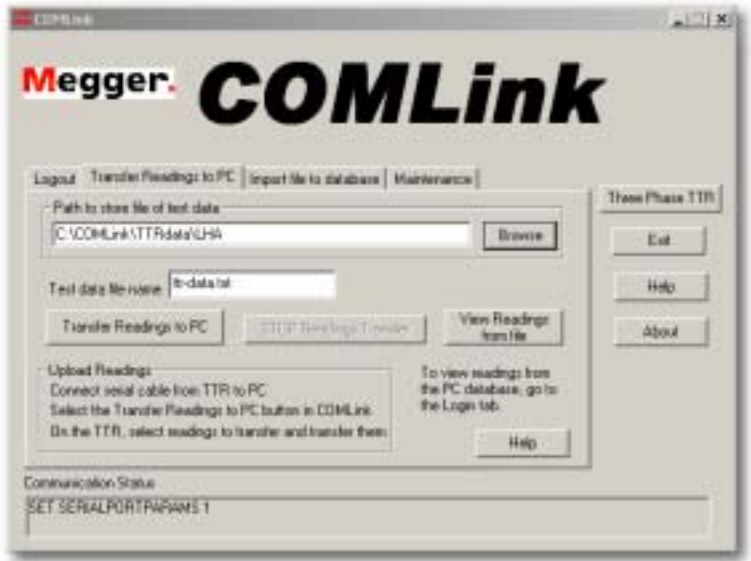

# *Transfer Data from the TTR to a PC*

To transfer data from the TTR to a PC:

1. Click **Transfer Readings to PC** button to begin the data transfer. Activating the *Transfer Readings to PC* button enables the *Stop Readings Transfer* button.

The *Communication Status* window at the bottom of the TTR Remote Control window indicates it is waiting for data.

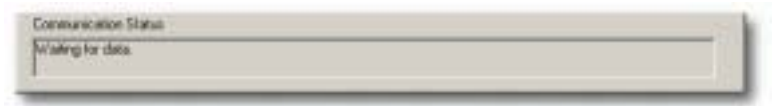

*Communication Status: Waiting for Data* 

If you have selected a file that already contains data, the following screen appears.

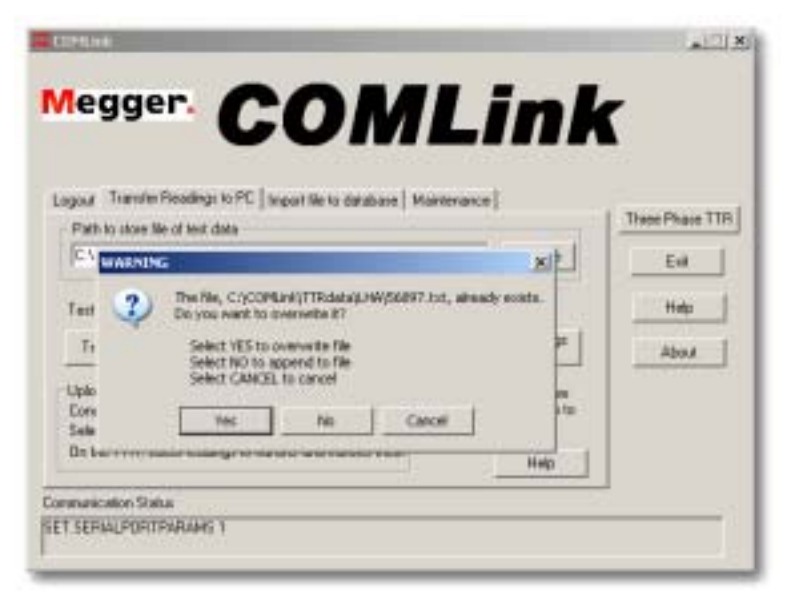

- Select **Yes** to overwrite the file
- Select **No** to append the file.
- Select **Cancel**, to cancel saving the file.

2. On the *TTR Main Menu*, select option 5, SAVED DATA MENU.

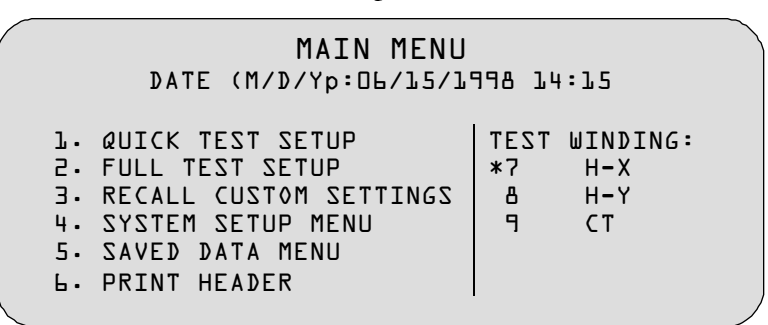

*Three Phase TTR Main Menu* 

3. The *Saved Data* menu displays. Select option 4, TRANSFER READINGS TO PC.

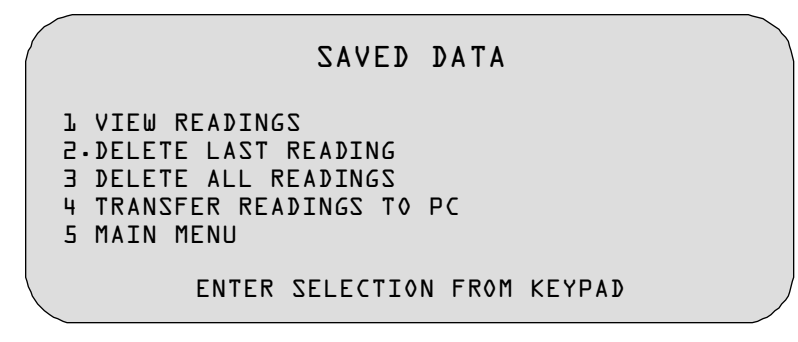

*Three Phase TTR Saved Data Menu* 

- 4. Enter the start test number to be transferred, then press  $\Box$  on the TTR keypad.
- 5. Enter the number of tests to be transferred, then press **ENT** on the TTR keypad. This will initiate the transfer of data to the PC.

All test data from the TTR is stored in an ASCII text file. The data items in each test are separated by commas. Each test is separated from the next by a carriage return and line feed.

To cancel the transfer, click **Stop Readings Transfer**. The *Stop Readings Transfer* button toggles to *Transfer Readings to PC*, and the Communication Status window indicates *"transferring data has been aborted".* 

If the data transfer is aborted, the file will contain all the data that was transferred before the abort occurred.

After all data is received by the PC, the message in the communication status will change from *"Waiting for data"* to *"Received all data successfully".* 

**NOTE: If you are uploading close to 200 tests, the transfer may take several minutes.** 

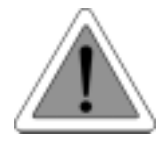

#### **CAUTION**

**If you have a screen saver running at the same time as the transfer, the screen saver may interrupt the transfer.** 

# **Viewing, Saving, Printing or Deleting Transferred Test Data**

# *Prepare to View, Save to PC, Save to a File, Save to a Spreadsheet, Print or Delete Transferred Test Data*

To start the process to view, save or print the transferred data follow the procedure below. *If you just uploaded files, skip to step 3.* 

- 1. Start the COMLink software for the Three Phase TTR.
- 2. Click on the **Transfer Reading to PC** tab in the *COMLink* window.

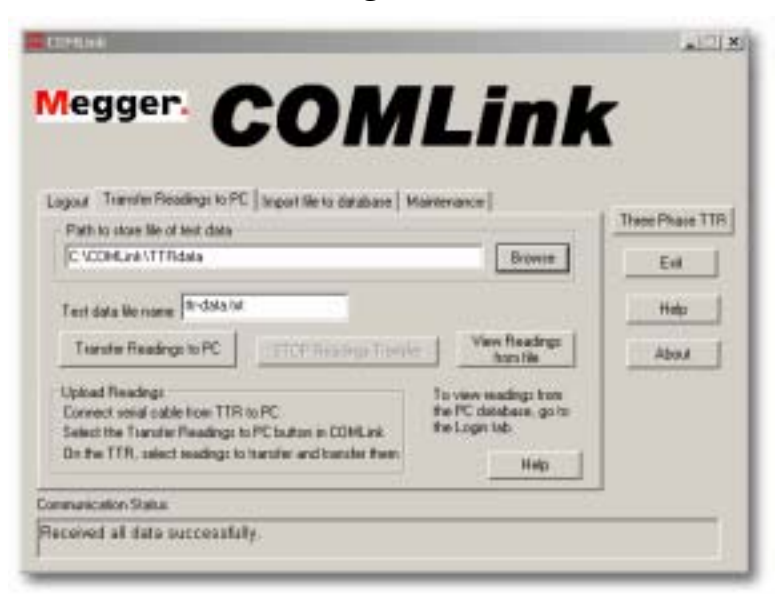

*Transfer Readings to PC Tab* 

3. Click **View Readings from File** button and the *Readings Uploaded from TTR* screen will appear.

This selection allows manipulation of data as well as saving the **Final Test Report** in a format which is consistent with company requirements.

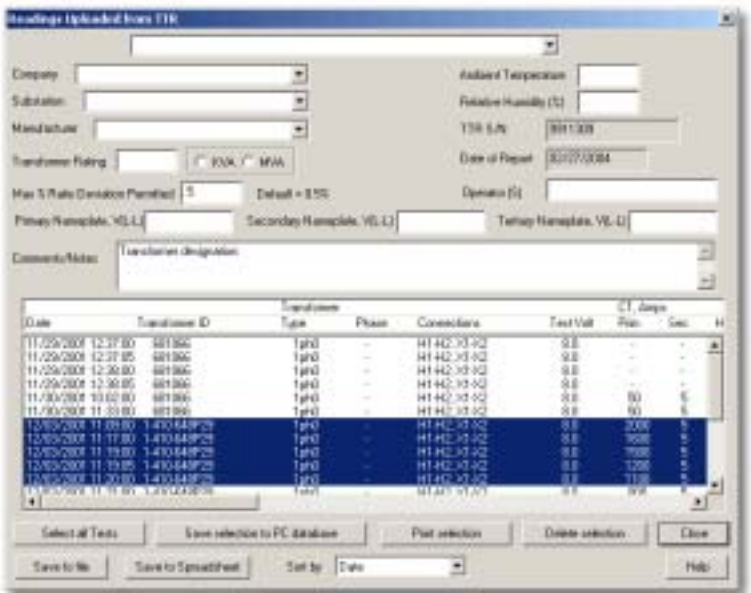

4. The following steps are typically followed once data (raw) is viewed in this screen:

**NOTE: For all operations below, when highlighting one result of a three phase result, all three phases will be affected (i.e. DELETED).** 

A. Highlight the desired test(s) and click **Delete Selection** to remove all unwanted tests from the test data.

-or-

- B. Press the **Ctrl + MOUSE BUTTON** to highlight only the desired data**.** This allows the operator to bypass unwanted tests.
- C. When all unwanted data is removed, re-arrange the tests in the order you require (i.e. Tap 1, Tap 2, etc.). This is typically a problem if the transformer taps were not tested in order. To re-organize data, highlight the desired data and press **Ctrl+X**. This "cuts" the data from the list. Place the cursor below the location where the data is to be placed. Then, press **Ctrl+V**. This will paste the data to this location.

#### **NOTE: Do not use Ctrl+X with only 1 set of data.**

- D. After data is in the required order, highlight all the data required for the **Final Test Report**. This may be done using the **Select All Tests** key.
- E. Fill in the Header information as desired. *Note the pull-down menu for many of the sections.* This allows the operator to save time typing in common parameters such as; Substation, Manufacturer, etc. Each time a new name is entered, the new name is added to the choices on the pull down menu.
- F. You are now ready to save the data.
	- Press **Save to Spreadsheet** to convert the data to an Excel format. This will automatically open Excel with all the desired data together with the Header information. Data can now be viewed, emailed, printed and/or saved to a file location. When you exit Excel, the COMLink program will reappear.
	- Press **Print Selection** to print the data.
	- Press **Save to PC Database** to save the selected Final Test Report to an internal Access database which can be accessed via the **Login tab** under **View Readings from PC Database**. This database is made up of accumulated tests under one format. Data can be sorted in various ways. Multiple tests for same transformers can be accumulated, each with different tests dates. If you are familiar with Microsoft Access, this data can be manipulated in a customized method. The database can be found under C:\Program Files\Megger\COMLink\ttrdatabase. It should only be viewed by qualified software personnel.
	- Press **Save to File** to save the *Final Test Report* complete with header to a location of choice. The report is saved in a **.txt** format which can be later viewed, emailed or printed only within the COMLink program. It is typically used if you want to save all the transformer results in various locations of the hard drive, and do not want to use Excel to save data.
	- The **Save to File** function may also be used to correct the wrong header information saved to PC database. To revise the header information:
		- 1. Highlight the test results with the incorrect header information in the PC Database.
		- 2. Depress **Save to File**.
		- 3. Open the saved file. Correct the header information.
		- 4. Select all tests and then depress **Save to PC Database**. You will be asked to confirm the updating.

5. For each transformer tested, fill-in the top part of the screen which is the transformer report header. If the transformer has been tested multiple times on different dates, the header should be filled-in for *each* separate date of testing.

This information is printed in reports and saved in the PC database. The fields are described below:

**Blank Field** (at the top of the screen) – May be used to enter custom information (i.e. name of a test company, etc.). Each time you add a new entry, it is added to the list.

**Company** – Use the drop-down list to view/select a saved company or type a new company. Each time you add a new company it is added to the list.

**Substation** - Use the drop-down list to view/select a saved substation or type a new substation. Each time you add a new substation it is added to the list.

**Manufacturer** - Use the drop-down list to view/select a saved manufacturer or type a manufacturer. Each time you add a new manufacturer it is added to the list.

**Transformer Rating** - Enter the transformer rating and select the units.

**Max % Ratio Deviation Permitted** - Enter the maximum percent ratio deviation that you want to permit. Default is 0.5%.

**Ambient Temperature** - Enter the ambient temperature.

**Relative Humidity (%)** - Enter the percent relative humidity.

**TTR S/N** - The TTR serial number is automatically entered; you cannot change it.

**Date of Report** - The report date is automatically entered as today's date. You cannot change it.

**Operator (S)** - Enter your name.

**Primary Nameplate, V(L-L), Secondary Nameplate, V(L-L), Tertiary Nameplate, V(L-L)** – If necessary, enter the transformer nameplate voltages, lineto-line. The voltages are automatically entered if the full test setup screens have been used for testing in the Three Phase TTR Remote Control Operation mode. You can manually enter the voltages if a Quick Test has been used and/or to correct the entered voltages.

**Comments/Notes** – The first line is a transformer designation field. Enter any comments or notes in the following space. At the end of the comment area, the line you are typing is automatically wrapped around to the next line. To start a new line, press **Ctrl+Enter**. *Striking only the Enter key takes you out of the comment field.* 

6. When test data is displayed, use the *Sort by* drop-down list to sort the test data by Date, Transformer ID or % Deviation within the Transformer's ID.

To re-order the taps tested readings within a given transformer, select a tap reading and press **Ctrl+X** to cut readings for the tap. If it is three-phase readings, all 3 lines are cut. Then, select another tap reading and press **Ctrl+V** to paste the cut readings before the selected test.

## **NOTE: Do not use Ctrl+X with only 1 set of data.**

- 7. Select the test(s) you want to *Save to a PC Database, Save to File, Save to Spreadsheet, Print*  or *Delete*. You can select as many tests as you want using the following procedures:
	- To individually select tests, hold down the **CTRL**-key and click on the test lines that you want.
	- To select a group of tests, click on the *first* test line in the group. Hold down the **SHIFT** key and click on the *last* test line in the group.
	- To select all tests, press **Select all Files**.

At this point, you can do the following:

- Click **Print Selection** to print the selected test results. See Print Transferred Readings below.
- Click **Save Selection to PC database** to save the selected tests and the header information to the PC DB. See Save to a PC DB and View the PC DB Readings below.
- Click **Save to File** to save the selected tests and the header information to a file.
- Click **Save to Spreadsheet** to convert the selected tests to Excel spreadsheet report. Excel spreadsheet report may be saved in Excel format, emailed or used for copying to a different database.
- Click **Delete Selection** to delete the selected test results. This will permanently delete the selected transferred test results. You will be asked to confirm the deletion of the selected data.
- Click **Close** to close the window.

# *Print Transferred Readings*

To print transferred readings:

- 1. If you have not already done so, complete steps 1 through 6 in *Prepare to View, Save to a PC DB, Print* or *Delete Transferred Test Data*.
- 2. Click **Print Selection** on the *Readings Uploaded from the TTR* screen. The standard Windows *Print Setup* screen appears.
- 3. Select the printer and page orientation (portrait or landscape) for the printed report. Press **OK** to confirm the printer setup and start printing.

The following is a sample report:

#### **Brightsun Transformer Test Report**

#### QUALITEST UTILITY GROUP

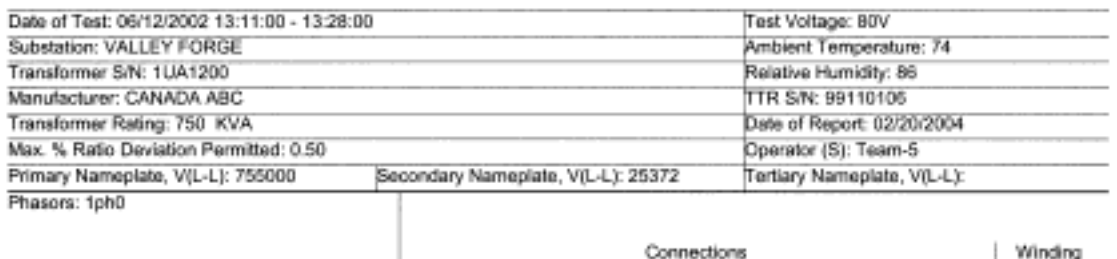

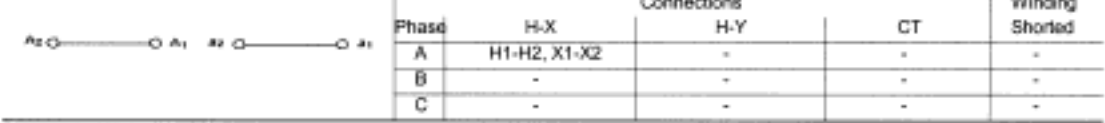

Comments / Notes

Transformer designation: North 5A

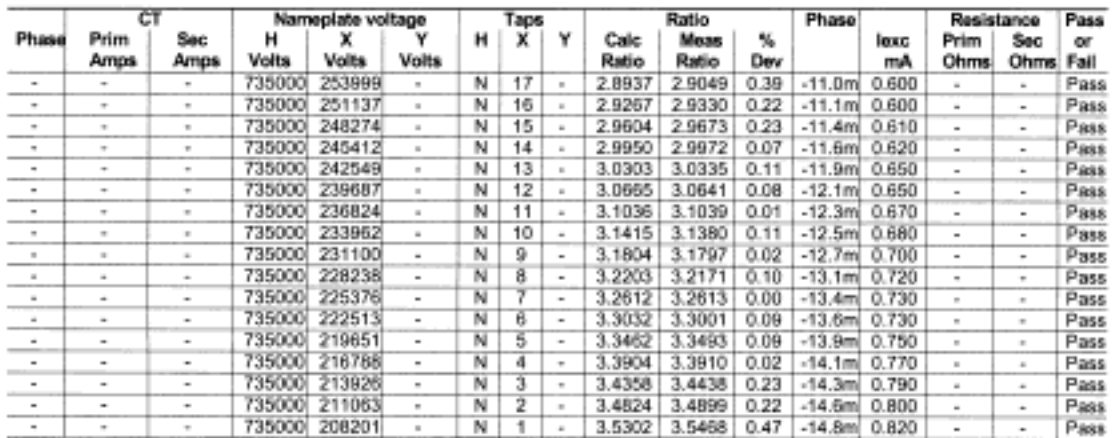

Magger Automatic Transformer Tum-Ratio Tester

# *Save to a PC DB and View the PC DB Readings*

#### **Save the TTR Transferred Readings to PC database**

1. If you have not already done so, complete steps 1 through 6 in *Prepare to View, Save to a PC DB, Print* or *Delete Transferred Test Data.* 

To Save to a PC database the tests you have selected:

2. Click **Save selection to PC Database** on the *Readings Uploaded from the TTR* screen to save the selected tests and the header information to the PC DB.

#### **View the Saved Readings from the PC DB**

After you have saved the readings to the PC DB (see above), you can view the readings from the PC DB. To view the readings from the PC DB:

1. Click the **Login** tab on the *Three Phase TTR COMLink* window. The following screen will appear.

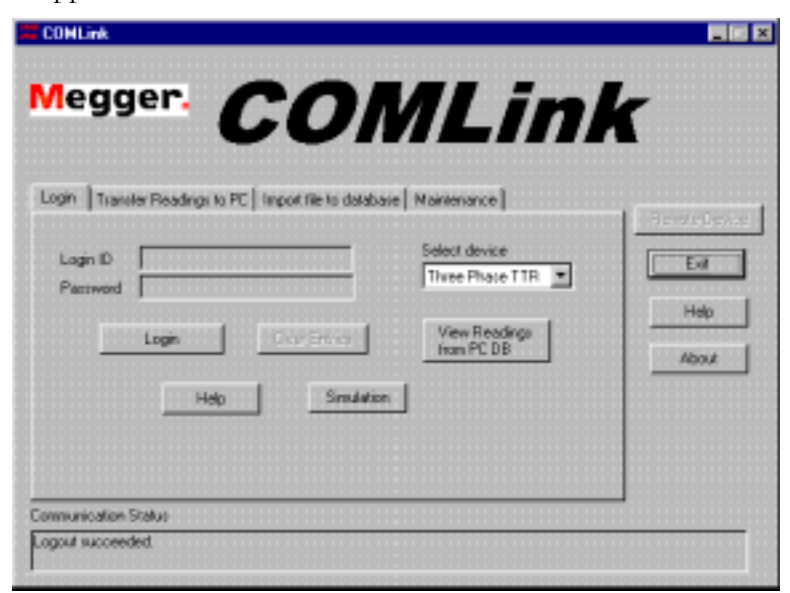

2. Click the **View Readings from PC DB** button to display *Test Data from PC database* screen.

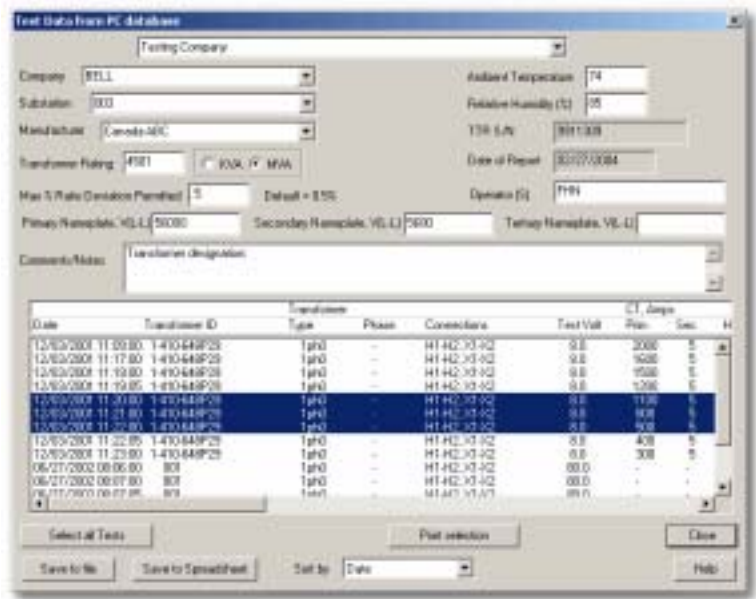

**NOTE: The PC DB contains all readings saved to the database. When the COMLink software is installed, all previously saved readings are automatically transferred to the PC DB.** 

- 3. Select (*highlight*) the readings to be viewed. If it has not been filled-in on the *Readings Uploaded from TTR* screen, fill-in the top part of the screen, which is the transformer report header. This information is printed in reports.
- 4. When test data is displayed, use the *Sort by* drop-down list to sort the test data by Date, Transformer ID, or % Deviation within the Transformer's ID.

To re-order the taps tested readings within a given transformer, select a tap reading and press **Ctrl**+**X** to cut readings for the tap. If it is three-phase readings, all 3 lines are cut. Then, select another tap reading and press **Ctrl**+**V** to paste the cut readings before the selected test.

#### **NOTE: Do not use Ctrl+X with only 1 set of data.**

- 5. Select the test(s) you want to *Save to file*, *Save to spreadsheet* or *Print*. You can select as many tests as you want using the following procedures:
	- To individually select tests, hold down the **CTRL** key and click on the test lines that you want.

# Megger.

- To select a group of tests, click on the *first* test line in the group. Hold down the **SHIFT** key and click on the *last* test line in the group.
- To select all tests, press **Select all Tests**.

At this point, you can do the following:

- Click **Print Selection** to print the selected test results. See Print Readings from PC DB below.
- Click **Save to File** to save the selected tests and the header information to a file.
- Click **Save to Spreadsheet** to convert the selected tests to an Excel spreadsheet. The Excel spreadsheet report may be saved in Excel format. emailed, printed or used for copying to a customer-defined Excel format.

# *Print Readings from PC DB*

To print the viewed readings from the PC DB:

- 1. If you have not already done so, complete steps 1 through 4 in *View the Saved Readings from the PC DB*.
- 2. Click **Print Selection** on the *Test Data from PC Database* screen. The standard Windows *Print Setup* screen appears.
- 3. Select the printer and page orientation (portrait or landscape) for the printed report. Press **OK** to confirm the printer setup and start printing.

The following is a sample report:

#### **PHILADELPHIA SERVICE CENTER**

#### QUALITEST UTILITY GROUP

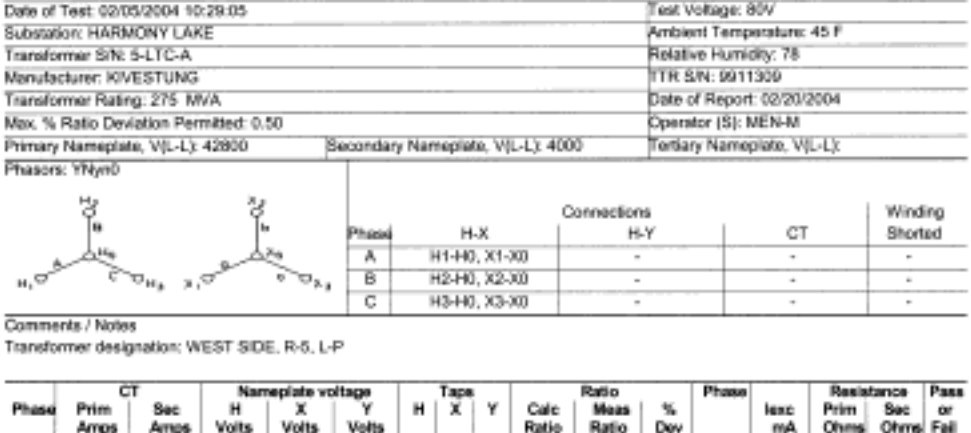

16R N

1696

 $\overline{\mathbb{N}}$ 

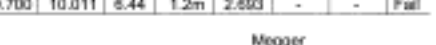

 $0.6m$ 

 $0.8<sub>m</sub>$ 2.466

 $6.45$ 

# *Save to File from PC DB*

42800 42800

42800

4000

4000

To save to a file from the PC DB:

1. If you have not already done so, complete steps 1 through 4 in *View the Saved Readings from the PC DB*.

0.700 10.009 6.46

10.700 10.010

2. Click **Save to file** on the *Test Data from PC Database* screen. The following screen is displayed.

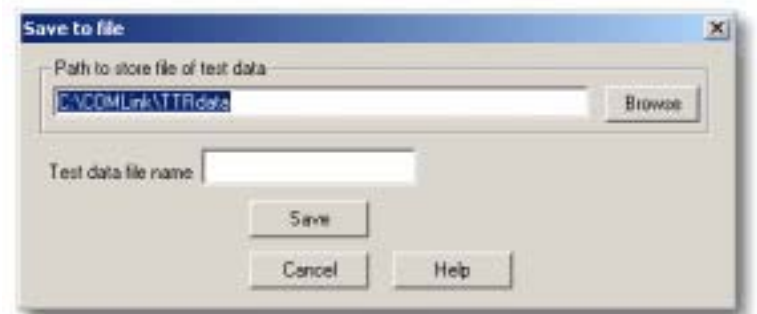

3. Specify the name of the file that will contain the test data in the *Test data file name* field. The extension for the file name must be **.txt**.

Or, click on **Browse** and select an existing file to overwrite or append the new readings. When you click the **Browse** button, the *Save As* screen appears.

Automatic Transformer Turn-Ratio Tester

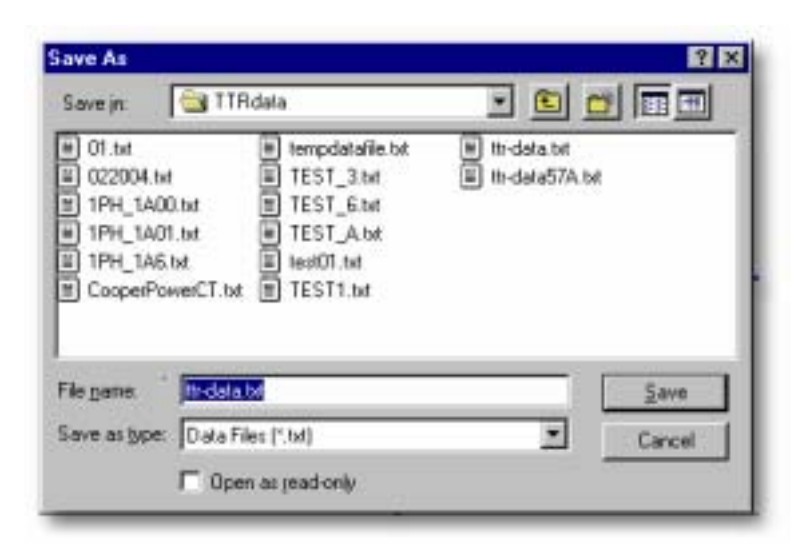

Specify the storage location on the PC for the file you are saving. The default path is C:\COMLink\TTRdata. If you *save to a new location*, this path becomes the default path.

To select a different location, click **Browse** and select a drive, directory (create directory, if necessary) and file (create file, if necessary).

4. Click **Save** and the following screen is displayed. The selected path is displayed in the *Path to store file of test data* field.

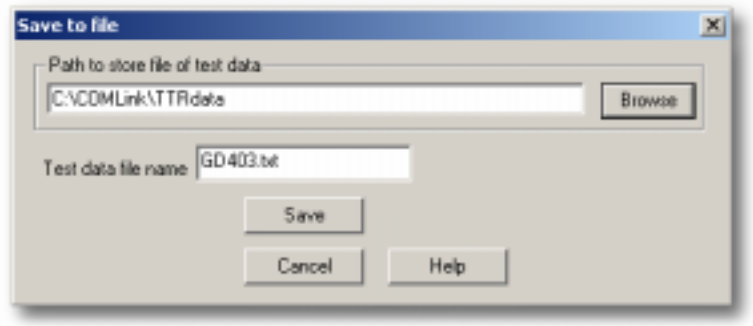

5. Click the **Save** button. If you have selected a file that already contains data, the following screen appears.

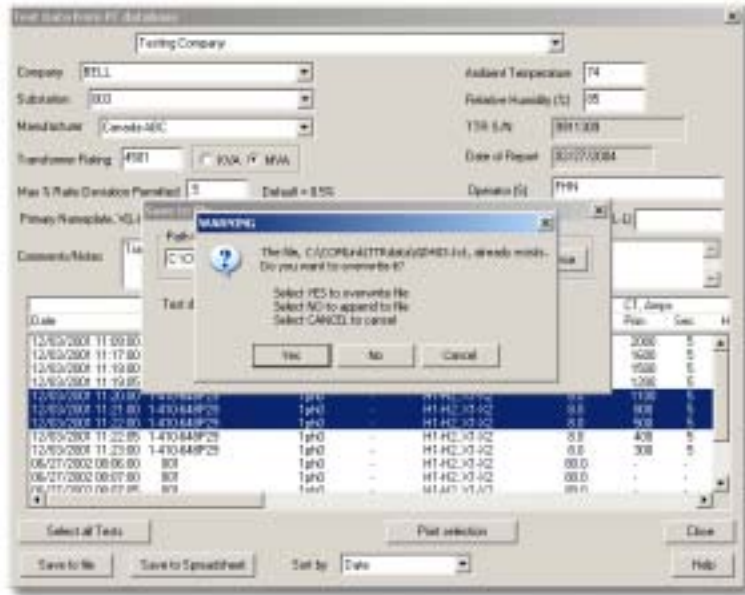

- Select Yes to overwrite the file
- Select **No** to append the file.
- Select **Cancel**, to cancel saving the file.

# *View Readings Saved to File*

To view the reading you saved to a file:

1. From the **COMLink** window, click on **Transfer Readings to PC** tab and the following screen will appear.

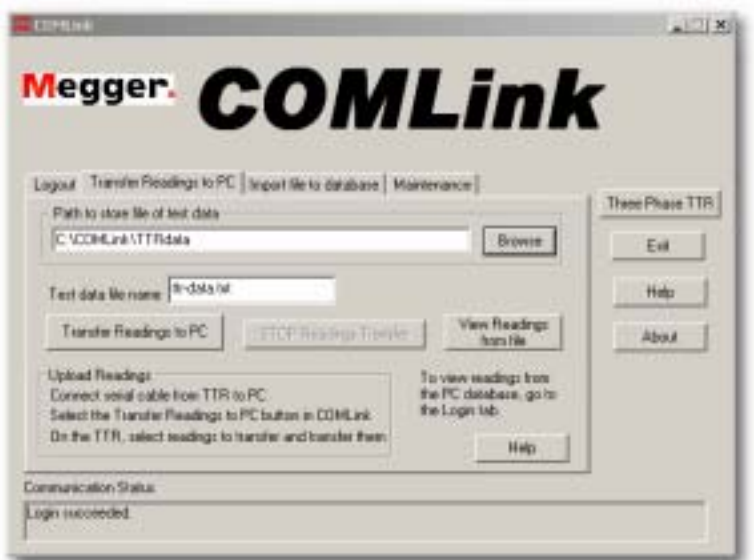

- 2. Click on **Browse** then select the file you want to view.
- 3. Press **Save** after the file is selected and the above screen will reappear.
- 4. Click on **View Readings from File**.

# **Importing Test Data File to PC Database**

You can import to the PC DB a previously uploaded file from a TTR.

To Import a file to a PC DB,

1. Click **Import file to database** tab in the Three Phase *TTR COMLink* screen. The following screen appears.

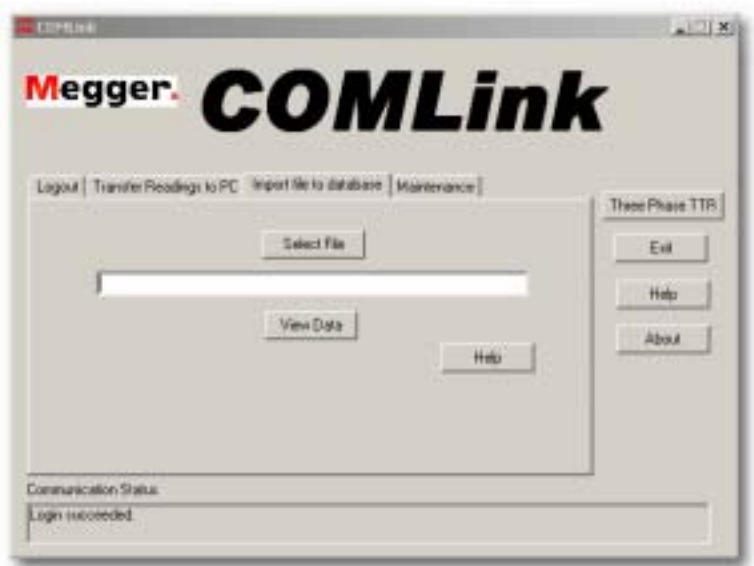

2. Click **Select File**, the following screen will appear.

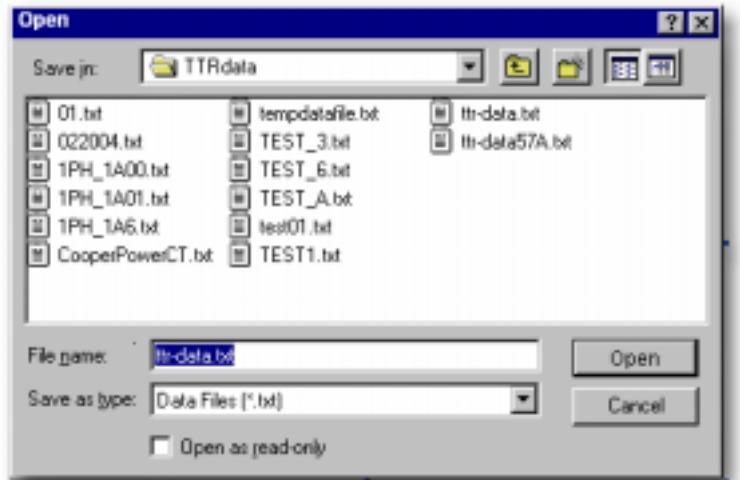

3. *Highlight* the file containing the data you want to import to the PC DB. Press **Open** after the file is selected. The screen will return to the *COMLink* window, *Import File to database* tab screen. The path for the file to be viewed will be displayed in the field.

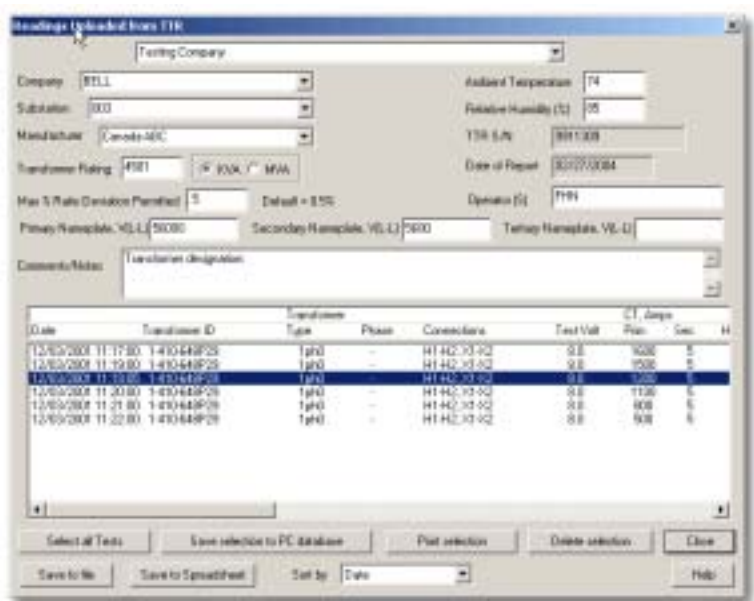

4. Click **View Data** to display the readings. The following screen will be displayed.

If you have previously saved the header information, it will be displayed on the top portion of the screen. If header information has not been previously saved, the top fields will be blank.

5. When test data is displayed, use the *Sort by* drop-down list to sort the test data by *Date, Transformer ID,* or *% Deviation within the Transformer's ID*.

To re-order the taps tested readings within a given transformer, select a tap reading and press **Ctrl**+**X** to cut readings for the tap. If it is three-phase readings, all 3 lines are cut. Then, select another tap reading and press **Ctrl**+**V** to paste the cut readings before the selected test.

#### **NOTE: Do not use Ctrl+X with only 1 set of data.**

- 6. Select the test(s) you want to save to a PC DB, print or delete. You can select as many tests as you want using the following procedures:
	- To individually select tests, hold down the **CTRL**-key and click on the test lines that you want.
	- To select a group of tests, click on the first test line in the group. Hold down the SHIFT key and click on the last test line in the group.
	- To select all tests, press **Select all Tests**.

At this point, you can do the following:

- Click **Save selection to PC database** to save the selected tests and the header information to the PC DB. If the data is contained in the DB, you will be asked if you want to update the record(s).
- Click **Print selection** to print the selected test results.
- Click **Save to File** to save it to another file.
- Click **Save to Spreadsheet** to convert it to an Excel spreadsheet report.
- Click **Delete Selection** to delete the selected test results. This will permanently delete the selected transferred test results. You will be asked to confirm the deletion of the selected data.
- Click **Close** to close the window. This will return you to the *TTR Remote Control* screen.

## **Maintenance Tab**

The Maintenance tab on the *Three Phase TTR COMLink* screen allows you to change the PC serial port for communications to the remote device.

To change the serial port:

1. Click on the **Maintenance** tab on the *TTR COMLink* screen. The following screen is displayed.

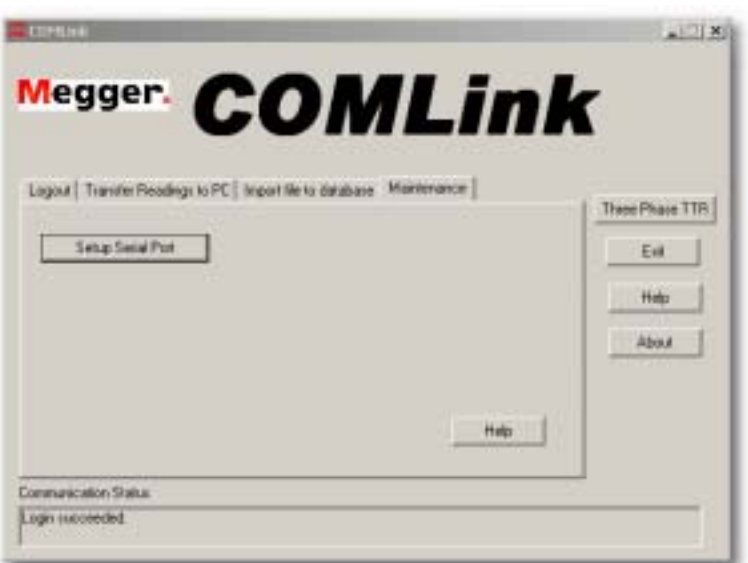

2. Click on the **Setup Serial Port** button. The following screen will be displayed.

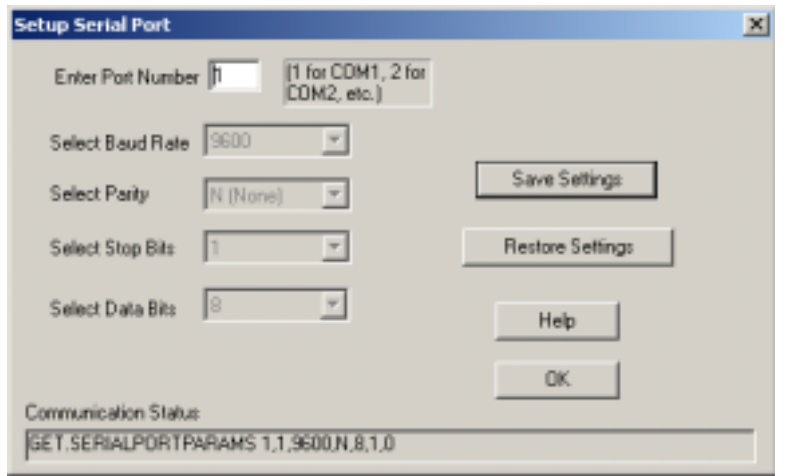

The baud rate, parity, stop bits and data bits are already set when you select a device from the *Login* screen.

- 3. Change the Port Number, if necessary.
- 4. Click **Save Settings** to save the setting.
- 5. Click **OK** to return to the *COMLink* screen.

## **Disconnect the TTR from the PC**

To disconnect the TTR from the PC,

- 1. Turn the TTR power switch OFF.
- 2. Disconnect the cable from the RS232 ports of the TTR and the PC.

# *COMLink Simulation Mode of Operation*

In this mode, a customer can specify a transformer full test setup, save it as a custom setting to PC, recall custom settings from PC, or view readings from PC DB.

To work in this mode, the Three Phase TTR is not required.

# **Starting Simulation Mode of Operation**

1. Confirm the PC is ON.

2. Access the COMLink program on the PC by clicking on **Start**. Then from the Programs menu, select **Megger**, then **COMLink** and then **COMLink**.

3. Select **Three Phase TTR** in the *Select Device* drop-down menu.

The COMLink window is displayed.

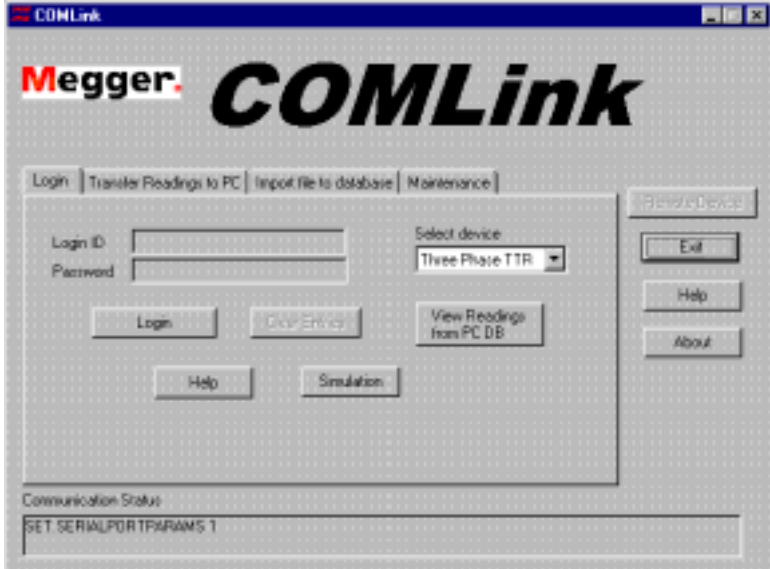

4. Click the **Simulation** button. The TTR Main Menu screen appears.

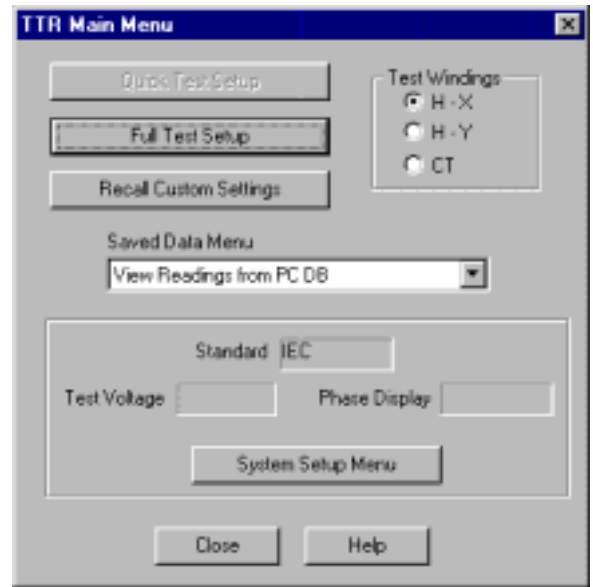

From the *TTR Main Menu* screen you can:

- Perform a transformer **Full Test Setup** for saving it as a custom setting in PC.
- **Recall Custom Settings** from the local PC database
- Select the **Test Windings** of the transformer under test (H-X, H-Y, CT).

Where for all transformer standards provided:

 $H =$  primary winding  $X =$  secondary winding  $Y =$  tertiary winding

Using the **Saved Data Menu** drop-down list you can

**View the readings** saved in the local PC database.

- Using the **System Setup Menu** button you can configure the transformer Standard (ANSI, IEC, or Australian)
- Click the **Close** button to exit the TTR Main Menu screen and go back to the COMLink screen.
- Click the **Help** button to open the Help file.

See *Three Phase TTR Remote Control Operations* chapter for more details

# *Three Phase TTR Remote Control Operations*

**NOTE: To work in Remote Control mode, the Three Phase TTR should have V2.3 or higher firmware version.** 

To activate the Three Phase TTR Remote Control operation:

## **Connect the TTR to the PC**

The TTR is physically connected to the PC by means of a cable supplied with the TTR. The TTR may be powered up before or after connection to the PC.

## **Starting TTR Remote Control Program**

- 1. Before starting up the TTR Remote Control program, be sure the RS232 connectors of the PC and the TTR are securely connected by the cable  $(P/N)$  35248) supplied with the TTR.
- 2. Turn on the TTR. Make certain that the *Main Menu* screen is displayed on the TTR.

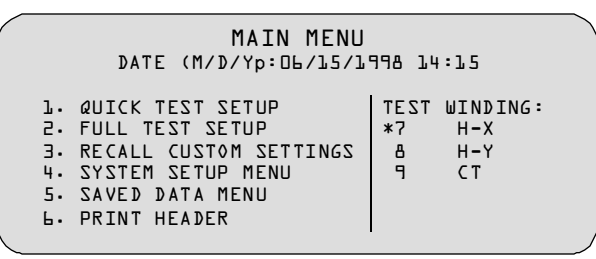

#### *TTR Main Menu*

- 3. Confirm the PC is ON.
- 4. Access the COMLink program on the PC by clicking on **Start**. Then from the Programs menu, select **Megger**, then **COMLink** and then **COMLink**.
- 5. Select **Three Phase TTR** in the *Select Device* drop-down menu.

**The serial port parameters are automatically set for both the PC (Port 1) and the TTR. However, you may have to set the serial port number using the Maintenance tab.** 

6. Click the **Login** button on the *TTR COMLink* window, or if you are working with the *Transfer Readings to PC* window, click **Login** tab, then click the **Login** button.

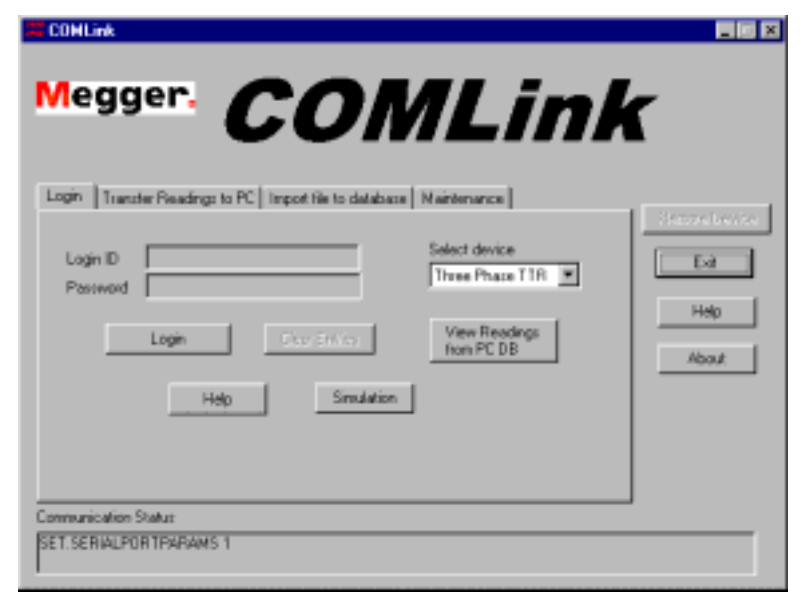

*TTR Remote Control Screen* 

The *Communication Status* window will briefly display "*Login1"* message and then, "*Login succeeded"* message.

**NOTE: After successful Login, both Login tab and Login button change to read Logout. To return to Login status, click on Logout button.** 

The TTR should display *AVOLink Active* or *COMLink Active* message.

The grayed out **Remote Device** button becomes an active **Three Phase TTR**  button.

The first screen displayed contains information about the TTR instrument that is connected to the PC.

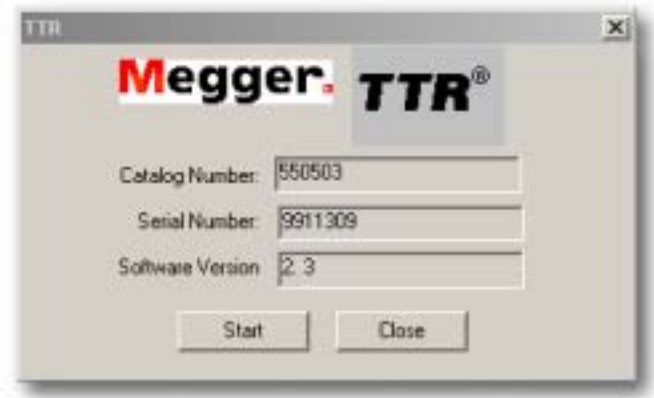

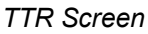

It contains the TTR **Catalog Number**, TTR **Serial Number**, and TTR **Software Version.** 

7. Select **Close** on the *TTR* screen to go back to the *COMLink* screen. Click **Start** to start the remote operation. The *TTR Main Menu* screen is displayed.

Select **Close** to exit this screen and go back to the *TTR* screen.

To return to the *TTR* screen, click **Three Phase TTR** button. Then, to return to the *TTR Main Menu* screen, click **Start**.

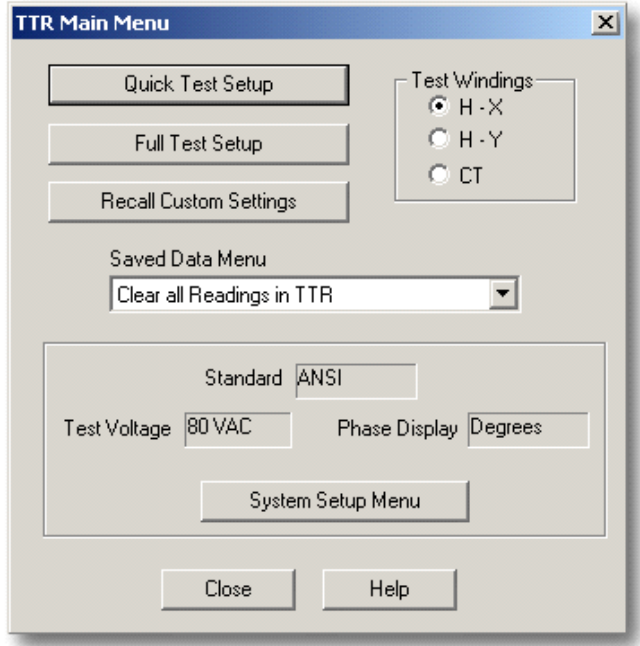

#### *TTR Main Menu screen*

From the *TTR Main Menu* screen you can:

- Perform a **Quick Test**.
- Perform a **Full Test**.
- **Recall Custom Settings** from either a TTR or the local PC database
- Select the **Test Windings** of the transformer under test (H-X, H-Y, CT).

Where for all transformer standards provided:

 $H =$  primary winding  $X =$  secondary winding  $Y =$  tertiary winding

# **Megger**.

- Using the **Saved Data Menu** drop-down list you can:
	- **Clear the readings** in the TTR. Choosing this entry on the drop-down list will delete all readings saved in the TTR. You will be asked to confirm this operation.
	- **Transfer readings** from the TTR to a PC.
	- **View the readings** saved in the local PC database.
	- Configure the **System Setup** (Language, Standard, Test Voltage, Phase Display, Date and Time) in the TTR.
	- Click the **Close** button to exit the TTR Main Menu screen and go back to the TTR screen.
	- Click the **Help** button to open the Help file.

# **Custom System Setup**

To setup custom settings:

1. Click **System Setup Menu** to display the following screen.

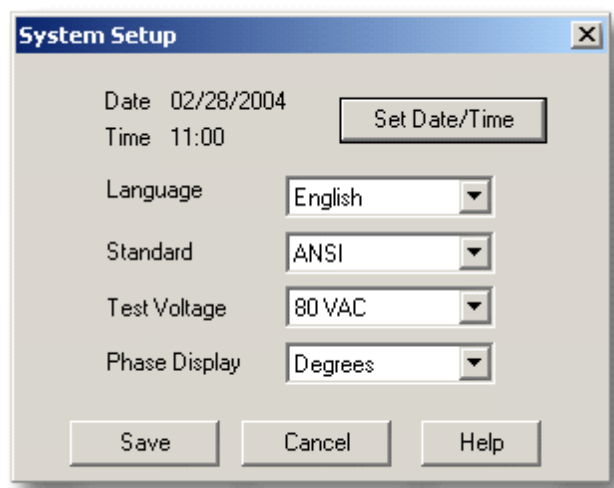

This screen lets you view the current TTR system setup and change it.

2. To change the setup, select the setting you wish to change using the dropdown list.

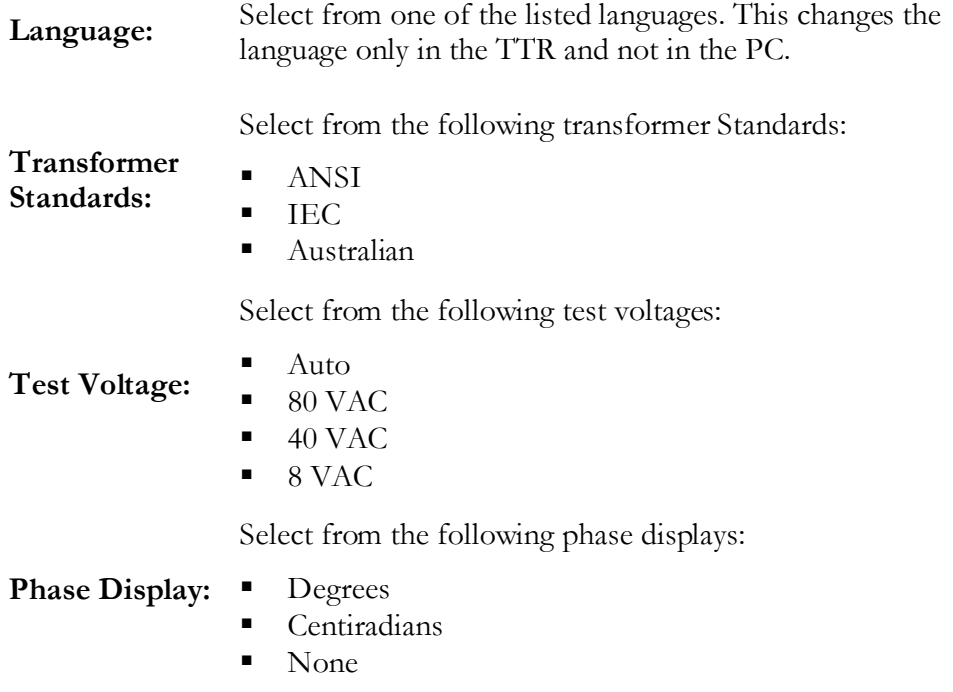

3. Select **Set Date/Time** to change the date and/or time

To **set the date** (MM/DD/YYYY), click on the down arrow next to the date. This displays a calendar for selecting a date.

To **set the time**, select the appropriate field, (hour: minute: seconds) and use the up and down arrows.

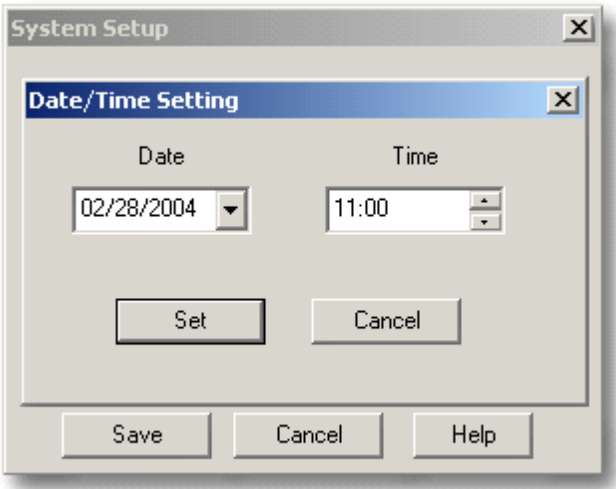

- Click **Set** to send the system setup to the TTR and close the window. The *System Setup* screen displays. Then click **Save** to save the settings and return to the *TTR Main Menu*.
- Click **Cancel** to close the window *without* sending the system setup to the TTR.
- Click the **Help** button on the *System Setup* screen for additional information.
## **Recall Custom Settings**

The *Recall Custom Settings* button on the *TTR Main Menu* allows you to recall the existing custom test settings of transformers from either the TTR or the local PC database.

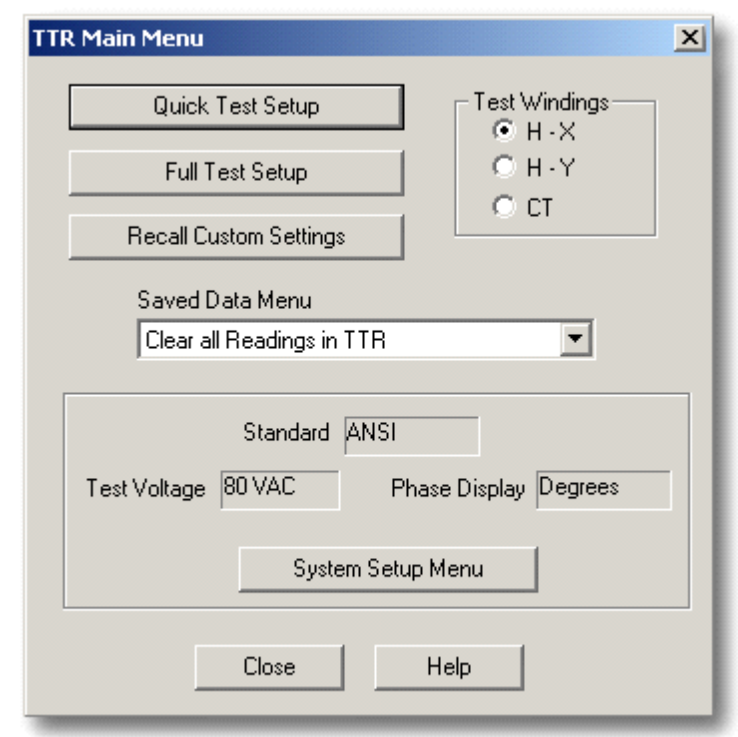

## *To Recall Custom Settings From PC*

- 1. From the *TTR Main Menu* screen, click **Recall Custom Settings** and the *Recall Custom Setting* screen appears.
- 2. Click **From PC** and the following screen is displayed. It displays the custom settings of transformers saved in the PC database.

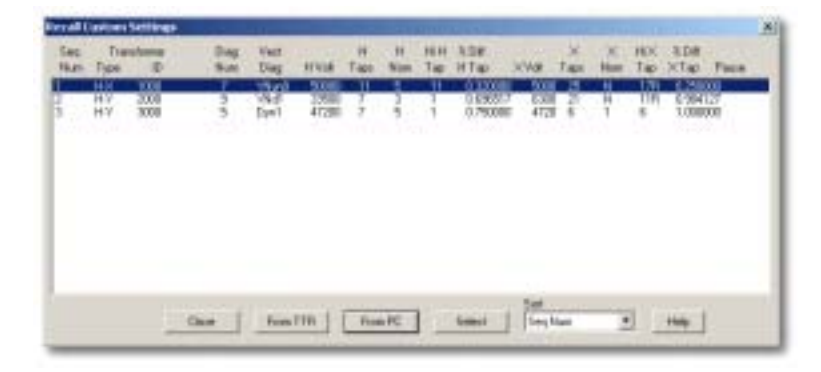

The drop-down *Sort* box allows you to sort the custom settings by the following criteria:

Sequence number

Transformer ID

Vector diagram

H Voltage

X Voltage

Highlighting a selection and pressing the **Select** button will close this screen and display the *Full Test Setup* screen, which uses the selected custom setting.

The **Close** button closes this screen and returns to the *TTR Main Menu* screen.

Press the **Help** button to open the *Help* file.

## *To Recall Custom Settings From TTR*

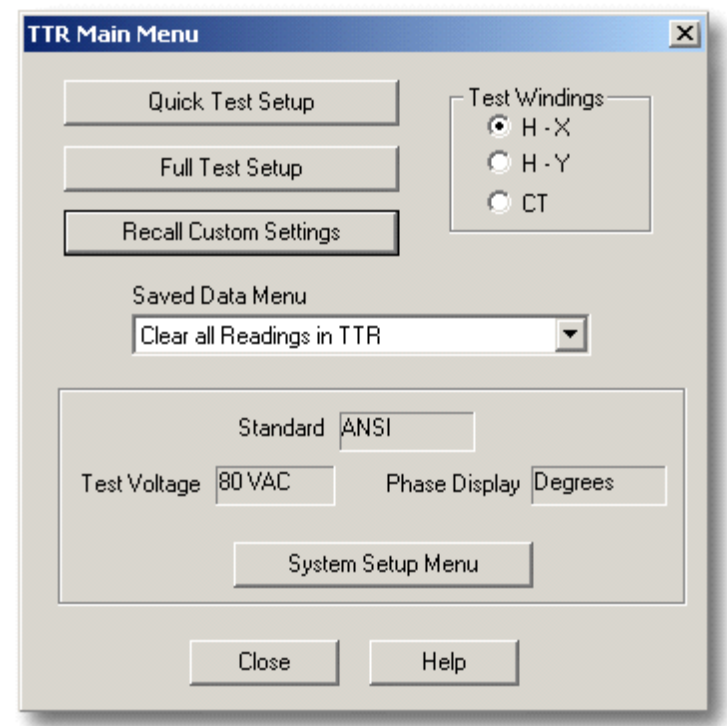

1. From the *TTR Main Menu* screen, click **Recall Custom Settings** and the *Recall Custom Setting* screen appears.

2. Click **From TTR** and the following screen is displayed. It displays the custom settings of transformers saved in the PC database.

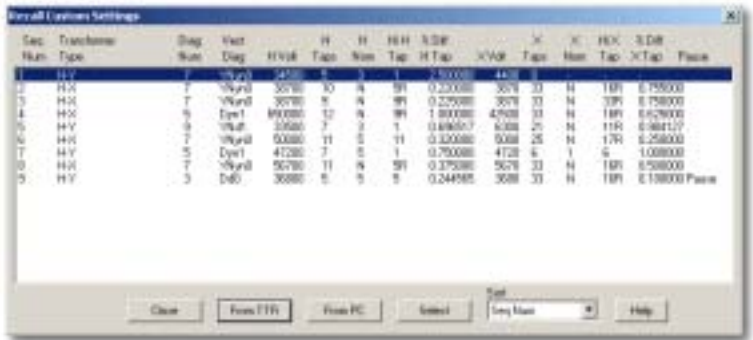

While the custom settings are being retrieved from the TTR, a progress bar shows the progress of the transfer. Up to 9 custom settings may be saved in the TTR.

**NOTE: Custom settings in the TTR do NOT save the Transformer ID.** 

The drop-down *Sort* box allows you to sort the custom settings by the following criteria:

Sequence number

Vector diagram

H Voltage

X Voltage

- Highlighting a selection and pressing the **Select** button will close this screen and display the *Full Test Setup* screen, which uses the selected custom setting.
- The **Close** button closes this screen and returns to the *TTR Main Menu* screen.
- **Press the Help** button to open the Help file.

## **Perform Tests**

## *Perform a Quick Test*

1. To start a quick test in the TTR, click **Quick Test Setup** on the *TTR Main Menu*  screen. The following screen appears:

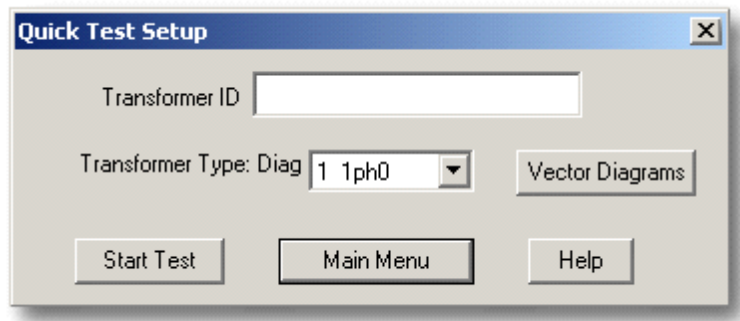

- 2. Enter the *Transformer ID* number. An alphanumeric transformer identification number of up to 12 characters may be entered.
- 3. Use the *Transformer Type* drop-down list or click **Vector Diagrams** to select a vector diagram for the transformer to be tested.

If you click the **Vector Diagram** button, the following screen appears:

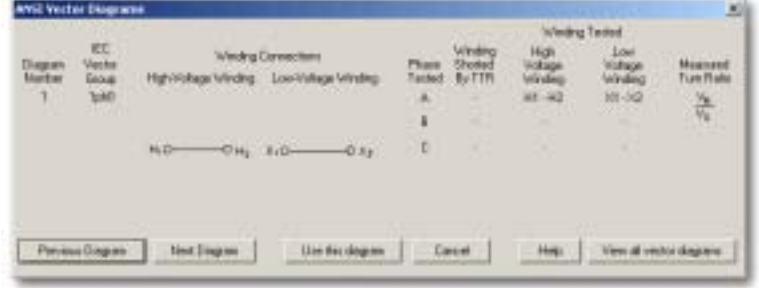

Use the **Previous Diagram** and **Next Diagram** buttons to view all the diagrams associated with the transformer standard that is being used by the TTR.

**NOTE: When testing a single-phase voltage regulator in Three Phase TTR Remote Control operation mode, select the diagram NO.43, VREG. In this case, the voltage regulator winding connections will be shown on printed test report. The voltage regulator diagram is available for ANSI Standard only.** 

The **Use this diagram** button selects the currently displayed diagram to use and returns to the *Quick Test Setup* screen.

The **View all vector diagrams** button displays a help window containing all of the vector diagrams for the transformer standard.

The **Cancel** button closes the screen.

The **Help** button opens the Help file.

4. Press **Start Test** to start the test in the TTR.

**NOTE: Custom Settings cannot be created in the "Quick Test" mode.** 

- The **Main Menu** button clears this screen and returns to the *TTR Main Menu*.
- The **Help** button calls up a description of the *Quick Test Setup Menu*.

After **Start Test** is clicked, the *TTR Quick Test* screen appears.

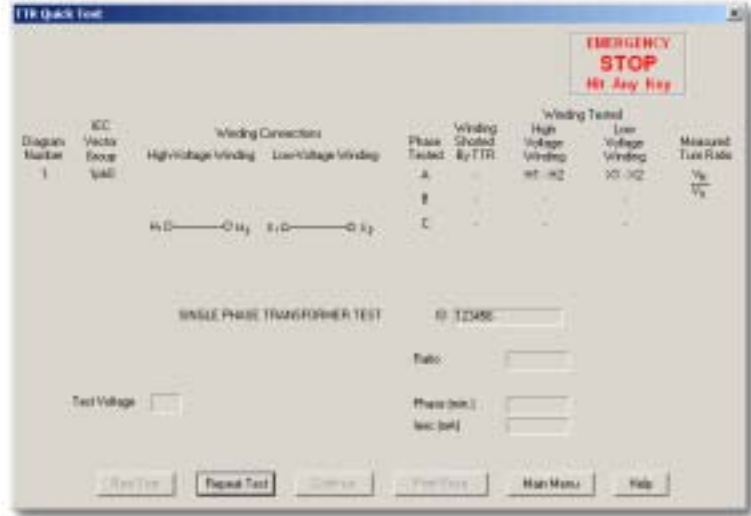

Once the test has started, you can wait until the test is completed, or abort the test.

#### **Abort the Quick Test using the PC**

To interrupt the test after it has started:

- Press any key on the keyboard
- Or, click on the red **Emergency Stop** button on the screen.

If you stop the test, the following actions take place:

1. The screen displays the following message: "*The command START Failed – 107 ABORT TEST*".

**NOTE: When the test is interrupted from the TTR or from the PC, the red Test Voltage ON lamp goes off indicating the excitation voltage is removed.** 

- 2. The progress bar indicates the wait time.
- 3. After clicking **OK** on the *Communication Error* screen, the screen is closed and the *Quick Test Setup* screen is displayed.

## **Abort the Quick Test using the TTR**

The test may also be interrupted by pressing the **Emergency Test Off** button on the TTR.

The Communication Error message "*The command START Failed – 107 ABORT TEST*" pops up.

**NOTE: When the test is interrupted from the TTR or from the PC, the red Test Voltage ON lamp goes off indicating the excitation voltage is removed.** 

To continue testing:

- 1. Click **OK** on the *Communication Error* screen on the PC. The *Quick Test Setup* screen will be displayed.
- 2. Release the **Emergency Test Off** button on the TTR.
- 3. Select **Start Test** from the *Quick Test Setup* screen displayed on the PC.

#### **Continue with Quick Tests**

After the test is complete, the test results are displayed in the appropriate fields on the *TTR Quick Test* screen.

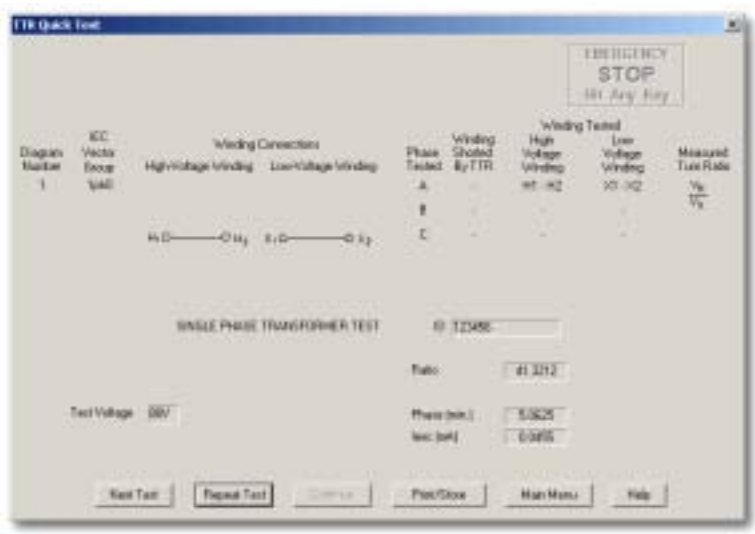

To start a new test, click **Next Test**. A message asking you about saving the last test result pops up.

- If **NO** is chosen, the screen is closed and the *Quick Test Setup* screen appears.
- If **YES** is chosen, the *Current Test Data* screen appears.

To repeat the last test, click **Repeat Test**. A message asking you about saving the last test result pops up.

- If **NO** is chosen, the screen is closed and the test will be repeated.
- If **YES** is chosen, the *Current Test Data* screen appears

To print or store the test data, click **Print/Store**. The *Current Test Data* screen appears.

To close the *TTR Quick Test* screen and return to the *TTR Main Menu,* click **Main Menu.** 

To display the Help file, click **Help**.

## *Current Test Screen*

If you have clicked **Yes** after clicking the *Next Text* button or the *Repeat Test* button or clicked the *Print/Store* button on the *TTR Quick Test* screen, the following screen is displayed.

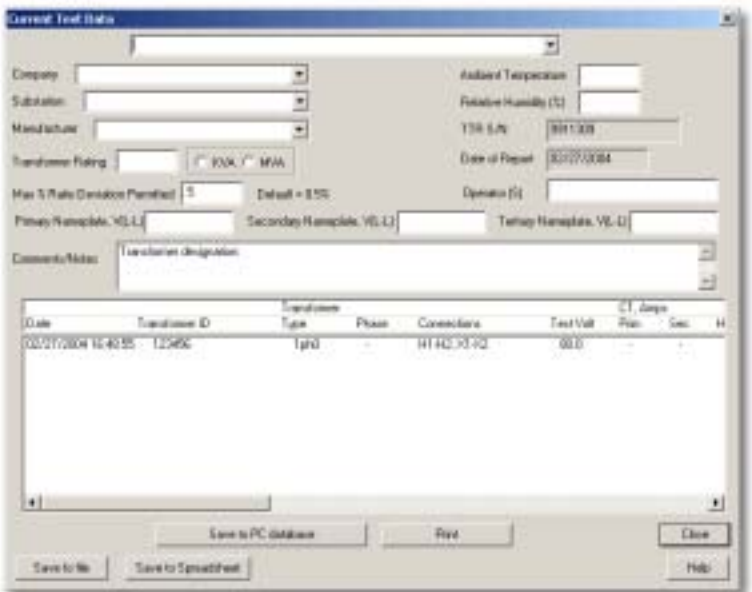

Fill-in the top of the *Current Test* screen.

This information is printed in reports and saved in the PC database. The fields are described below:

**Blank Field** (at the top of the screen) – May be used to enter custom information (i.e. name of a test company, etc.). Each time you add a new entry, it is added to the list.

**Company** – Use the drop-down list to view/select a saved company or type a new company. Each time you add a new company it is added to the list.

**Substation** - Use the drop-down list to view/select a saved substation or type a new substation. Each time you add a new substation it is added to the list.

**Manufacturer** - Use the drop-down list to view/select a saved manufacturer or type a manufacturer. Each time you add a new manufacturer it is added to the list.

**Transformer Rating** - Enter the transformer rating and select the units.

**Max % Ratio Deviation Permitted** - Enter the maximum percent ratio deviation that you want to permit. Default is 0.5%.

**Ambient Temperature** - Enter the ambient temperature.

**Relative Humidity (%)** - Enter the percent relative humidity.

**TTR S/N** - The TTR serial number is automatically entered; you *cannot* change it.

**Date of Report** - The report date is automatically entered as today's date. You *cannot* change it.

**Operator (S)** - Enter your name.

## **Primary Nameplate, V(L-L), Secondary Nameplate, V(L-L), Tertiary**

**Nameplate, V(L-L)** – If necessary, enter the transformer nameplate voltages, lineto-line. The voltages are automatically entered if the full test setup screens have been used for testing. You can manually enter the voltages if a Quick Test has been used and/or to correct the entered voltages.

**Comments/Notes** – The first line is a transformer designation field. Enter any comments or notes in the following space. At the end of the comment area, the line you are typing is automatically wrapped around to the next line. To start a new line, press **Ctrl+Enter**. *Striking only the Enter key takes you out of the comment field.* 

At this point, you can do the following:

- Click **Save selection to PC database** to save the current test and the header information to the PC DB.
- Click **Save to File** to save the current test and the header information to another file.
- Click **Save to Spreadsheet** to convert it to an Excel spreadsheet report.
- Click **Print selection** to print the selected test results.
- Click **Close** to close the window.

## *Print Current Test Results*

To print current test results:

- 1. Click **Print** on the *Current Test Data* screen. The standard Windows *Print Setup* screen appears.
- 2. Select the printer and page orientation (portrait or landscape) for the printed report. Press **OK** to confirm the printer setup and start printing.

The following is a sample report:

#### POWER&LIGHTS Transformer Test Report

#### TRANSFORMER TEST GROUP

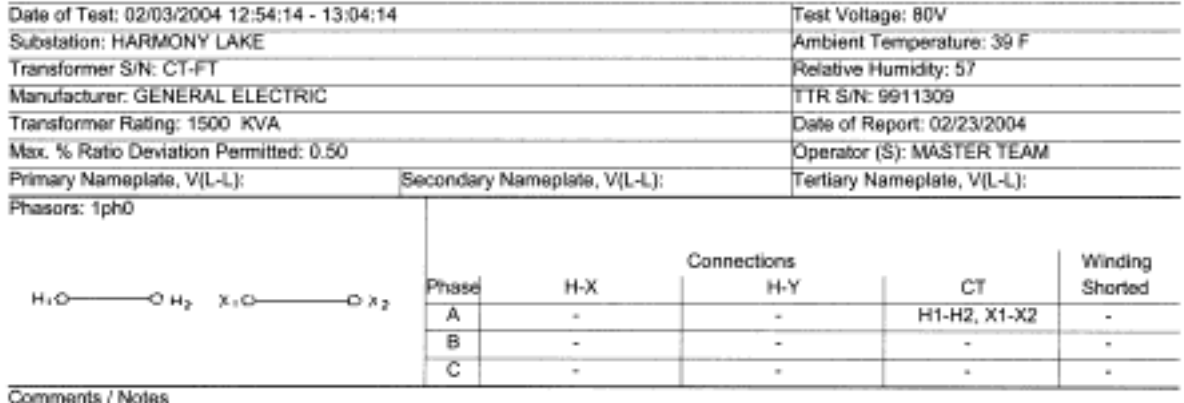

Transformer designation: BL/T-CT

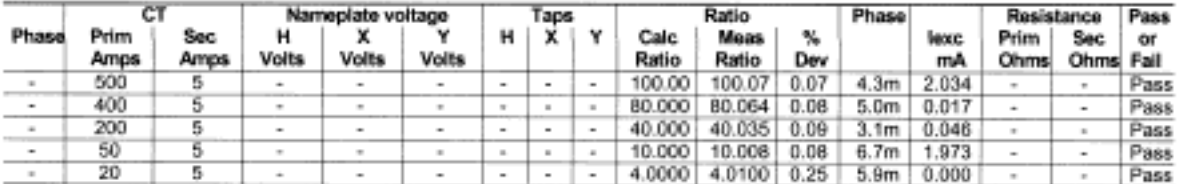

Megger Automatic Transformer Turn-Ratio Tester

## *Save Current Test Data to a PC Database*

To save the current test data to a PC Database:

Click **Save to PC database** on the *Current Test Data* screen to save the tests and the header information to the PC DB.

## *Save Current Test Data to File*

To save the current test data to file:

Click **Save to File** on *the Current Test Data* screen to save the test results and the header information to a file in a location of choice. This saves the *Final Test Report* in a .txt format which can be later viewed and printed only within the COMLink program.

## *Save Current Test Data to Spreadsheet*

To save the current test data to a spreadsheet:

Click **Save to Spreadsheet** to convert the data to an Excel format. This will automatically open Excel with all the test data and the header information. Data can now be viewed, printed and/or saved in Excel format to a file location. Upon exiting Excel, the COMLink program will reappear.

## *Perform Full Test*

Full Test is used to get a complete set of transformer test readings. To perform a Full test:

1. Choose the test windings under test by clicking on **H-X, H-Y** or **CT** on the *TTR Main Menu* screen.

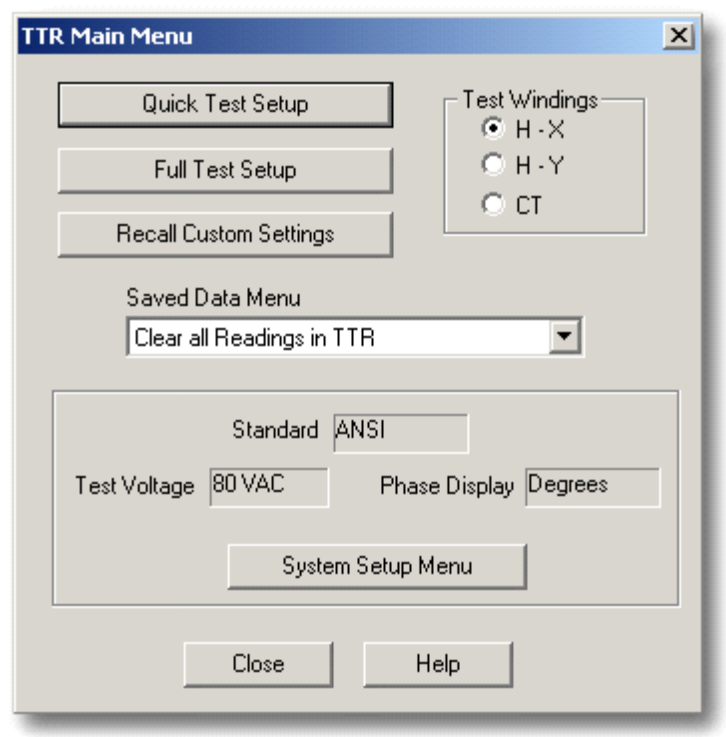

2. Click **Full Test Setup** on the *TTR Main Menu*. The *Full Test Setup* screen appears.

The *Full Test Setup* screen is used to start a full test in the TTR. There are 3 versions of this screen depending on the selected test windings: H-X, H-Y or CT.

## **H-X**

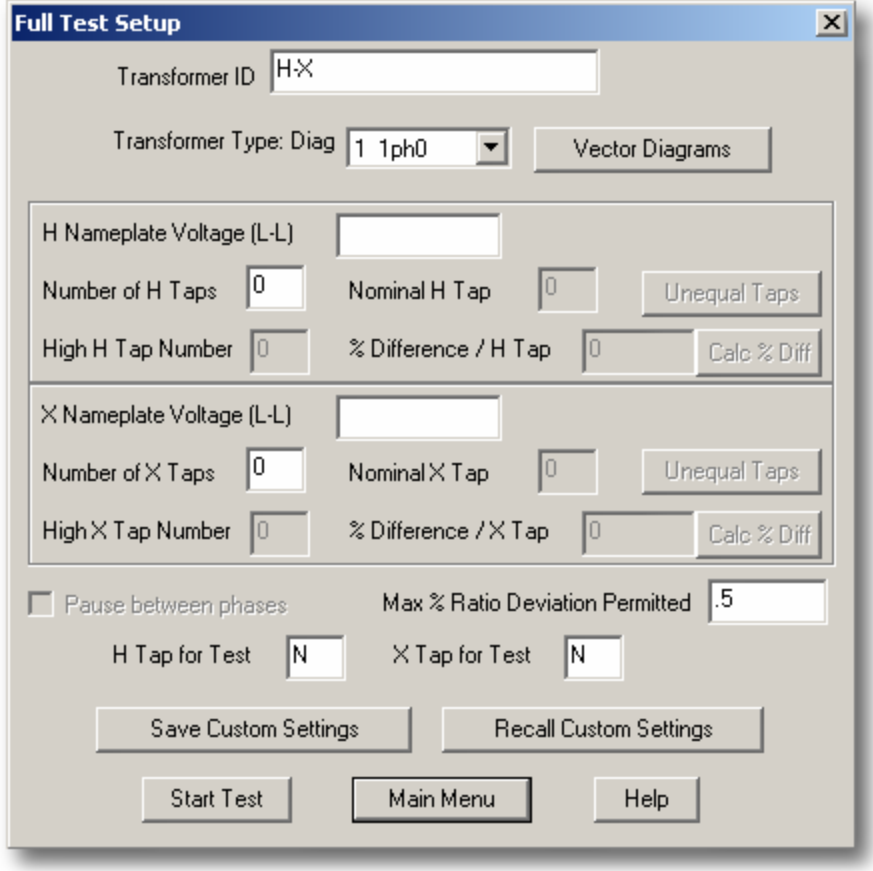

# **H-Y**

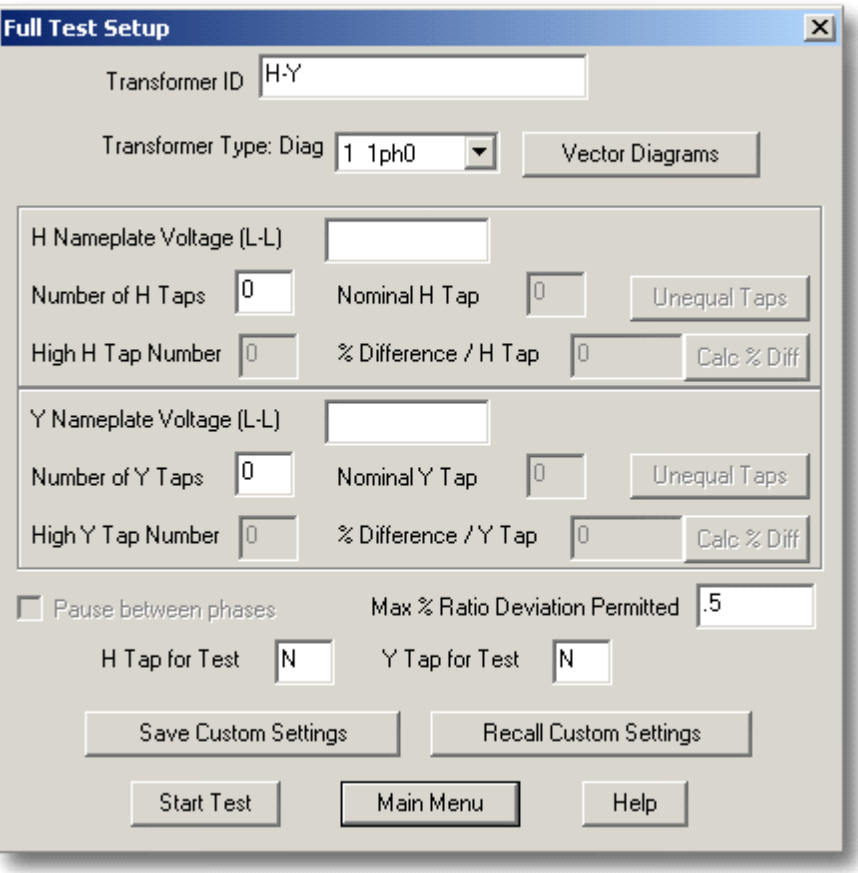

## **CT**

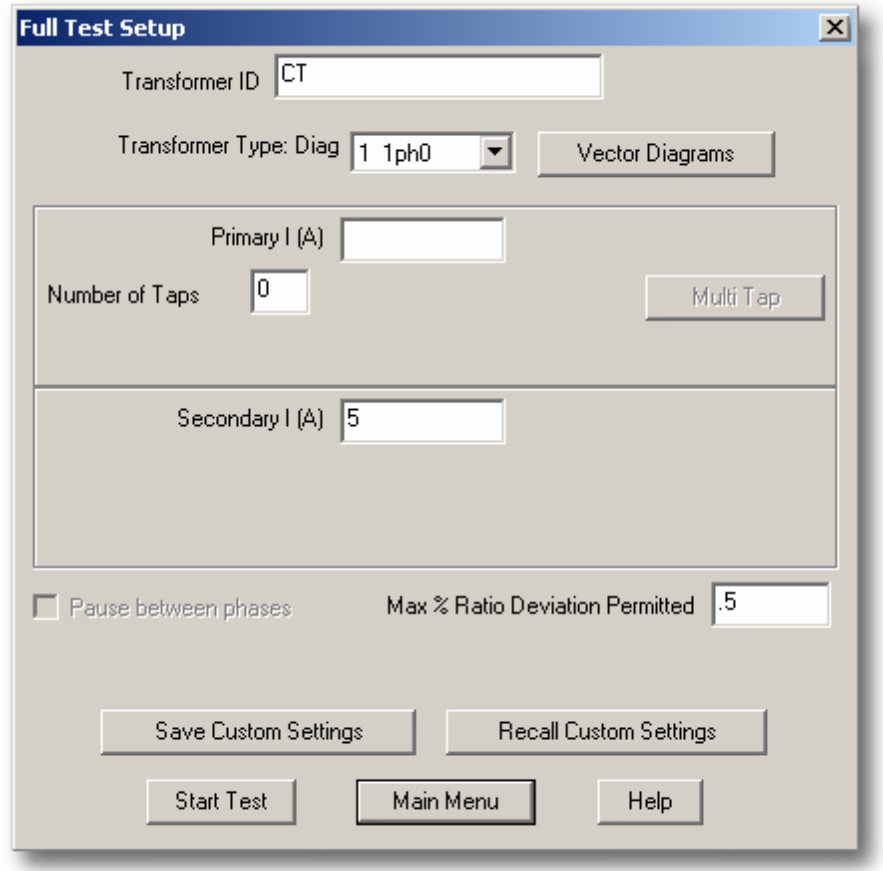

At this time you can (the following pertains to the *Full Test Setup* screens H-X, H-Y and CT):

- **EXECUTE:** Click **Recall Custom Settings** to select a custom setting from either the TTR or the local PC database, which have been previously saved.
- **Enter the Transformer ID** number. Up to 12 alphanumeric characters may be entered.
- If entered transformer ID matches a PC saved custom settings ID, all saved custom settings information is transferred to the Full Test Setup screen automatically (after cursor is moved from Transformer ID window to any position on the screen).
- Click **Start Test** to start the test in the TTR.
- Click **Main Menu** to clear this screen and return to the *TTR Main Menu.*

 Use the **Transformer Type** drop-down list or **Vector Diagrams** to select a vector diagram.

The **Help** button displays the Full Test text help file, which explains all entries and functions of the Full Test Setup.

If you select the *Vector Diagrams* button, the following screen appears:

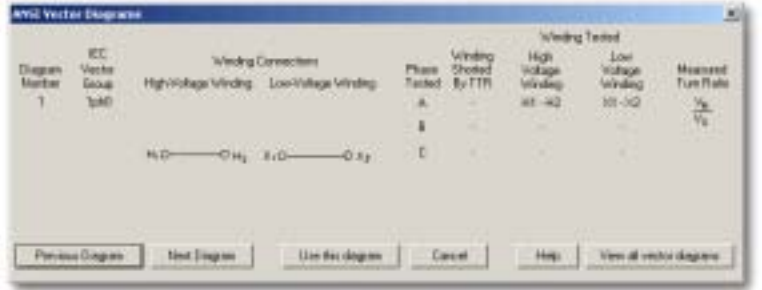

- Use the **Previous Diagram** and **Next Diagram** buttons to view all the diagrams associated with the transformer standard that is being used by the TTR.
- The **Use this diagram** button selects the currently displayed diagram to use and returns to the *Full Test Setup* screen.
- The **View all vector diagrams** button displays a help window containing all vector diagrams for the transformer standard.
- The **Cancel** button closes the screen.
- The **Help** button opens the Help file.

#### **H-X and H-Y Screens**

Enter **Nameplate Voltage (L-L),** line-to-line voltages and the taps information, as required.

Click **Calc % Diff** to calculate the percent deviation per tap, or type it in the box.

When testing multi-taps transformers, **Calc% Diff** button is available only if *Number of Taps, Nominal H Tap* and *High H Tap Number* information is provided.

When **Calc** % **Diff** button is clicked, the following screen appears:

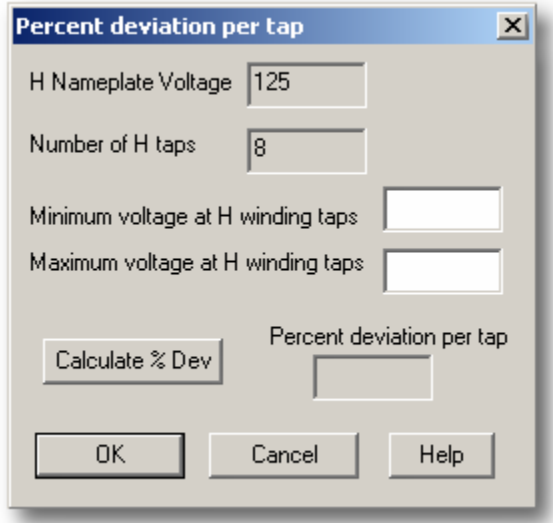

This window allows you to calculate the percent deviation per tap.

The *nameplate (nominal) voltage* and the *number of taps* are the entries from the full test setup window.

Enter the **maximum voltage** and the **minimum voltage** at the winding taps fields.

Select the **Calculate % Dev** button and the percent deviation per tap is calculated.

Select **OK** to enter the percent deviation in the full test setup window. It closes the screen. The calculated value is displayed on *Full Test Setup* screen.

Select **Cancel** to close the screen.

The formula used to calculate the percent deviation is:

100% Vnameplatevolt \*(NumTaps - 1)  $\frac{\text{Vmax - Vmin}}{\text{Vmin} + \text{Vmin} + \text{V}}$ 

where,

Vmax = maximum voltage at winding taps. Vmin = minimum voltage at winding taps. Vnameplatevolt = nominal voltage at winding taps. NumTaps = number of taps.

Click **Unequal Taps** if the transformer under test has unequal % difference per tap.

When testing multi-taps transformers with unequal % difference of voltage per tap, the *Unequal Taps* button is only available if *Nominal Voltage, Transformer ID, Number of Taps, Nominal Tap* and *High Tap Number* information is provided.

When the *Unequal Taps* button is clicked, the following screen appears (as an example the H-side screen with eight taps is shown).

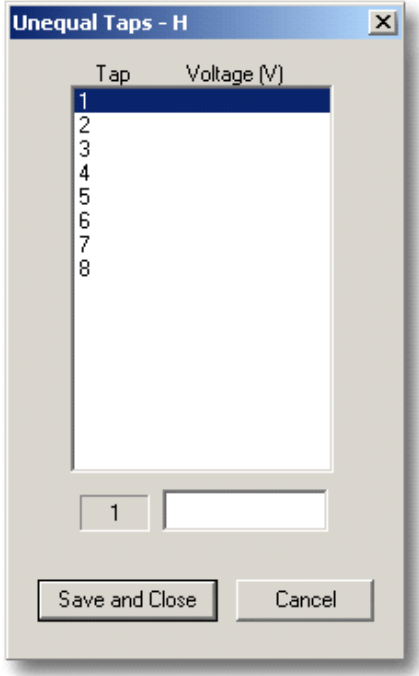

Enter the Tap Voltages.

- Click the **Save and Close** button to save the tap voltages for testing. The screen will close and the *Full Test Setup* screen will be displayed.
- Click **Cancel** to return to the *Full Test Setup* screen. The entered tap voltages will NOT be saved.

**NOTE: Custom configuration of a multi-tap transformer with unequal % difference of voltage per tap may be saved to PC only.** 

- Check the **Pause Between Phases** check box if pause between phases is required. This in not available when testing single-phase transformers.
- Enter desired *% deviation* of the turn ratio in the **Max % Ratio Deviation Permitted** box. Default is 0.5%.

## **CT Screen**

Enter Nameplate Current, Primary I (A) and Secondary I (A), and Number of Taps.

If there are a number of taps entered, a **Multi-Tap** button is available. When clicked, the following screen appears (as an example, 5 taps are shown).

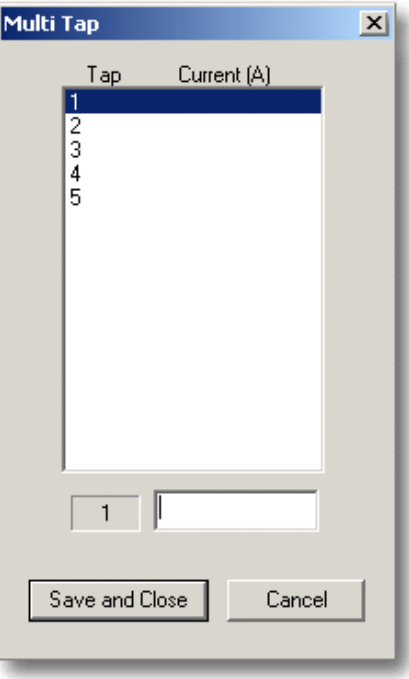

Enter the Tap Currents.

Click the **Save and Close** button to save the tap currents for testing. The screen will close and the *Full Test Setup* screen will be displayed.

Click **Cancel** to return to the *Full Test Setup* screen. The entered tap currents will NOT be saved.

**NOTE: Custom configuration of a multi-tap current transformer may be saved to PC only.** 

- Enter desired *% deviation* of the turn ratio in the **Max % Ratio Deviation**  Permitted box. Default is 0.5%.
- Click **Save Custom Settings** to save the data on the *Full Test Setup* screen as a custom setting in either the TTR or the local PC database or both.
- 3. Click **Start Test**, the *TTR Full Test* screen appears.

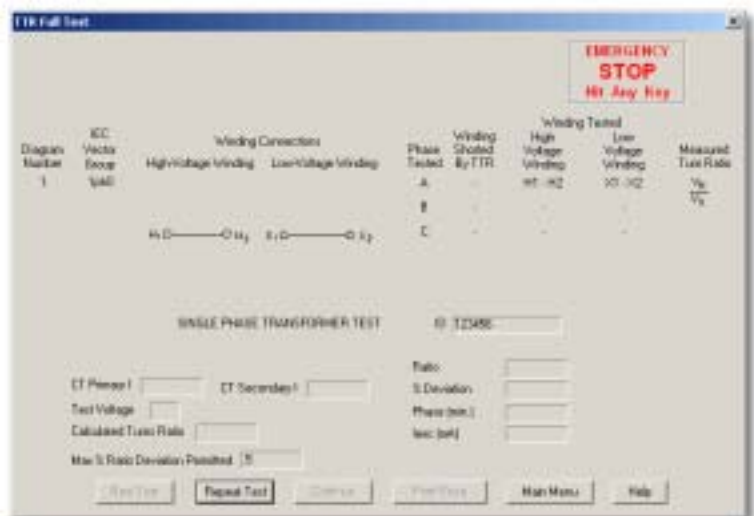

#### **Abort the Full Test using the PC**

**NOTE: When the test is interrupted from the TTR or from the PC red Test Voltage ON lamp goes off indicating the excitation voltage is removed.** 

To interrupt the test after it has started:

- Press any key on the keyboard
- Or, click on the red **Emergency Stop** button.

If you stop the test, the following actions take place:

- The screen displays a message: "The command START Failed 107 ABORT TEST".
- The progress bar indicates the wait time.
- After clicking **OK** on the *Communication Error* screen, the screen is closed and the *Full Test Setup* screen is displayed.

#### **Abort the Full Test using the TTR**

**NOTE: When the test is interrupted the TTR red Test Voltage ON lamp goes off indicating the excitation voltage is removed.** 

The test may also be interrupted by pressing the **Emergency Test Off** button on the TTR.

The Communication Error message "*The command START Failed – 107 ABORT TEST*" pops up.

To continue testing:

- 1. Click **OK** on the *Communication Error* screen on the PC.
- 2. Release the **Emergency Test Off** button on the TTR.
- 3. Select **Start Test** from the *Full Test Setup* screen displayed on the PC.

#### **Continue with Full Tests**

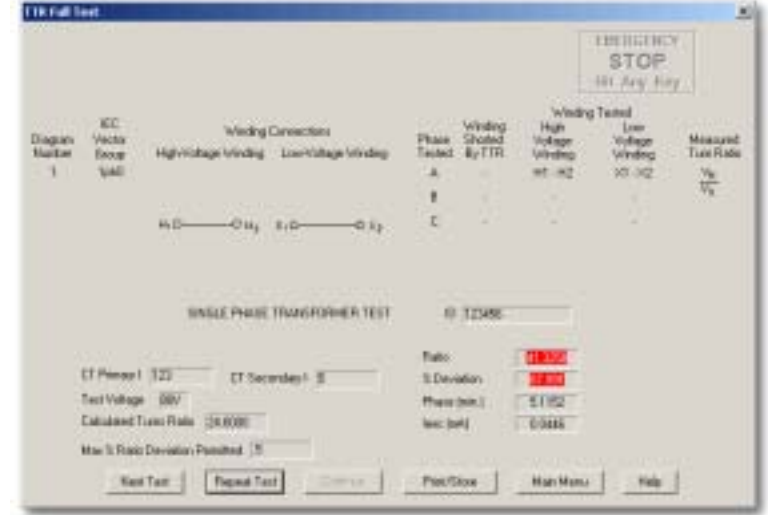

After the test is complete, the test results are displayed in the appropriate fields on the *TTR Full Test* screen.

To start a new test, click **Next Test**. A message asking you about saving the last test result appears.

- If **NO** is chosen, the screen is closed and the *Full Test Setup* screen appears.
- If **YES** is chosen, the *Current Test Data* screen appears.

To repeat the last test, click **Repeat Test**. A message asking you about saving the last test result appears.

- If **NO** is chosen, the screen is closed and the test will be repeated.
- If **YES** is chosen, the *Current Test Data* screen appears.

To print or save the current test data, click **Print/Store**. The *Current Test Data* screen appears.

To close the *TTR Full Test* screen and return to the *TTR Main Menu,* click **Main Menu.**

To display the Help file, click **Help**.

When testing three-phase transformers, the *Continue* button is active if "*pause between phases*" was chosen. The *Next Test* button is disabled at this time. In this mode, the TTR Test Phase A, displays Phase A readings and stops the testing. The TTR removes the excitation voltage from the transformer and the test voltage ON lamp goes off.

To continue testing and to test Phase B, click **Continue**.

Follow the same sequence of operation to test for Phase C.

If a turns ratio reading is above permitted duration, both *turns ratio reading* and *% deviation* are displayed in red.

#### *Current Test Screen*

If you have clicked **Yes** after clicking the *Next Test* button or the *Repeat Test* button or clicked the *Print/Store* button on the *TTR Full Test* screen, the following screen is displayed.

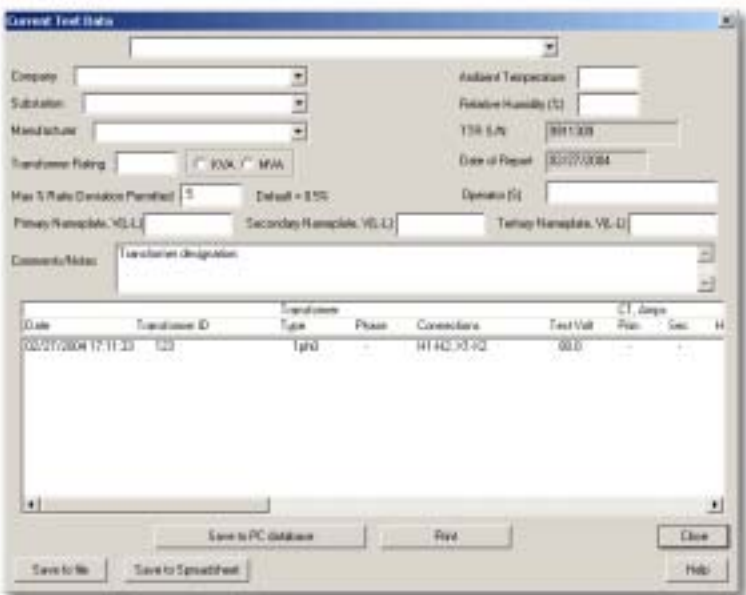

Fill-in the top of the *Current Test* screen.

This information is printed in reports and saved in the PC database. The fields are described below:

**Blank Field** (at the top of the screen) – May be used to enter custom information (i.e. name of a test company, etc.). Each time you add a new entry, it is added to the list.

**Company** – Use the drop-down list to view/select a saved company or type a new company. Each time you add a new company it is added to the list.

**Substation** - Use the drop-down list to view/select a saved substation or type a new substation. Each time you add a new substation it is added to the list.

**Manufacturer** - Use the drop-down list to view/select a saved manufacturer or type a manufacturer. Each time you add a new manufacturer it is added to the list.

**Transformer Rating** - Enter the transformer rating and select the units.

**Max % Ratio Deviation Permitted** - Enter the maximum percent ratio deviation that you want to permit. Default is 0.5%.

**Ambient Temperature** - Enter the ambient temperature.

**Relative Humidity (%)** - Enter the percent relative humidity.

**TTR S/N** - The TTR serial number is automatically entered; you *cannot* change it.

**Date of Report** - The report date is automatically entered as today's date. You *cannot* change it.

**Operator (S)** - Enter your name.

**Primary Nameplate, V(L-L), Secondary Nameplate, V(L-L), Tertiary Nameplate, V(L-L)** – If necessary, enter the transformer nameplate voltages, lineto-line. The voltages are automatically entered if the full test setup screens have been used for testing. You can manually enter the voltages if a Quick Test has been used and/or to correct the entered voltages.

**Comments/Notes** – The first line is a transformer designation field. Enter any comments or notes in the following space. At the end of the comment area, the line you are typing is automatically wrapped around to the next line. To start a new line, press **Ctrl+Enter**. *Striking only the Enter key takes you out of the comment field.* 

At this point, you can do the following:

- Click **Save selection to PC database** to save the current test and the header information to the PC DB.
- Click **Save to File** to save the selected tests and the header information to a file.
- Click **Save to Spreadsheet** to convert the selected tests to Excel spreadsheet report. Excel spreadsheet report may be saved in Excel format, emailed or used for copying to a different Excel format.
- Click **Print** selection to print the selected test results.
- Click **Close** to close the window.

## **Save Custom Settings**

To save custom settings to the PC or TTR:

Click the **Save Custom Setting** button on the H-X, H-Y or CT *Full Test Setup* screen, as applicable. An H-Y Full Test Setup screen is sampled below.

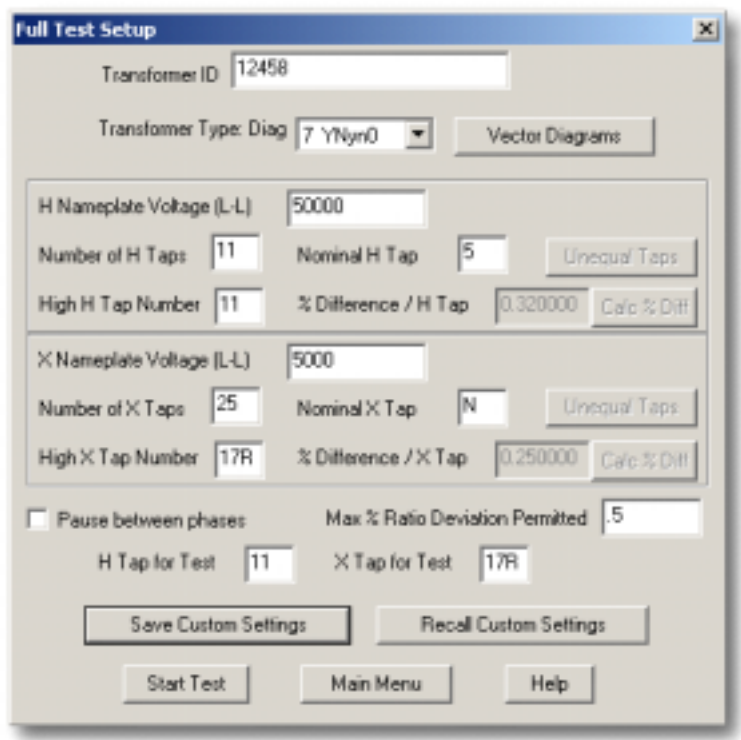

When *Save Custom Settings* button is clicked on the *Full Test Setup* screen, the *Save Custom Settings* screen appears.

**NOTE: Custom settings for multi-tap transformers with unequal % difference of tap voltage and multi-tap CT transformers may be saved to PC only.** 

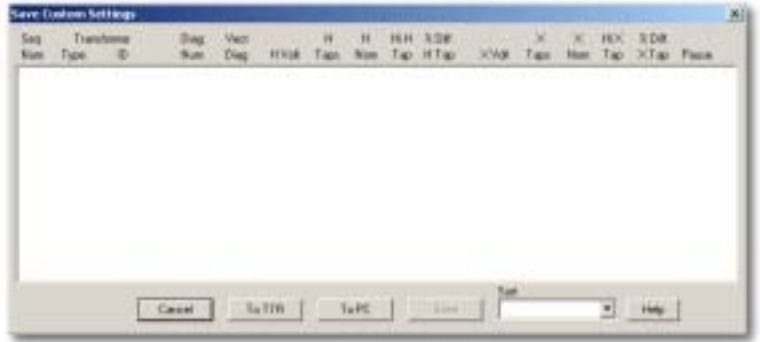

## *Saving Custom Settings to the PC*

1. Click the **To PC** button to display the existing custom settings from the local PC database and to save custom settings to the PC database. The following screen is displayed.

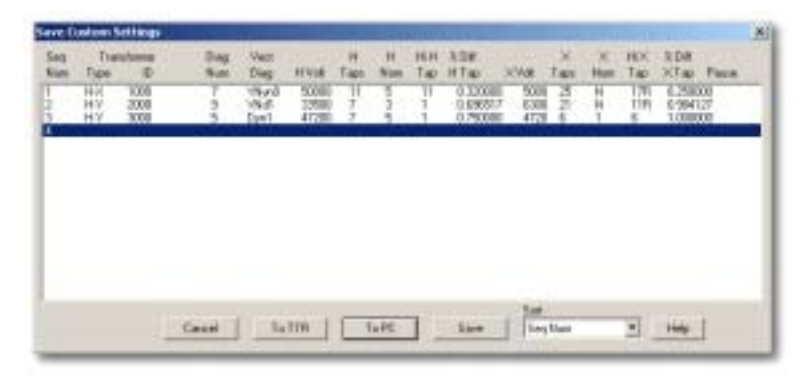

2. Click **Save** to save the custom setting information you just entered in the *Full Test Setup* screen as the last item in the custom setting list (see highlighted Seq Num 3 in the above screen). *When you click save, the Cancel button reverts to Close.*

**NOTE: An unlimited number of custom settings can be stored in the PC Database.** 

If you want to overwrite an existing custom setting with the new setting,

- a. *Highlight* the custom setting to be overwritten.
- b. Click the **Save** button. You will be asked if you want to overwrite it.
- If you answer **yes**, the custom setting will be overwrittten and you will *not* be able to restore the old one.
- If you answer **no**, the original custom setting will *not be overwritten*.
- c. Use the drop-down **Sort** list to sort the custom settings by any of the following criteria:
	- Sequence number Transformer ID Vector diagram H Voltage X Voltage

Click the **Close** button to return you to the *Full Test Setup* screen

Click the **Help** button to open the Help file.

## *Saving Custom Settings to the TTR*

1. Click the **To TTR** button on the *Save Custom Settings* screen, the following screen appears. While the custom settings are being retrieved from the TTR, a progress bar shows the progress of the transfer.

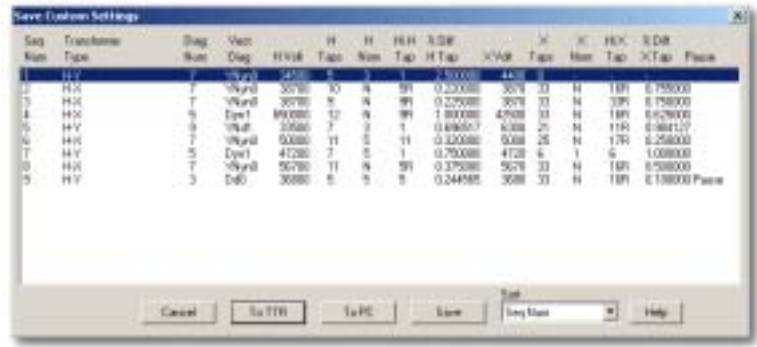

A TTR may save up to 9 custom settings. A new custom setting may be saved under any available sequential number. If all 9 settings have been saved, you can overwrite any of the existing custom settings.

2. Click **Save** to save the custom setting information you just entered in the *Full Test Setup* screen as the last item in the custom setting list (see highlighted Seq Num 6 in the above screen). When you click *Save*, the *Cancel* button reverts to *Close*.

If you want to overwrite an existing custom setting with the new setting:

- a. *Highlight* the custom setting to be overwritten.
- b. Click the **Save** button. You will be asked if you want to overwrite it.
	- If you answer **yes**, the custom setting will be over writtten and you will *not* be able to restore the old one.
	- If you answer **no**, the original custom setting will *not be overwritten*.
- c. Use the drop-down *Sort* list to sort the custom settings by any of the following criteria:
	- Sequence number Vector diagram H Voltage X Voltage

**NOTE: The Transformer ID number is NOT stored in the TTR custom settings file.** 

Click the **Close** button to return to the *Full Test Setup* screen

Click the **Help** button to open the Help file.

## **Saved Data Menu**

## *Transfer Readings from TTR to PC*

To Transfer Readings to a PC from the *TTR Main Menu* screen:

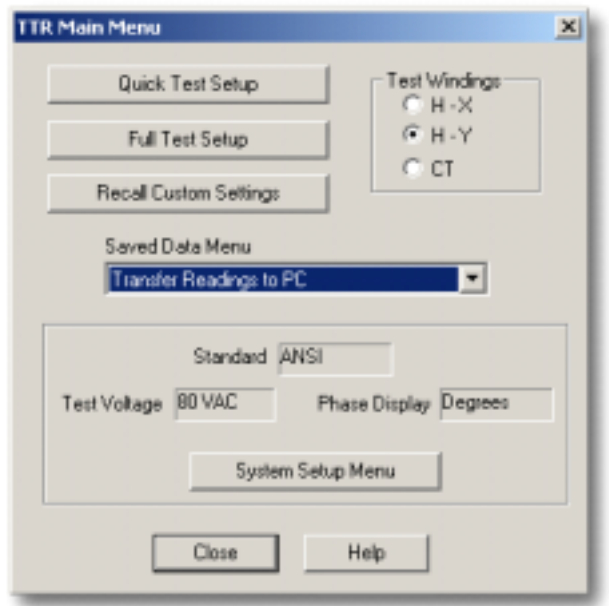

1. Select **Transfer Readings to PC** in the *Saved DataMenu* drop-down list.The following screen appears:

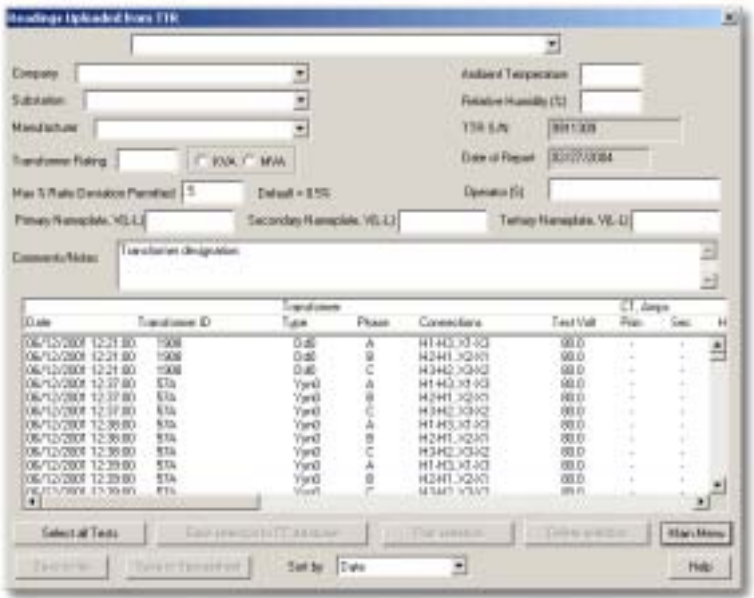

All readings saved in the TTR will be displayed.

2. Fill-in the top part of the screen, which is the transformer report header.

This information is printed in reports and saved in the PC database. The fields are described below:

**Blank Field** (at the top of the screen) – May be used to enter custom information (i.e. name of a test company, etc.). Each time you add a new entry, it is added to the list.

**Company** – Use the drop-down list to view/select a saved company or type a new company. Each time you add a new company it is added to the list.

**Substation** - Use the drop-down list to view/select a saved substation or type a new substation. Each time you add a new substation it is added to the list.

**Manufacturer** - Use the drop-down list to view/select a saved manufacturer or type a manufacturer. Each time you add a new manufacturer it is added to the list.

**Transformer Rating** - Enter the transformer rating and select the units.

**Max % Ratio Deviation Permitted** - Enter the maximum percent ratio deviation that you want to permit. Default is 0.5%.

**Ambient Temperature** - Enter the ambient temperature.

**Relative Humidity (%)** - Enter the percent relative humidity.

**TTR S/N** - The TTR serial number is automatically entered; you *cannot* change it.

**Date of Report** - The report date is automatically entered as today's date. You *cannot* change it.

**Operator (S)** - Enter your name.

**Primary Nameplate, V(L-L), Secondary Nameplate, V(L-L), Tertiary Nameplate, V(L-L)** – If necessary, enter the transformer nameplate voltages, line-to-line. The voltages are automatically entered if the full test setup screens have been used for testing. You can manually enter the voltages if a Quick Test has been used and/or to correct the entered voltages.

**Comments/Notes** – The first line is a transformer designation field. Enter any comments or notes in the following space. At the end of the comment area, the line you are typing is automatically wrapped around to the next line. To start a new line, press **Ctrl+Enter**. *Striking only the Enter key takes you out of the comment field.* 

When test data is displayed, use the *Sort by* drop-down list to sort the test data by Date, Transformer ID, or % Deviation within the Transformer's ID.

To re-order the taps tested readings within a given transformer, select a tap reading and press **Ctrl**+**X** to cut readings for the tap. If it is three-phase readings, all 3 lines are cut. Then, select another tap reading and press **Ctrl**+**V** to paste the cut readings before the selected test.

## **NOTE: Do not use Ctrl+X with only 1 set of data.**

- 3. Select the test(s) of interest to you. You can select as many tests as you want using the following procedures:
	- To individually select tests, hold down the **CTRL** key and click the test lines that you want.
	- To select a group of tests, click on the first test line in the group. Hold down the SHIFT key and click on the last test line in the group.
	- To select all tests, click the **Select all Tests** button.
- 4. After selecting the tests, you can:
	- Click the **Save selection to PC database** button to save the selected tests and the header information to the database.
	- Click **Save to File** to save the selected tests and the header information to a file.
	- Click **Save to Spreadsheet** to convert the selected tests to Excel spreadsheet report. Excel spreadsheet report may be saved in Excel format, emailed or used for copying to a different Excel format.
	- Click the **Print selection** button to print the selected test results.
	- Click the **Delete selection** button to delete the selected test results.
	- Click the **Main Menu** button to close the window and return to the *TTR Main Menu* screen.

## *View the Readings Saved in the local PC Database*

After you have saved the readings to the PC DB, you can view, print or save to file, the readings from the PC DB.

To view the readings from the PC database using the *TTR Main Menu* screen:

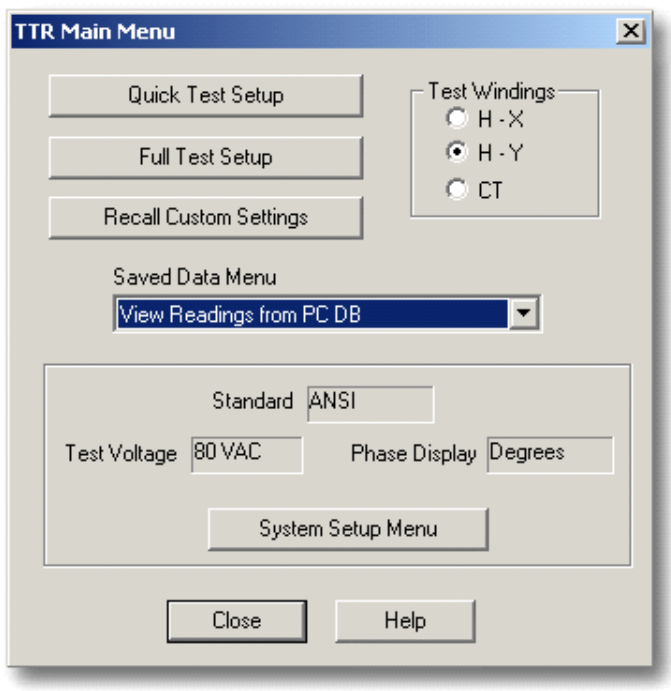

1. Select **View readings from PC database** in the *Saved Data Menu* drop-down list, on the *TTR Main Menu* screen. The following screen appears:

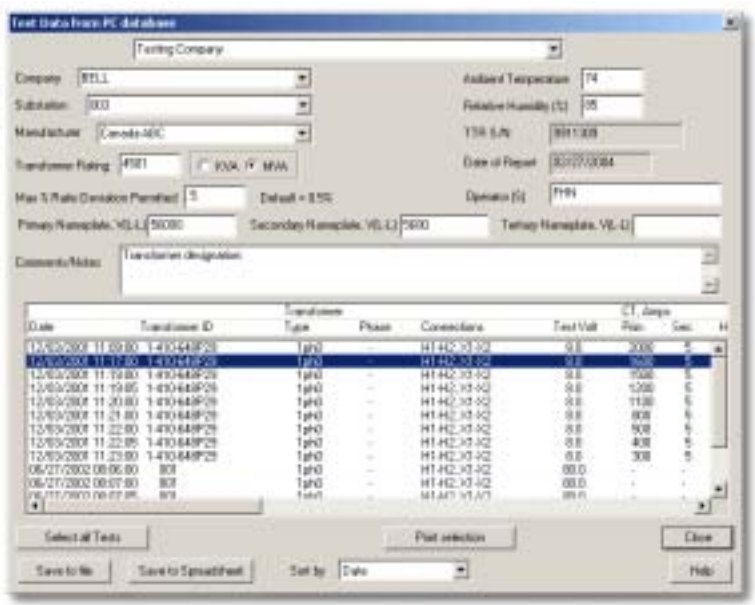

**NOTE: The PC DB contains all readings saved to the database.** 

- 2. If the top portion of the screen has not been filled-in, fill-in the top part of the screen, which is the transformer report header. This information is printed in reports; however, it will not be saved in the database.
- 3. When test data is displayed, use the *Sort by* drop-down list to sort the test data by Date, Transformer ID, or % Deviation within the Transformer's ID.

To re-order the taps tested readings within a given transformer, select a tap reading and press  $Ctrl+X$  to cut readings for the tap. If it is three-phase readings, all 3 lines are cut. Then, select another tap reading and press **Ctrl**+**V** to paste the cut readings before the selected test.

## **NOTE: Do not use Ctrl+X with only 1 set of data.**

- 4. Select the test(s) you want to save to file or print. You can select as many tests as you want using the following procedures:
	- To individually select tests, hold down the **CTRL** key and click on the test lines that you want.
	- To select a group of tests, click on the *first* test line in the group. Hold down the SHIFT key and click on the *last* test line in the group.
	- To select all tests, press **Select all Tests**.

At this point, you can do the following:

- Click **Print Selection** to print the selected test results. See *Print Readings from PC DB* below.
- Click **Save to file** to save the selected tests and the header information to a file. *See Save to file below*.
- Click **Save to Spreadsheet** to convert the selected tests to an Excel spreadsheet report. Data can now be viewed, printed, emailed and/or saved to a file location.

## *Clear All Readings in the Three Phase TTR*

To clear the readings in the TTR, using the drop-down list, select "**Clear all readings in the TTR**". Choosing this entry on the drop-down list will delete all readings saved in the TTR. You will be asked to confirm this operation.

- Select **Yes** to Clear ALL readings in the TTR.
- Select **No** to cancel the function and return to the *TTR Main Menu*.

**NOTE: Clear readings in the TTR is the default in the Saved Data Menu field. In order to clear the readings, you must use the drop-down list and select** *Clear readings in the TTR* **to activate this function.** 

## **Closing the TTR Remote Control Operation**

To close the TTR Remote Control operation:

- 1. Click on the **Close** button to close the current window.
- 2. Click on the **Logout** button on the *COMLink* screen, The *Communication Status* window will display the "Logout succeeded" message (both Logout tab and Logout button change to Login).

The TTR switches from the *AVOLink Active* or *COMLink Active* screen to the *Main Menu* screen and may be used now as a stand-alone unit.

- 3. Turn TTR power switch to OFF.
- 4. Disconnect the RS232 cable from the PC and TTR.

# **Commands**

The following commands are supported:

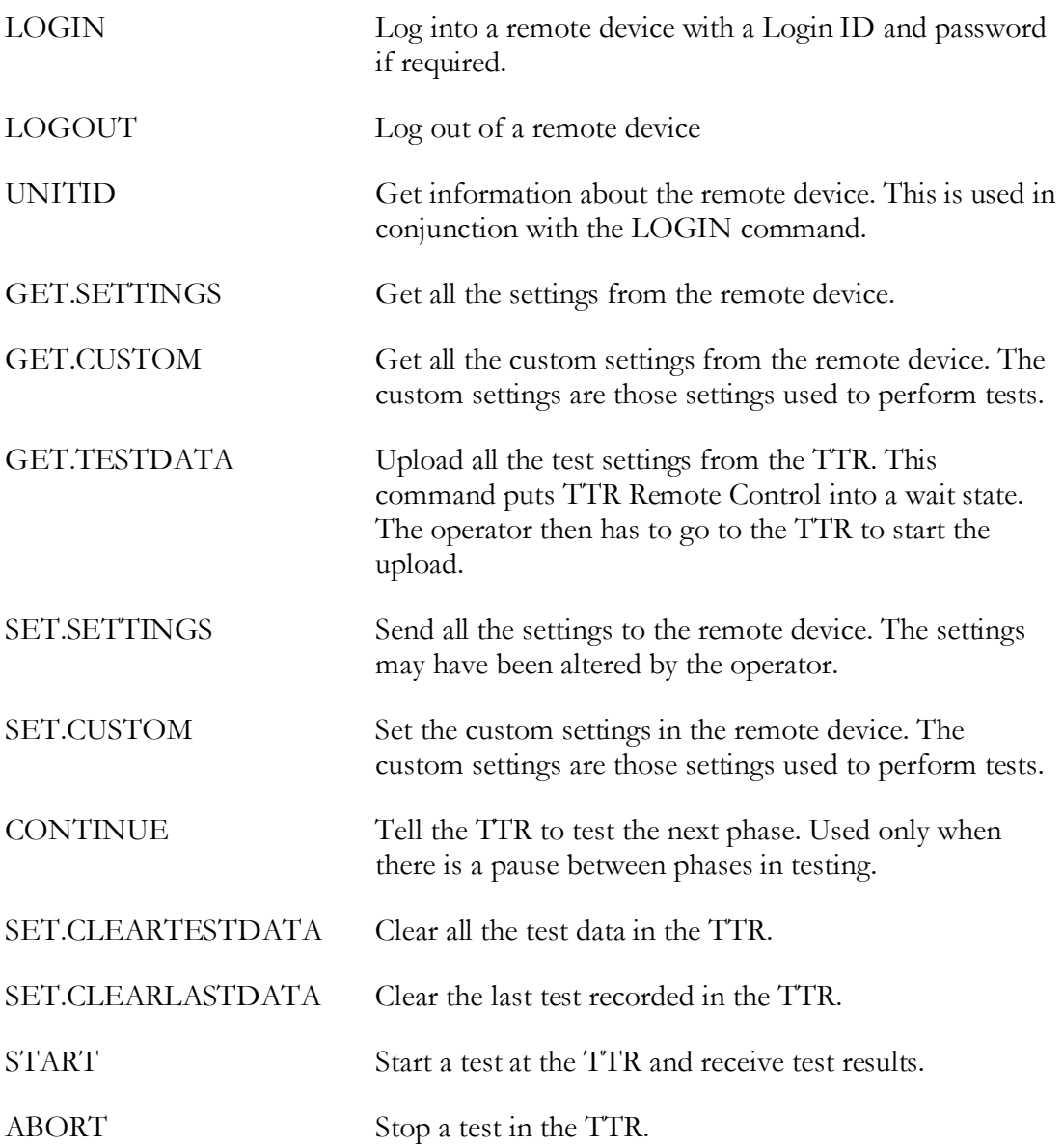

## **Communication Error Messages**

If communication between the PC and the TTR is lost (i.e. RS232 cable is broken or not connected to the PC or TTR) the following Communication Error messages are displayed.

**Login Failed** – Timeout or went over the allotted time specification.

The command **GET.SETTINGS** failed. "Timeout or went over the allotted time specification".

The command **SET.CUSTOM** failed. "Timeout or went over the allotted time specification".

The command **GET.CUSTOM** failed. "Timeout or went over the allotted time specification".

The command **LOGOUT** failed. "Timeout or went over the allotted time specification".

To re-establish communication:

- 1. Click **OK** on the *Communication Error* screen.
- 2. Check, fix or replace the RS232 cable
- 3. Continue the Remote Control operation

# **Megger**
# 8

## **Service**

#### *Maintenance*

Maintenance should be performed only by qualified persons familiar with the hazards involved with high-voltage test equipment. Read and understand Section 2, Safety, before performing any service.

The TTR test set is sturdily constructed and requires no periodic maintenance. Routine maintenance is all that is required for the TTR test sets. Inspect the cable assemblies occasionally to ensure they are in good condition.

The appearance of the TTR test set can be maintained by occasionally cleaning the case, panel and cable assemblies. Clean the outside of the carrying case with detergent and water. Dry with a clean, dry cloth. Clean the control panel with a cloth dampened with detergent and water. Do not allow water to penetrate panel holes, because damage to components on the underside may result. An all-purpose, household spray cleaner can be used to clean the panel. Polish with a soft, dry cloth, taking care not to scratch the display screen cover. Clean the cables and mating panel receptacles with isopropyl or denatured alcohol applied with a clean cloth.

#### *Fuse Replacement*

The electronic circuits in the TTR test set are protected by two mains fuses. Fuse replacement is indicated if the electronic circuits do not function. Refer fuse replacement to qualified personnel. To avoid electric shock and fire hazard, use only the fuses specified in Section 3, Specifications, that are identical in respect to type, voltage rating, and current rating. Note that 2 spare fuses are included with each TTR.

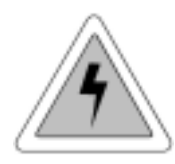

#### **WARNING**

**Before replacing the fuses, disconnect the power input plug from the live power source.**

To replace fuse(s), proceed as follows:

- 1. Disconnect the power cord from the TTR test set.
- 2. Using a small flathead screwdriver, carefully pry out the fuse holder of the input power module installed on the right side of the TTR test set front panel.
- 3. Remove and properly dispose of spent fuse(s).
- 4. Install new fuse(s) making sure to use the type specified in Section 3.
- 5. Reinstall the fuse holder in its receptacle in the input power module. Connect the power cord to the TTR test set and to an energized power source. If the electronic circuits still do not function properly, contact the factory for service.

#### *Calibration*

A complete performance and calibration check should be made at least once every year. This will ensure that the TTR test set is functioning and calibrated properly over the entire measurement range. The 3-phase TTR calibration is performed on each new or repaired unit before sending it to a customer. There is a special 3-phase TTR final calibration procedure which requires a NIST-traceable test equipment to be used. As a result of such calibration procedure, each TTR test set may be NIST certified.

To check the 3-phase TTR calibration at a customer site or in the field, the Megger Calibration Standard Cat.No550055 or equivalent standard should be used. To perform a quick simplified calibration check, the Megger Calibration Standard CatNo550555 may be used. The last standard has eleven switchable turns ratio settings which cover the turns ratio range from 1:1 to 2000:1. Using these Calibration Standards will confirm proper calibration of TTR test set.

#### *3-Phase TTR Test Set Functional Test*

A customer may want to make sure that the test set is functioning properly before testing a transformer. Traditionally, for the transformer turns ratio testers, a customer performed this test by connecting H1-X1 and H2-X2 test leads. The 1:1 turns ratio was expected to be measured. Additionally, the displayed test results were interpreted as a test set calibration check.

The 3-phase TTR test set is designed and optimized for the transformer turns ratio testing. It uses a mixed analog-digital technique to provide the high accurate readings of the tested transformer turns ratio. The test set measurement approach is based on high impedance input and output transformer voltage monitoring circuits. The high impedance of the monitoring circuits is optimized for the accurate transformer turns ratio testing.

When performing a 3-phase TTR functional test, the H and X test leads interconnect the input and output monitoring circuits without a transformer being connected. Such connection cause an impedance mismatch and, as a result of the mismatch, the displayed turns ratio reading is not exactly 1:1 as it may be expected. A customer should be aware that a functional test is not a real transformer turns ratio test. Due to the intrinsic and inevitable impedance mismatching, the 3-phase TTR functional test readings may be from 0.9980 to 1.0020. The TTR functional test readings do not represent its calibration. It simply shows that the TTR test set circuitry functions properly. To check the 3-phase TTR calibration, a customer should use the Calibration Standards mentioned in Calibration section of the manual.

To perform a 3-phase TTR functional test proceed as follows:

- 1. Turn TTR test set power off.
- 2. Connect H1 lead to X1 lead, H2 lead to X2 lead, H3 lead to X3 lead, and H0 lead to X0 lead. Make sure the leads are properly connected.
- 3. Turn TTR test set power on.
- 4. After self-test is complete and the main menu screens appear, select 4, and then select 4 and enter 80 V. On the same menu select 6.
- 5. When the Main menu appears, select 1.
- 6. When the Quick test setup menu appears, select 2 and enter 7. The transformer type entry displays DIAG 07 YNyn0.

#### **WARNING**

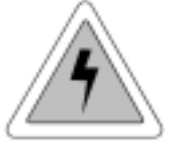

**Do not continue functional test if the QUICK TEST SETUP menu does not display DIAG 07 YNyn0 transformer type.** 

**Keep the leads, which are energized, clear of ground, and personnel**

- 7. Select 3, START TEST on QUICK TEST SETUP menu.
- 8. The readings for phases A, B, and C should be:

RATIO: 1.0000 ±0.0020

PHASE(min):  $0 \pm 5$ 

Iexc (mA): 0.0 to 0.5

9. If needed, perform the test according to steps 1 through 8 for the excitation voltage 40 V, and then for the excitation voltage 8 V. The readings should be the same as shown in step 8.

#### *Troubleshooting*

The Troubleshooting Guide, Table 7-1, is arranged to help you evaluate the reasons for TTR test set malfunction. The table lists possible test set malfunctions which may be encountered during operation and lists possible causes. Electronic circuit repairs should not be attempted in the field. Refer to Repair section. Refer to Section 8 for a list of spare parts.

Table 7-1. Troubleshooting Guide

#### **MALFUNCTION POSSIBLE CAUSE**

Display stays blank after POWER switch is turned on.

Error message: ANALOG OFFSET VOLTAGE HIGH and/or ANALOG GAIN OUT OF TOLERANCE appears after self-test is complete.

Red TEST VOLTAGE ON lamp does not light on start of testing.

One of the following messages appear on the test result screen.

- **CHECK CONNECTIONS**
- PHASE A (or B, or C) EXCITATION CURRENT TOO HIGH;
- TURNS RATIO TOO LOW, <0.8; or PHASE A (or B, or C) TURNS RATIO TOO HIGH;
- $\blacksquare$  CHECK PHASE A (or B, or C) CONNECTIONS, REVERSED;
- CHECK PHASE A (or B, or C) POLARITY

RATIO and/or Iexc (mA) readings erratic.

Cannot obtain printout when printer is connected.

- No service power.
- Defective line cord.
- $\blacksquare$  Defective fuse(s).
- **CONTRAST** potentiometer not adjusted.
- Defective display or electronics.

Out of tolerance condition(s) in measurement circuit.

- Defective lamp.
- EMERGENCY TEST OFF switch is not released.
- Problem in measuring circuit.
- Abnormal operating condition.
- **Incorrect setting of TRANSFORMER TYPE in** the quick test setup or the full test setup 1 menus.
- Incorrect connection of leads.
- Defective test leads.
- Incorrect marking of a transformer.
- Problem in test specimen.
- Problem in measuring circuit.
- Defective test leads (open circuit, poor connection).
- Severe abnormal transient in service power.
- Problem in test specimen (poor connection).
- Problem in measuring circuit.
- Printer power not turned on.
- **Printer battery discharged.**
- **Problem in measuring circuitry.**

#### *Repair*

Megger offers a complete repair and calibration service and recommends that its customers take advantage of this service in the event of equipment malfunction. Contact your MEGGER representative for instructions and a return authorization (RA) number. Equipment returned for repair should be shipped prepaid and insured and marked for the attention of the Repair Department. Please indicate all pertinent information including problem symptoms and attempted repairs. The catalog number and serial number of the test set should also be specified. Pack the TTR test set, including all cables, in a carton (original shipping carton if available) with adequate dunnage in accordance with best commercial practice. Seal the carton with waterproof tape.

Ship to:

#### Megger.

 Valley Forge Corporate Center 2621 Van Buren Avenue Norristown, PA 19403 U.S.A.

## **Ordering Information and Spare Parts List**

### *Ordering Information*

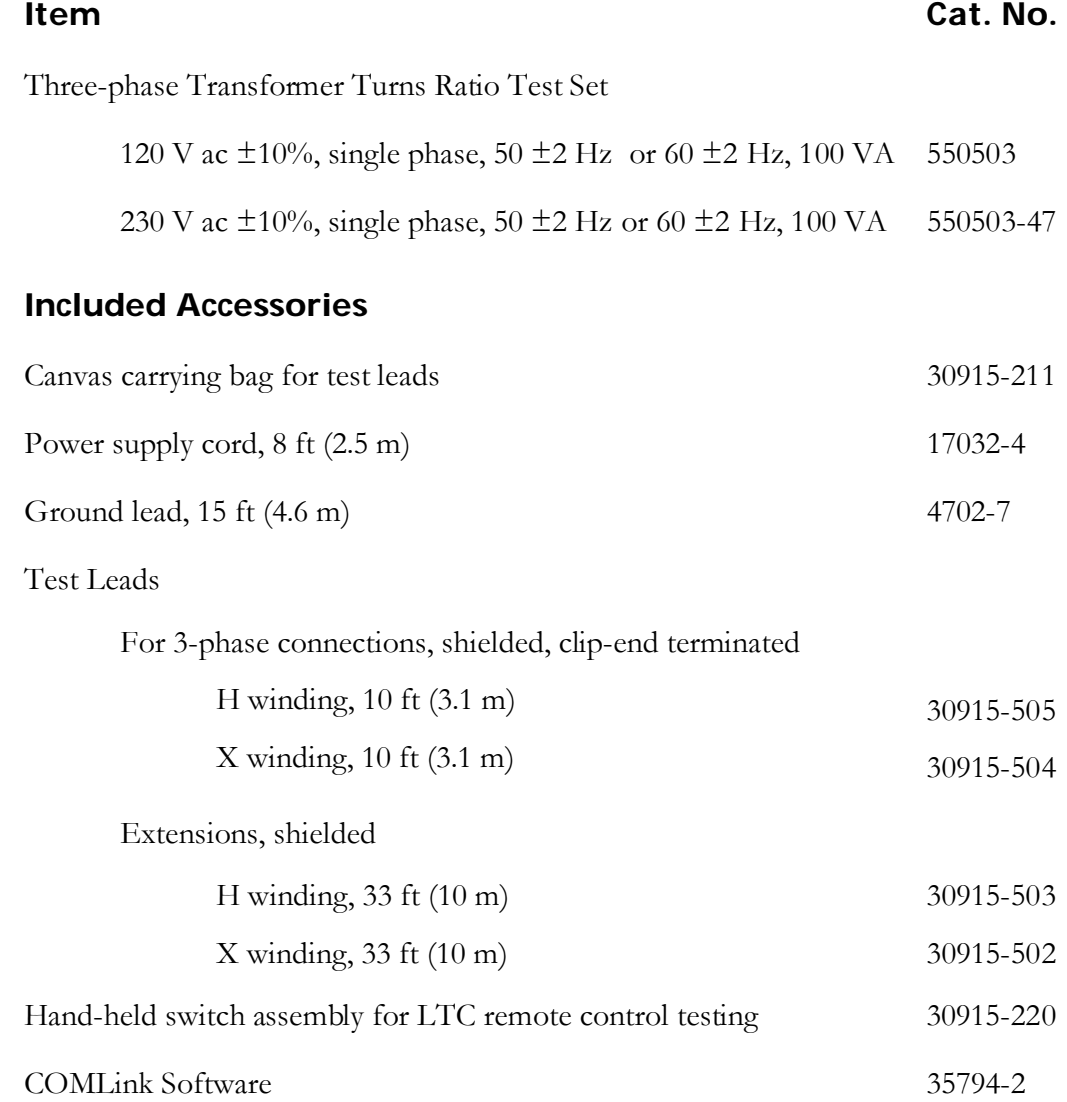

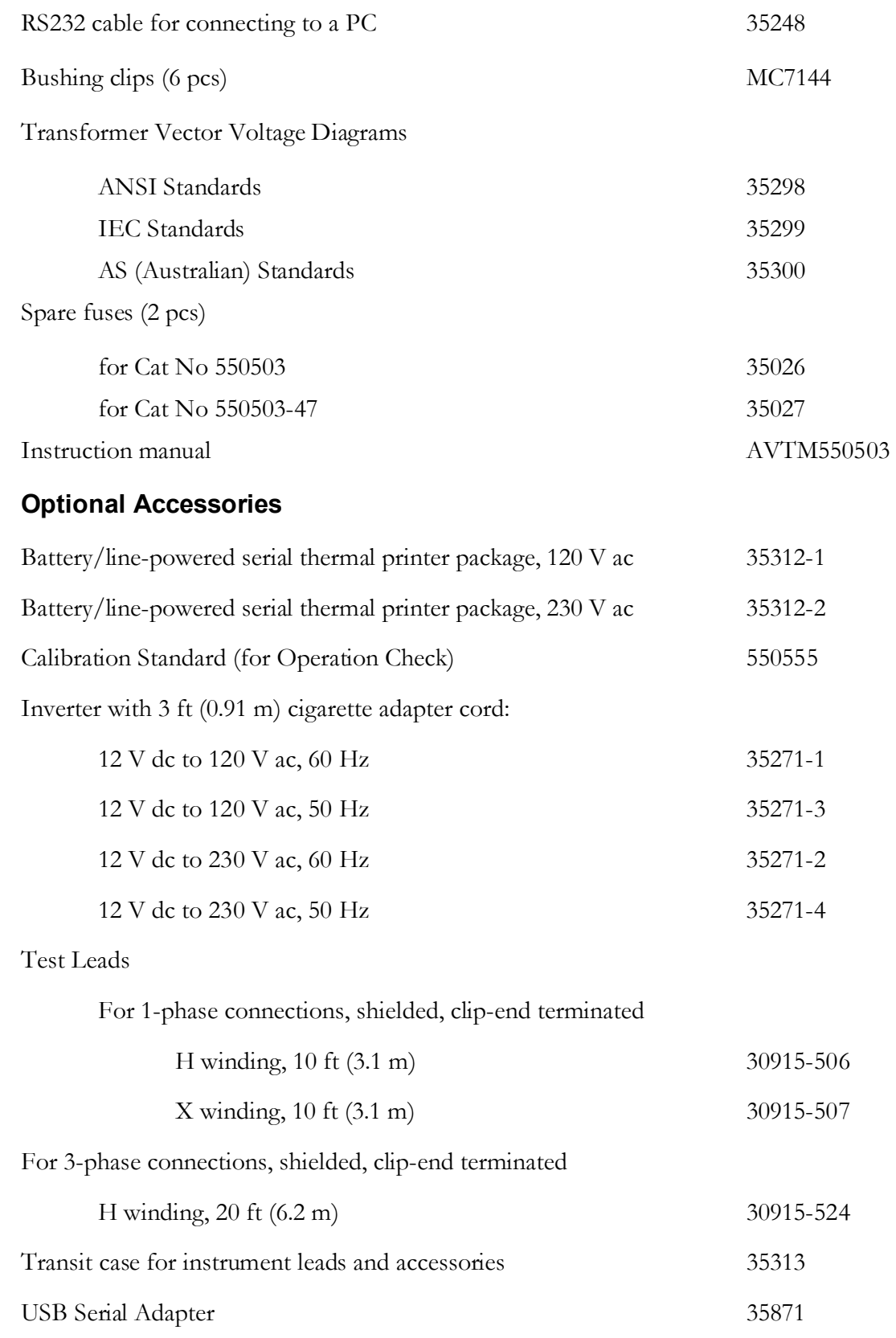

### **Spare Parts** (Must be ordered separately)

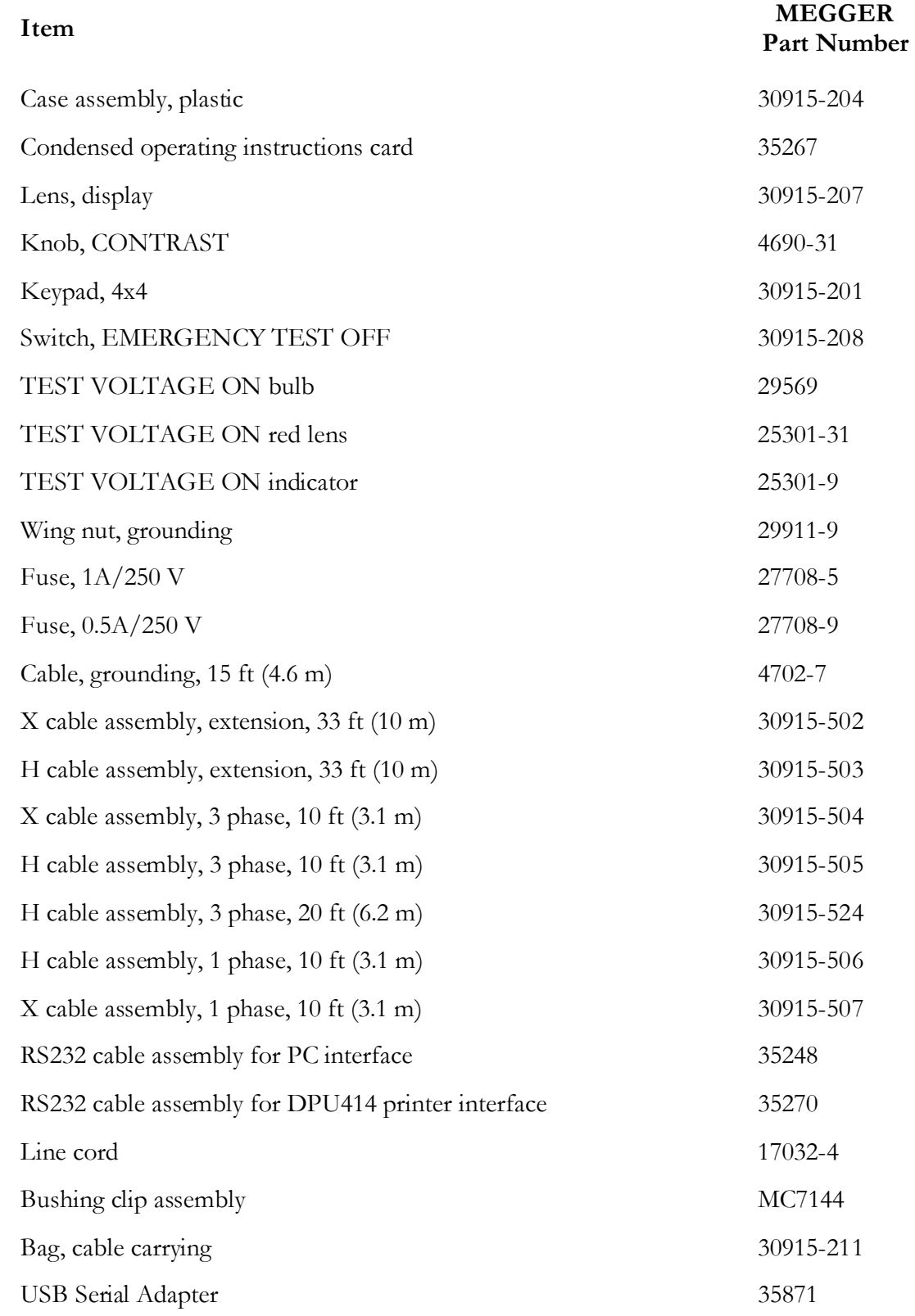

## **Glossary**

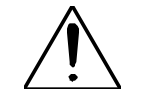

Use only in accordance with instruction manual.

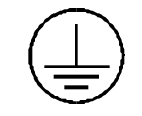

Protective ground (earth) terminal is the wing nut for connecting the test set to earth ground.

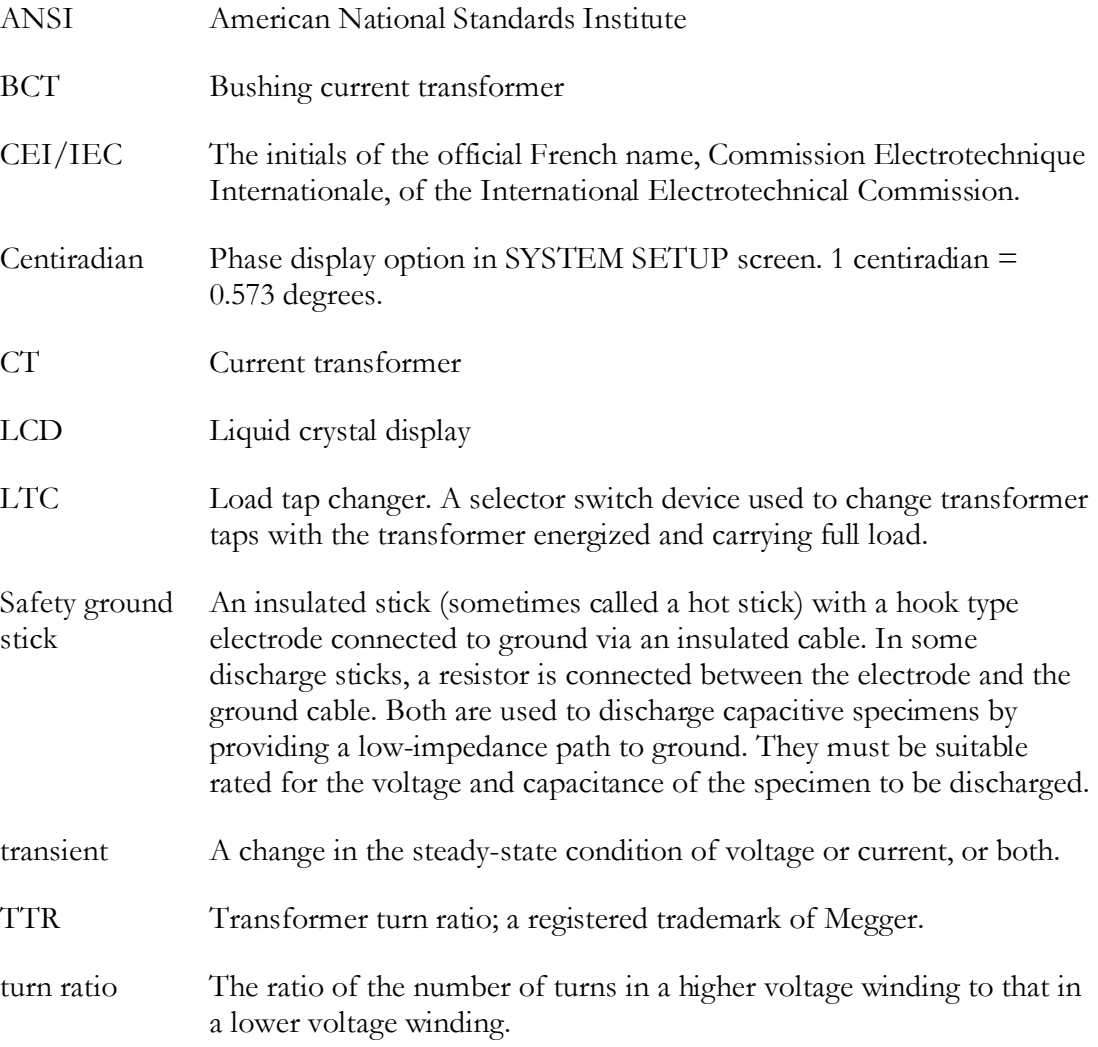

## **Index**

#### **A**

Abort the Full Test using the PC, 153 Abort the Full Test using the TTR, 153 Abort the Quick Test using the PC, 137 Abort the Quick Test using the TTR, 138 About TTR Remote Control…, 91 Accessories Included, 173 Optional, 11, 174 Supplied, 10 Ambient Temperature, 111, 141, 156, 161 ANSI Transformer Winding Phase Relationship, 38 Australian Transformer Winding Phase Relationship, 59 Autotransformer, setup for testing, 22 AVOCOM32, 91

#### **B**

BCT, setup for testing Single-phase Transformer, 27 Three-phase transformers, 29 Blank Field, 111, 140, 155, 161 Block Diagram Three-phase TTR Test set, 14

#### **C**

Calibration, 170 CEI/IEC 76-1, 1993 Transformer Winding Phase Relationship, 48 Clear All Readings, 165 Closing the TTR Remote Control Operation, 165 COMLink, 91, 98, 101, 105, 118, 128, 165 COMLINK, 91, 98, 101, 125, 127 Commands, 166 Comments/Notes, 111, 141, 156, 161 Communication Error Messages, 167 Company, 111, 140, 155, 161 Connect the TTR to the PC, 127 Connecting the TTR to the PC, 101 **Connections** Current Transformers, 26 Single-phase, 21 Three-phase Transformers, Two Windings, 24 Three-phase, Transformers, Three-Winding, 25 Connections and Vector Voltage Diagrams, 33 Connectors, 19, 20

Continue with Full Tests, 154 Continue with Quick Tests, 138 Controls, Indicators, and Connectors, 19 CT Full Test Setup, 147 CT Screen, 151 CT, Setup for Testing, 22 Current Test Screen, 140, 155 Custom System Setup, 131 CVI Runtime, 98, 99, 100 CVI Runtime Engine, 98

#### **D**

Date of Report, 111, 141, 156, 161 Delete Selection, 112, 123 Description, 13 Disconnect the TTR from the PC, 124

#### **E**

Electrical specifications, 7 EMERGENCY SHUTDOWN, 65 Environmental Conditions, 9 Error Messages, 85

#### **F**

Flow Chart , operational, 15 Full Test Setup 1 Screen, 72 Full Test Setup 2 Screen, 74 Full Test Setup 3 Screen, 76 Fuse Replacement, 169

#### **G**

General Information, 1 Glossary, 177

#### **H**

H-X and H-Y Screens, 149 H-X Full Test Setup, 145 H-Y Full Test setup, 146

#### **I**

Import file to database, 102, 121 Importing Test Data File to PC Database, 121 Installation, 93 Introduction, 1

#### **K**

Keypad, 19

AVTM550503 Rev E March 2005 182

#### **L**

Language Screen, 82 Login, 102, 103, 114, 124, 128, 165, 166, 167

#### **M**

Main Menu Screen, 67 Main Menu Screen After Selection of a Custom Transformer Setting, 80 Maintenance, 101, 102, 103, 123, 127, 169 Manufacturer, 111, 140, 156, 161 Markings, test lead, 23, 25 Max % Ratio Deviation Permitted, 111, 140, 151, 152, 156, 161 Menus, Description of, 65

#### **N**

null-modem serial cable, 101, 127

#### **O**

Opening Display Screen, 66 Operation General Procedure, 65 Principal of, 13 Remote Control, 86 Operational Flow Chart, 15 Operator (S), 111, 141, 156, 161 Optional Accessories, 11 Optional Inverter, Use, 88 Ordering Information, 173

#### **P**

P/N 35248, 91, 101, 127  $P/N$  35794-2, 91 Parts, spare, 173 Perform a Quick Test, 129, 136 Perform Full Test, 144 Perform Tests, 136 Phase A Test Result, 79 Prepare the PC for Data Transfer, 104 Prepare to View, Save to PC, Save to a File, Save to a Spreadsheet, Print or Delete Transferred Test Data, 108 Primary Nameplate, V(L-L),, 111, 141, 156, 161 Principle of Operation, 13 Print Current Test Results, 142 Print Readings from PC DB, 116, 164 Print Selection, 112, 113, 116, 164 Print Transferred Readings, 112, 113 Printer, Use With Optional, 87 Printout, sample, 88

#### **Q**

Quick Test Result Screen, Final, 71 Quick Test Result Screen, Initial, 70 Quick Test Setup Screen, 69

#### **R**

Recall (or Save) Custom Transformer Settings, 84 Recall Custom Settings, 126, 129, 133, 134, 147 Receiving Instructions, 1 Relative Humidity **(%)**, 111, 141, 156, 161 Remote Control Operation, 86 Remote Control Operation for LTC Testing, 86 Repair, 172 Routine Maintenance, 169 RS232, 91, 101, 124, 127, 165, 167

#### **S**

Safety, 3 Sample printout of test report, 88 Save Current Test Data to a PC Database, 143 Save Custom Settings, 157 Save selection to PC database, 112, 123, 141, 156, 162 Save the TTR Transferred Readings to PC database, 114 Save to a PC DB and View the PC DB Readings, 112, 114 Save to File, 112, 156, 162 Save to File from PC DB, 117 Save to Spreadsheet, 112, 156, 162, 164 Saved Data Menu, 160 Saved data screen, 83 Saving Custom Settings to the PC, 158 Saving Custom Settings to the TTR, 159 Screens Full Test Setup 1, 72 Full Test Setup 2, 74 Full Test Setup 3, 76 Language, 82 Main menu, 67 Main Menu Screen After Selection of a Custom Transformer Setting, 80 Opening Display, 66 Phase A Rest Result, 79 Quick Test Result, Final, 71 Quick Test Result, Initial, 70 Quick Test Setup, 69 Recall (or Save) Custom Settings, 84 Saved Data, 83 System Setup, 81 Transformer Test Result, 77

Secondary Nameplate, V(L-L),, 111, 141, 156, 161 Service, 172 Setup and Connections, 21 Spare Parts, 173, 175 Specifications, 7 Electrical, 7 Environmental Conditions, 9 Starting Simulation Mode of Operation, 125 Starting TTR Remote Control Program, 101, 127 Stop Readings Transfer, 106, 107 Substation, 111, 140, 155, 161 System Requirements for PC, 92 System Setup Screen, 81

#### **T**

Tap Formula, % Difference/Tap, 73, 75 Tertiary Nameplate, V(L-L), 111, 141, 156, 161 Test Lead Markings Single-phase Transformers, 23 Three-phase Transformers, 25 Three Phase TTR button, 103 Three Phase TTR Remote Control COMLink Operations, 101 To Recall Custom Settings From TTR, 134 Transfer Data from the TTR to a PC, 106 Transfer Readings from TTR to PC, 160 Transfer Readings to PC, 102, 104, 106, 107, 108, 120, 128, 160 Transferring the TTR Data, 104 Transformer Rating, 111, 140, 156, 161 Transformer Test Result Screens, 77 Transformer Winding Phase Relationship ANSI, 38 Australian Standard 2374, Part 4 - 1982, 59 CEI/IEC 76-1, 1993, 46, 48 T-type, 32 Troubleshooting, 171 Troubleshooting Guide, 171 TTR button, viii, 129, 159 TTR S/N, 111, 141, 156, 161 T-Type Transformers, 32

#### **U**

Upgrade Instructions, 93 Use with the Optional Inverter, 88 Use with the Optional Printer, 87

#### **V**

Vector Diagrams, 136, 147, 148 Vector Voltage Diagrams, 33 View Readings from File, 109, 120 View Readings Saved to File, 120 View the Readings Saved in the local PC Database, 163 View the Saved Readings from the PC DB, 114, 116, 117 Viewing, Saving, Printing or Deleting Transferred Test Data, 108 Voltage regulators, setup for testing, 23, 24

#### **W**

WARNING, 21, 24, 26, 169, 170 Weight, 10